AMANDA TEIXEIRA CAVALCANTI

# **CRIAÇÃO DE UMA DOCUMENTAÇÃO TÉCNICA E DE USO SEGUNDO A ENGENHARIA REVERSA PARA O SISTEMA** *WEB*  **SLAPFESTAS**

FACULDADES UNIFICADAS DE TEÓFILO OTONI TEÓFILO OTONI-MG 2018

## AMANDA TEIXEIRA CAVALCANTI

# **CRIAÇÃO DE UMA DOCUMENTAÇÃO TÉCNICA E DE USO SEGUNDO A ENGENHARIA REVERSA PARA O SISTEMA** *WEB* **SLAPFESTAS**

Monografia apresentada ao Curso de Sistemas de Informação das Faculdades Unificadas de Teófilo Otoni, como requisito parcial para a obtenção do título de Bacharel em Sistemas de Informação. Área de Concentração: Engenharia Reversa. Orientador: Prof. Msc. Yvssa Carneiro Desmots Eliote.

# FACULDADES UNIFICADAS DE TEÓFILO OTONI TEÓFILO OTONI-MG

2018

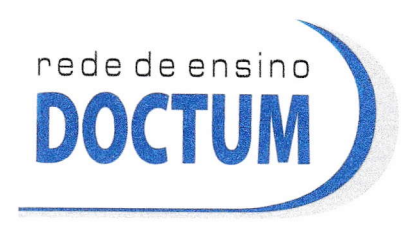

FACULDADES UNIFICADAS DE TEÓFILO OTONI NÚCLEO DE TCC / SISTEMAS DE INFORMAÇÃO Áutorizado pels Poríario 4.01 2 de 06/123/2004 - MEC

# FOLHA DE APROVAÇÃO

A monografia intitulada: Criação de uma documentação técnica e de uso segundo a Engenharia Reversa para o sistema Web SLAPFestas,

elaborada pela aluna Amanda Teixeira Cavalcanti,

foi aprovada por todos os membros da Banca Examinadora e aceita pelo curso de Sistemas de lnformaçáo das Faculdades Unificadas de Teofilo Otoni, como requisito parcial da obtenção do título de

# BACHAREL EM SISTEMAS DE INFORMAÇÃO.

Teófilo Otoni, 5 de dezembro de 2018

Professora Orientadora: Yvssa Carneiro Desmots Eliote

Professor Examinador: Luiz Fernando Alves Souza

rofessor Examinador: Marinho Soares de Souza

*"Prepara-se o cavalo para o dia da batalha, mas o Senhor é que dá a vitória". Provérbios 21:31*

# **LISTA DE ILUSTRAÇÕES**

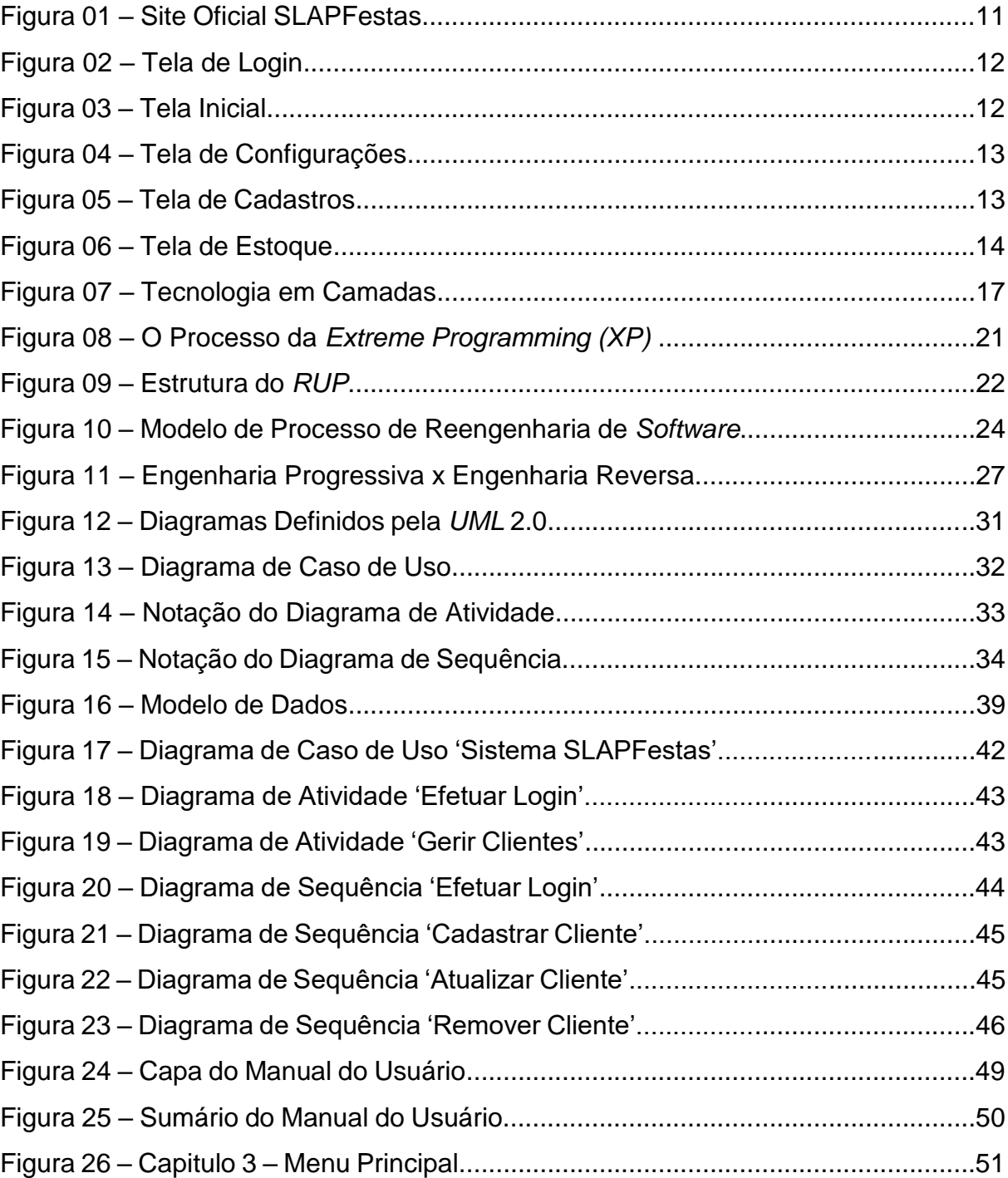

#### **RESUMO**

Este trabalho propõe a elaboração de uma documentação técnica e de uso, empregando os conceitos da Engenharia Reversa como fundamento ao seu desenvolvimento. O sistema *web* SLAPFestas foi o *software* alvo desta pesquisa, para o qual foi criada a documentação para auxílio e suporte aos usuários e desenvolvedores. Com um grande número de clientes e ausência de uma documentação capaz de auxiliar aos usuários no uso do sistema e aos desenvolvedores em futuras manutenções, os criadores do *software* consideraram a necessidade da elaboração de uma documentação que atendesse a esses quesitos. Para a concepção deste trabalho foi realizada uma pesquisa bibliográfica com assuntos pertinentes ao desenvolvimento da documentação que constatou a Engenharia Reversa, fase do processo da Reengenharia, como sendo a solução mais viável para elaboração da mesma. Foi feito um planejamento e estudo do sistema com todas as suas funcionalidades antes da construção da documentação. A partir disso ratificaram-se as vantagens do uso da Engenharia de Software que influenciou diretamente no sucesso do projeto. Nos estudos da Reengenharia e Engenharia Reversa, foi possível orientar-se para elaboração da documentação, desde o processo de análise do sistema pronto até sua base de dados. As noções de *UML* e Banco de Dados auxiliaram na criação dos diagramas principais e modelagem de dados, afim de detalhar o funcionamento do *software*. Como desfecho, apresentamse os resultados alcançados: o modelo do banco de dados; o dicionário de dados, os diagramas *UML*, em três modelos: caso de uso, atividade e de sequência e o manual do usuário. Todos os artefatos que compõem a documentação foram validados pelos desenvolvedores do sistema e sua equipe de trabalho.

**Palavras-chave:** Engenharia de *Software*; Reengenharia; Engenharia Reversa; documentação; sistema.

# **SUMÁRIO**

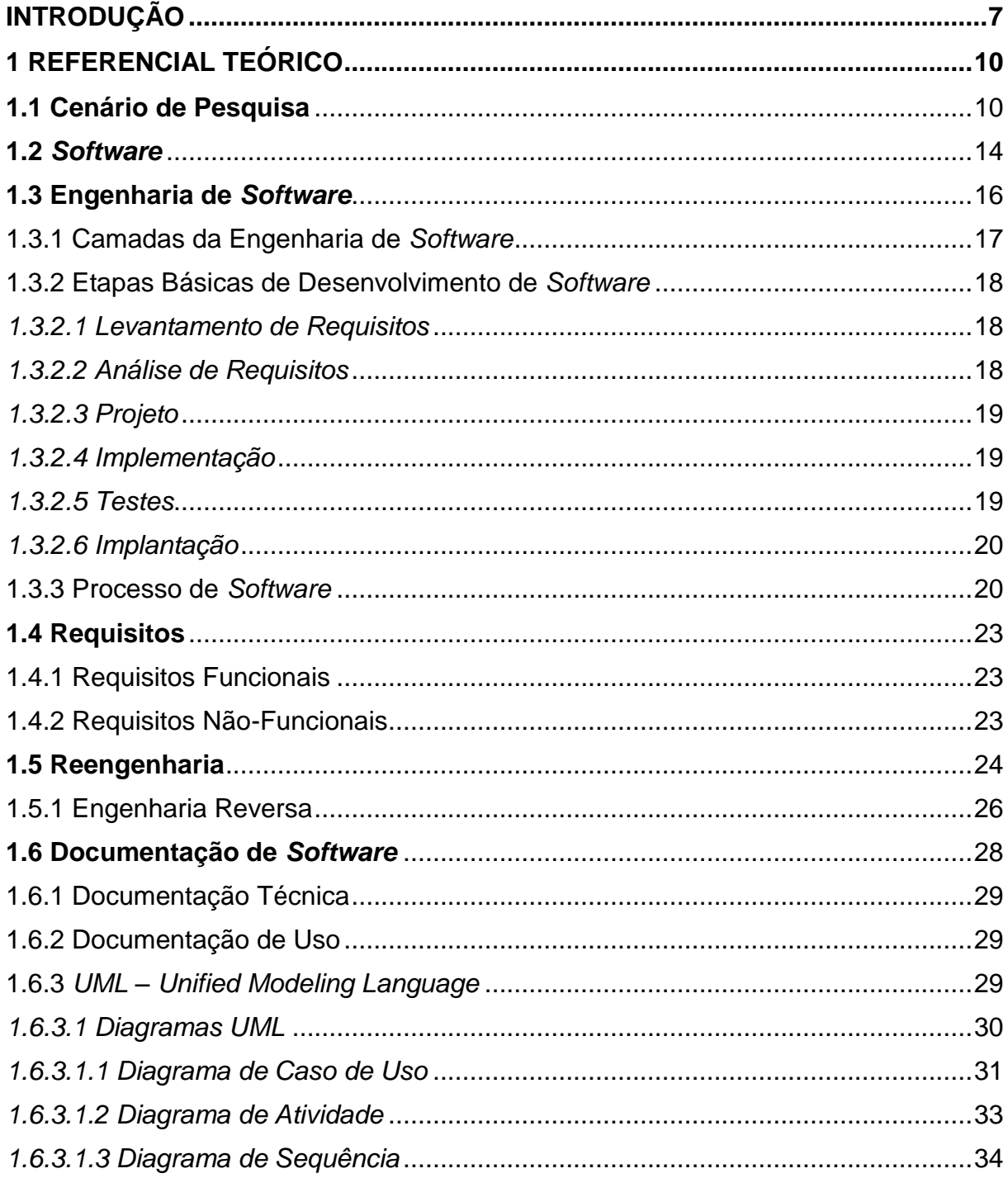

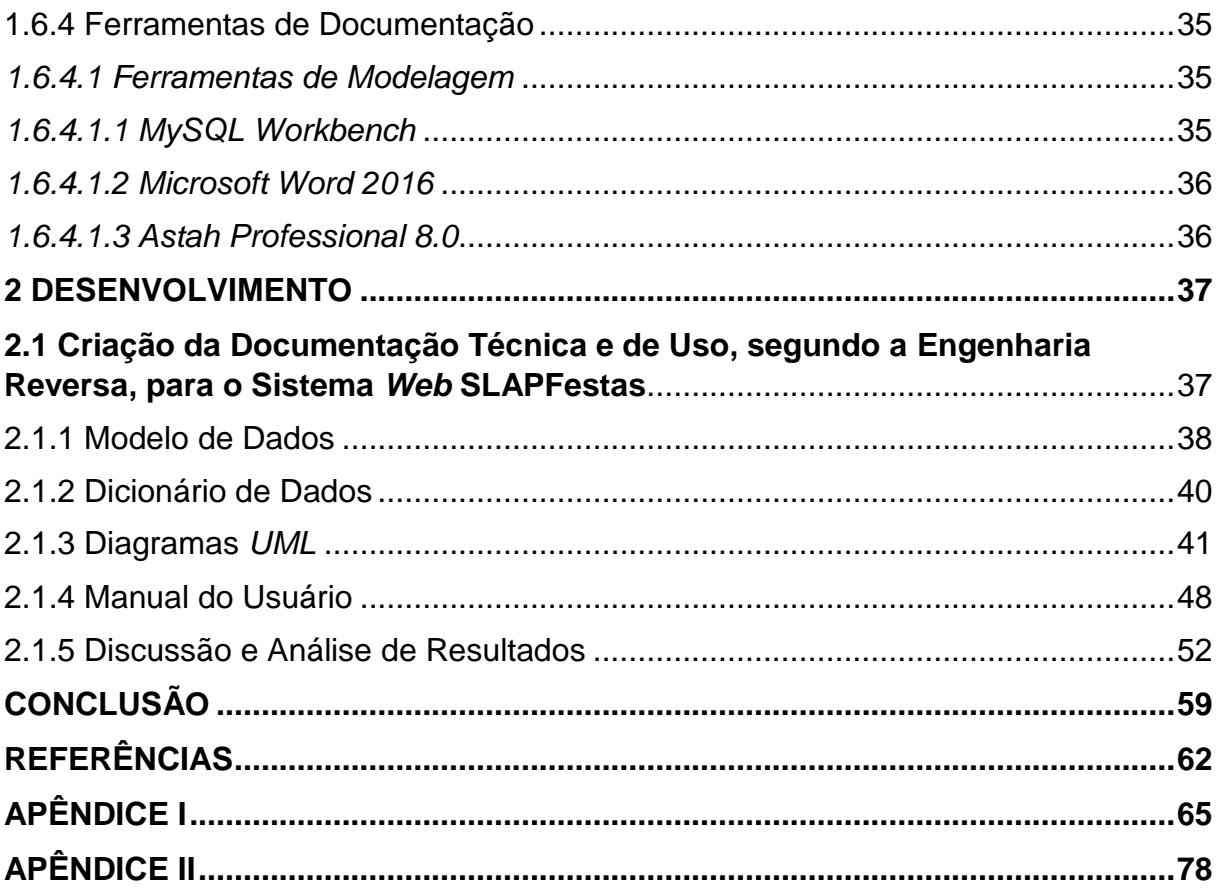

## **INTRODUÇÃO**

<span id="page-8-0"></span>O presente estudo propõe a criação de uma documentação técnica e de uso, baseado nos princípios da Engenharia Reversa, através da análise de um sistema *web* pronto, já em operação.

Não é incomum encontrar *softwares* que são desenvolvidos sem a preocupação em fazer uma documentação prévia do mesmo, que acompanhe o processo de análise de requisitos, para posterior programação. Da mesma forma estes *softwares* costumam não disponibilizar de uma documentação que descreva como utilizá-lo após serem concluídos, como um manual para o usuário por exemplo (LUSA, 2011).

A documentação é parte integrante de qualquer sistema ou programa, auxilia na manutenção e melhoria do *software*, nas questões de segurança, na redução de tempo gasto na correção de problemas, além de fornecer ao usuário do *software* uma acessibilidade e usabilidade maior, amplificando a visão do que o sistema oferece (MICHELLAZZO, 2006).

O sistema alvo deste estudo, trata-se de um *software* de locação de materiais para festa, o SLAPFestas. Operante na *web* e obtendo cada vez mais repercussão, atualmente se encontra presente em 21 estados e possui 160 clientes. A empresa Siamel *Softwares*, desenvolvedora do sistema tem sede na cidade de Teófilo Otoni.

Esse sistema apresenta uma realidade semelhante ao cenário antes descrito. Em uma reunião com um dos seus desenvolvedores e proprietário do *software*, foram relatados pelo mesmo as desvantagens em não se ter uma documentação para os usuários que adquirem o sistema SLAPFestas. Inicialmente foram apresentadas dificuldades no uso do sistema, o que consequentemente, gerava mais demanda do suporte. Assim, surgiu a proposta de uma documentação técnica e de uso para este sistema. A primeira, voltada aos programadores e a última para os usuários finais.

Visando solucionar o problema relatado, a documentação para o sistema *web* SLAPFestas foi construída. A fim de criar-se um planejamento do trabalho a ser realizado e coletar dados, todas as informações pertinentes ao sistema foram analisadas, como o banco de dados, o código-fonte e funcionalidades em operação.

O documento técnico poderá ser um artefato<sup>1</sup> crucial para os programadores compreenderem a ideia geral do *software*, facilitando na sua manutenção e possível contratação de novos membros para a equipe de desenvolvimento. Permitirá ainda ganho de tempo ao promover maior agilidade em possíveis correções do *software.* Da mesma forma, a documentação do usuário poderá ser utilizada pelo mesmo, diminuindo gradativamente a busca pelo suporte ao esclarecer possíveis dúvidas sobre o uso do sistema.

Diante do cenário descrito, esta pesquisa buscou encontrar respostas para a seguinte pergunta: quais os benefícios e/ou dificuldades é possível obter com a criação de uma documentação técnica e de uso, segundo a Engenharia Reversa, para o sistema *web* SLAPFestas?

Para a pergunta problema surgiram hipóteses que possivelmente respondam à questão:

**H0 –** Seria inviável a criação de uma documentação técnica e de uso, segundo os padrões da Engenharia Reversa aplicada ao sistema *web* SLAPFestas, pois não ofereceria nenhum benefício no entendimento do *software,* consequentemente não auxiliaria os desenvolvedores na manutenção e visão do sistema e aos usuários finais na utilização do mesmo.

**H1** – A criação da documentação técnica promoveria uma melhoria no código fonte do sistema SLAPFestas.

**H2 –** A documentação técnica e de uso, traria aos desenvolvedores e usuários finais uma visão mais ampla do sistema e melhor entendimento do *software.*

**H3 –** A criação da documentação técnica auxiliaria os criadores do *software* em futuras contratações de pessoas à equipe e facilitaria em possíveis manutenções que o *software* venha a passar.

**H4** – A documentação de uso beneficiaria os usuários finais, pois sanaria as dificuldades de uso do sistema de uma forma mais acessível.

1

<sup>1</sup> Artefatos são produtos de trabalho bem definidos e tangíveis, consumidos, produzidos ou modificados pelas tarefas (Disponível em: < http://www.cin.ufpe.br/~gta/rup-vc/index.htm>).

Contendo como objetivo geral criar uma documentação técnica e de uso do sistema *web* SLAPFestas, segundo a Engenharia Reversa, foram pontuados objetivos específicos para conduzir o andamento da pesquisa:

 Utilizar e avaliar o uso da Engenharia Reversa na criação de uma documentação para o sistema SLAPFestas.

 Realizar uma análise do sistema *web* e todas as suas funcionalidades, e a partir disso, criar a sua documentação;

 Avaliar e validar a documentação criada com os desenvolvedores do *software* e demais colaboradores da empresa.

O estudo é classificado como pesquisa descritiva, por trabalhar com dados e/ou fatos colhidos da própria realidade através da observação do sistema (BERVIAN; CERVO, 2002, p.66).

Quanto aos meios é classificada como pesquisa bibliográfica, por tratar-se do levantamento e seleção de informações publicadas em livros, jornais, revistas, artigos disponíveis no meio virtual, monografias, teses e dissertações. Além da revisão bibliográfica anteriormente tratada, a pesquisa é classificada como estudo de caso, por ter sido necessária a observação direta do pesquisador no sistema alvo deste estudo (BERVIAN; CERVO, 2002, p.67).

A presente pesquisa utilizou o método indutivo por, através dos dados, induzir uma realidade (RICHARDSON, 1999, p.36).

Cientificamente, a relevância deste estudo consistiu no uso dos conhecimentos adquiridos no curso de Sistemas de Informação para a elaboração da documentação do sistema *web* SLAPFestas. Além disso, esta servirá como material de consulta para pesquisadores interessados na aplicação dos conhecimentos sobre Engenharia Reversa em casos semelhantes, onde a documentação do *software* foi negligenciada.

A monografia está estruturada em dois capítulos: o primeiro apresenta a fundamentação teórica concernente ao objeto de estudo em questão; o segundo descreve os procedimentos de desenvolvimento da documentação criada para o sistema.

### <span id="page-11-0"></span>**1 REFERENCIAL TEÓRICO**

#### <span id="page-11-1"></span>**1.1 Cenário de Pesquisa**

O sistema *web* SLAPFestas, desenvolvido pela empresa Siamel *Softwares*, é um *software* que está no mercado desde o segundo semestre de 2016, desenvolvido na linguagem *PHP (Hypertext Preprocessor)*, disponível em multiplataformas *web*. Sua ideia inicial surgiu em uma *startup<sup>2</sup>* na cidade de Teófilo Otoni (MG) e obteve progressão, lucros e bons resultados. Segundo o criador do sistema, essa é a primeira *startup* de sucesso na cidade.

O foco principal do SLAPFestas é proporcionar facilidade aos clientes no processo de aluguel de materiais para festa, eliminar conflitos de locação, além de gerar uma melhor gestão da empresa<sup>3</sup> . O sistema se encontra operante na *web* possuindo 160 clientes em 21 estados.

Durante o seu desenvolvimento não houve uma preocupação em documentar o mesmo, o que deu abertura ao desenvolvimento da pesquisa em questão. Tendo em vista o crescimento no número de clientes e desenvolvedores no negócio, a proposta de criação da documentação desse sistema objetivou promover ao *software* da empresa uma melhor estrutura e consequentemente maior qualidade.

Diante da consciência dos desenvolvedores quanto a importância de documentar o sistema de forma a atender às necessidades dos usuários e dos próprios desenvolvedores, torna a elaboração da mesma, segundo a Engenharia Reversa, ideal para que se obtenha um resultado promissor.

1

<sup>2</sup> Conceito de *Startup*: "[...] uma *startup* é um grupo de pessoas à procura de um modelo de negócios repetível e escalável, trabalhando em condições de extrema incerteza" (SEBRAE, 2018).

<sup>3</sup> Disponível em: <http://slapfestas.com.br/>.

Para atender as principais funcionalidades do sistema e obter o resultado esperado, com qualidade e precisão, o sistema foi tratado em módulos, nos quais um rol exemplificativo se apresenta logo a seguir, através de uma breve descrição e imagens de telas do sistema após aquisição.

O sistema pode ser adquirido através do site oficial do SLAPFestas, apresentado na Figura 01, após assinar um dos planos mensais disponíveis que melhor atenda às necessidades de cada empresa cliente

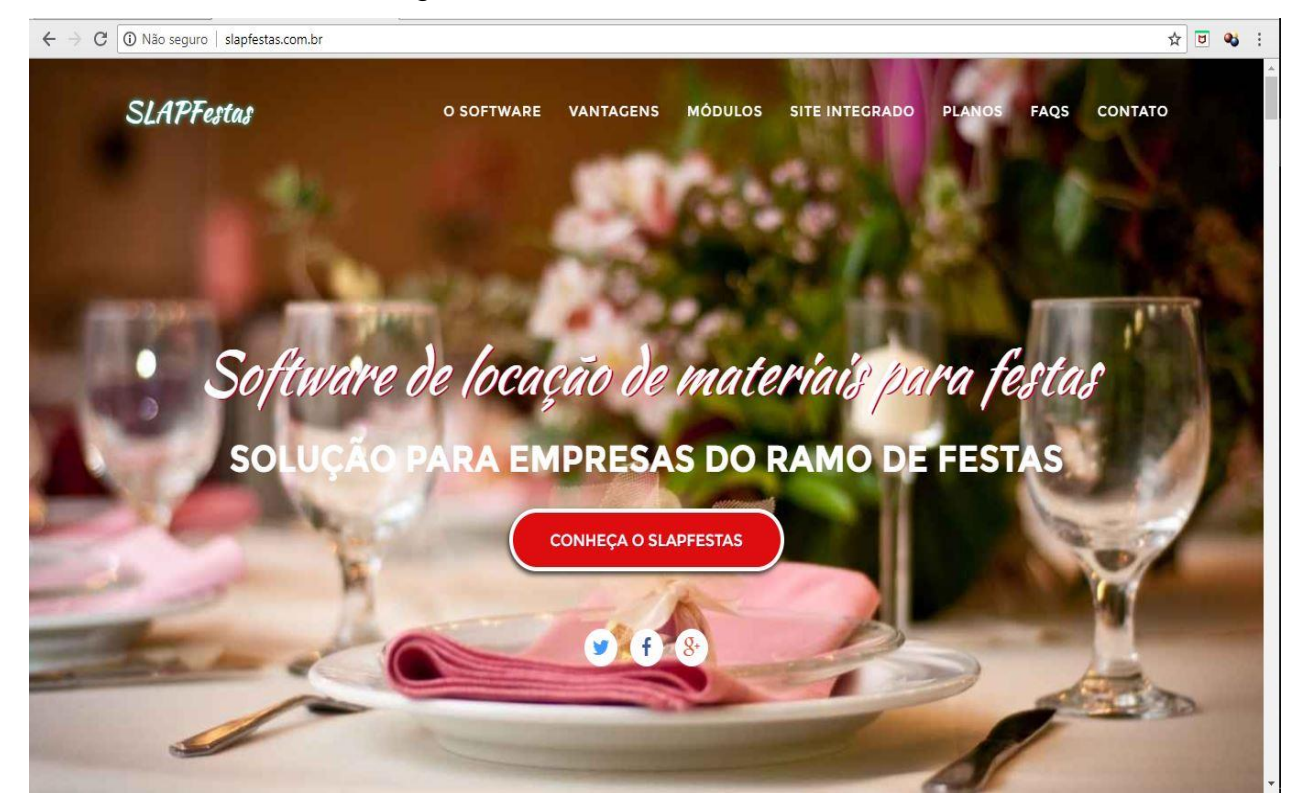

Figura 01: Site Oficial SLAPFestas

Fonte: http://slapfestas.com.br/

A Figura 02 representa a tela em que o cliente/usuário insere os dados para efetuar o login no sistema após adquiri-lo.

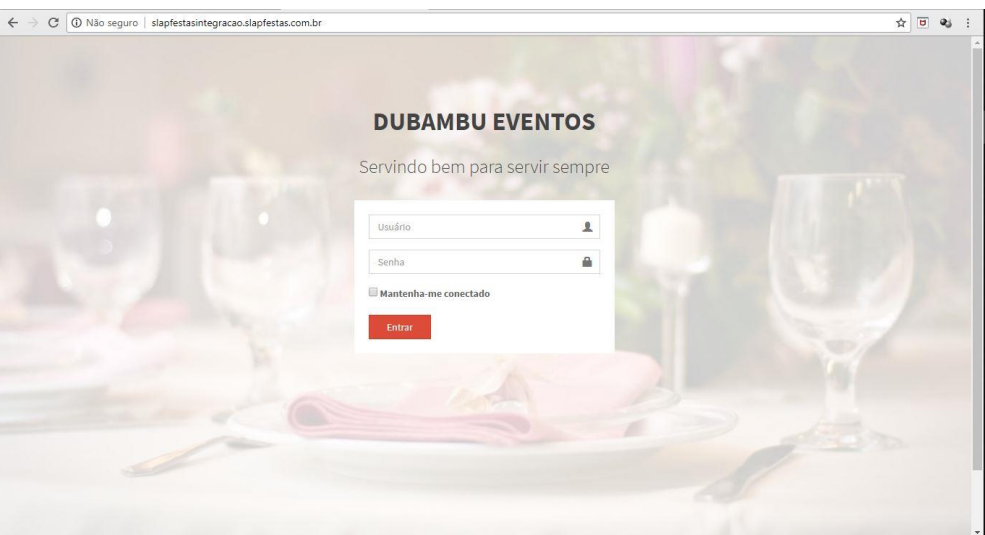

Figura 02 – Tela de Login

Fonte: http://slapfestasintegracao.slapfestas.com.br/index.php

A Figura 03 representa a tela inicial do sistema após o login ser efetuado com sucesso por um cliente do SLAPFestas. A esquerda pode-se observar o menu com todas as funções que o sistema fornece, desde as Configurações até os Relatórios.

| <b>SLAPFestas</b>                   |                     | $\equiv$<br><b>Buscar Produtos</b>            | $\alpha$                    |                       |                    |                            |                  |                      |                           | G                                    | <b>Matheus</b> |
|-------------------------------------|---------------------|-----------------------------------------------|-----------------------------|-----------------------|--------------------|----------------------------|------------------|----------------------|---------------------------|--------------------------------------|----------------|
| <b>DUBAMBU EVENTOS</b><br>& Matheus |                     | Painel de Controle                            |                             |                       |                    |                            |                  |                      |                           | <b>d'a</b> Home > Painel de Controle |                |
|                                     |                     | 13                                            | $\overline{2}$              |                       |                    | 10                         |                  |                      | 1                         |                                      |                |
| Site                                | $\langle$           | Locações Concluídas                           | <b>Clientes Cadastrados</b> |                       |                    | <b>Produtos em Estoque</b> |                  |                      | <b>Parcelas Pendentes</b> |                                      |                |
| Orçamentos / Pedidos                | $\hat{\phantom{a}}$ | PEDIDOS <sup>+</sup>                          |                             | <b>CLIENTES+</b>      |                    |                            | <b>PRODUTOS+</b> |                      |                           | MOVIMENTAÇÕES +                      |                |
| Cadastros                           | $\epsilon$          | Últimos orçamentos gerados: 2                 |                             |                       |                    |                            |                  |                      |                           |                                      | $-1$           |
| Se Estoque / Serviços               | $\epsilon$          |                                               |                             |                       |                    |                            |                  |                      | Pesquisar                 |                                      |                |
| Relatórios                          | $\epsilon$          | Cliente                                       |                             | CPF/CNPJ<br>IT.<br>11 | Data de<br>Emissão | Total<br>1ì.<br>It.        | Editar<br>It.    | Ver<br>JT.           | Confirmar                 | Excluir<br>1Ť                        | 11             |
| Financeiro                          | $\zeta$             | MATHEUS LEÃO DE MELO                          |                             | 107,771,466-<br>14    | 17/08/2018         | R\$ 11.44                  | ,                | $\pm$<br>$\mathsf Q$ | Confirmar Orçamento       | $\pmb{\times}$                       |                |
| Agenda de Tarefas                   |                     | NF-E EMITIDA EM AMBIENTE DE HOMOLOGACAO - SEM |                             | 091.096.836-          | 05/09/2018         | R\$ 87.41                  | $\mathcal{S}$    | 击<br>$\mathsf Q$     | Confirmar Orçamento ✔     | $\mathbf{x}$                         |                |
| $\mathbb{Q}_0^6$ Configurações      | $\langle$           | VALOR FISCAL                                  |                             | 58                    |                    |                            |                  |                      |                           |                                      |                |
|                                     |                     | Mostrando de 1 até 2 de 2 registros           |                             |                       |                    |                            |                  |                      |                           |                                      |                |
|                                     |                     | Pedidos com entrega próxima: 12               |                             |                       |                    |                            |                  |                      |                           |                                      | $-2$           |
|                                     |                     |                                               |                             |                       |                    |                            |                  |                      | Pesquisar                 |                                      |                |

Figura 03 – Tela Inicial

Fonte: http://slapfestasintegracao.slapfestas.com.br/admin/index.php

A Figura 04 representa a tela em que é possível alterar/inserir informações empresariais e fazer ajustes conforme a prioridade de cada empresa.

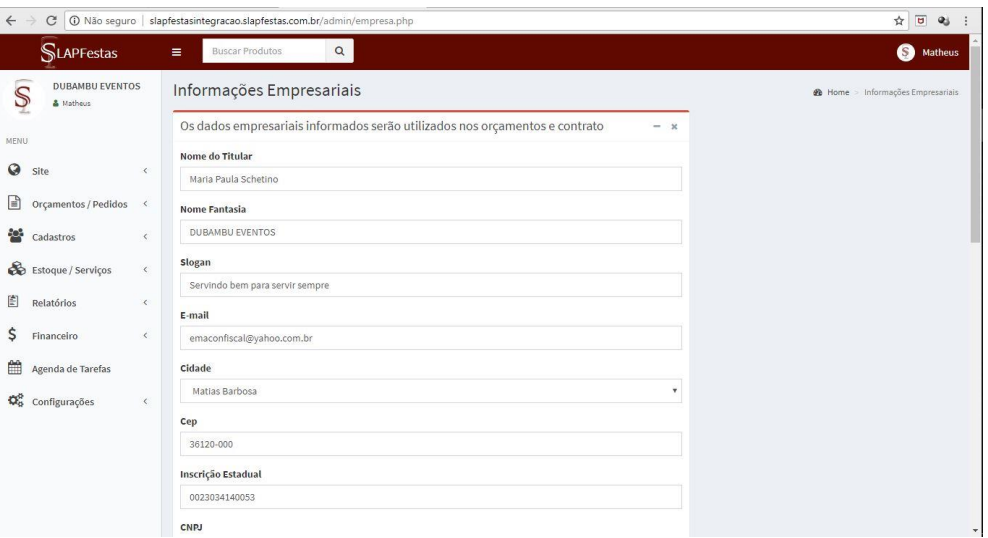

Figura 04 – Tela de Configurações

Fonte: http://slapfestasintegracao.slapfestas.com.br/admin/empresa.php

A Figura 05 representa a tela de cadastro, no qual o sistema permite ao cliente do SLAPFestas consultar, cadastrar, alterar usuários que vão utilizar o sistema, bem como os clientes da empresa que adquiriu o sistema, para que seja possível fazer orçamentos por exemplo.

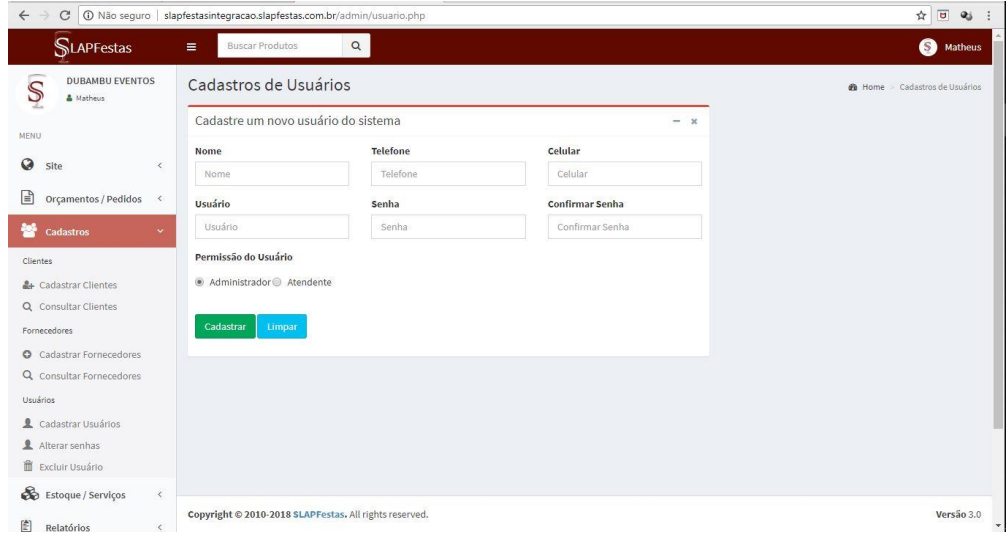

Figura 05 – Tela de Cadastros

Fonte: http://slapfestasintegracao.slapfestas.com.br/admin/cliente.php

A Figura 06 representa a tela de estoque na qual é possível cadastrar produtos e serviços.

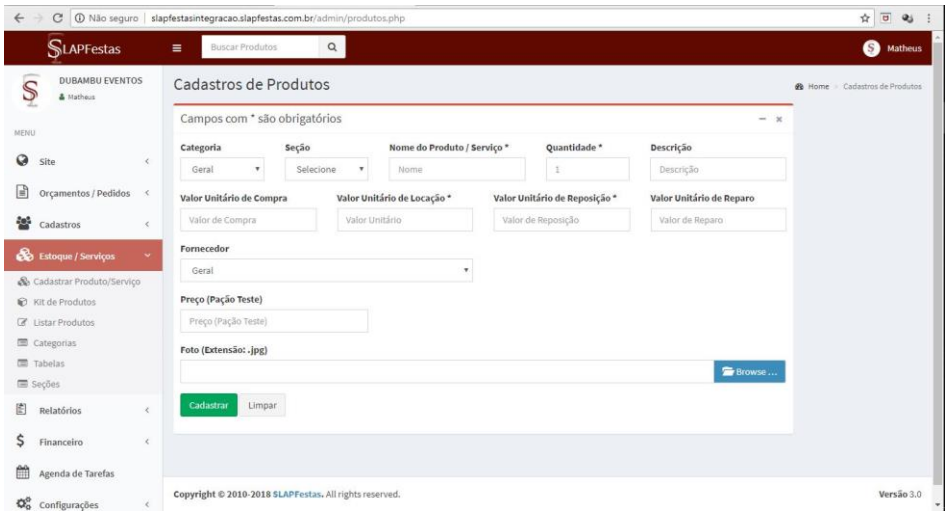

Figura 06 – Tela de Estoque

Fonte: http://slapfestasintegracao.slapfestas.com.br/admin/cliente.php

#### <span id="page-15-0"></span>**1.2** *Software*

O termo *software* é facilmente associado aos programas de computadores, o que o restringe e o torna muito superficial. Sommerville (2007, p. 4) entende que *software* é todos os dados de documentação e configuração necessários para que o programa funcione corretamente, não apenas o programa.

Para Pressman (2006, p.1):

*Software* de computador é o produto que os profissionais de *software* constroem e, depois mantêm ao longo do tempo. Abrange programas que executam em computadores de qualquer tamanho e arquitetura, conteúdo que é apresentado ao programa a ser executado e documentos de todas as formas de mídia eletrônica.

Ao longo dos anos o *software* ganhou gradativamente mais importância, segundo Pressman (2006, p.2), conforme a sua importância cresceu, a comunidade de *software* tem buscado desenvolver tecnologias que tornem mais fácil, mais rápido e menos custoso construir e manter programas de computador de alta qualidade.

O *software* tornou-se o elemento-chave na evolução de sistemas e produtos baseados em computador, e uma das tecnologias mais importantes em todo o mundo. Ao longo dos últimos 50 anos, o *software* evoluiu de um ferramental especializado em solução de problemas e análise de informações para um produto de indústria (PRESSMAN, 2006, p.13).

Os produtos de *software* têm atributos que demonstram a sua qualidade que não são relacionados ao que o *software* faz, mas sim ao comportamento do mesmo enquanto está sendo executado, sua estrutura e organização do programa-fonte<sup>4</sup>, bem como sua documentação, conforme demonstrado na Quadro 01 (SOMMERVILLE, 2007, p.9).

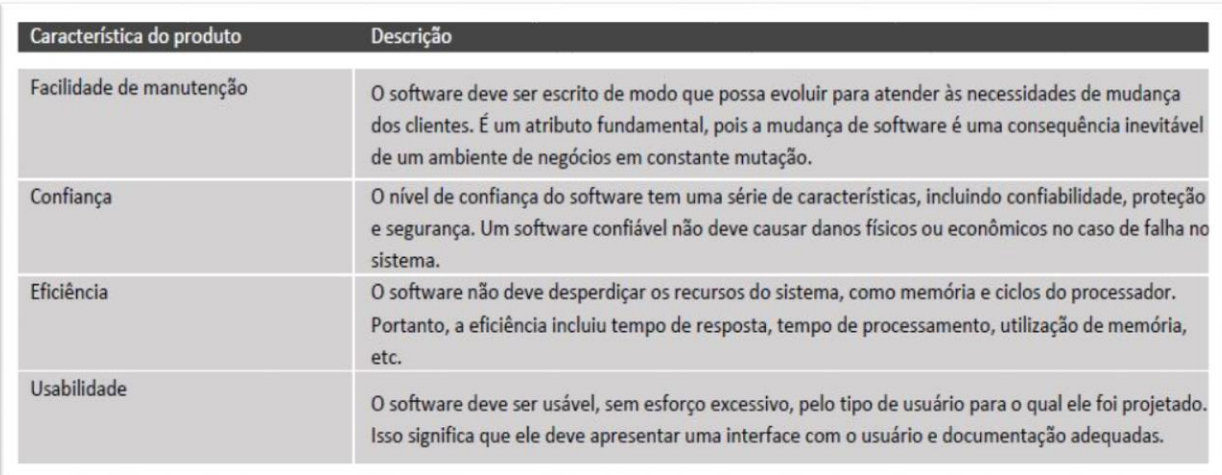

Quadro 01 – Atributos essenciais de um bom *software*

Fonte: SOMMERVILLE, 2007, p.9

Diz Pressman (2011, PREFACIO) que quando um *software* atende às necessidades dos usuários, opera perfeitamente durante um longo período, é fácil de modificar e, mais fácil ainda, de utilizar, ele é um *software* bem-sucedido.

> Desenvolver *softwares* é uma atividade complexa por natureza. Uma das razões para esta afirmativa é que não existe uma única solução para cada cenário de desenvolvimento. Além disso lidamos o tempo todo com pessoas, o que torna o sucesso do projeto bastante relacionado à competência da equipe à forma como trabalham, e, para dificultar ainda mais, muitas vezes não fazemos uso de um processo bem definido para apoiar as atividades de projeto (SPÍNOLA, 2007, p.46).

1

<sup>4</sup> Programa-fonte: Programa original de computador, em alto nível, compilado por um programador, antes de ser codificado para que uma máquina possa executá-lo; módulo-fonte (MICHAELIS, 2018).

Para as pessoas que constroem *software* e precisam acertar, existe um arcabouço que abrange um processo, com um conjunto de métodos e ferramentas, que se chama de Engenharia de *Software* (PRESSMAN, 2006, p.2).

#### <span id="page-17-0"></span>**1.3 Engenharia de** *Software*

Em uma conferência para discutir a "crise do *software*", em 1968, o conceito de Engenharia de *Software* foi proposto. O cenário apresentava importantes projetos que eram entregues com anos de atraso, custos acima das previsões, não era confiável, difícil de manter e com desempenho insatisfatório. Nesta época, os custos de *software* estavam subindo alarmantemente enquanto os de *hardware,* caindo. Com o objetivo de controlar a crise, fez-se necessário novas técnicas e métodos, que se tornaram parte da Engenharia de *Software*. Com o aumento da habilidade de produzir *software*, houve também crescimento da necessidade de sistemas de *software*s mais complexos (SOMMERVILLE, 2007, p.3-4).

Segundo Sommerville (2007, p.5) a Engenharia de *Software* está relacionada com todos os aspectos da produção de *software*, desde os estágios iniciais de especificação do sistema até sua manutenção, depois de este entrar em operação.

Os engenheiros de *software*, em geral, adotam a abordagem sistemática e organizada em seu trabalho por ser, na maioria das vezes, a maneira mais eficaz de produzir *software* de alta qualidade (SOMMERVILLE, 2007, p.5).

Segundo a IEEE (1993 apud PRESSMAN, 2006, p.17):

Engenharia de *Software* é: (1) aplicação de uma abordagem sistemática, disciplinada e quantificável no desenvolvimento, na operação e na manutenção de *software*; isto é, a aplicação de engenharia de *software*. (2) O estudo de abordagem como as de (1).

Para Spínola (2007, p.47) alguns dos principais objetivos da Engenharia de *Software* são a qualidade do *software*; produtividade no desenvolvimento, operação e manutenção do *software*; e permitir que profissionais tenham controle sobre o desenvolvimento de *software* dentro de custos, prazos e níveis de qualidade desejáveis.

<span id="page-18-0"></span>A Engenharia de S*oftware* é uma tecnologia em camadas, conforme mostra a Figura 07, com o dever de apoiar-se em um compromisso com foco na qualidade. A camada de processo é o alicerce, é o adesivo na Engenharia de *Software* que une as camadas de tecnologia e permite o desenvolvimento racional e oportuno de *softwares*. (PRESMAN, 2006, p.17)

Figura 07 – Tecnologia em Camadas

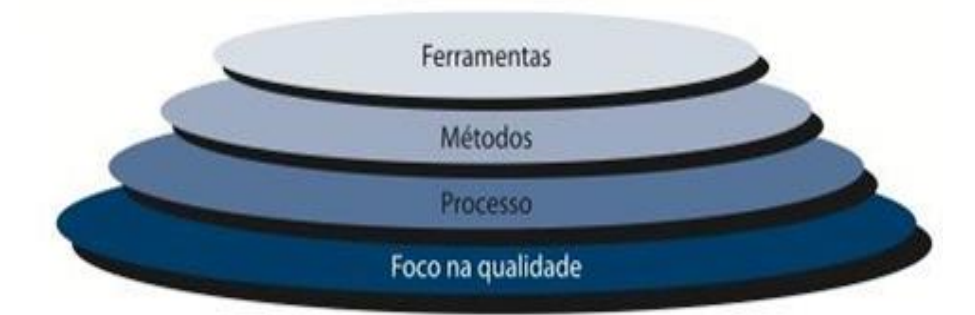

Fonte: PRESSMAN, 2006, p.17

Os métodos de Engenharia de *Software* baseiam num conjunto de princípios básicos que dominam cada área da tecnologia e compreendem atividades de modelagem e outras técnicas descritivas. Fornecem o modo de "como fazer" para construir *softwares*, abrangendo tarefas que incluem comunicação, analise de requisitos, modelagem de projeto, construção de programas, teste e manutenção (PRESSMAN, 2006, p.18).

"As ferramentas de Engenharia de *Software* fornecem apoio automatizado ou semi-automatizado para o processo e para os métodos" (PRESSMAN, 2006, p.18).

No entanto, para Spínola (2007, p.47) atualmente o cenário de desenvolvimento de *software* e o cenário idealizado junto à Engenharia de *Software* estão distantes, devido ao não uso e o mau uso dos fundamentos da Engenharia de *Software* como apoio às atividades do desenvolvimento.

#### <span id="page-19-0"></span>1.3.2 Etapas Básicas de Desenvolvimento de *Software*

Existem diversos processos de desenvolvimento de *software*, no entanto há algumas atividades básicas comuns à grande parte dos processos existentes, como: Levantamento de requisitos; Análise de Requisitos; Projeto; Implementação; Testes; Implantação (SPÍNOLA, 2007).

#### <span id="page-19-1"></span>*1.3.2.1 Levantamento de Requisitos*

É a etapa mais importante no que diz respeito ao retorno de investimentos no projeto. Tem como objetivo compreender o problema, dando aos desenvolvedores e usuários a mesma visão do que deve ser construído para resolução do problema, buscando em conjunto levantar e priorizar as necessidades dos futuros usuários do *software* (IDEM).

#### <span id="page-19-2"></span>*1.3.2.2 Análise de Requisitos*

Também chamada de especificação de requisitos, é onde os desenvolvedores fazem um estudo detalhado dos dados levantados na atividade anterior, de onde são construídos modelos a fim de representar o sistema de *software* a ser desenvolvido, definindo o que o sistema deve fazer antes de definir como irá ser feito. Portanto, nesta fase deve-se realizar a validação e verificação dos modelos construídos antes de partir para a solução do problema (IDEM).

Spínola (2007), explica:

- Validação: tem por objetivo, assegurar que o sistema de *software* está atendendo às reais necessidades do cliente;
- Verificação: verifica se os modelos construídos na análise estão em conformidade com os requisitos do cliente.

<span id="page-20-0"></span>Nesta fase é que deve ser considerado como o sistema funcionará internamente, para que os requisitos do cliente possam ser atendidos, considerando alguns aspectos, como: arquitetura do sistema, linguagem de programação utilizada, Sistema Gerenciador de Banco de Dados (SGBD) utilizado, padrão de *interface* gráfica, entre outros. Gerando uma descrição computacional, com o que o *software* deve fazer, condizendo com a descrição realizada na fase de análise de requisitos (SPÍNOLA, 2007).

#### <span id="page-20-1"></span>*1.3.2.4 Implementação*

O sistema, nesta fase, é codificado a partir da descrição computacional da fase de projeto em uma outra linguagem, onde se torna possível a compilação e geração do código-executável para o desenvolvimento do *software* (IDEM).

### <span id="page-20-2"></span>*1.3.2.5 Testes*

Com o principal resultado de gerar relatórios de testes, diversas atividades de testes são executadas a fim de se validar o produto de *software*, testando cada funcionalidade de cada módulo, buscando, levando em consideração a especificação feita na fase de projeto, obtendo informações relevantes sobre erros encontrados no sistema, e seu comportamento em vários aspectos. Ao final, os diversos módulos do sistema são integrados, resultando no produto de *software* (IDEM).

<span id="page-21-0"></span>Compreende a instalação do *software* no ambiente do usuário, o que inclui os manuais do sistema, importação dos dados para o novo sistema e treinamento dos usuários para o uso correto e adequado do sistema (SPÍNOLA, 2007).

<span id="page-21-1"></span>1.3.3 Processo de *Software*

"Um processo de *software* é um conjunto de atividades e resultados associados que produz um produto de *software*" (SOMMERVILLE, 2007, p.6).

Para Pressman (2006, p.16) o processo de *software* é um roteiro, uma série de passos previsíveis, que ajuda a criar a tempo um resultado de alta qualidade, e é importante porque fornece estabilidade, controle e organização para uma atividade que pode, se deixada sem controle, tornar-se bastante caótica.

De acordo com Sommerville (2007, p.6), existem quatro atividades fundamentais que são comuns a todos os processos de *software*s:

1. Especificação de *software*: clientes e engenheiro definem o *software*, seu propósito, e as restrições para essa operação, produzindo ao final um documento de requisitos.

2. Desenvolvimento de *software*: projeto do *software* e codificação do mesmo.

3. Validação de *software*: verificação do *software* no intuito de garantir que é o que o cliente deseja.

4. Evolução de *software*: modificação para se adaptar as mudanças dos requisitos do cliente e do mercado.

O uso do processo de *software* tem importante relevância por se tratar de uma abordagem adaptável, que possibilita a equipe de *software* realizar o trabalho de selecionar e escolher o conjunto apropriado de ações e tarefas, portanto um processo adotado para um determinado projeto pode ser muito diferente daquele adotado para outro (PRESSMAN, 2011, p.40-41).

Na história da Engenharia de *Software*, existem dezenas de metodologias e descrições de processos, métodos e notações de modelagem, ferramentas e tecnologias Pressman (2011, p.40) afirma que:

> Uma metodologia (framework) de processo estabelece o alicerce para um processo de engenharia de software completo, por meio da identificação de um pequeno número de atividades estruturais aplicáveis a todos os projetos de software, independentemente de tamanho ou complexidade.

Há exemplos de processos que fornecem uma metodologia prática da Engenharia de *Software*, como o *XP (Extreme Programming)* que aborda um processo ágil e envolve um conjunto de regras e práticas constantes no contexto de quatro atividades metodológicas: planejamento, projeto, codificação e testes, ilustrados na Figura 08 (PRESSMAN,2011, p.87-88).

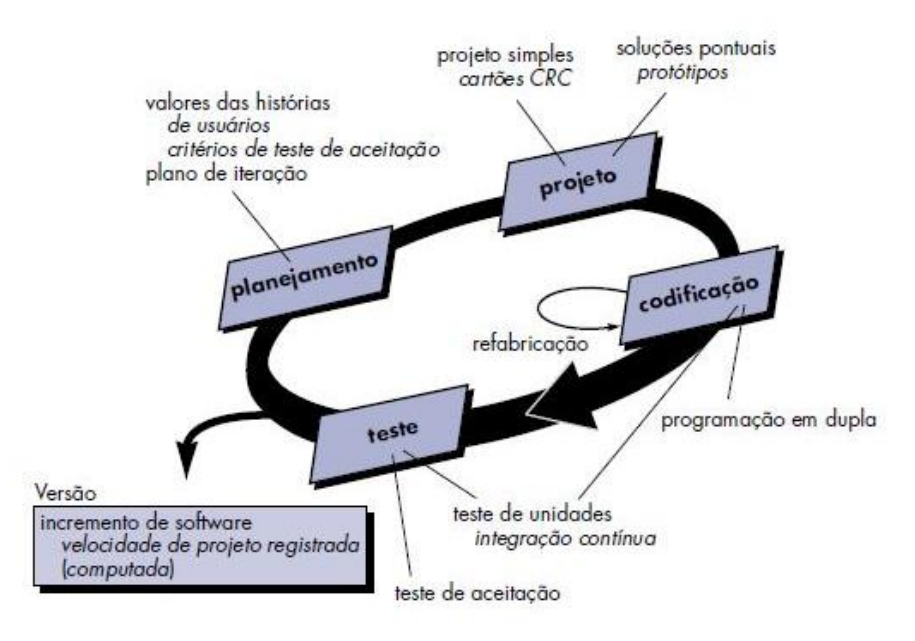

Figura 08 – O Processo da *Extreme Programming (XP)*

Fonte: PRESMAN, 2011, p.88

Outro exemplo é o método *RUP (Rational Unified Process)*, de propriedade da IBM, é um *framework* que fornece práticas testadas na indústria de *software* e gerência de projetos, com aplicação do modelo de ciclo de vida iterativo e incremental. As fases do *RUP* são: concepção, elaboração, construção e transição, apresentadas na Figura 09 a seguir (SPINOLA, 2007, p.29).

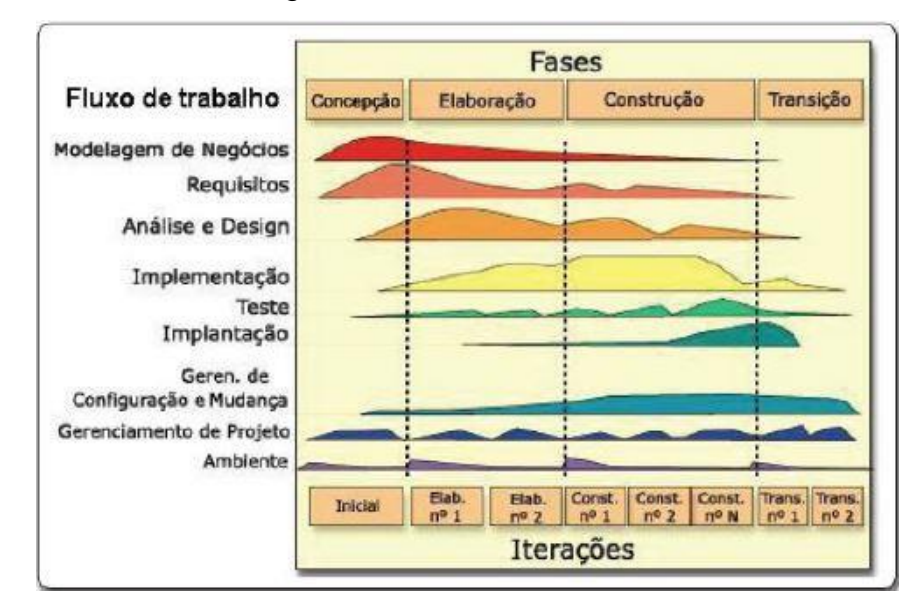

Figura 09 – Estrutura do *RUP*

Fonte: SPÍNOLA,2007, p. 29

Sommerville (2007, p.54) diz que 'Concepção' é onde estabelece uma business case<sup>5</sup> para o sistema e identifica todas as entidades externas que irão interagir com o sistema com o negócio.

'Elaboração' desenvolve um entendimento do domínio do problema, resultando em um modelo de requisitos para o sistema, uma descrição de arquitetura e um plano de desenvolvimento para o software (SOMMERVILLE, 2007, p.55).

A fase da 'Construção' pela visão de Sommerville (2007, p.55) está relacionada a programação e teste de sistema, ao concluir esta fase o sistema de software deverá estar em funcionamento e a documentação associada pronta para ser liberada para os usuários.

'Transição' está relacionada à transição da comunidade de desenvolvedores para a comunidade de usuários para funcionamento no ambiente real (SOMMERVILLE, 2007, p.54-55).

De acordo com Pressman (2006, p.53), um 'Fluxo de Trabalho' identifica as tarefas exigidas para realizar os produtos que são produzidos na conclusão bemsucedida dessas tarefas, pode-se dizer que um fluxo de trabalho é análogo a um conjunto de tarefas.

1

<sup>5</sup> Em português, caso de negócio, conhecido também como Plano de Negócio, "é um guia para orientar a criação de um novo negócio ou empreendimento". (Disponível em <https://www.projectbuilder.com.br/ blog-pb/entry/projetos/como-fazer-um-business-case-eficiente-do-seu-projeto>)

#### <span id="page-24-0"></span>**1.4 Requisitos**

Os requisitos, segundo Spínola (2007, p.48), são um conjunto de necessidades explicitadas pelo cliente, as quais precisam ser atendidas para solucionar um determinado problema do negócio do qual o cliente faz parte.

"Os requisitos de um sistema são as descrições dos serviços fornecidos pelo sistema e as suas restrições operacionais" (SOMMERVILLE, 2007, p.79).

Há diferentes níveis de descrição dos serviços fornecidos pelo sistema, Sommerville (2007, p.80) afirma que a falta de uma clara separação entre os diferentes níveis de descrição ocasiona alguns problemas que surgem durante o processo de engenharia de requisitos.

Os requisitos classificam-se em: funcionais, não funcionais e de domínio.

<span id="page-24-1"></span>1.4.1 Requisitos Funcionais

Os requisitos funcionais, para Spínola (2007, p.48), são aqueles requisitos ligados diretamente a funcionalidade do *software*, descreve as funções que devem ser executadas pelo mesmo.

Os requisitos funcionais fornecem não só informações de como o sistema deve funcionar, mas também suas entradas e saídas, exceções etc. São as declarações de como o sistema deve reagir a entradas específicas e se comportar em determinadas situações. Em alguns casos podem estabelecer de forma explícita o que o sistema não deve fazer (SOMMERVILLE, 2007, p.80-81).

<span id="page-24-2"></span>1.4.2 Requisitos Não-Funcionais

"São requisitos que expressam condições que o *software* deve atender ou qualidades específicas que o *software* deve ter" (SPÍNOLA, 2007, p.48).

Como o nome já sugere, os requisitos não funcionais não se relacionam diretamente as funções específicas fornecidas pelo sistema, relacionam-se a propriedades emergentes, como confiabilidade, tempo de resposta e espaço de armazenamento. Aplicam-se normalmente ao sistema como um todo, não a características ou serviços individuais do sistema (SOMMERVILLE, 2007, p.80-82).

#### <span id="page-25-0"></span>**1.5 Reengenharia**

Para tentar sanar algumas dificuldades, como os vários problemas que envolvem a manutenção do *software*, a crescente desatualização de documentos, modelos e linguagens, a Engenharia de *Software* criou meios que avaliam e recuperam projetos legados, por meio das técnicas de Reengenharia.

Pressman (2011, p.668) afirma que a reengenharia é um trabalho de reforma, análogo a reforma de uma casa, onde os princípios necessários para tal reforma se aplicam igualmente à reengenharia de sistemas e aplicações baseadas em computador. A Figura 10 apresenta um modelo de processo de reengenharia de *software*.

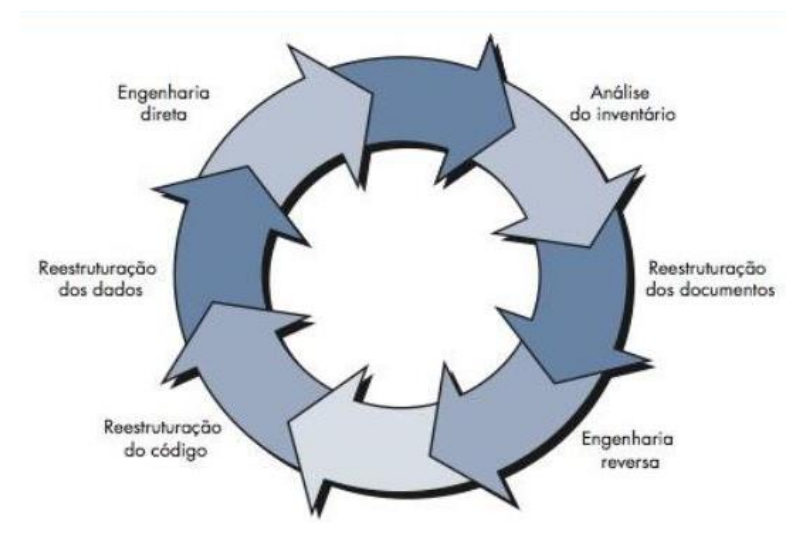

Figura 10 – Modelo de Processo de Reengenharia de *Software*

Fonte: PRESSMAN, 2011, p.668

Pressman (2011, p. 669) explica as atividades do modelo apresentado de reengenharia de *software*:

- Análise do inventário: o inventário pode ser algo simples como uma planilha com informações detalhadas para cada aplicativo ativo. Toda organização de *software* deve ter um inventário de todos os aplicativos que deve ser revisto regularmente.
- Reestruturação dos documentos: essa atividade pode ser subdividida em três:
	- 1. Caso o programa seja relativamente estático, está chegando ao fim da sua vida útil e provavelmente não terá uma mudança significativa, deixe-o como está.
	- 2. Pode não ser necessário redocumentar o aplicativo todo, então "documentar quando usar", assim, com o tempo terá uma coleção de documentos úteis e importantes
	- 3. Quando o sistema é crítico para os negócios e deve ser totalmente documentado, uma abordagem inteligente é limitar a documentação a um mínimo essencial.
- Engenharia Reversa: a Engenharia Reversa para *software* é o processo para analisar um programa existente na tentativa de criar uma representação do programa em um nível mais alto de abstração do que o código-fonte, é um processo de recuperação do projeto.
- Reestruturação do código: é a atividade mais comum de reengenharia. Para realizá-la, o código-fonte é analisado por meio de uma ferramenta de reestruturação. Tem por objetivo reestruturar módulos individuais do programa que foram danificados de forma que se torna difícil entendê-los, testá-los e mantê-los.
- Reestruturação dos dados: diferente da reestruturação de código, a reestruturação de dados é uma atividade de reengenharia em escala completa. Tem forte influência sobre a arquitetura do programa e os algoritmos que a constituem e é utilizada quando a estrutura de dados é fraca.
- Engenharia direta: a engenharia direta não apenas recupera as informações do projeto do *software* existente, mas também usa as informações para alterar ou reconstituir o sistema existente em um esforço para melhorar sua qualidade geral.

#### Acrescenta-se ainda que:

A reengenharia tem o objetivo de recuperar modelos e a estrutura de sistemas legados, permitindo a sua reconstrução ou redocumentação. Na reengenharia, a complexidade se encontra na engenharia reversa de aplicações de *software*, que é a fase mais crítica de todo o processo. A reengenharia combina as características de análise do projeto, da engenharia reversa com a capacidade de reestruturação de dados, arquitetura e lógica de programa (CLASSE; OLIVEIRA, 2013).

#### <span id="page-27-0"></span>1.5.1 Engenharia Reversa

Segundo Chikofsky e Cross II (1990) o termo "engenharia reversa" teve sua origem na análise de *hardware*, onde a prática de decifrar o projeto de produtos prontos é comum. O mesmo conceito pode ser aplicado a *software*, a Engenharia Reversa de *software* destina a criar "visões" do sistema em diferentes níveis de abstração, facilitando seu entendimento com o principal objetivo de ajudar na manutenção do sistema.

A Engenharia Reversa é um ramo da Engenharia de *Software* responsável por possibilitar a recuperação de informações perdidas ao longo do desenvolvimento do *software*. De acordo com Chikofsky e Cross II (1990), a Engenharia Reversa pode ser definida como o processo de análise para identificar os componentes do *software e* seus inter-relacionamentos.

Para Pressman (2011, p.669-670) a Engenharia Reversa de *software* é um processo de recuperação de projeto, consistindo em analisar um programa, na tentativa de criar uma representação do mesmo em um nível de abstração mais alto que o código-fonte.

Chikofsky e Cross (1990), identificam duas importantes categorias da Engenharia Reversa: a redocumentação (visualização do código) e a recuperação de projeto (entendimento de programa).

A Engenharia Reversa categorizada como redocumentação tem como objetivo melhorar a compreensão do sistema, através da criação de novas visões do sistema mediante análise do código fonte. Já a categoria tida como recuperação de projeto visa obter todas as informações para se compreender melhor o que o sistema faz, como ele faz e porque ele faz.

Classe e Oliveira (2013), definem:

A engenharia reversa define um conjunto de atividades que permitem, a partir de uma solução de *software* já pronta, extrair todos os conceitos ali empregados. Esses conceitos podem ser padrões arquiteturais utilizados, diagramas de classes, a arquitetura do sistema, enfim, qualquer informação que contribua para um entendimento do sistema desenvolvido.

A Engenharia Reversa segue o sentido oposto ao da engenharia progressiva (Figura 11). Esta, segue a sequência que vai desde os requisitos, passa pelo projeto até a implementação, o sistema é o resultado do processo de desenvolvimento. Na Engenharia Reversa, o sistema geralmente é o ponto inicial do processo (CHIKOFSKY; CROSS II, 1990).

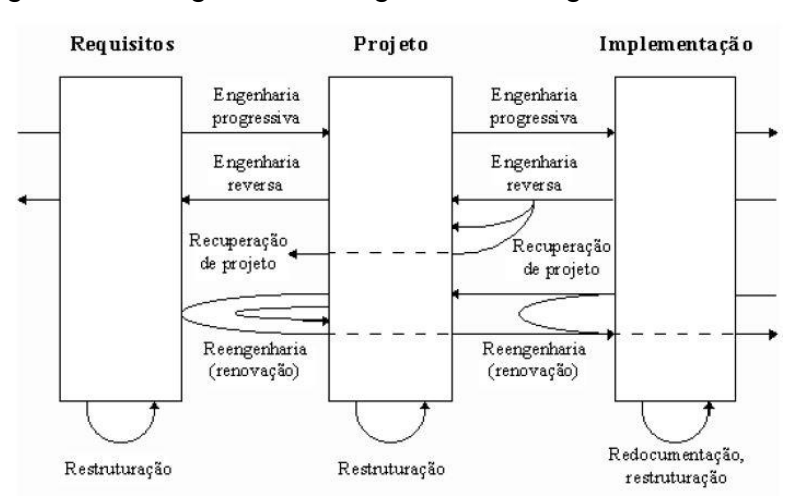

Figura 11 – Engenharia Progressiva x Engenharia Reversa

Fonte: CHIKOFSKY; CROSS, 1990.

Ressalta-se que:

Os processos utilizados pela engenharia reversa devem ser capazes de derivar representações do projeto de *software* e informações sobre a estrutura de dados (a partir do nível mais baixo de abstração). Além disso, também devem ser capazes de representar um projeto de *software* a partir do seu programa executável, gerando representações de sua arquitetura (CLASSE; OLIVEIRA, 2013).

O processo de Engenharia Reversa caracteriza-se pelas atividades retroativas do ciclo de vida, que parte de um baixo nível de abstração para um alto nível de abstração, permitindo que uma documentação seja elaborada.

#### <span id="page-29-0"></span>**1.6 Documentação de** *Software*

A Engenharia Reversa de *software*, com o propósito de recuperar as informações passadas durante a fase de desenvolvimento e analisar o programa pronto, documenta o real estado do *software*, o que auxilia a manutenção e usabilidade do mesmo (FELTRIM, 1999).

Coelho (2009, p.18) explica documentação:

Documentação descreve cada parte do código fonte, uma função, uma classe, um trecho ou módulo. Podemos dizer que a documentação consiste em um conjunto de manuais gerais e técnicos, podendo ser organizado em forma de textos e comentários, utilizando ferramentas do tipo dicionários, diagramas e fluxogramas, gráficos, desenhos, dentre outros.

A documentação das aplicações de *software* é uma tarefa importante para que futuras manutenções possam garantir maior produtividade e qualidade no desenvolvimento de novas versões. Sua ausência pode prejudicar a manutenção e o controle da evolução de *software*, principalmente na manutenção de sistemas legados. Para recuperar a documentação nestes sistemas são utilizados processos de engenharia reversa, que ataca diretamente o problema de compreender o *software* (CLASSE; OLIVEIRA, 2013).

> A evolução de um *software* e seu sistema operacional deve ser claramente informado, estabelecendo procedimentos para registrar e resolver problemas, facilitando sua manutenção posterior e, assim, garantindo sua durabilidade. Para que isto aconteça é preciso desprender um tempo precioso em documentação [...] (COELHO, 2009, p.18).

A documentação de um *software* é composta por várias partes diferentes que abrangem todo o sistema, e segundo Michelazzo (2006) pode ser dividida em dois grandes grupos: documentação técnica e documentação de uso. A parte técnica é considerada mais simples, pois descreve o trabalho do desenvolvedor; já a parte para o usuário é a mais exigente e requer habilidades especiais para a redação de manuais, inserção de *screenshots*, desenhos e outros elementos gráficos.

<span id="page-30-0"></span>A documentação técnica, voltada ao desenvolvedor e ao pessoal de TI, segundo Michelazzo (2006), descreve o trabalho do desenvolvedor e também é utilizada pelo mesmo como ferramenta para o desenvolvimento de um bom código. Compreende principalmente o código fonte comentado, dicionários e modelos de dados, fluxogramas de processos e regras de negócios, dicionários de funções.

## <span id="page-30-1"></span>1.6.2 Documentação de Uso

A documentação de uso, voltada ao usuário final e ao administrador do sistema, conta com a redação de manuais, inserções de imagens de tela, desenhos e elementos gráficos. O que gera apostilas ou manuais finais que apresentam como o *software* funciona, como deve ser usado, o que esperar dele e como receber as informações que se deseja (MICHELAZZO, 2006).

## <span id="page-30-2"></span>1.6.3 *UML – Unified Modeling Language*

A *UML* é uma importante linguagem-padrão quando diz respeito a documentação de *software*, pois nos permite descrever quais são os elementos, características e comportamentos de um *software* utilizando desenhos e textos, bem como uma definição de quais informações não podemos esquecer de documentar a partir deles<sup>6</sup>.

A *UML (Unified Modeling Language –* Linguagem de Modelagem Unificada*)*, para Pressman (2011, p.727) é uma linguagem-padrão para descrever/ documentar projeto de *software* e pode ser usada para visualizar, especificar, construir e documentar os artefatos de um sistema de *software*.

1

<sup>6</sup> Disponível em: <https://www.devmedia.com.br/uml/>

Segundo Pfleeger (2004, p.220):

A *UML (Unified Modeling Language)* é uma abordagem de notação, muito utilizada para descrever soluções orientadas a objetos. Ela pode ser adaptada para se adequar a diferentes situações de desenvolvimento e ciclos de vida de *software*.

Desde a sua aprovação em 1997 pela OMG<sup>7</sup>, a UML tem tido grande aceitação pela comunidade de desenvolvedores de sistemas. A sua definição conta com diversos colaboradores da área comercial como Digital, HP, IBM, Oracle, Microsoft, Unisys, IntelliCorp, i-Logix e Rational. Já houveram várias atualizações, desde o surgimento, afim de torná-la mais clara e útil (BEZERRA, 2007, p.15).

Bezerra (2007, p.16) ainda acresce que a UML independe tanto de linguagens de programação quanto de processos de desenvolvimento, podendo ser utilizada para a modelagem de sistemas.

<span id="page-31-0"></span>*1.6.3.1 Diagramas UML*

1

Os diagramas propostos pela *UML* 2.0, são 13 e podem ser visualizados estruturalmente na Figura 12.

Incluem a visão dinâmica, representada pelos casos de uso, listas de atividades, diagramas de interação e as máquinas de estado. A visão estática do sistema é retratada pelos diagramas de classes (que mostram as relações de associação, generalização, dependência e realização) e a extensibilidade (restrições e estereótipos). Os diagramas em *UML* incluem também restrições e formalização (PFLEEGER, 2004, p.220).

<sup>7</sup> "O OMG é um consórcio internacional de empresa que define e ratifica padrões na área da orientação a objetos" (BEZERRA, 2007, p.15).

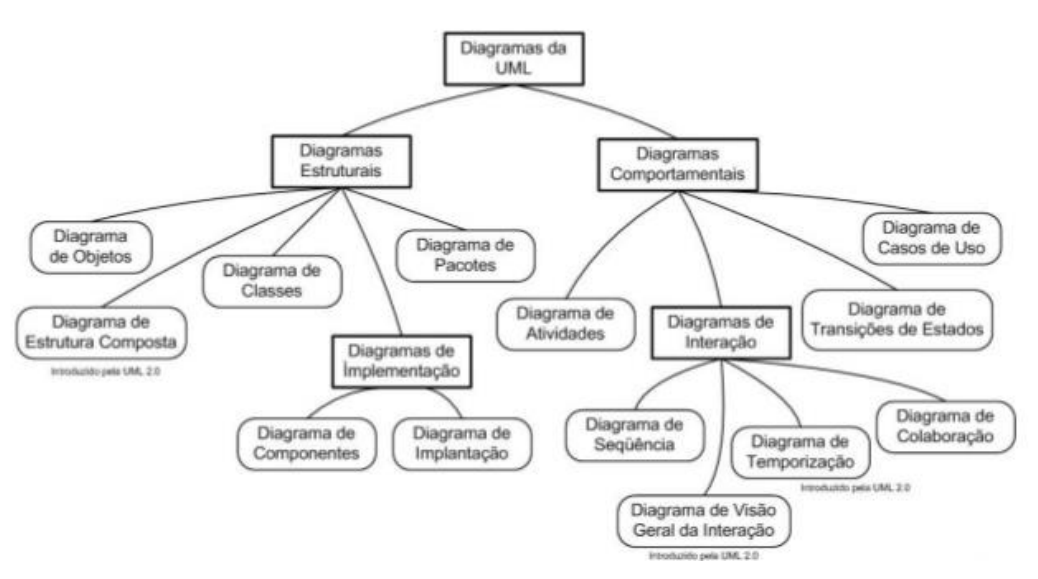

Figura 12 – Diagramas Definidos pela *UML* 2.0

"Um processo de desenvolvimento que utilize a *UML* como linguagem de suporte à modelagem envolve à criação de diversos documentos. Esses documentos podem ser textuais ou gráficos" (BEZERRA, 2007, p.17).

Em geral, os diagramas *UML* descrevem a estrutura, o limite e o comportamento do sistema e os objetos contidos nele. Bezerra (2007, p.16,18) afirma que a modelagem de sistemas fornece uma perspectiva parcial do sistema, permitindo que os desenvolvedores tenham a possibilidade de entender e estudar o *software* a partir de várias perspectivas.

Não é preciso utilizar de todos os diagramas *UML* em um projeto, no caso dessa pesquisa, serão abordados: o diagrama de caso de uso, o diagrama de atividade e o diagrama de sequência.

#### <span id="page-32-0"></span>*1.6.3.1.1 Diagrama de Caso de Uso*

O diagrama *UML* de Caso de Uso (DCU) corresponde a uma visão externa de alto nível do sistema, com o objetivo de ilustrar as funcionalidades do sistema, ele representa graficamente os atores, os casos de uso e relacionamentos entre esses elementos (BEZERRA, 2007, p.70).

Fonte: BEZERRA, 2007, p.18

Segundo Pressman (2011, p.732), o diagrama caso de uso é uma visão geral de todos os casos de uso e como estão relacionados. Um caso de uso, descreve como um usuário interage com o sistema definindo os passos necessários para atingir um objetivo especifico. Os autores são conectados por linhas aos casos de uso que eles executam.

Segundo Siberschatz, Korth e Sudarshan (2006, p.168), "os diagramas de caso de uso mostram a interação entre os usuários e o sistema, em especial, as etapas das tarefas que os usuários realizam [...]".

A notação utilizada para os atores no DCU é a figura de um boneco, com o nome do ator logo abaixo. Cada caso de uso é representado por uma elipse, com o nome no centro. Um relacionamento de comunicação é representado por um segmento de reta ligando ator e caso de uso (BEZERRA, 2007, p.70). A Figura 13 ilustra com clareza a notação do DCU.

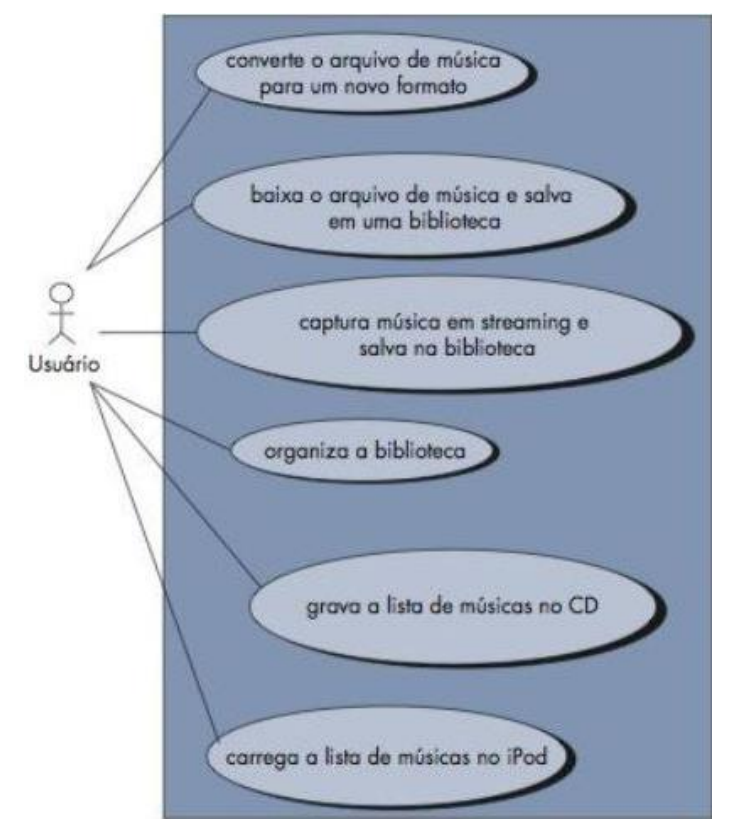

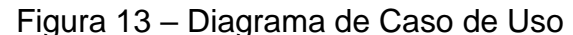

Fonte: PRESSMAN, 2011, p.732

1

<span id="page-34-0"></span>Segundo Pressman (2011, p.737) "O diagrama de atividade mostra o comportamento dinâmico de um sistema ou parte de um sistema através do fluxo de controle entre ações que o sistema executa".

A UML utiliza esse diagrama para modelar o fluxo de procedimento ou atividades em uma classe. Quando as condições são utilizadas para decidir quais atividades solicitar, o diagrama de atividades utiliza um nó de decisão para representar as opções.

A notação, conforme ilustrada na Figura 14, define um nó inicial representado com um ponto preto; o nó final com um ponto preto menor dentro de um ponto branco; o retângulo representa um estado, com uma seta mostrando as transições de um estado para o outro; a longa barra horizontal indica que uma mensagem de uma atividade pode ser transmitida para outras atividades (PFLEEGER, 2004, p.252).

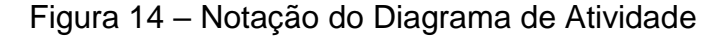

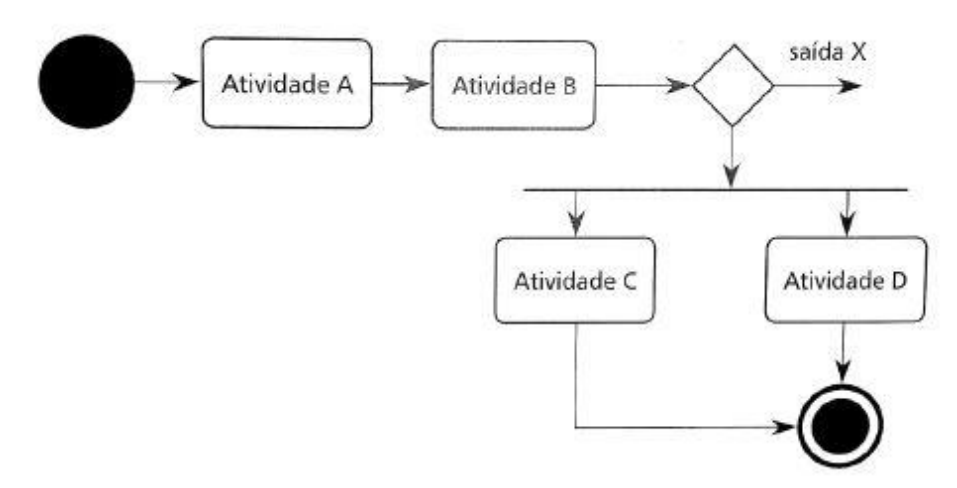

Fonte: PFLEEGER, 2004, p.232

De acordo com Bezerra (2007, p.307), "um diagrama de atividade é um tipo especial de diagrama de estados<sup>8</sup>, em que são representados os estados de uma atividade, em vez dos estados de um objeto."

<sup>8</sup> Diagrama de estados: "representa os estados ativos de cada classe e os eventos (disparos) que causam mudanças entre esses estados ativos" (PRESSMAN, 2006, p.179).

<span id="page-35-0"></span>O diagrama de sequência indica como eventos provocam transições de objeto para objeto, em resumo essa é uma versão abreviada do caso de uso, ele representa classes-chave e os eventos que fazem o comportamento fluir de classe para classe (PRESSMAN, 2006, p.179).

"Um diagrama de sequência mostra a sequência em que as atividades ou os comportamentos ocorrem" (PFLEEGER, 2004, p.229).

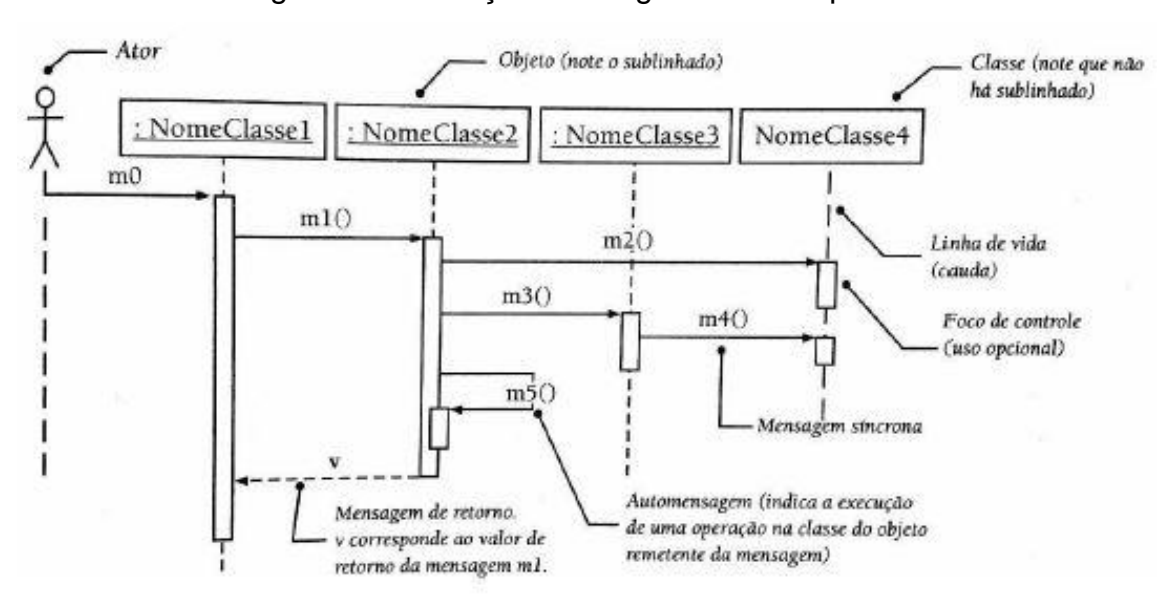

Figura 15 – Notação do Diagrama de Sequência

Fonte: BEZERRA, 2004, p.183

Pfleeger (2004, p.229), descreve a notação do diagrama de sequência, ilustrado na Figura 15, da seguinte forma:

> Uma caixa estreita na linha de vida indica o início ou fim da mensagem. Uma seta entre duas linhas de vida representa uma mensagem entre os dois objetos, e é rotulada com o nome da mensagem e, algumas vezes, com a condição que deve ser satisfeita para que a mensagem seja enviada. Um asterisco na seta indica que a mensagem é enviada várias vezes, para diferentes objetos receptores. Quando a seta da mensagem volta para a caixa inicial no mesmo objeto, isso significa que o objeto está enviando uma mensagem para si mesmo. Esse tipo de mensagem é chamada de auto delegação.
É importante saber que para cada tarefa de desenvolvimento de *software* existe uma ferramenta certa, inclusive para a documentação de sistemas em qualquer nível de complexidade ou necessidade e que precisa ser feita, de uma forma ou de outra (MICHELLAZZO, 2006).

## *1.6.4.1 Ferramentas de Modelagem*

As ferramentas de modelagens, de acordo com Oliveira, Souza e Figueiredo (p.1), existem para facilitar a construção de diagramas, projetos, *interfaces* e toda e qualquer modelagem visual, afim de orientar e disciplinar o processo de desenvolvimento de *software* durante a fase de projeto.

Algumas das ferramentas utilizadas nesse estudo são pagas mas possuem tempo de teste grátis como o Astah e o Word, e tem a ferramenta de *software* livre<sup>9</sup>, gratuita para *download*, o *MySQL Workbench.*

### *1.6.4.1.1 MySQL Workbench*

1

O *MySQL Workbench* é uma ferramenta com uma gama de recursos desde modelagem de dados, desenvolvimento *SQL* <sup>10</sup> até administração de usuários, *backup*, painel de desempenho visual, migração de banco de dados e muito mais, além de fornecer os principais recursos para realizar tarefas difíceis de gerenciamento de alterações e documentação que normalmente exigem muito tempo e esforço.

<sup>9</sup> Segundo a *Free Software Foudantion* (GNU.org), *software* livre é o programa que dá a seu usuário liberdade de distribuir, estudar e modificar de acordo com a sua necessidade.

<sup>10</sup> *SQL* (*Structured Query Language*) é a linguagem padrão universal para manipular bancos de dados relacionais através dos Sistema de Gerenciamento de Banco de Dados Relacionais (Disponível em <https://dicasdeprogramacao.com.br/o-que-e-sql/>).

Ela está disponível para o *Windows*, Linux e Mac OS.<sup>11</sup> Como modelagem de banco de dados, o *MySQL Workbench* permite que o usuário projete, modele, gere e gerencie banco de dados. Permite o *design* de banco de dados orientado por modelos, fornece recurso para engenharia reversa e direta, gerenciamento de mudanças de banco do dados e a documentação do projeto de banco de dados.<sup>12</sup>

## *1.6.4.1.2 Microsoft Word 2016*

O *Word* é um processador de texto que faz parte do conjunto de aplicativos *Microsoft Office*. Conta com a ajuda ortográfica e gramatical do próprio aplicativo, onde é possível fazer a criação de documentos mesclando textos e imagens, com uma formatação autônoma para criação de diversos tipos de documentos em vários formatos de arquivo como o .pdf, página da *web*, além do formato padrão .docx.<sup>13</sup>

### *1.6.4.1.3 Astah Professional 8.0*

*Astah* é uma experiente ferramenta que envolve diagramas, modelagem de processos e visualização de dados comercializada pela *Change Vision.* O *Astah Professional* auxilia para o desenvolvimento de software, usando a modelagem que define os seus sistemas de uma forma que é mais fácil de entender e mais simples de comunicar, sendo usada a notação *UML*. Sua infinidade de recursos e simplicidade de uso, mostra que o *Astah* tanto em diagramação pessoal como avançada é uma excelente escolha para modelagens de qualidade. O conjunto de modelos disponíveis facilitam a modelagem e simplificam esforços.<sup>14</sup>

1

<sup>11</sup> Disponível em: <https://www.mysql.com/products/workbench/>

<sup>12</sup> Disponível em: < https://www.mysql.com/products/workbench/design/>

<sup>13</sup> Disponível em: < https://products.office.com/pt-br/word?rtc=1>

<sup>14</sup> Disponível em: < http://astah.net/editions/community>

#### **2 DESENVOLVIMENTO**

# **2.1 Criação da Documentação Técnica e de Uso, segundo a Engenharia Reversa, para o Sistema** *Web* **SLAPFestas**

Para iniciar a criação da documentação técnica e de uso para o SLAPFestas foi feita a análise do sistema já pronto. Esta etapa foi fundamental para sustentar o processo do desenvolvimento da documentação e para obtenção do sucesso na elaboração da mesma.

O estudo realizado para a documentação do sistema do ramo de locação de materiais para festa foi baseado na Reengenharia, estruturado dentro da Engenharia Reversa, uma das atividades do modelo da Reengenharia, onde se concentra o foco desta pesquisa cientifica.

A partir dos estudos bibliográficos da Engenharia Reversa, que geralmente tem como ponto inicial do processo o sistema, foram feitas as produções do dicionário de dados e modelos de dados, uma série de diagramas, que especificam o comportamento e a interação do sistema e o manual do usuário, minuciando o funcionamento do mesmo. Estes documentos serão apresentados a seguir.

O dicionário de dados e o manual do usuário completos podem ser encontrados nos apêndices I e II, respectivamente.

#### 2.1.1 Modelo de Dados

A modelagem do banco de dados relacional foi possível através da análise do banco de dados real do sistema *web* SLAPFestas. Este modelo foi gerado utilizando a ferramenta *MySQL Workbench* apresentado na Figura 16 e descreve a representação lógica dos dados persistentes no sistema.

O Modelo Lógico de Dados (MLD) foi usado para projetar o esquema interno do banco de dados, descrevendo as tabelas de dados, as colunas de dados das tabelas e o relacionamento entre as tabelas, incluindo relações uma para uma, uma para muitas e muitas para muitas.

As relações são possíveis de serem observadas através da Notação de Barker e Engenharia de Informação que definem a cardinalidade através da simbologia das setas que interligam as tabelas no MLD.

É importante ressaltar que o MLD é uma representação lógica das informações da área de negócios e não é um banco de dados, contudo, objetiva um auxilio melhor aos desenvolvedores com o banco de dados, pois os mesmos precisam desenvolver sistemas independente da tecnologia visto que a área de negócios não muda tão rapidamente como os produtos tecnológicos.

O objetivo principal do MLD é obter uma solução viável para satisfazer todas as consultas e atualizações conhecidas, não sendo necessário achar um "melhor" projeto lógico, apenas um que seja viável, economizando esforços para a otimização do projeto físico.

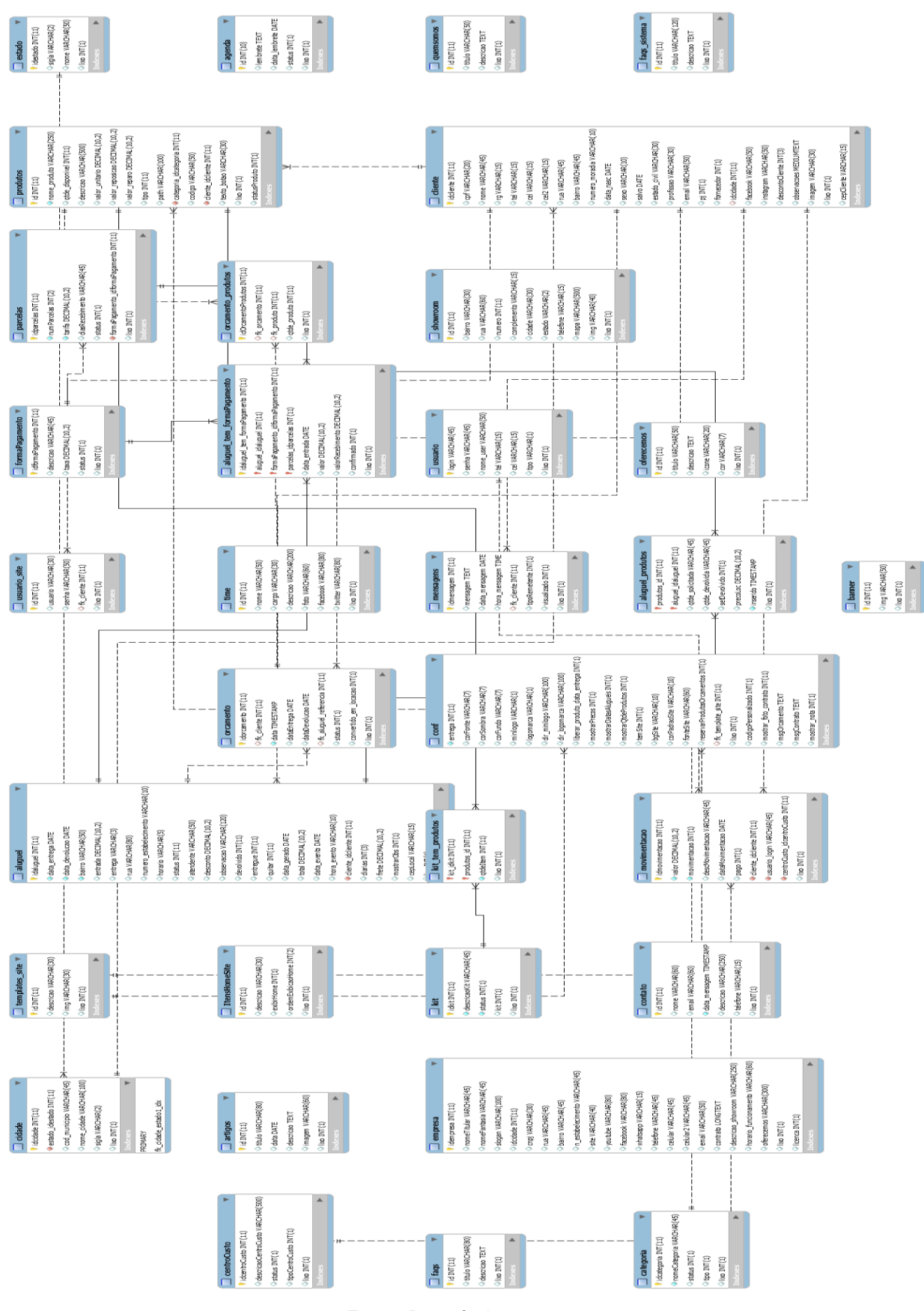

Figura 16 – Modelo de Banco de Dados Fisico

Fonte: Da própria autora

O Dicionário de Dados gerado através do *MySQL Workbench* representa um grupo de tabelas habilitadas apenas para leitura ou consulta, ou seja, é uma base de dados propriamente dita. Um rol exemplificativo dos quadros criados é apresentado nos quadros a seguir.

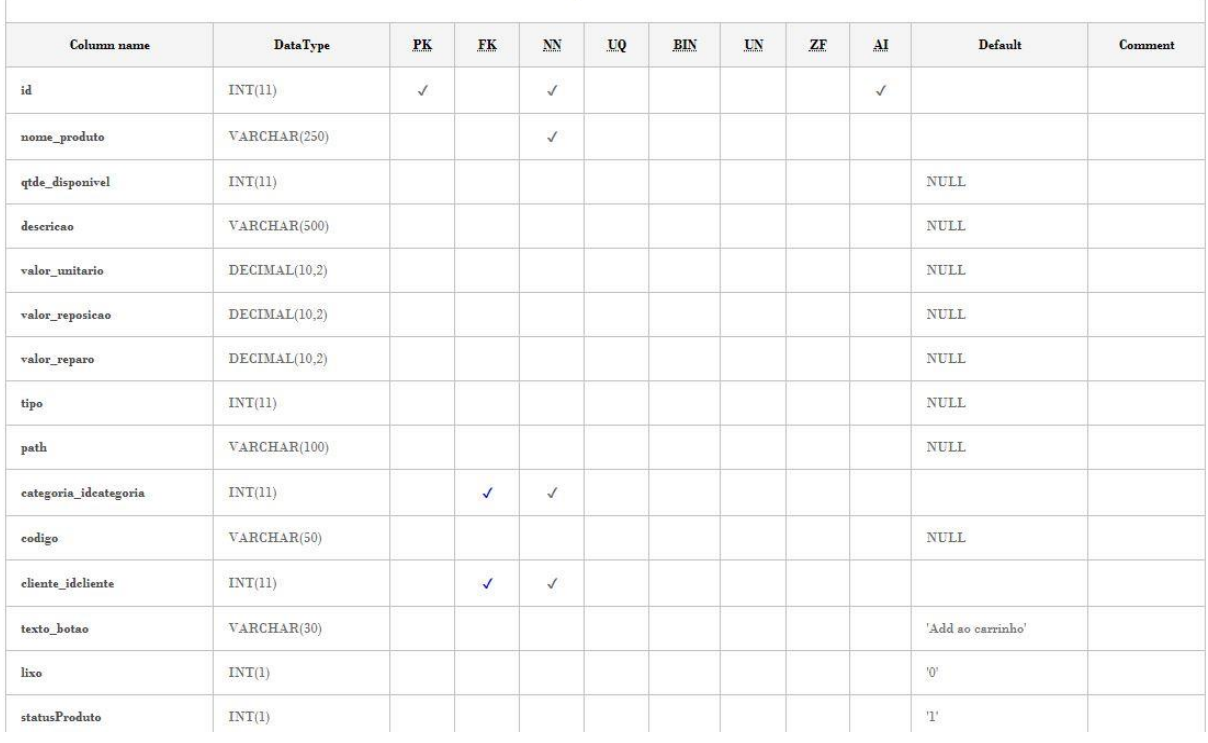

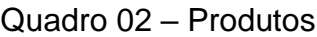

Fonte: Da própria autora

## Quadro 03 – Usuário

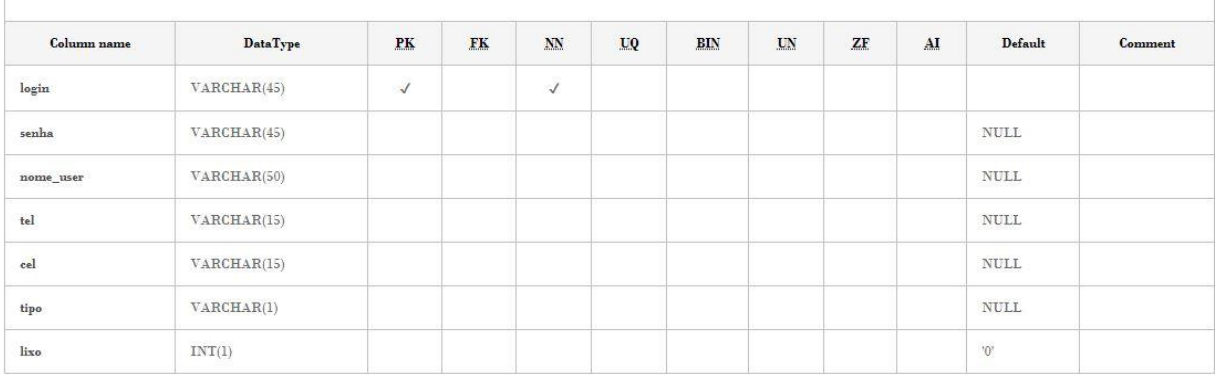

Foram criados trinta e três quadros no dicionário de dados completo do sistema, disponíveis no apêndice I. Nos quadros concentram-se todas as informações, incluindo nome, tipo, retorno, auxiliando o desenvolvedor a ter uma visão global do banco de dados e seus atributos.

#### 2.1.3 Diagramas *UML*

Com o objetivo de criar uma visão dinâmica do sistema, alguns diagramas UML foram criados através da ferramenta *Astah Professional*. Foram utilizados três dos trezes diagramas que a UML dispõe, sendo eles: o diagrama de caso de uso, o diagrama de atividade e o diagrama de sequência.

Cada diagrama apresenta em sua modelagem uma importância na representação da funcionalidade do sistema, sendo esta explicada anteposta a imagem de cada um para melhor compreensão.

Ressalta-se que devido à ausência de tempo hábil para a modelagem de todo o sistema, visto também a expansão do mesmo, foram apresentados a modelagem de algumas funcionalidades a título de demonstração, ficando a mesma como sugestão para trabalhos futuros.

A Figura 17 apresenta de forma geral todas as funcionalidades do sistema, através dos casos de usos, representados pelas elipses. Os atores são: o Atendente e o Administrador que herda todas as funções do Atendente e apresenta ainda funcionalidades específicas.

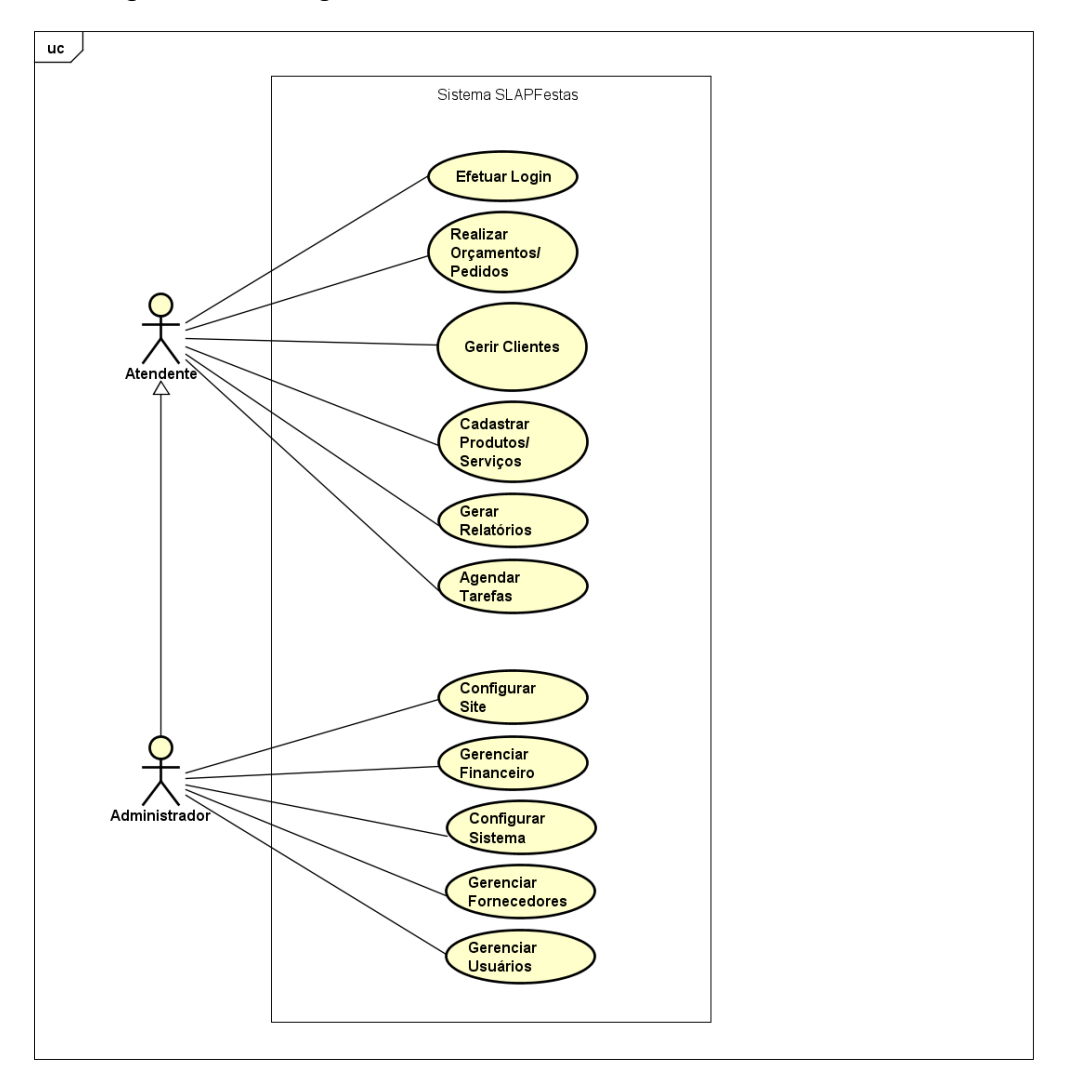

Figura 17 – Diagrama de Caso de Uso 'Sistema SLAPFestas'

Fonte: Da própria autora

As Figuras 18 e 19 exemplificam os diagramas de atividade, que representam o fluxo de atividades dos casos de uso "Efetuar Login" e "Gerir Clientes", respectivamente.

Esses diagramas são essenciais a uma melhor análise do comportamento das atividades pelos desenvolvedores por serem gráficos de fluxo, que apresenta o fluxo de controle de uma atividade para outra.

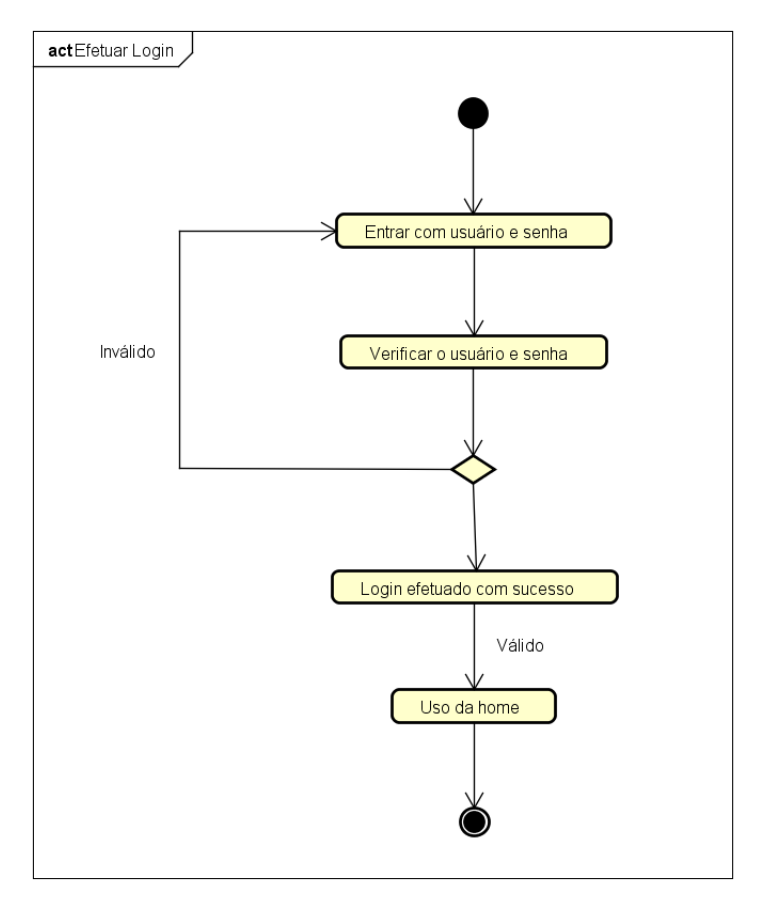

Figura 18 – Diagrama de Atividade 'Efetuar Login'

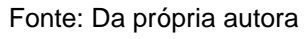

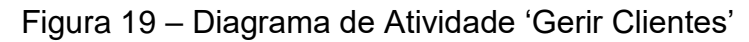

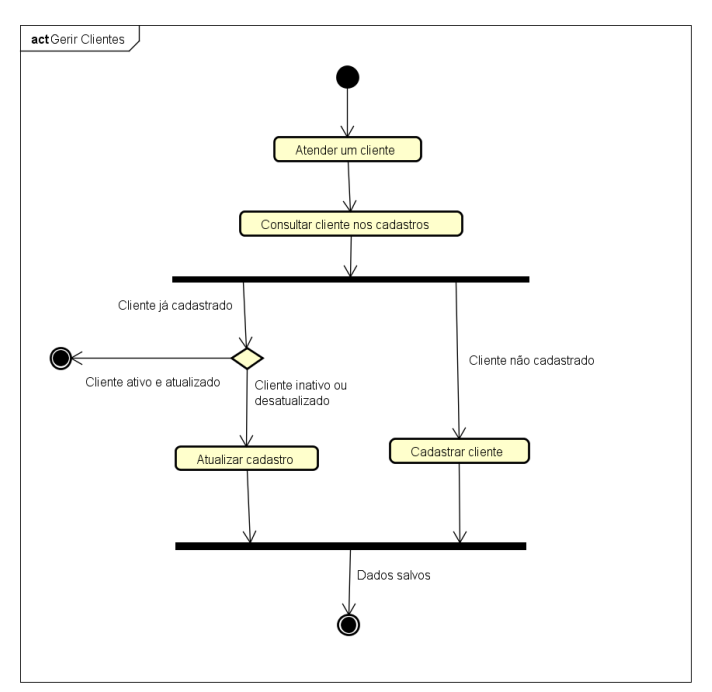

Fonte: Da própria autora

As Figuras 20, 21, 22 e 23, exemplificam os diagramas de sequência representando interações entre objetos e cenários, dos mesmos casos de uso, "Efetuar Login" e "Gerir Clientes", respectivamente.

Esses diagramas dão ênfase a ordenação temporal em que as mensagens são trocadas entre os objetos de um sistema, representando aos desenvolvedores essa informação de uma forma simples e lógica

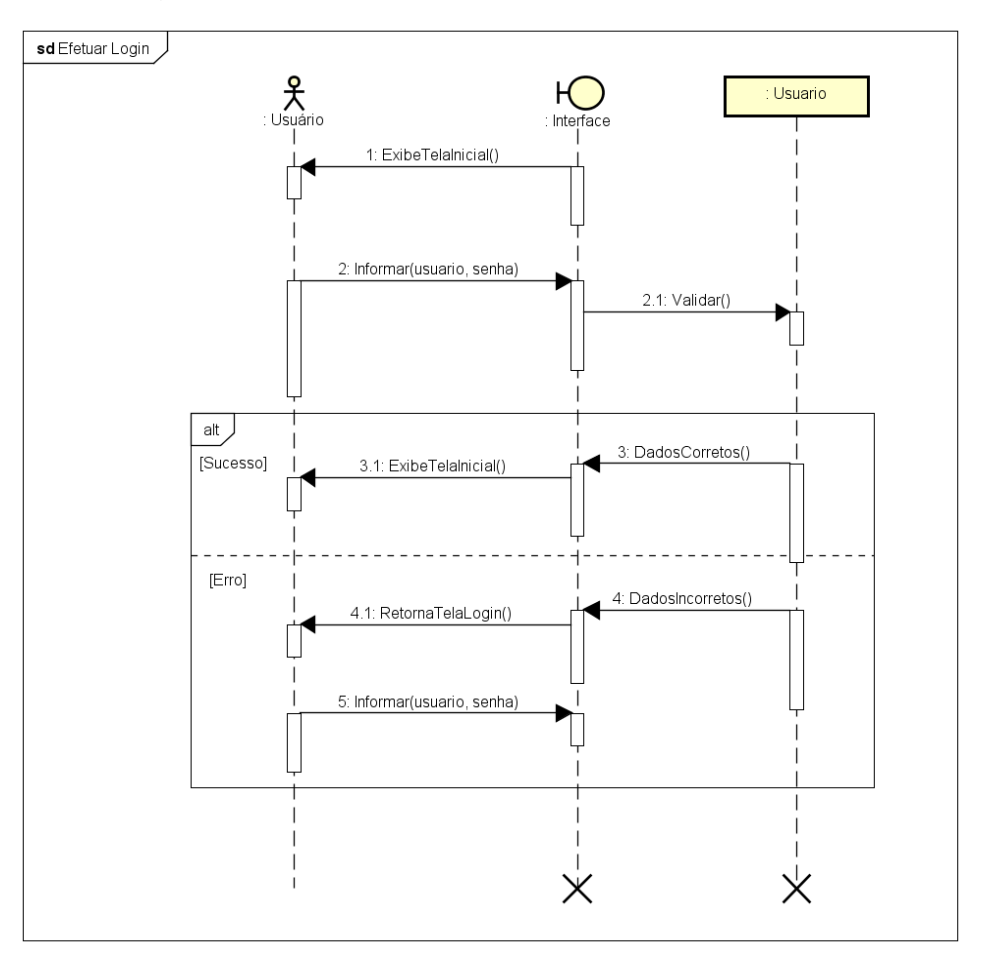

Figura 20 – Diagrama de Sequência 'Efetuar Login'

Fonte: Da própria autora

Porém, no diagrama de sequência cada interação do "Gerir Clientes" entre objetos e cenários divide-se em três diagramas: 'Cadastrar Cliente' (Figura 21), 'Atualizar Cliente' (Figura 22) e 'Remover Cliente' (Figura 23), apresentados a seguir nessa ordem.

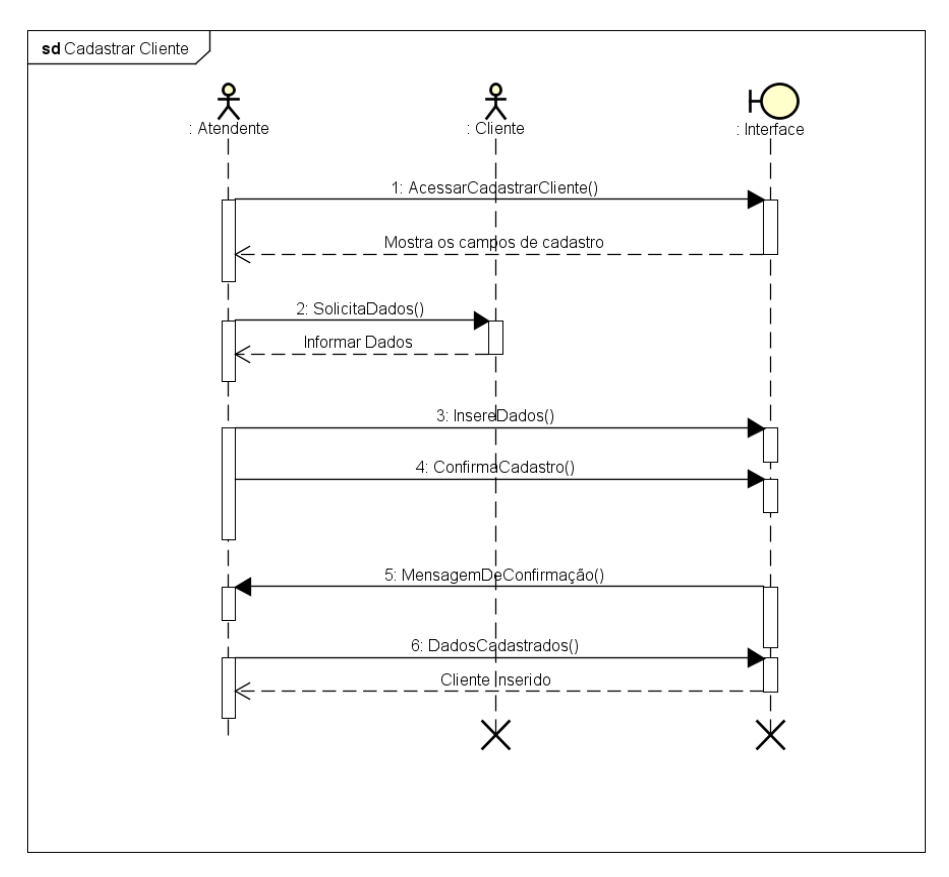

Figura 21 – Diagrama de Sequência 'Cadastrar Cliente'

Fonte: Da própria autora

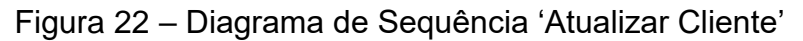

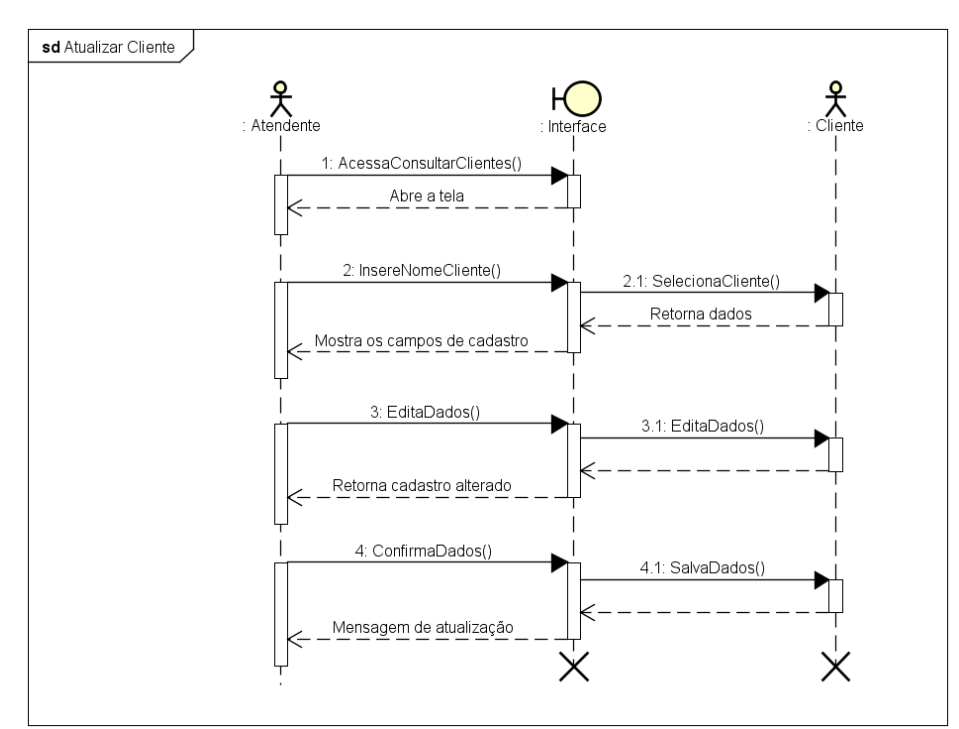

Fonte: Da própria autora

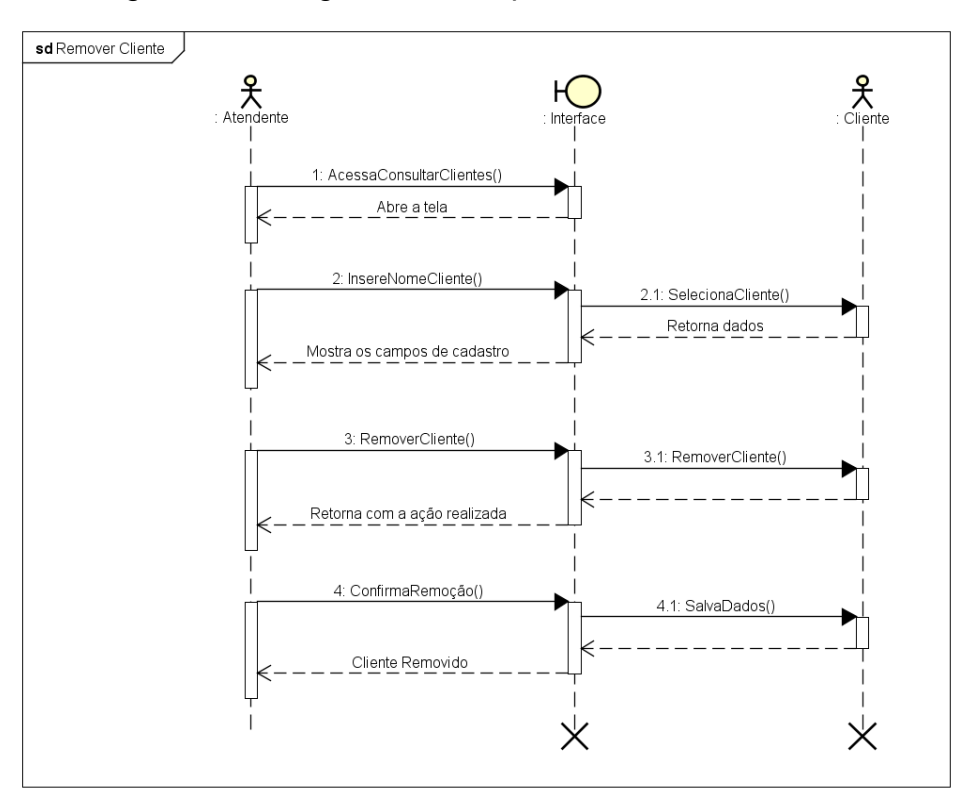

Figura 23 – Diagrama de Sequência 'Remover Cliente'

Fonte: Da própria autora

Com isso, a descrição textual dos casos de usos (Quadro 04 e 05) apresentados nos diagramas de atividade e de sequência, foram feitas com a incumbência de detalhar as funcionalidades dos mesmos.

| Caso de Uso - Efetuar Login |                                                                                                    |  |  |  |  |  |  |  |
|-----------------------------|----------------------------------------------------------------------------------------------------|--|--|--|--|--|--|--|
| Sumário                     | O usuário irá logar e ter acesso ao sistema.                                                                                                    |  |  |  |  |  |  |  |
| <b>Ator Principal</b>       | Atendente e/ou Administrador.                                                                                                    |  |  |  |  |  |  |  |
| Pré-condição                | O usuário deve estar cadastrado no sistema com um nome de usuário e senha.                                                                                                    |  |  |  |  |  |  |  |
| <b>Fluxo Principal</b>      | 1. O sistema exibe a tela de login.<br>2. O usuário informa nome e senha.<br>3. O sistema valida o usuário e senha.<br>4. O usuário tem acesso ao sistema.<br>5. O caso de uso é encerrado. |  |  |  |  |  |  |  |
| Fluxo de Exceção            | No fluxo principal no passo (2) - usuário ou senha em branco ou inválidos                                                                                                    |  |  |  |  |  |  |  |
|                             | a. O sistema envia uma mensagem de advertência na tela.<br>b. O caso continua a partir do passo 2.                                                                                          |  |  |  |  |  |  |  |
| Pós-condições               | O usuário tem acesso ao sistema.                                                                                                    |  |  |  |  |  |  |  |
|                             | Histórico: Criado por Amanda Teixeira Cavalcanti em 21/10/2018                                                                                                    |  |  |  |  |  |  |  |

Quadro 04 – Descrição Textual 'Efetuar Login'

Fonte: Da própria autora

# Quadro 05 – Descrição Textual 'Gerir Clientes'

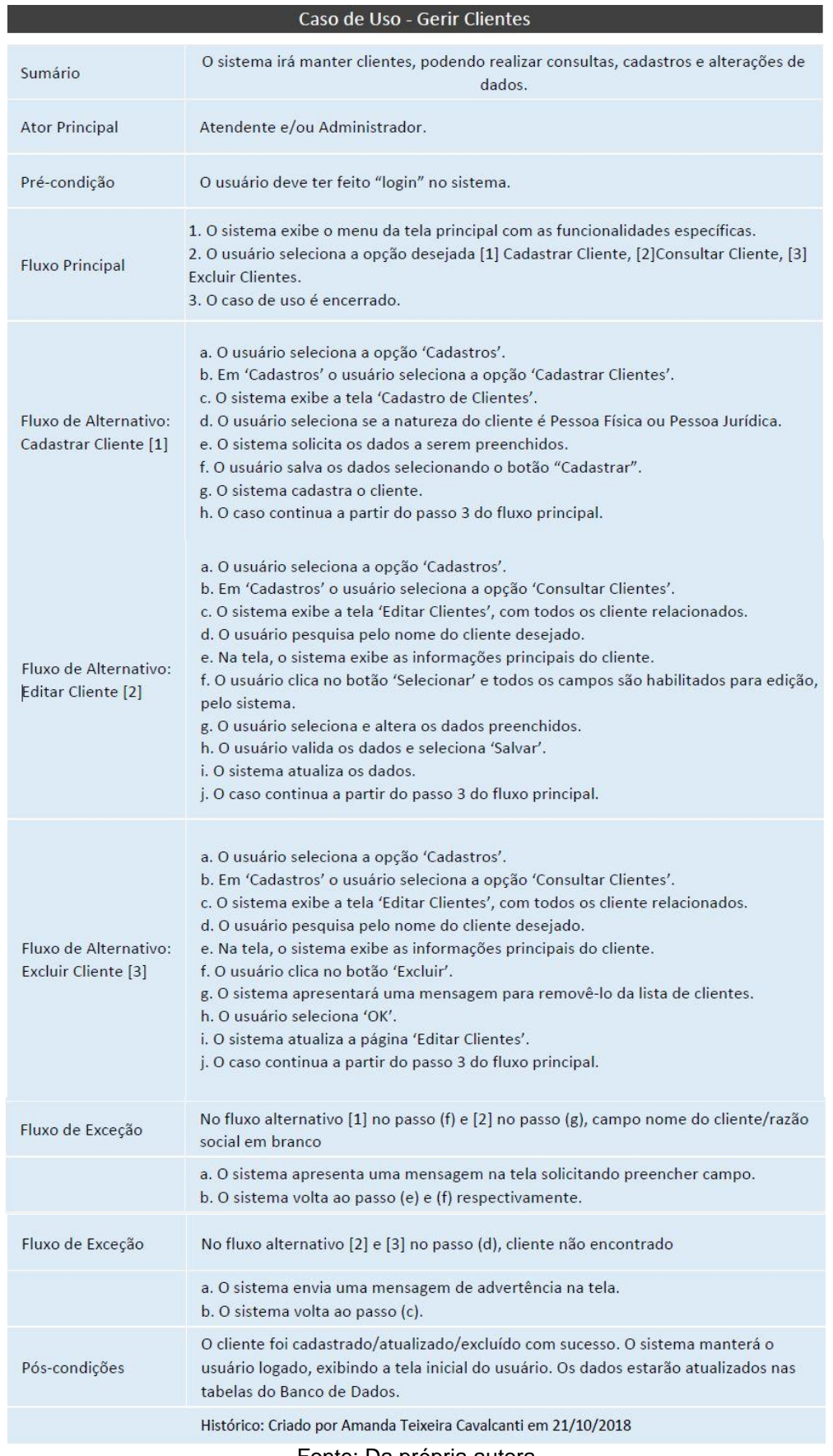

Fonte: Da própria autora

Os diagramas e descrições textuais descrevem a estrutura, o limite e o comportamento do sistema oferecendo uma perspectiva parcial, permitindo que os desenvolvedores tenham a possibilidade de entender e estudar o software a partir de várias perspectivas.

### 2.1.4 Manual do Usuário

O manual do usuário foi produzido abrangendo todo o sistema *web*  SLAPFestas, com ilustrações das telas oficiais e descrições minuciosas sobre as funcionalidades, alertas, possíveis erros e restrições. O manual foi criado no *Word 2016,* que além das diversas funcionalidades, permite a exportação para salvar o arquivo em formatos variados. Algumas páginas que fazem parte do manual são exemplificadas nas Figuras 24, 25 e 26 abaixo e a sua versão completa se encontra no apêndice II.

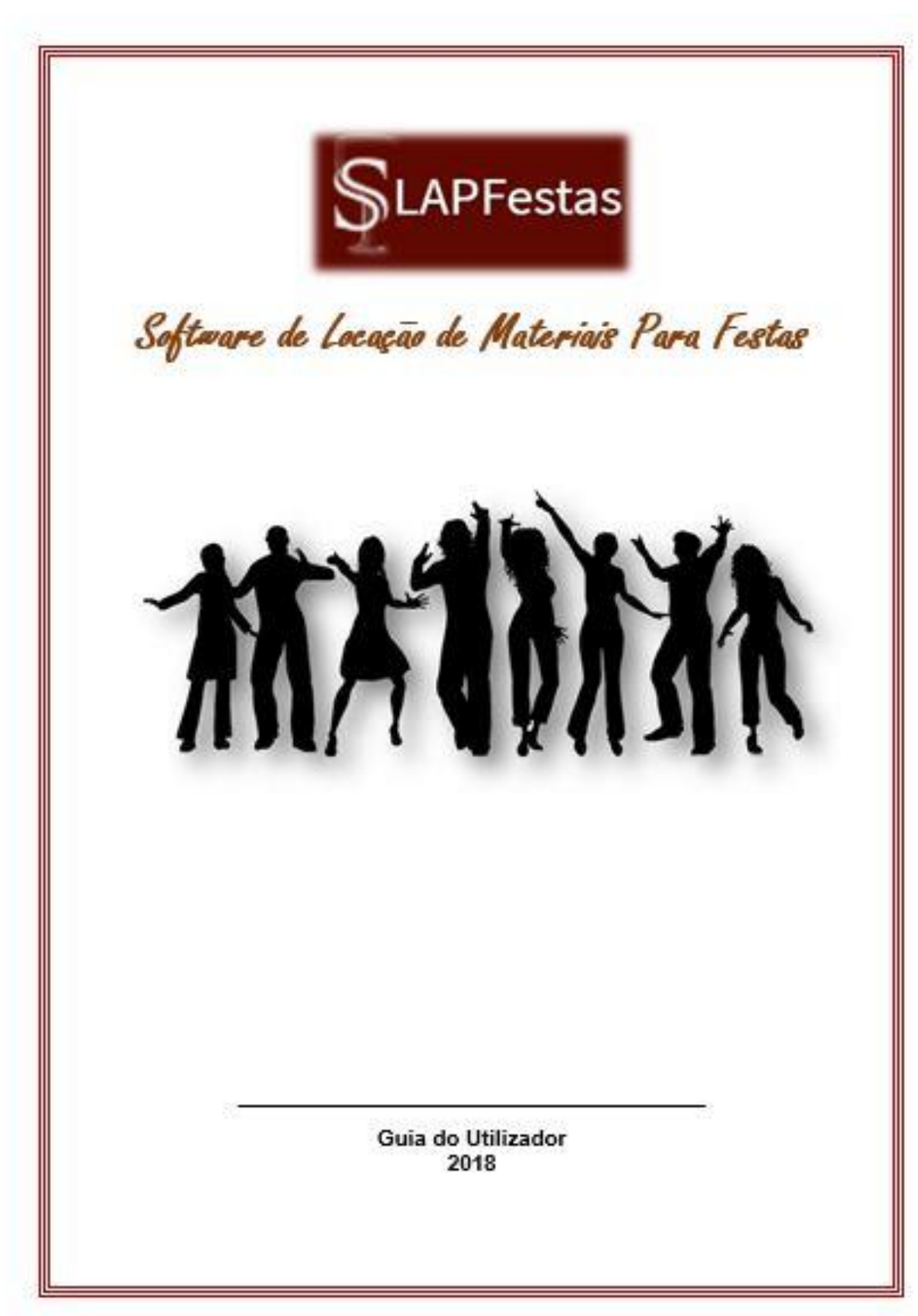

Figura 24 – Capa do Manual do Usuário

Fonte: Da própria autora

# Figura 25 – Sumário do Manual do Usuário

Versão 1.0

# Sumário

Ś

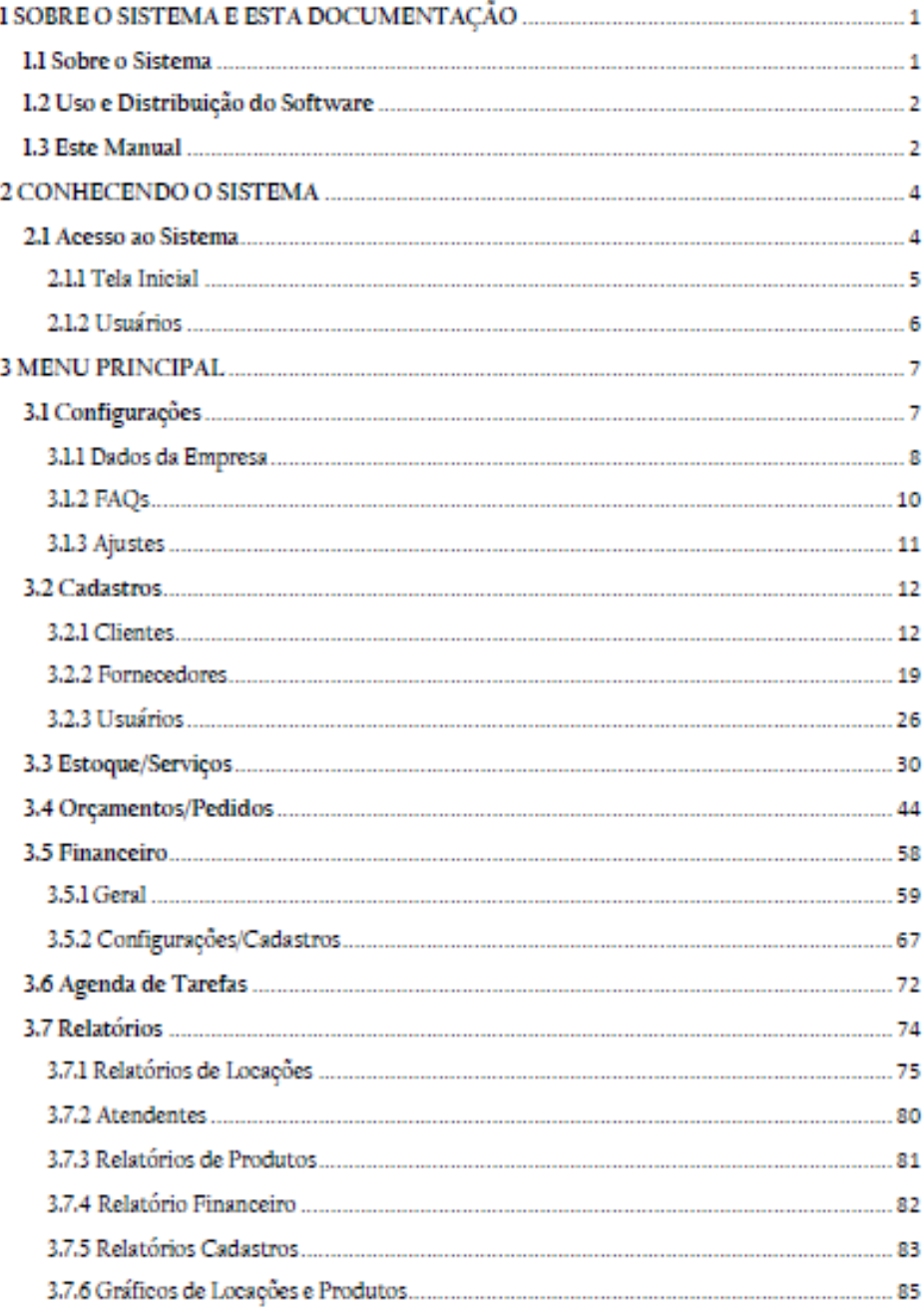

## Figura 26 – Capitulo 3 – Menu Principal

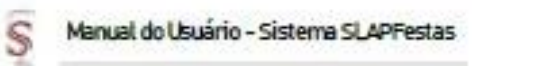

Versão 1.0

### **3 MENU PRINCIPAL**

Nesta seção, o menu da tela inicial que permite ao usuário fazer as movimentações do sistema, será apresentado em módulos em uma sequência funcional, levando em consideração os primeiros acessos ao sistema.

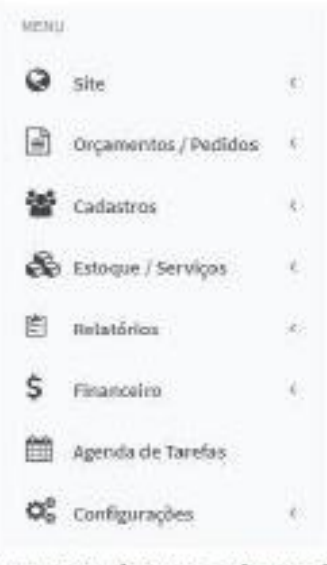

Figura 6. Menu do sistema - Administrador

## 3.1 Configurações

Neste modulo, será onde o usuário poderá configurar os Dados da Empresa, ter acesso a respostas rápidas de perguntas frequentes no FAQs, e ajustes no sistema.

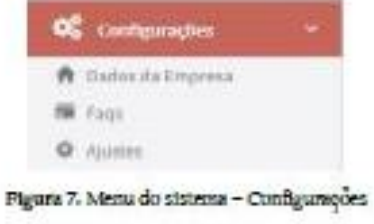

Fonte: Da própria autora

A documentação foi constituída através de informações textuais e ilustrativas, representadas pelos artefatos anteriormente apresentados: o modelo de dados, o dicionário de dados, os diagramas *UML* e o manual do usuário final, para que minuciosamente reproduzisse as características e funcionalidades do sistema.

A aplicação dos princípios da Engenharia Reversa propiciou a criação da documentação solicitada, reafirmando esta ciência como eficaz para o objetivo proposto neste trabalho. O nível de detalhes atingido promoveu um entendimento preciso do sistema, tornando possível transmiti-lo com facilidade e clareza na documentação criada.

Algumas dificuldades foram encontradas na elaboração da documentação, como a extensão do *software*, que não permitiu que fosse documentada toda a parte técnica. Além disso, a falta de padronização do código dificultou o uso de uma ferramenta automatizada que pudesse interpretar este código automaticamente, como prevê a Engenharia Reversa, e dele gerar relatórios, apresentações gráficas.

Vale ressaltar que estas dificuldades se tornaram bloqueios devido ao curto prazo para documentação que iniciou no princípio deste ano, sendo incompatível com o tempo necessário para documentar todo o *software*.

Para a validação da documentação criada foi aplicado um questionário para os desenvolvedores e funcionários da Siamel *Softwares*. Os questionários aplicados foram semelhantes, porém, com trechos específicos ao nível de competência técnica de cada perfil.

Os resultados obtidos com os questionários estruturados aplicados a 3 desenvolvedores e 2 funcionários da Siamel *Softwares*, são apresentados abaixo através de gráficos gerados a partir da tabulação dos dados.

As questões de 1 a 3 foram aplicadas tanto aos desenvolvedores quanto aos funcionários, e obteve 5 respostas.

Na questão 1 foi feita a seguinte pergunta: Na sua opinião, o manual do usuário criado conseguirá atender as expectativas quanto a suprir possíveis dúvidas dos usuários do *software*?

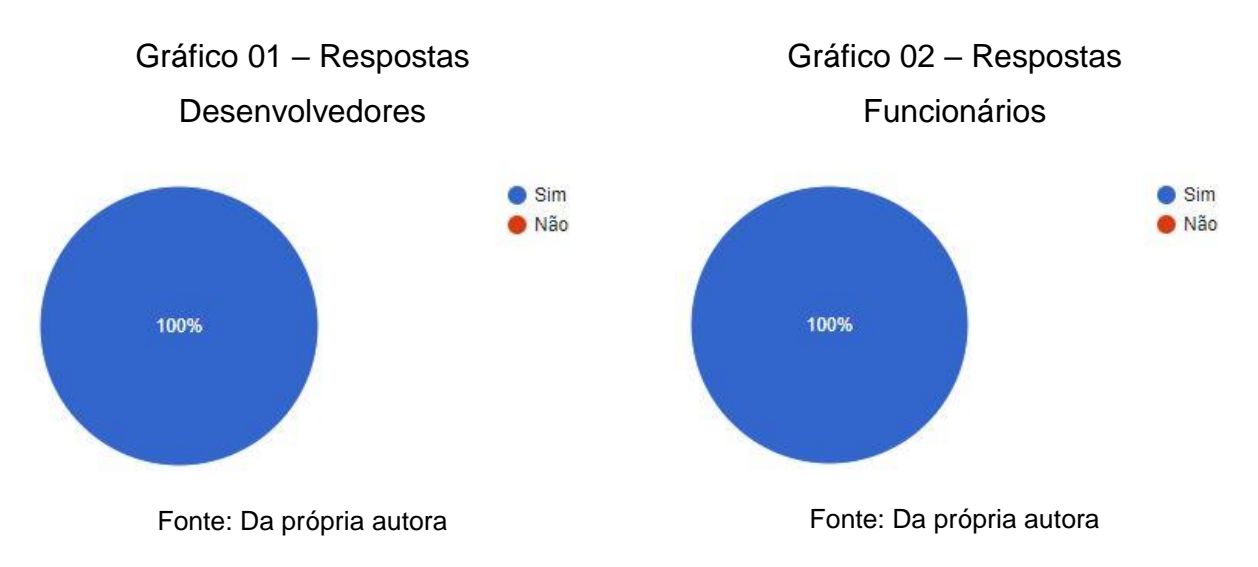

Nota-se nos gráficos 01 e 02 que, na opinião de 100% dos entrevistados, o manual do usuário criado atenderia positivamente às expectativas dos usuários do sistema.

Na questão 2 foi realizada a seguinte pergunta: O conteúdo apresentado no manual do usuário está organizado, claro e relevante para o usuário do *software*?

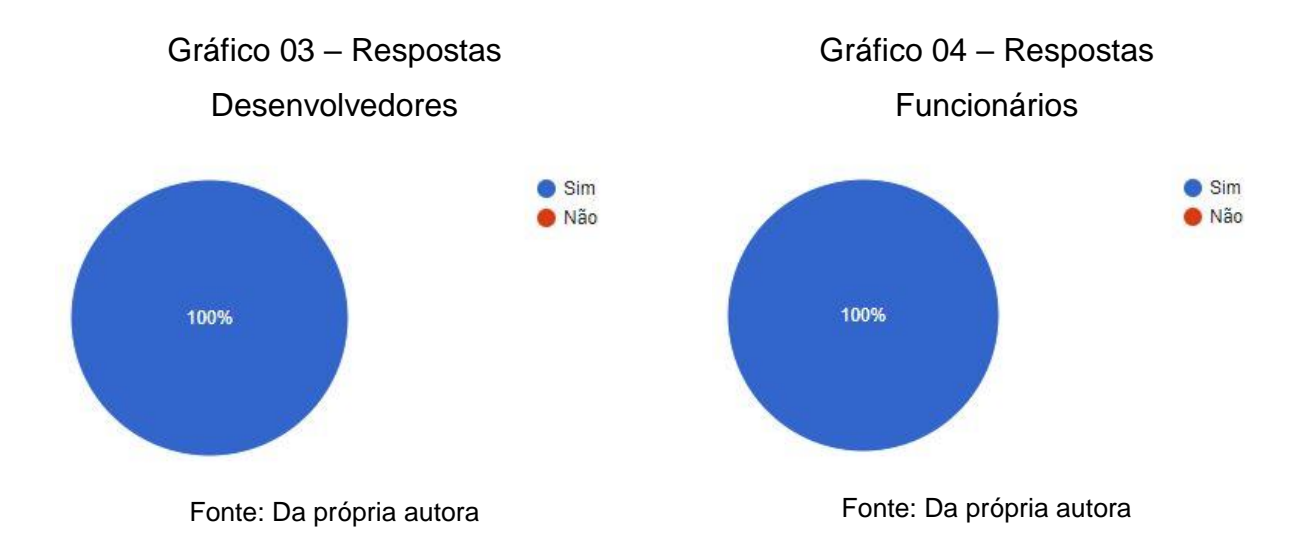

Pode-se observar nos gráficos 03 e 04 acima que 100% dos respondentes consideraram o manual do usuário organizado, claro e relevante.

Na questão 3 foi realizada a seguinte pergunta: Você acredita que, após disponibilização do manual do *software* para o usuário, o número de solicitações para o suporte irá diminuir?

53

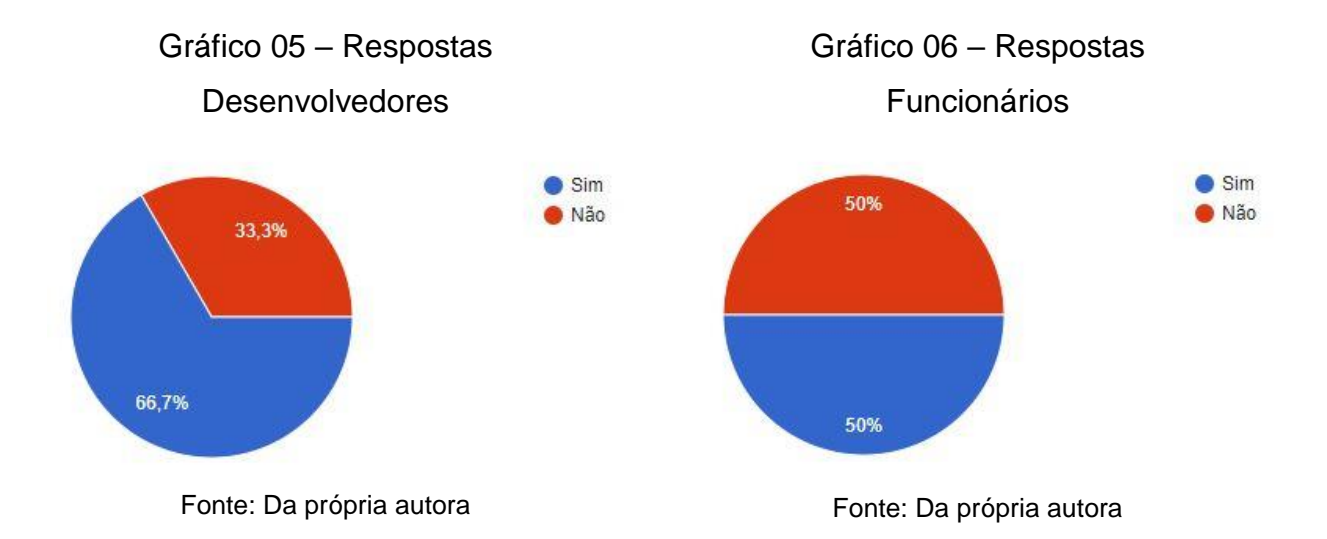

Nos gráficos apresentados é possível ver que para 66,7% dos desenvolvedores e 50% dos funcionários o manual do usuário diminuiria o número de solicitações ao suporte.

As questões apresentadas a seguir (4-10) foram aplicadas somente para os desenvolvedores.

Na questão 4 foi realizada a seguinte pergunta: O modelo de dados gerado a partir do banco de dados existente, é capaz de auxiliar novos desenvolvedores na compreensão do *software*?

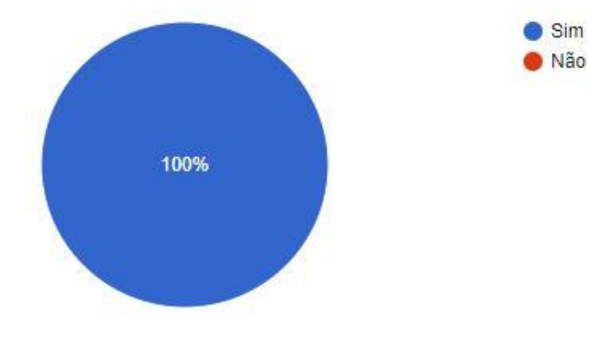

Gráfico 07 – Respostas Desenvolvedores

Fonte: Da própria autora

Como mostra o gráfico 07 todos os questionados responderam positivamente quanto ao auxílio do modelo de dados.

Na questão 5 foi realizada a seguinte pergunta: Na sua opinião, o dicionário de dados elaborado seria capaz de auxiliar novos desenvolvedores na compreensão das informações constantes no banco de dados?

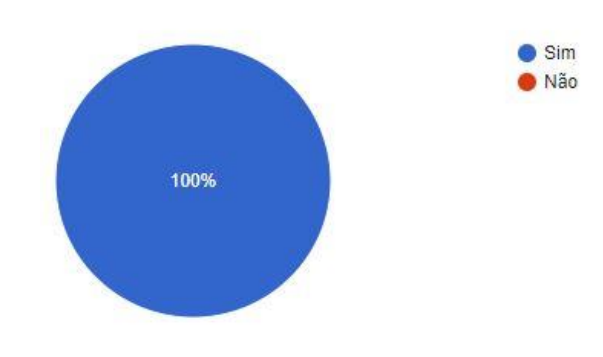

Gráfico 08 – Respostas Desenvolvedores

Fonte: Da própria autora

Constata-se que 100% dos desenvolvedores opinaram que o dicionário de dados gerado seria capaz de auxiliar na compreensão das informações do banco de dados, conforme o gráfico 08.

Na questão 6 foi realizada a seguinte pergunta: O Diagrama de Caso de Uso representou com fidelidade as funcionalidades do sistema e os agentes externos (atores) que integram com o mesmo?

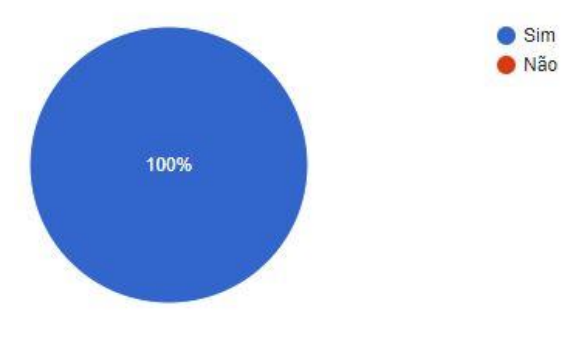

Gráfico 09 – Respostas Desenvolvedores

Fonte: Da própria autora

Para 100% dos questionados, segundo gráfico 09, o diagrama de caso de uso representou com fidelidade as funcionalidades e os agentes externos do sistema.

Na questão 7 foi realizada a seguinte pergunta: As descrições textuais dos casos de uso descritos favorecem a compreensão clara e detalhada das suas respectivas funcionalidades?

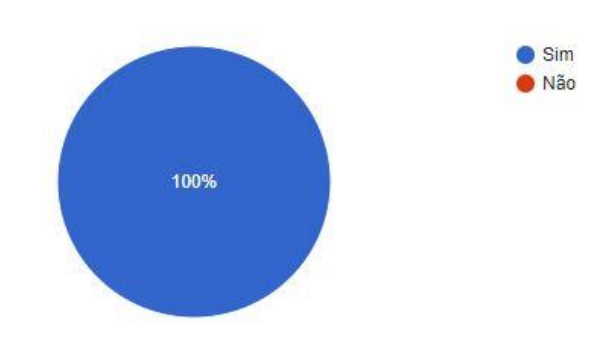

Gráfico 10 – Respostas Desenvolvedores

As descrições textuais dos casos de usos favoreceram a compreensão clara e detalhada das suas funcionalidades, segundo gráfico 10 onde todos os questionados apresentaram resposta positiva.

Na questão 8 foi realizada a seguinte pergunta: Os diagramas de atividade, que representam os fluxos informação de uma atividade a outra, modelam com clareza as funcionalidades as quais estão relacionadas?

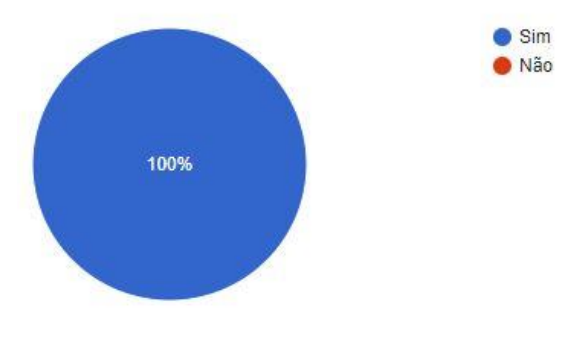

Gráfico 11 – Respostas Desenvolvedores

Fonte: Da própria autora

Fonte: Da própria autora

Na questão 9 foi realizada a seguinte pergunta: Os diagramas de sequência, que representam interações entre objetos de um cenário, modelam com clareza as funcionalidades as quais estão relacionadas?

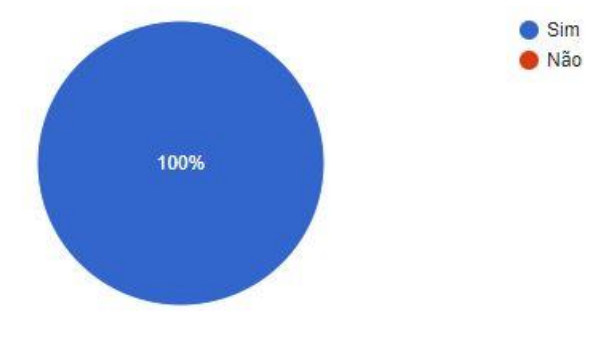

Gráfico 12 – Respostas Desenvolvedores

Nota-se nos gráficos 11 e 12 que 100% das respostas foram positivas quanto às representações das funcionalidades feitas através dos diagramas de atividade e de sequência alcançando seus objetivos específicos e modelando com clareza as funcionalidades as quais estão relacionadas

Na questão 10 foi realizada a seguinte pergunta: Diante do que foi elaborado e apresentado, a documentação poderia ser futuramente utilizada pela sua empresa?

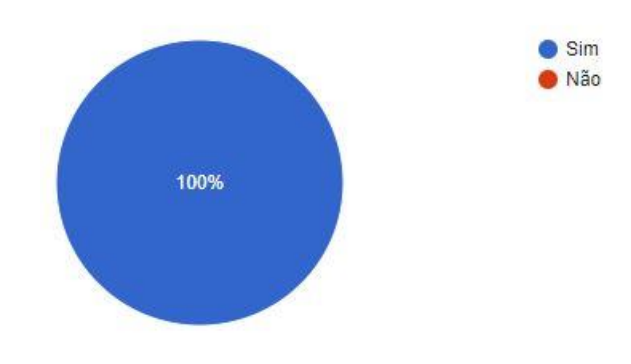

Gráfico 13 – Respostas Desenvolvedores

Fonte: Da própria autora

Fonte: Da própria autora

Segundo respostas apresentadas no gráfico 13, todos os desenvolvedores apresentam positivamente a aceitação e futura possibilidade de implementação da documentação em sua empresa.

Após demonstração destes resultados, fica evidente que não haverá restrições em se utilizar a documentação elaborada, uma vez que a mesma favorece a compreensão clara e detalhada das funcionalidades contempladas.

É perceptível, na visão dos desenvolvedores e funcionários SLAPFestas o quanto a documentação auxiliaria aos próprios desenvolvedores e aos usuários finais nas atividades de manutenção, treinamento de novos integrantes a empresa, entendimento da base de dados, visão mais ampla das funcionalidades e uso do sistema.

## **CONCLUSÃO**

A presente pesquisa mostrou os benefícios e dificuldades em se documentar um sistema pronto através da Engenharia Reversa. A documentação pode ser apresentada como sendo uma grande aliada não só ao usuário final, mas também aos desenvolvedores na busca de um entendimento mais detalhado do *software*.

De acordo com os procedimentos utilizados para alcance do objetivo geral deste trabalho, foram propostos os seguintes objetivos específicos:

*Utilizar e avaliar o uso da Engenharia Reversa na criação de uma documentação para o sistema SLAPFestas:*

Através do estudo bibliográfico e aplicação prática da Engenharia Reversa, foi possível obter um melhor entendimento de como elaborar a documentação, iniciando pelo estudo e análise do *software* pronto, e, a partir daí, criando os artefatos do sistema.

*Realizar uma análise do sistema web e todas as suas funcionalidades, e a partir disso, criar a sua documentação:*

Todo o sistema *web* foi minuciosamente analisado para que fosse adquirido amplo conhecimento de todas as suas funcionalidades, restrições e acessos, proporcionando uma melhor elaboração dos artefatos afim de obter ao final uma documentação que refletisse a realidade do sistema.

*Avaliar e validar a documentação criada com os desenvolvedores do software e demais colaboradores da empresa:*

A documentação foi avaliada e validada pelos desenvolvedores e demais colaboradores da empresa através de questionários estruturados, dando a garantia que os artefatos estão pertinentes ao sistema e que mostram com riqueza de detalhes as funcionalidades do mesmo, facilitando o entendimento técnico e de uso.

Em virtude da problemática do trabalho com base na busca de quais benefícios e/ou dificuldades é possível obter com a criação de uma documentação técnica e de uso segundo a Engenharia Reversa para o sistema *web* SLAPFestas, as respostas dos questionários possibilitaram a validação ou não das seguintes hipóteses abaixo examinadas:

*H0 – Seria inviável a criação de uma documentação técnica e de uso, segundo os padrões da Engenharia Reversa aplicada ao sistema web SLAPFestas, pois não ofereceria nenhum benefício no entendimento do software, consequentemente não auxiliaria os desenvolvedores na manutenção e visão do sistema e aos usuários finais na utilização do mesmo.*

Esta hipótese foi constatada como nula de acordo com a pesquisa e comprovada através da validação dos desenvolvedores e demais funcionários da empresa, que responderam ao questionário de forma positiva e satisfatória quanto aos benefícios que a documentação elaborada pode trazer ao *software* e possível auxílio na utilização e manutenção do mesmo.

*H1 – A criação da documentação técnica promoveria uma melhoria no código fonte do sistema web SLAPFestas.*

Essa hipótese não foi validada devido ao curto prazo que foi disposto para a elaboração de toda a documentação, além da grande extensão do sistema, não sendo possível que os artefatos gerados alcançassem o código fonte do mesmo.

*H2 – A documentação técnica e de uso, traria aos desenvolvedores e usuários finais uma visão mais ampla do sistema e melhor entendimento do software.*

A hipótese foi validada por constatar que a documentação produzida trouxe uma visão do sistema de uma forma mais detalhada, proporcionando a análise de forma abrangente das funcionalidades que compete ao sistema e como acessá-las.

*H3 – A criação da documentação técnica auxiliaria os criadores do software em futuras contratações de pessoas à equipe e facilitaria em possíveis manutenções que o software venha a passar.*

A documentação ajuda na contratação de novas pessoas para a equipe evitando o trabalho com treinamentos exaustivos, pois, os documentos criados detalham as funcionalidades do *software*, portanto, esta hipótese foi validada.

*H4 – A documentação de uso beneficiaria os usuários finais, pois sanaria as dificuldades de uso do sistema de uma forma mais acessível.*

Esta hipótese foi validada segundo *feedback* dos questionários levando em consideração a possível implementação da documentação de uso, pois os atenderia de forma mais acessível, o que consequentemente geraria a diminuição na demanda ao suporte à medida que os usuários finais passassem a consultá-la.

A documentação técnica e de uso produzida foi promissora, conseguindo, portanto, alcançar seus objetivos, entendendo que todo o esforço em aplicar os conceitos da Engenharia Reversa em um sistema pronto pode trazer inúmeros benefícios.

Ao concluir esse estudo, analisa-se que outros artefatos poderão ser acrescidos a documentação do sistema *web* SLAPFestas, como a padronização do código que possibilitaria uma visão gráfica maior, a modelagem completa dos diagramas representando as funcionalidades que não foram contempladas nesta pesquisa devido ao tempo, podendo ocasionar em trabalhos futuros.

## **REFERÊNCIAS**

ALVES, Gustavo Fortunado de Oliveira. *Você precisa saber o que é SQL.* Disponível em <https://dicasdeprogramacao.com.br/o-que-e-sql/>. Acesso em: 26 out 2018.

BERVIAN, Alcino; CERVO, Amado Luiz. *Metodologia Científica.* 4ª reimpressão. São Paulo: Pearson Prentice Hall, 2002.

BEZERRA, Eduardo. *Princípios de Análise e Projeto de Sistemas com UML*. 2ª ed. Rio de Janeiro: Elsevier, 2007.

CHIKOFSKY, E.J; CROSS II, J.H. *Reverse Engeneering and Design Recovery*: A Taxonomy. IEEE *software*, v.7, n.1, p.13-17,1990.

CINTRA, Caroline Carbonell. *A implantação de um Processo de Engenharia de Requisitos Baseado no Processo Unificado da Rational (RUP) Alcançando Nível 3 de Maturidade da Integração de Modelos de Capacidade e Maturidade (CMMI) Incluindo a Utilização de Práticas de Métodos Ágeis*. 2006. 160 f. Dissertação mestrado – Universidade Federal do Rio Grande do Sul, Porto Alegre, 2006. Disponível em < https://www.lume.ufrgs.br/bitstream/handle/10183/8128/000568343.pdf?sequence=1 > Acesso em: 16 set. 2018.

CLASSE, Tadeu; OLIVEIRA, Evaldo. *Trabalhando com Engenharia Reversa*. Disponível em: [<https://www.devmedia.com.br/trabalhando-com-engenharia-reversa](https://www.devmedia.com.br/trabalhando-com-engenharia-reversa-revista-engenharia-de-software-magazine-59/28203)[revista-engenharia-de-](https://www.devmedia.com.br/trabalhando-com-engenharia-reversa-revista-engenharia-de-software-magazine-59/28203)*software*-magazine-59/28203>. Acesso em: 02 set. 2018

COELHO, Hilda Simone. *Documentação de software*: uma necessidade. Universidade Federal de Minas Gerais, v. 2, n. 1, p. 18-21, out. 2009.

FELTRIM, V. D. *Apoio à documentação de engenharia reversa de software por meio de hipertextos.* São Carlos: USP, 1999.

LUSA, Diego Antonio. *Documentação de Software: Vilã ou mocinha?*. Disponível em: [<https://www.devmedia.com.br/documentacao-de-software-vila-ou-mocinha/21795>](https://www.devmedia.com.br/documentacao-de-software-vila-ou-mocinha/21795). Acesso em: 03 nov 2018.

MICHELAZZO, Paulinho. *Dicas para documentação de software*. Disponível em: <http://www.michelazzo.com.br/dicas-para-documentacao-de-*software*s/>. Acesso em: 18 mar 2018.

OLIVEIRA, Johnatan Alves de; SOUZA, Priscila Pereira de; FIGUEIREDO, Eduardo. *Uma Avaliação de Ferramentas de Modelagem de software*. Iniciação científica – Universidade Federal de Minas Gerais (UFMG), Belo Horizonte –MG. Disponível em <http://labsoft.dcc.ufmg.br/lib/exe/fetch.php?media=smes.pdf> Acesso em 06 set. 2018.

PFLEEGER, Shari Lawrence. *Engenharia de software: Teoria e Prática*. 2ª ed. São Paulo: Prentice Hall, 2004.

PRESSMAN, Roger S. *Engenharia de software.* 6ª ed. São Paulo: McGraw-Hill, 2006.

\_\_\_\_\_\_\_\_\_\_\_\_\_\_\_\_\_. *Engenharia de software.* 7ª ed. São Paulo: McGraw-Hill, 2011.

RICHARDSON, Roberto Jarry. *Pesquisa Social: Métodos e Técnicas.* 3ªed. São Paulo: Editora Atlas S.A,1999.

SIBERSCHATZ, Abraham; KORTH, Henry F.; SUDARSHAN.S. *Sistema de Banco de Dados*. 5ª ed. Rio de Janeiro: Elsevier, 2006.

SOMMERVILLE, Ian. *Engenharia de software*. 8ª ed. São Paulo: Pearson Addison-Wesley, 2007.

SPÍNOLA, Rodrigo Oliveira et al. *Qualidade de software*. Engenharia de *software* magazine, s.l, Ano 1, p.46-52.28-37, v.1, n.1, s.d. 2007. Disponível em <http://sidneyvieira.kinghost.net/abas/disciplinas/download/ESI/es\_alta.pdf> Acesso em: 21 mai. 2018.

Disponível em: <http://astah.net/editions/community> Acesso em: 26 out 2018.

Disponível em: <https://products.office.com/pt-br/word?rtc=1> Acesso em: 26 out. 2018.

Disponível em: <http://michaelis.uol.com.br/moderno-portugues/> Acesso em: 15 set. 2018

Disponível em: <https://www.projectbuilder.com.br/blog-pb/entry/projetos/como-fazerum-business-case-eficiente-do-seu-projeto> Acesso em 26 out. 2018.

Disponível em: <https://www.devmedia.com.br/uml/> Acesso em: 15 set 2018.

Disponível em: <https://www.gnu.org/philosophy/free-sw.pt-br.html/> Acesso em: 17 set. 2018.

Disponível em: <https://www.mysql.com/products/workbench/> Acesso em: 08 set. 2018.

Disponível em: <https://www.mysql.com/products/workbench/design/> Acesso em: 08 set. 2018.

Disponível em: <http://slapfestas.com.br/> Acesso em: 25 mai 2018.

Disponível em: < http://www.cin.ufpe.br/~gta/rup-vc/index.htm>. Acesso em: 16 nov 2018.

Disponível em: <http://www.sebrae.com.br/sites/PortalSebrae/sebraeaz/o-que-euma-startup,616913074c0a3410VgnVCM1000003b74010aRCRD> Acesso em: 14 set. 2018.

**APÊNDICE I**

**Dicionário de Dados**

# Quadro 01 – Itens da Home Page<sup>15</sup>

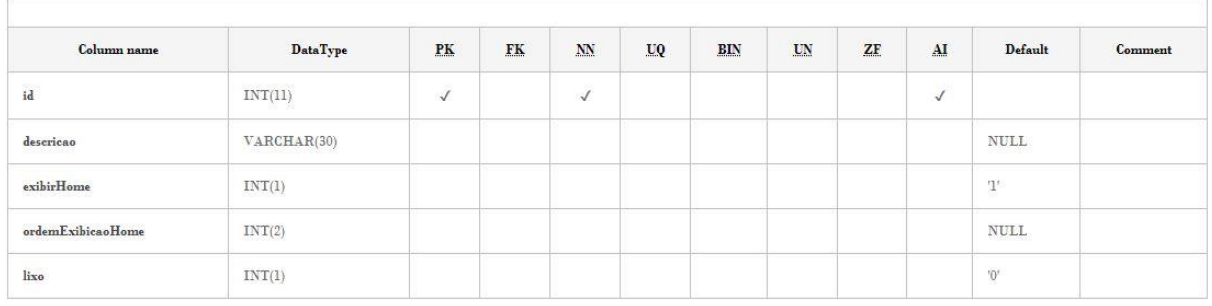

# Quadro 02 – Agenda

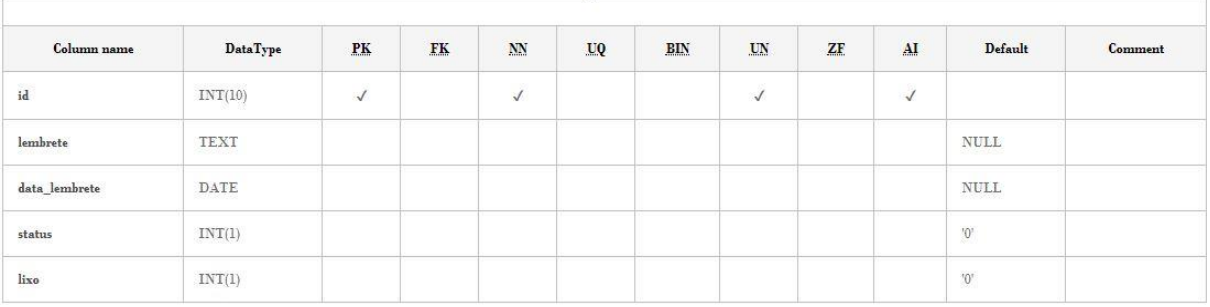

# Quadro 03 – Aluguel

| Column name            | <b>DataType</b> | PK         | <b>FK</b> | $N\!N$       | UQ | <b>BIN</b> | UN | ZF | AI           | Default             | Comment |
|------------------------|-----------------|------------|-----------|--------------|----|------------|----|----|--------------|---------------------|---------|
| idaluguel              | INT(11)         | $\sqrt{ }$ |           | $\checkmark$ |    |            |    |    | $\checkmark$ |                     |         |
| data_entrega           | DATE            |            |           | $\checkmark$ |    |            |    |    |              |                     |         |
| data_devolucao         | <b>DATE</b>     |            |           | $\checkmark$ |    |            |    |    |              |                     |         |
| bairro                 | VARCHAR(50)     |            |           | $\checkmark$ |    |            |    |    |              |                     |         |
| entrada                | DECIMAL(10,2)   |            |           |              |    |            |    |    |              | $\mathop{\rm NULL}$ |         |
| entrega                | VARCHAR(3)      |            |           |              |    |            |    |    |              | <b>NULL</b>         |         |
| rua                    | VARCHAR(80)     |            |           |              |    |            |    |    |              | <b>NULL</b>         |         |
| numero_estabelecimento | VARCHAR(10)     |            |           |              |    |            |    |    |              | <b>NULL</b>         |         |
| horario                | VARCHAR(5)      |            |           |              |    |            |    |    |              | <b>NULL</b>         |         |
| status                 | INT(11)         |            |           |              |    |            |    |    |              | $"0"$               |         |
| atendente              | VARCHAR(50)     |            |           |              |    |            |    |    |              | <b>NULL</b>         |         |
| desconto               | DECIMAL(10,2)   |            |           |              |    |            |    |    |              | <b>NULL</b>         |         |
| observação             | VARCHAR(120)    |            |           |              |    |            |    |    |              | <b>NULL</b>         |         |
| devolvido              | INT(11)         |            |           |              |    |            |    |    |              | $9^{\circ}$         |         |

<sup>15</sup> Todas as tabelas apresentadas foram produzidas pela própria autora.

1

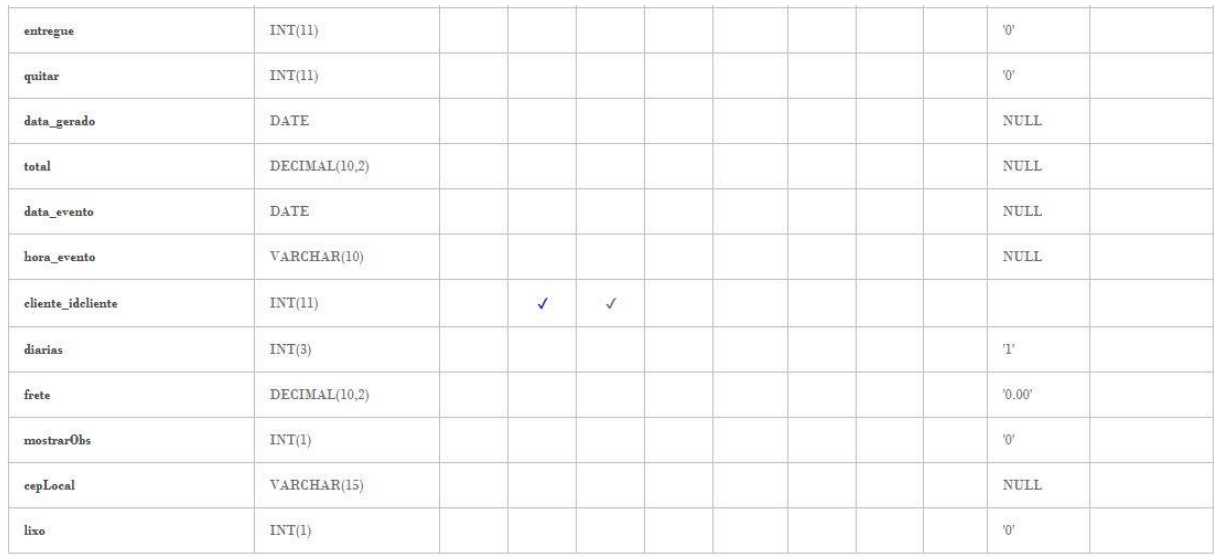

# Quadro 04 – Aluguel Produtos

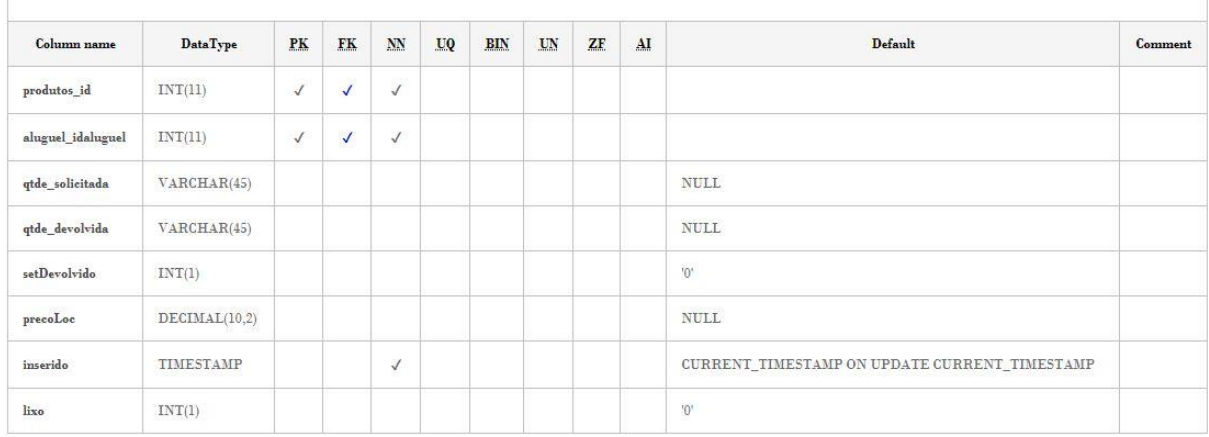

# Quadro 05 – Aluguel Tem Forma Pagamento

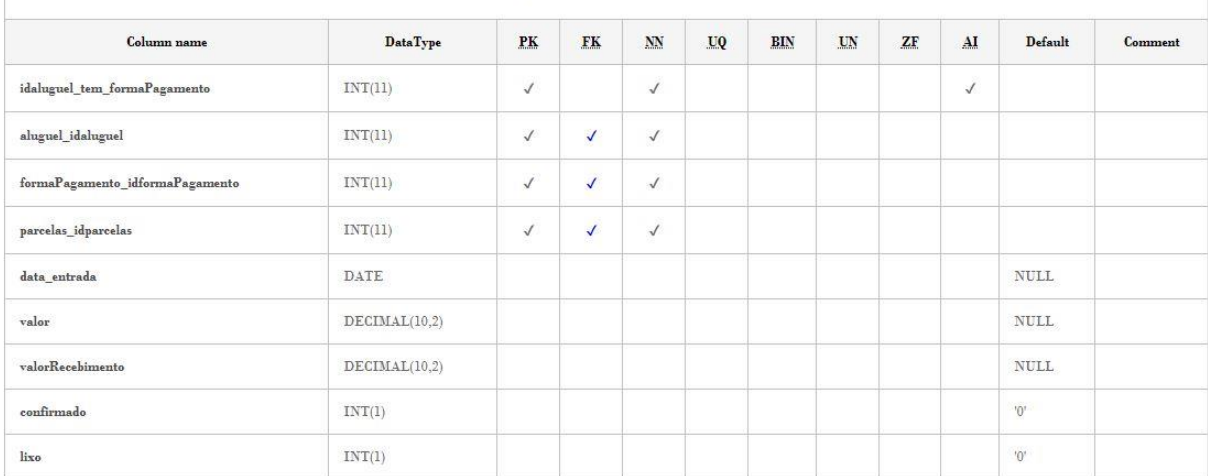

# Quadro 06 – Artigos

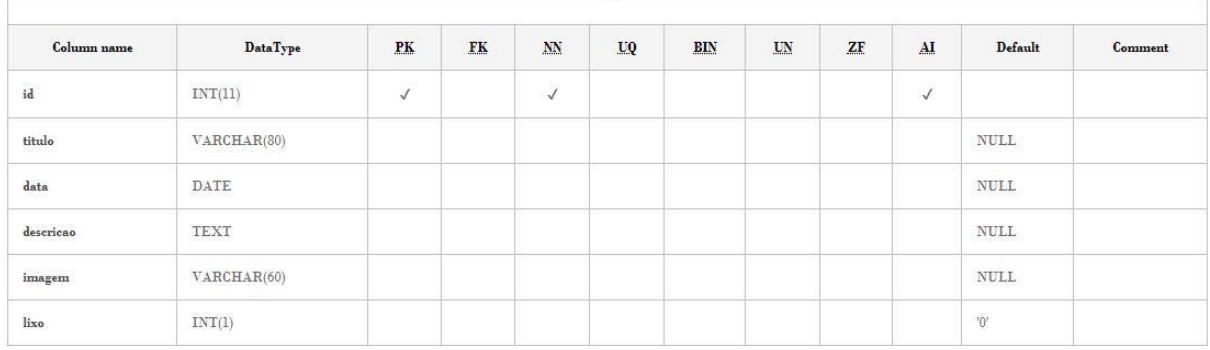

## Quadro 07 – Banner

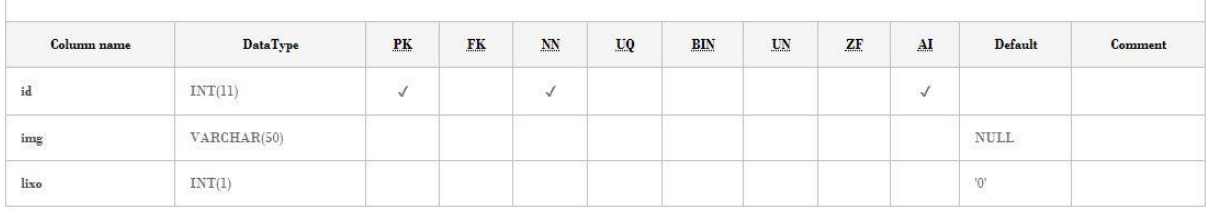

# Quadro 08 – Categoria

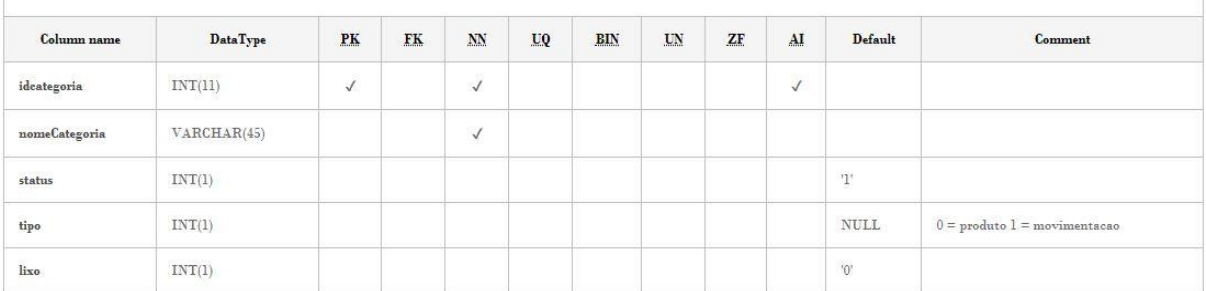

# Quadro 09 – Centro Custo

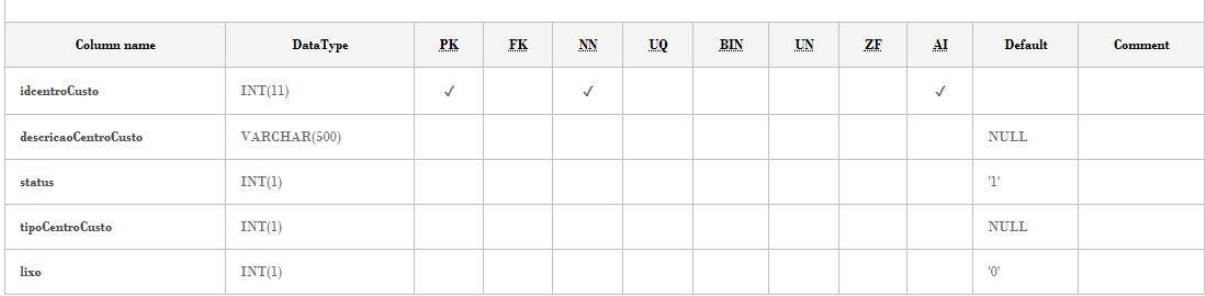

Quadro 10 – Cidade

| Column name      | <b>DataType</b> | PK           | FK           | $N\!N$       | <b>UQ</b> | BIN | UN | ZF. | AI | Default             | Comment |
|------------------|-----------------|--------------|--------------|--------------|-----------|-----|----|-----|----|---------------------|---------|
| idcidade         | INT(11)         | $\checkmark$ |              | $\checkmark$ |           |     |    |     |    |                     |         |
| estado_idestado  | INT(11)         |              | $\checkmark$ | $\checkmark$ |           |     |    |     |    |                     |         |
| cod_municipio    | VARCHAR(45)     |              |              |              |           |     |    |     |    | $\mathop{\rm NULL}$ |         |
| nome_cidade      | VARCHAR(100)    |              |              |              |           |     |    |     |    | $\mathop{\rm NULL}$ |         |
| sigla            | VARCHAR(2)      |              |              |              |           |     |    |     |    | <b>NULL</b>         |         |
| $_{\text{lixo}}$ | INT(1)          |              |              |              |           |     |    |     |    | $^{10}$             |         |

# Quadro 11 – Cliente

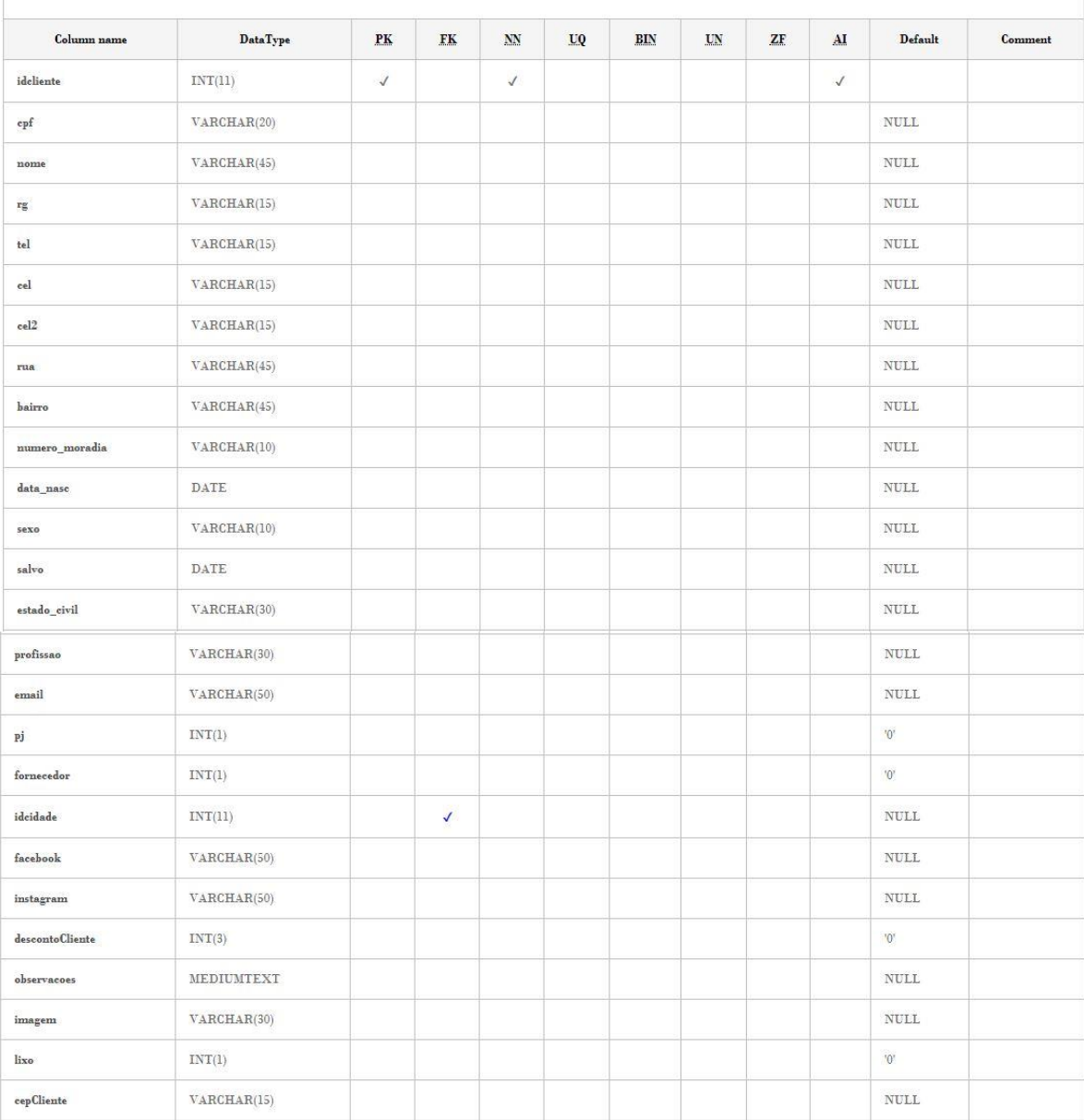

| Column name                  | <b>DataType</b> | P <sub>K</sub> | <b>FK</b>    | $\mathbf{N}\mathbf{N}$ | UQ | <b>BIN</b> | <b>UN</b> | ZF | AI | Default                         | Comment |
|------------------------------|-----------------|----------------|--------------|------------------------|----|------------|-----------|----|----|---------------------------------|---------|
| entrega                      | INT(11)         |                |              | $\checkmark$           |    |            |           |    |    |                                 |         |
| corFonte                     | VARCHAR(7)      |                |              |                        |    |            |           |    |    | <b>NULL</b>                     |         |
| corSombra                    | VARCHAR(7)      |                |              |                        |    |            |           |    |    | <b>NULL</b>                     |         |
| corFundo                     | VARCHAR(7)      |                |              |                        |    |            |           |    |    | <b>NULL</b>                     |         |
| minilogo                     | VARCHAR(1)      |                |              |                        |    |            |           |    |    | $\mathop{\rm NULL}$             |         |
| logomarca                    | VARCHAR(1)      |                |              |                        |    |            |           |    |    | $\mathop{\rm NULL}$             |         |
| dir_minilogo                 | VARCHAR(100)    |                |              |                        |    |            |           |    |    | <b>NULL</b>                     |         |
| dir_logomarca                | VARCHAR(100)    |                |              |                        |    |            |           |    |    | <b>NULL</b>                     |         |
| liberar_produto_data_entrega | INT(1)          |                |              |                        |    |            |           |    |    | '0'                             |         |
| mostrarPrecos                | INT(1)          |                |              |                        |    |            |           |    |    | $^{\prime}0^{\prime}$           |         |
| mostrarDatasAlugueis         | INT(1)          |                |              |                        |    |            |           |    |    | $^{\prime}0^{\prime}$           |         |
| mostrarQtdeProdutos          | INT(1)          |                |              |                        |    |            |           |    |    | $\langle 0 \rangle$             |         |
| temSite                      | INT(1)          |                |              |                        |    |            |           |    |    | $"0"$                           |         |
| bgSite                       | VARCHAR(10)     |                |              |                        |    |            |           |    |    | '#FFFFFF'                       |         |
| corPadraoSite                | VARCHAR(10)     |                |              |                        |    |            |           |    |    | '#72e02e'                       |         |
| fonteSite                    | VARCHAR(60)     |                |              |                        |    |            |           |    |    | ' Arial, Helvetica, sans-serif' |         |
| reservarProductosOreamentos  | INT(1)          |                |              |                        |    |            |           |    |    | $^{\prime}0^{\prime}$           |         |
| fk_template_site             | INT(11)         |                | $\checkmark$ |                        |    |            |           |    |    | $\mathbf{T}$                    |         |
| lixo                         | INT(1)          |                |              |                        |    |            |           |    |    | $^{\prime}0^{\prime}$           |         |
| codigoPersonalizado          | INT(1)          |                |              |                        |    |            |           |    |    | $\mathbf{0}$                    |         |
| mostrar_foto_contrato        | INT(11)         |                |              |                        |    |            |           |    |    | $\it NULL$                      |         |
| msg0rcamento                 | <b>TEXT</b>     |                |              |                        |    |            |           |    |    | <b>NULL</b>                     |         |
| msgContrato                  | <b>TEXT</b>     |                |              |                        |    |            |           |    |    | $\mathop{\rm NULL}$             |         |
| mostrar_nota                 | INT(1)          |                |              |                        |    |            |           |    |    | $^{\prime}0^{\prime}$           |         |

Quadro 12 – Conf

## Quadro 13 – Contato

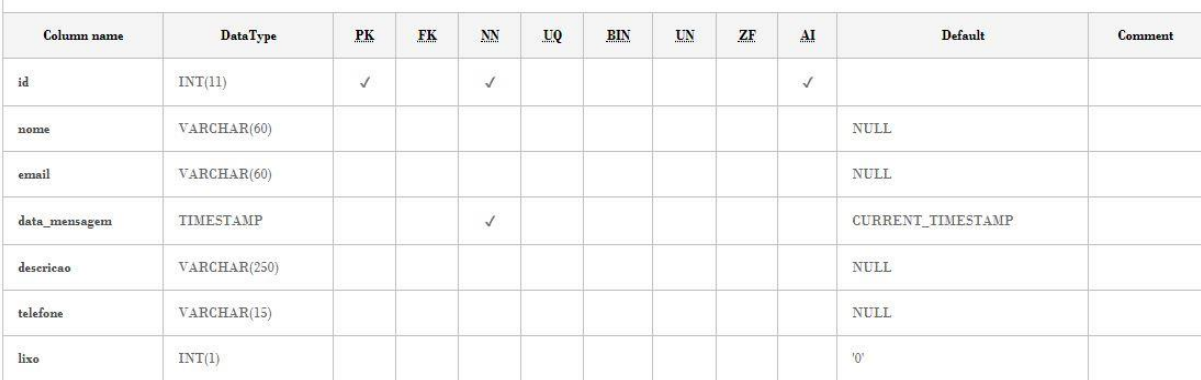
| Column name           | <b>DataType</b> | PK           | FK | <b>NN</b>    | <b>UQ</b> | BIN | UN | ZF | AI | <b>Default</b> | Comment |
|-----------------------|-----------------|--------------|----|--------------|-----------|-----|----|----|----|----------------|---------|
| idempresa             | INT(11)         | $\checkmark$ |    | $\checkmark$ |           |     |    |    |    |                |         |
| nomeTitular           | VARCHAR(45)     |              |    |              |           |     |    |    |    | $\it NULL$     |         |
| nomeFantasia          | VARCHAR(45)     |              |    |              |           |     |    |    |    | <b>NULL</b>    |         |
| slogan                | VARCHAR(100)    |              |    |              |           |     |    |    |    | <b>NULL</b>    |         |
| idcidade              | INT(11)         |              |    |              |           |     |    |    |    | <b>NULL</b>    |         |
| cnpj                  | VARCHAR(30)     |              |    |              |           |     |    |    |    | $\it NULL$     |         |
| rua                   | VARCHAR(45)     |              |    |              |           |     |    |    |    | <b>NULL</b>    |         |
| bairro                | VARCHAR(45)     |              |    |              |           |     |    |    |    | <b>NULL</b>    |         |
| n_estabelecimento     | VARCHAR(45)     |              |    |              |           |     |    |    |    | $\it NULL$     |         |
| site                  | VARCHAR(40)     |              |    |              |           |     |    |    |    | $\it NULL$     |         |
| youtube               | VARCHAR(80)     |              |    |              |           |     |    |    |    | <b>NULL</b>    |         |
| facebook              | VARCHAR(80)     |              |    |              |           |     |    |    |    | <b>NULL</b>    |         |
| whatsapp              | VARCHAR(15)     |              |    |              |           |     |    |    |    | <b>NULL</b>    |         |
| telefone              | VARCHAR(45)     |              |    |              |           |     |    |    |    | <b>NULL</b>    |         |
| celular               | VARCHAR(45)     |              |    |              |           |     |    |    |    | <b>NULL</b>    |         |
| $\text{cellalar2}$    | VARCHAR(45)     |              |    |              |           |     |    |    |    | $\it NULL$     |         |
| email                 | VARCHAR(50)     |              |    |              |           |     |    |    |    | <b>NULL</b>    |         |
| contrato              | <b>LONGTEXT</b> |              |    |              |           |     |    |    |    | <b>NULL</b>    |         |
| descricao showroom    | VARCHAR(250)    |              |    |              |           |     |    |    |    | <b>NULL</b>    |         |
| horario_funcionamento | VARCHAR(60)     |              |    |              |           |     |    |    |    | <b>NULL</b>    |         |
| oferecemos            | VARCHAR(300)    |              |    |              |           |     |    |    |    | <b>NULL</b>    |         |
| lixo                  | INT(1)          |              |    |              |           |     |    |    |    | '0'            |         |
| licenca               | INT(1)          |              |    |              |           |     |    |    |    | '0'            |         |

Quadro 14 – Empresa

#### Quadro 15 – Estado

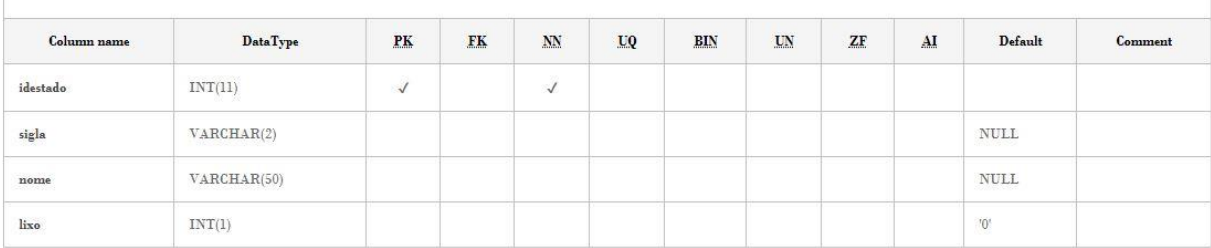

Quadro 16 – Faqs

| Column name | <b>DataType</b>                                | PK                                         | FK | $\mathbf{M}$   | UQ | <b>BIN</b> | UN | ZF | AI             | Default                  | Comment |
|-------------|------------------------------------------------|--------------------------------------------|----|----------------|----|------------|----|----|----------------|--------------------------|---------|
| id          | -sopporterior<br>INT(11)                       | $\mathcal{C}_{\mathbf{z}}$ .<br>$\sqrt{ }$ |    | 涉<br>$\sqrt{}$ |    |            |    |    | w<br>$\sqrt{}$ |                          |         |
| titulo      | <b>Controllegion of Montage</b><br>VARCHAR(30) |                                            |    |                |    |            |    |    |                | $_{\rm NULL}$            |         |
| descricao   | <b>TEXT</b><br>7,32,33,53                      |                                            |    |                |    |            |    |    |                | <b>NULL</b><br>123322022 |         |
| lixo        | INT(1)                                         |                                            |    |                |    |            |    |    |                | $^{\prime}0$             |         |

### Quadro 17 – Faqs Sistema

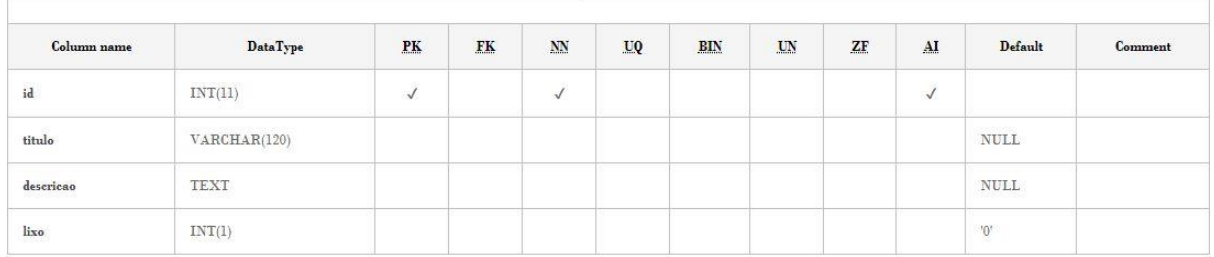

### Quadro 18 – Forma de Pagamento

| Column name      | <b>DataType</b> | PK         | <b>FK</b> | <b>NN</b>  | UQ | <b>BIN</b> | UN | ZF | AI           | Default                | Comment |
|------------------|-----------------|------------|-----------|------------|----|------------|----|----|--------------|------------------------|---------|
|                  | INT(11)         | $\sqrt{2}$ |           | $\sqrt{ }$ |    |            |    |    | $\checkmark$ |                        |         |
| idformaPagamento |                 |            |           |            |    |            |    |    |              |                        |         |
| descricao        | VARCHAR(45)     |            |           |            |    |            |    |    |              | <b>NULL</b>            |         |
| taxa             | DECIMAL(10,2)   |            |           |            |    |            |    |    |              | <b>NULL</b><br>2222244 |         |
| $_{\rm status}$  | INT(1)          |            |           |            |    |            |    |    |              | $\mathbf{T}$           |         |
| $_{\rm{lixo}}$   | INT(1)          |            |           |            |    |            |    |    |              | $.0,$                  |         |

Quadro 19 – Kit

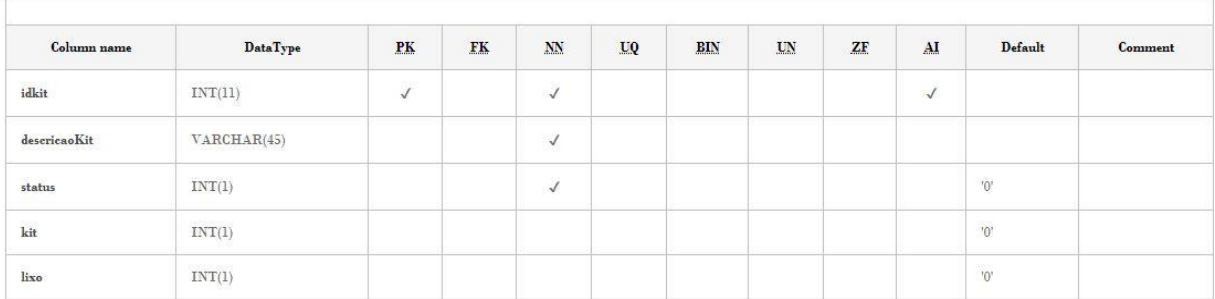

Quadro 20 – Kit Tem Produtos

| Column name       | DataType | PK           | <b>FK</b>    | $\mathbf{N}\mathbf{N}$ | UQ | <b>BIN</b> | UN | ZF | AI | Default     | Comment |
|-------------------|----------|--------------|--------------|------------------------|----|------------|----|----|----|-------------|---------|
| $\rm{kit\_idkit}$ | INT(11)  | $\checkmark$ | $\sqrt{ }$   | $\sqrt{ }$             |    |            |    |    |    |             |         |
| produtos_id       | INT(11)  | $\checkmark$ | $\checkmark$ | $\checkmark$           |    |            |    |    |    |             |         |
| qtdeItem          | INT(11)  |              |              | $\checkmark$           |    |            |    |    |    |             |         |
| lixo              | INT(1)   |              |              |                        |    |            |    |    |    | $0^{\circ}$ |         |

### Quadro 21 – Mensagens

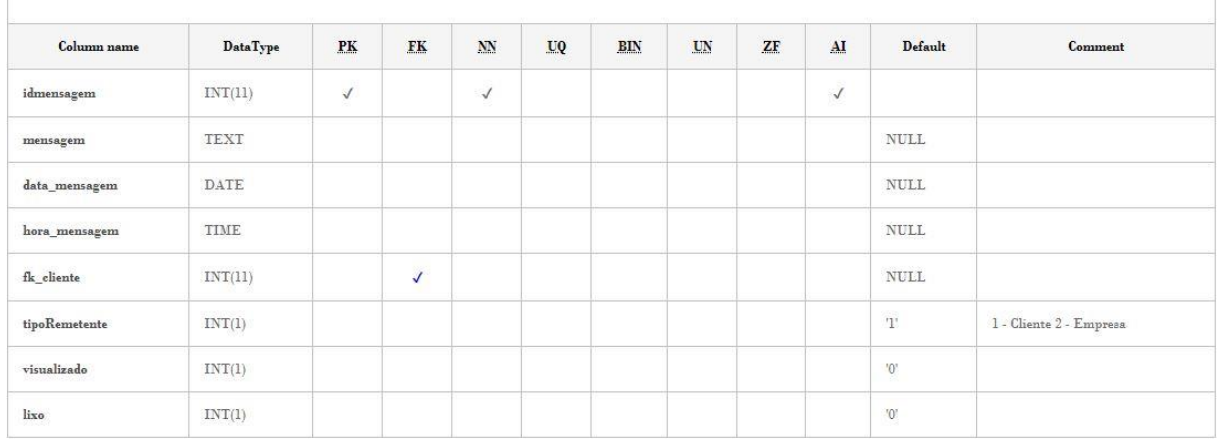

## Quadro 22 – Movimentação

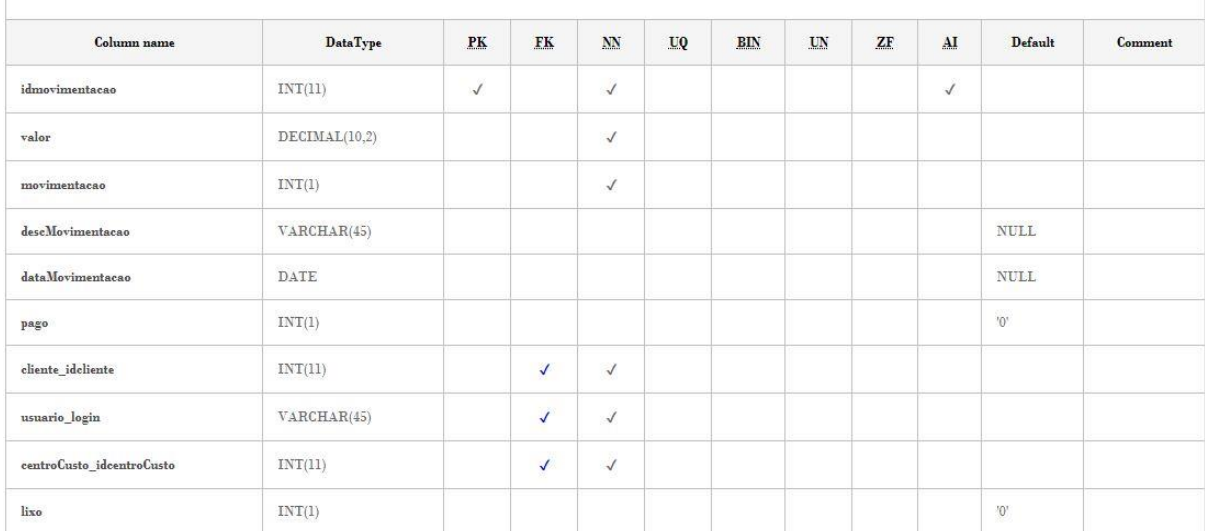

Quadro 23 – Oferecemos

| Column name               | <b>DataType</b>         | PK         | <b>FK</b> | <b>NN</b>    | UQ <sub>1</sub> | <b>BIN</b> | UN | ZF | AI         | Default                  | Comment |
|---------------------------|-------------------------|------------|-----------|--------------|-----------------|------------|----|----|------------|--------------------------|---------|
| id                        | INT(11)                 | $\sqrt{2}$ |           | $\checkmark$ |                 |            |    |    | $\sqrt{ }$ |                          |         |
| titulo                    | VARCHAR(50)             |            |           |              |                 |            |    |    |            | <b>NULL</b><br>223 23 32 |         |
| descricao<br>te e anno    | <b>TEXT</b><br>n yn ter |            |           |              |                 |            |    |    |            | $\rm NULL$               |         |
| $\mathop{\mathtt{icone}}$ | VARCHAR(20)             |            |           |              |                 |            |    |    |            | $\mathop{\rm NULL}$      |         |
| cor                       | VARCHAR(7)              |            |           |              |                 |            |    |    |            | $\it NULL$               |         |
| lixo                      | INT(1)                  |            |           |              |                 |            |    |    |            | $^{\prime}0^{\prime}$    |         |

### Quadro 24 – Orçamento

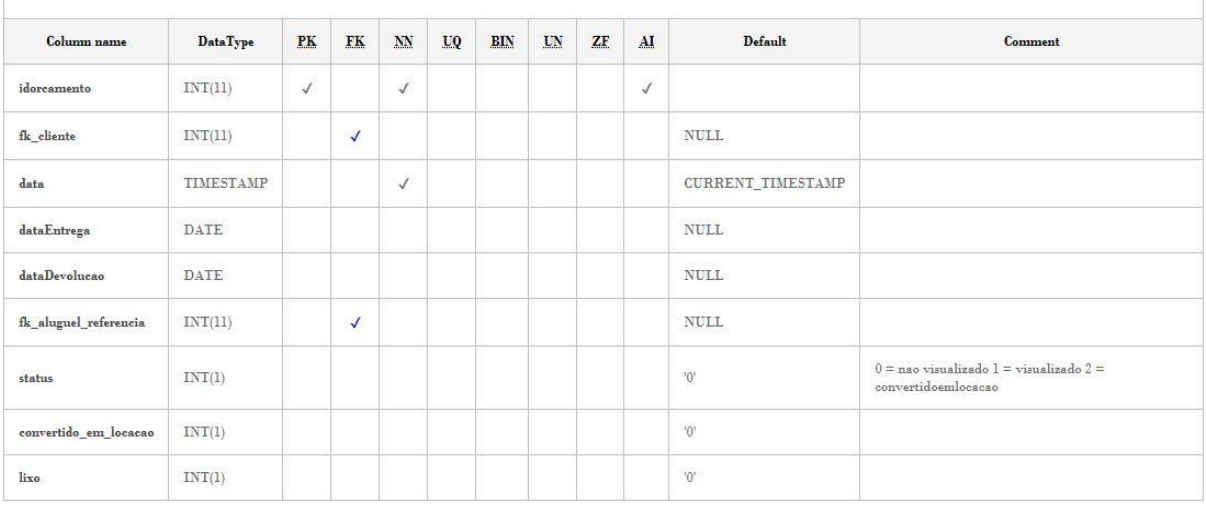

### Quadro 25 – Orçamento Produtos

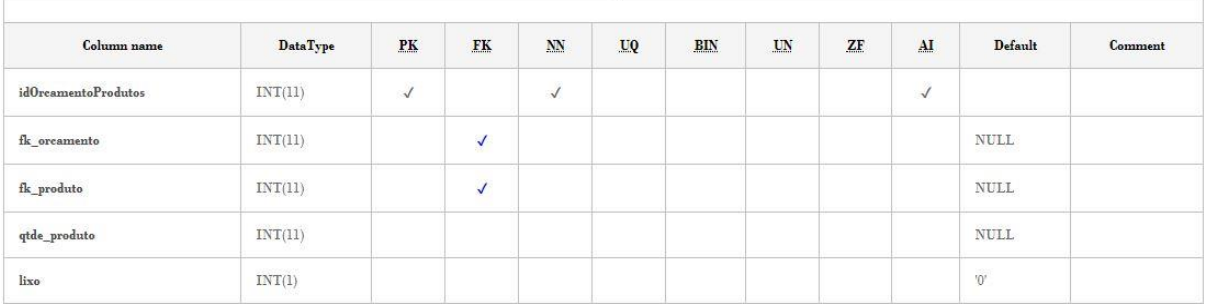

Quadro 26 – Parcelas

| Column name                             | <b>DataType</b>     | PK           | <b>FK</b>    | NN           | UQ | <b>BIN</b> | UN | ZF | AI           | Default               | Comment |
|-----------------------------------------|---------------------|--------------|--------------|--------------|----|------------|----|----|--------------|-----------------------|---------|
| id <sub>pareelas</sub>                  | INT(11)             | $\checkmark$ |              | $\checkmark$ |    |            |    |    | $\checkmark$ |                       |         |
| numParcelas                             | INT(2)              |              |              | $\checkmark$ |    |            |    |    |              |                       |         |
| tarifa                                  | DECIMAL(10,2)       |              |              | $\checkmark$ |    |            |    |    |              |                       |         |
| $\label{eq:dis} \text{dissRecebimento}$ | VARCHAR(45)         |              |              |              |    |            |    |    |              | <b>NULL</b>           |         |
| status                                  | Newsweath<br>INT(1) |              |              |              |    |            |    |    |              | $\mathbf{T}^{\prime}$ |         |
| formaPagamento_idformaPagamento         | INT(11)             |              | $\checkmark$ | $\checkmark$ |    |            |    |    |              |                       |         |
| $_{\rm{lixo}}$                          | INT(1)              |              |              |              |    |            |    |    |              | $^{\prime}0^{\prime}$ |         |

#### Quadro 27 – Produtos

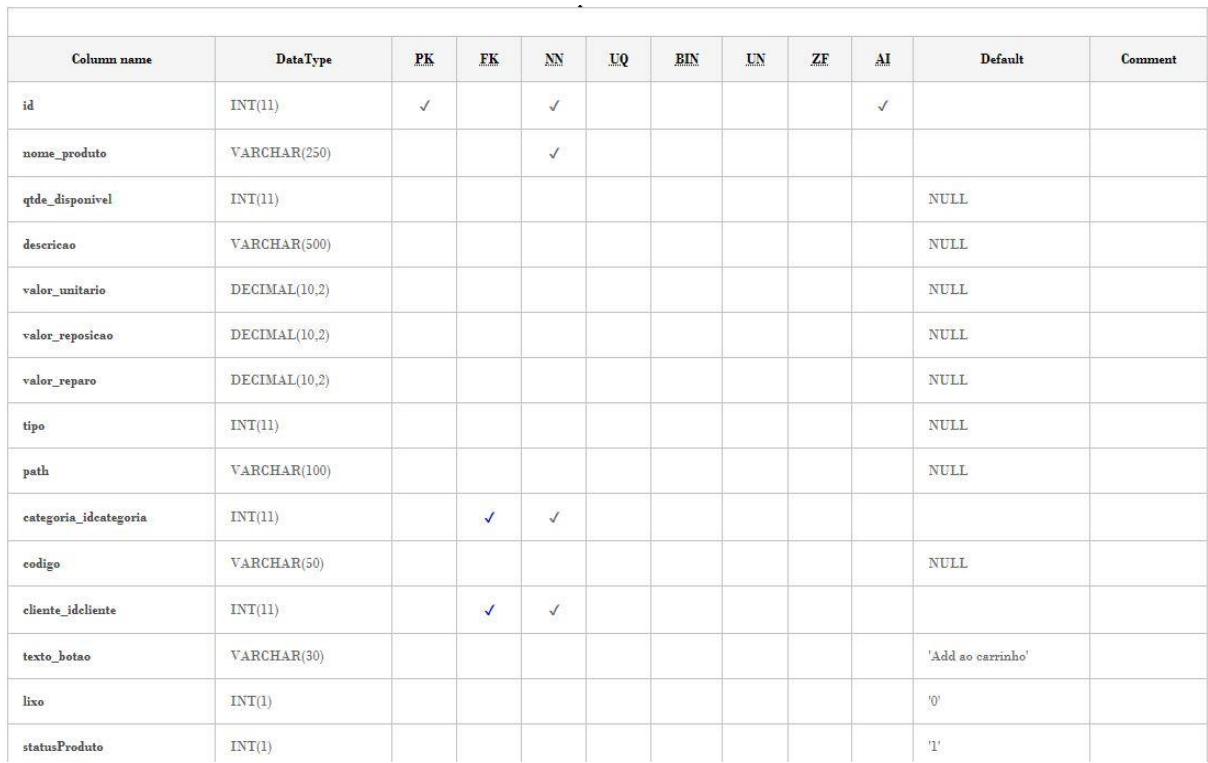

#### Quadro 28 – Quem Somos

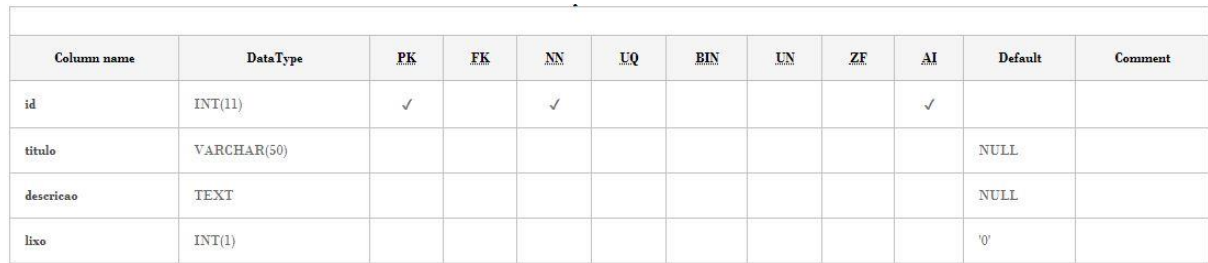

 $\overline{\phantom{a}}$ 

| Column name | DataType     | PK           | ${\bf F}{\bf K}$ | N <sub>N</sub> | UQ | $\mathbf{BIN}$ | $\mathbf{LN}$ | ZF | AI         | <b>Default</b>      | Comment |
|-------------|--------------|--------------|------------------|----------------|----|----------------|---------------|----|------------|---------------------|---------|
| id          | INT(11)      | $\checkmark$ |                  | $\checkmark$   |    |                |               |    | $\sqrt{2}$ |                     |         |
| bairro      | VARCHAR(30)  |              |                  |                |    |                |               |    |            | <b>NULL</b>         |         |
| rua         | VARCHAR(60)  |              |                  |                |    |                |               |    |            | $\mathop{\rm NULL}$ |         |
| numero      | INT(11)      |              |                  |                |    |                |               |    |            | <b>NULL</b>         |         |
| complemento | VARCHAR(15)  |              |                  |                |    |                |               |    |            | <b>NULL</b>         |         |
| cidade      | VARCHAR(30)  |              |                  |                |    |                |               |    |            | $\it NULL$          |         |
| estado      | VARCHAR(2)   |              |                  |                |    |                |               |    |            | <b>NULL</b>         |         |
| telefone    | VARCHAR(15)  |              |                  |                |    |                |               |    |            | $\mbox{NULL}$       |         |
| mapa        | VARCHAR(500) |              |                  |                |    |                |               |    |            | $\mathop{\rm NULL}$ |         |
| img         | VARCHAR(40)  |              |                  |                |    |                |               |    |            | <b>NULL</b>         |         |
| lixo        | INT(1)       |              |                  |                |    |                |               |    |            | $"0"$               |         |

Quadro 29 – Showroom

### Quadro 30 – Templates Site

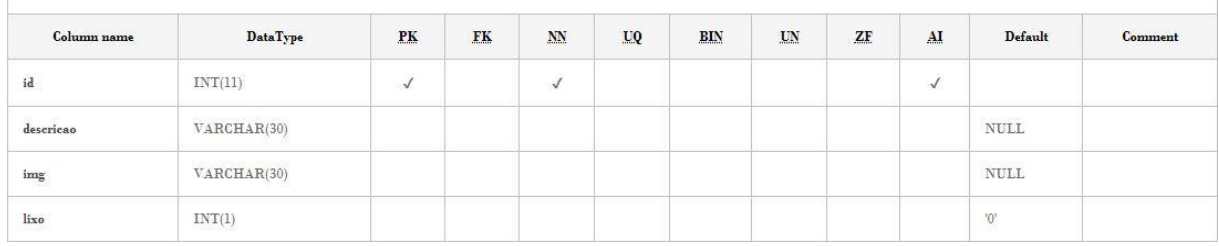

#### Quadro 31 – Time

 $\overline{\Gamma}$ 

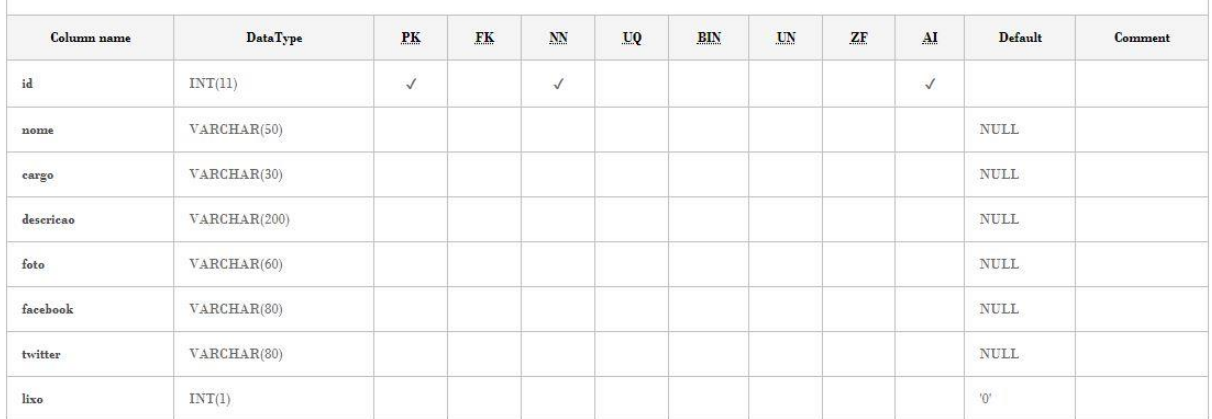

Quadro 32 – Usuário

| Column name     | <b>DataType</b> | PK           | FK | N <sub>N</sub> | UQ | <b>BIN</b> | UN | ${\ensuremath{\mathbf{ZF}}}$ | AI | Default               | Comment |
|-----------------|-----------------|--------------|----|----------------|----|------------|----|------------------------------|----|-----------------------|---------|
| login           | VARCHAR(45)     | $\checkmark$ |    | $\checkmark$   |    |            |    |                              |    |                       |         |
| senha<br>100000 | VARCHAR(45)     |              |    |                |    |            |    |                              |    | NULL                  |         |
| nome_user       | VARCHAR(50)     |              |    |                |    |            |    |                              |    | NULL                  |         |
| $^{\rm tel}$    | VARCHAR(15)     |              |    |                |    |            |    |                              |    | $\mathop{\rm NULL}$   |         |
| cel             | VARCHAR(15)     |              |    |                |    |            |    |                              |    | <b>NULL</b>           |         |
| tipo            | VARCHAR(1)      |              |    |                |    |            |    |                              |    | <b>NULL</b>           |         |
| lixo            | INT(1)          |              |    |                |    |            |    |                              |    | $^{\prime}0^{\prime}$ |         |

#### Quadro 33 – Usuário Site

 $\overline{\phantom{a}}$ 

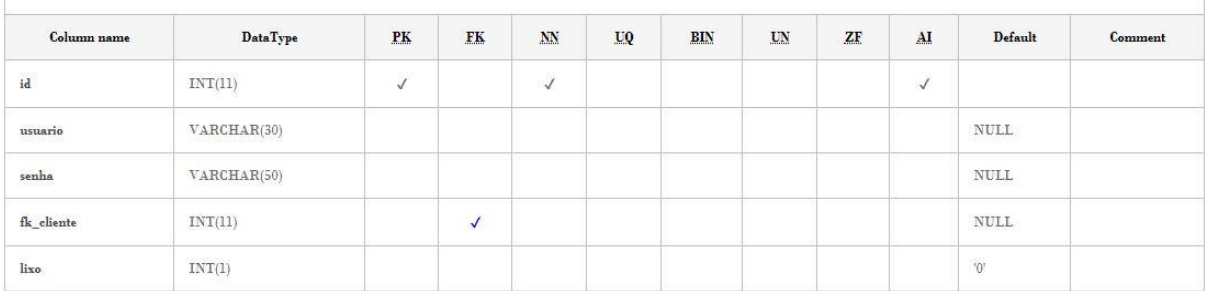

**APÊNDICE II**

**Manual do Usuário**

**Versão 1.0**

*Autora: Amanda Teixeira Cavalcanti*

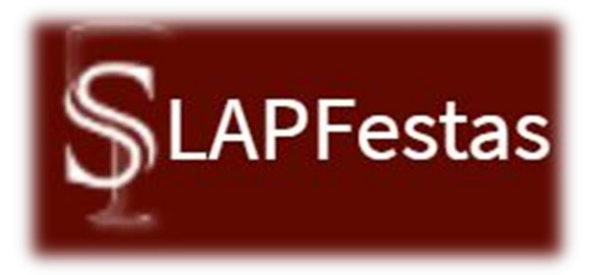

# Software de Locação de Materiais Para Festas

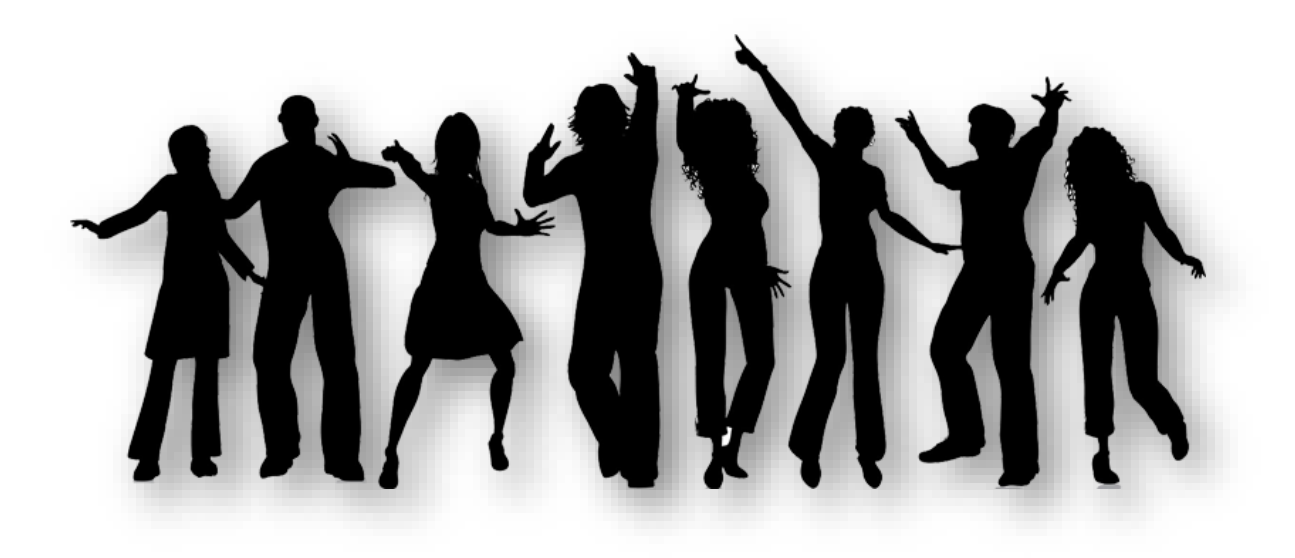

**Guia do Utilizador 2018**

**\_\_\_\_\_\_\_\_\_\_\_\_\_\_\_\_\_\_\_\_\_\_\_\_\_\_\_\_\_\_\_\_\_\_\_\_\_\_**

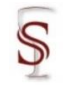

# **Apresentação**

#### **Sobre a Empresa**

A Siamel Softwares, desenvolvedora do SLAPFestas, tem como foco oferecer serviços e soluções web de qualidade para negócios, com ética e profissionalismo. Almejando a satisfação dos seus clientes, atendendo-os com respeito e qualidade.

#### **Localização**

A Siamel Softwares tem sede na cidade de Teófilo Otoni, no estado de Minas Gerais e possui abrangência de atendimento em todo o país.

### **Como obter suporte?**

Para os clientes da Siamel Softwares são disponibilizados canais de atendimento que organizam a comunicação e garante que todos os usuários sejam atendidos no menor prazo possível:

- Suporte por e-mail: siamelsoftwares@gmail.com
- Por telefone: (33) 98757-3476 e (33) 98869-5270
- Outras formas: [http://www.siamelsoftwares.com.br](http://www.siamelsoftwares.com.br/) na seção de *Contato*.

*Horário de atendimento ao cliente: 08h as 18h, de segunda a sexta-feira.*

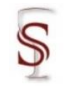

# Sumário

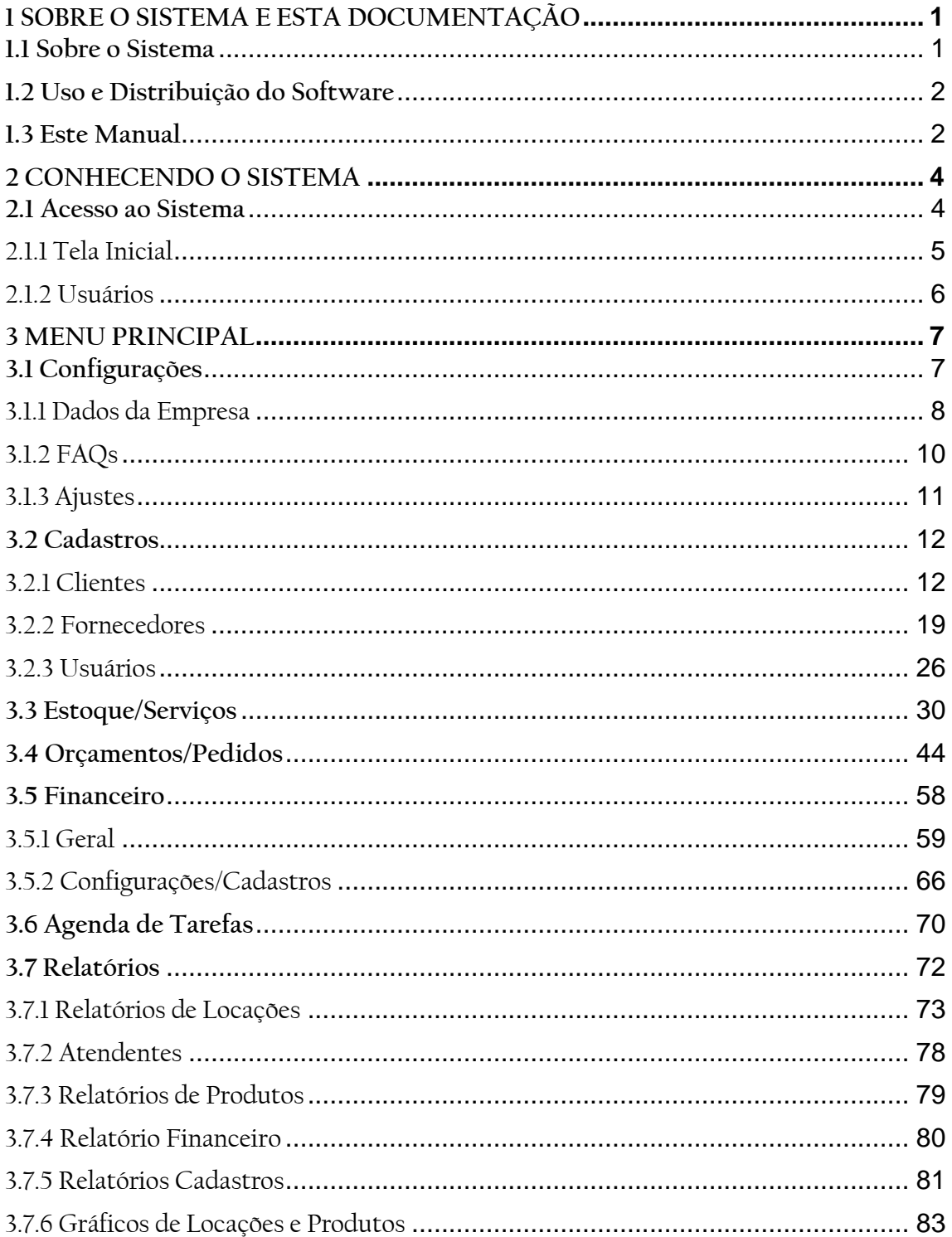

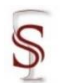

### <span id="page-83-0"></span>**1 SOBRE O SISTEMA E ESTA DOCUMENTAÇÃO**

O SLAPFestas é um software de locação de materiais e acessórios para festas. O sistema visa simplificar a gestão das locações, estoque, clientes e do financeiro.

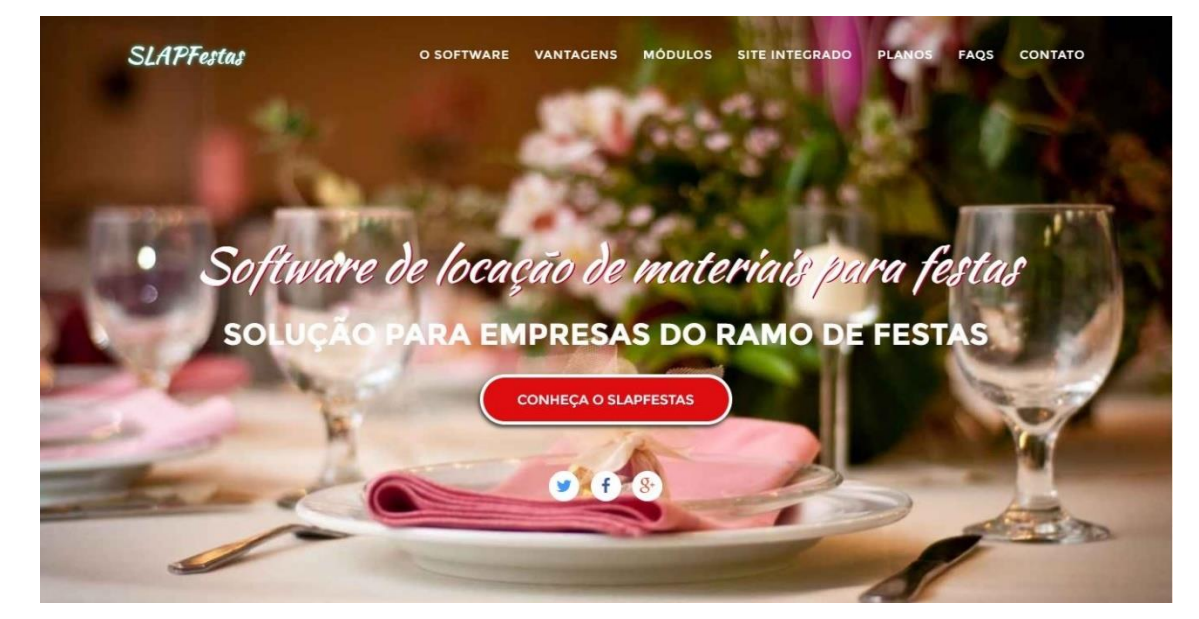

Figura 1. Tela inicial do site SLAPFestas<sup>16</sup>

#### <span id="page-83-1"></span>**1.1 Sobre o Sistema**

1

O SLAPFestas é um sistema web, que pode ser empregado em áreas diversas de locação, como aluguel de acessórios, mesas, cadeiras, móveis, materiais, peças em geral, sons, brinquedos, decorações, dentre outros. O programa de gestão de locações para festas pode ser acessado de qualquer dispositivo com conexão à internet, pois necessita apenas de um navegador web e um usuário e senha de acesso; o mesmo utiliza a tecnologia livre PHP (*Hypertext Preprocessor*).

<sup>16</sup> Todas as figuras apresentadas foram produzidas pela própria autora.

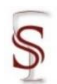

#### <span id="page-84-0"></span>**1.2 Uso e Distribuição do Software**

O SLAPFestas é um software comercial, que pode ser adquirido por meio de assinatura mensal, com três planos<sup>17</sup> que podem ser selecionados conforme compatibilidade com a empresa para melhor atendê-la. O plano pode ser mudado mediante solicitação ao suporte e cancelado a qualquer momento. Foi desenvolvido por dois analistas de desenvolvimento, especializados na área de desenvolvimento web: Amaury Gonçalves Costas e Matheus Leão, e é mantido pelos mesmos.

#### <span id="page-84-1"></span>**1.3 Este Manual**

O presente manual tem o objetivo de apresentar o Sistema SLAPFestas, instruindo o usuário sobre as funcionalidades do sistema e suas especificidades. Nele pode ser observada uma abordagem autoexplicativa sobre as rotinas que compõe o sistema e apresenta os módulos<sup>18</sup> em uma ordem que o usuário tende a acessar nos contatos inicias com o sistema:

- 1. Configurações;
- 2. Cadastros;
- 3. Estoque/Serviços;
- 4. Orçamentos/Pedidos;
- 5. Financeiro;
- 6. Agenda de Tarefas;
- 7. Relatórios.

1

<sup>17</sup> Disponível em: [http://slapfestas.com.br](http://slapfestas.com.br/)

<sup>&</sup>lt;sup>18</sup> A rotina 'site' presente no sistema não será apresentada neste manual, por se encontrar-se em desenvolvimento no período de criação deste.

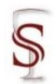

#### Manual do Usuário - Sistema SLAPFestas

Ao longo do manual, haverá figuras ilustrando as telas originais do sistema ou parte delas, que indicarão pontos a serem observados. Mas ressalta-se que os dados apresentados nas telas são meramente exemplificativos.

Todo o material foi idealizado de uma forma que o usuário tenha autonomia de estudar ou rever a explicação a qualquer momento.

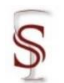

#### <span id="page-86-0"></span>**2 CONHECENDO O SISTEMA**

Nesta seção, será apresentado como acessar o sistema, a visão da tela inicial e os usuários.

#### <span id="page-86-1"></span>**2.1 Acesso ao Sistema**

Para acessar o sistema, basta abrir o navegador, em qualquer computador ou dispositivo móvel com acesso à internet, direcionar ao endereço de internet onde o sistema foi disponibilizado e então informar o usuário e senha cadastrados na aquisição do software e clicar em <sup>Entrar</sup>

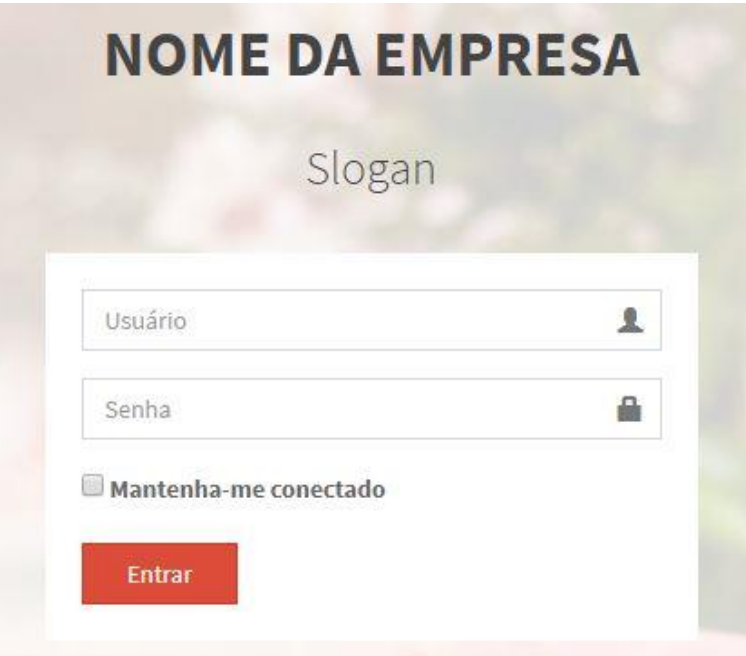

**Figura 2.** Login do usuário na página de acesso ao sistema

Na página de entrada, o sistema tem a opção de manter-se conectado e exibirá um aviso de falha de acesso caso o login e/ou senha estiverem incorretos,

sendo necessário digitar corretamente e clicar em <sup>Entrar</sup>

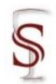

Depois de efetuar o login, serão exibidos o menu e um painel de controle que conterá informações principais da movimentação do sistema. Quando o sistema está aberto e fica inativo por algum tempo, ocorre a falha de acesso, sendo solicitado que se faça o login novamente.

**Figura 3.** Falha de acesso por inatividade

Acesso negado.

Favor realizar o login no sistema.

Ao clicar sobre a palavra login automaticamente o usuário será redirecionado a página de login (Figura 2).

<span id="page-87-0"></span>2.1.1 Tela Inicial

A tela inicial do sistema, apresenta, no canto superior esquerdo, a identificação do nome da empresa e o usuário; comporta o menu e o painel de controle, além do campo de busca de produtos; e no canto superior direito, o nome do usuário que, ao clicar, oferece a opção de editar perfil ou sair do sistema.

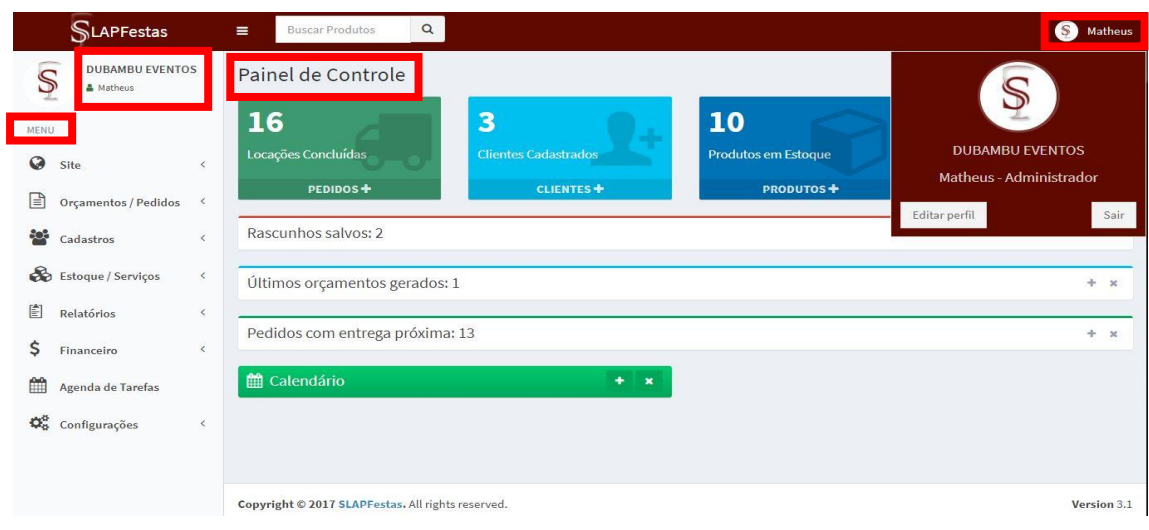

**Figura 4.** Tela inicial do sistema

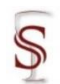

#### <span id="page-88-0"></span>2.1.2 Usuários

O sistema permite dois tipos de usuários: Administrador e Atendente. O que difere um usuário do outro é o acesso às funcionalidades do sistema. Existe bloqueio de acesso às funcionalidades do sistema; o único perfil com acesso a todas funcionalidades, por padrão, é o Administrador, porém pode ser solicitado ao suporte liberação para outros perfis.

O cadastro de usuários (Figura 38) é apresentado no item – 3.2.3 Usuários – deste manual, no tópico de cadastros. Caso o usuário seja cadastrado como um Atendente, os módulos do menu que o usuário terá acesso serão 5, enquanto o Administrador tem acesso a todo o sistema e aos 8 módulos que o menu (Figura 12) comporta com os seus submodulos.

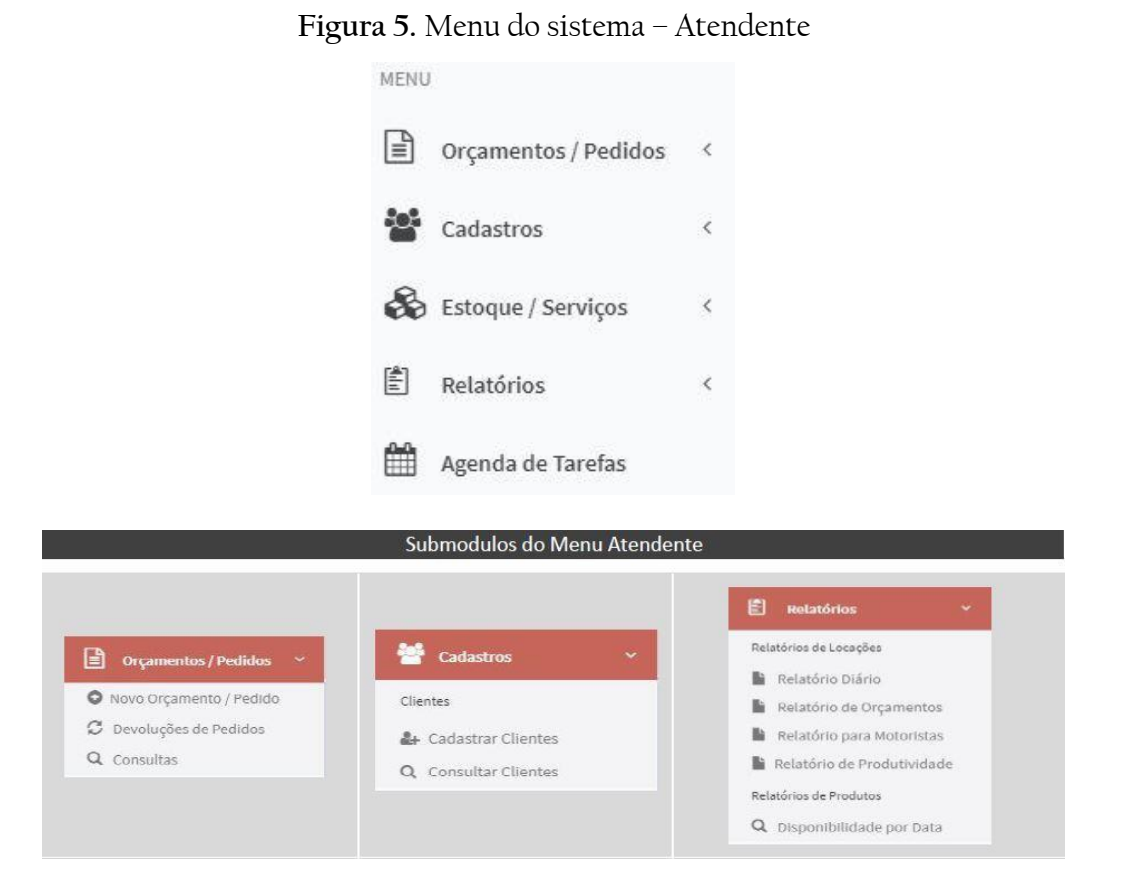

#### \*Obs.: Este manual admite todo o sistema, e suas funcionalidades.

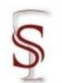

#### <span id="page-89-0"></span>**3 MENU PRINCIPAL**

Nesta seção, o menu da tela inicial que permite ao usuário fazer as movimentações do sistema, será apresentado em módulos em uma sequência funcional, levando em consideração os primeiros acessos ao sistema.

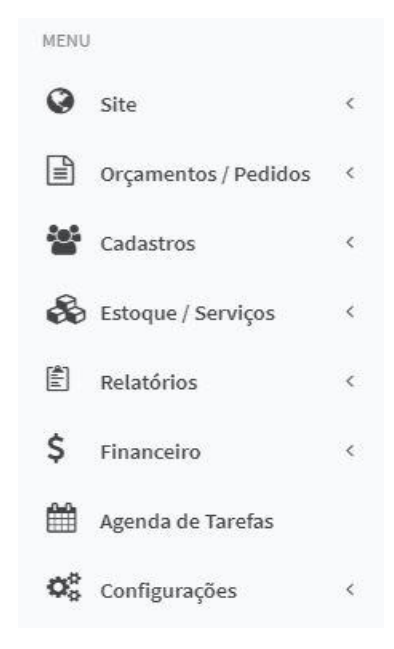

**Figura 6.** Menu do sistema – Administrador

#### <span id="page-89-1"></span>**3.1 Configurações**

Neste modulo, será onde o usuário poderá configurar os Dados da Empresa, ter acesso a respostas rápidas de perguntas frequentes no FAQs, e ajustes no sistema.

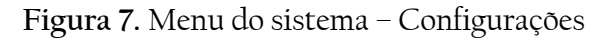

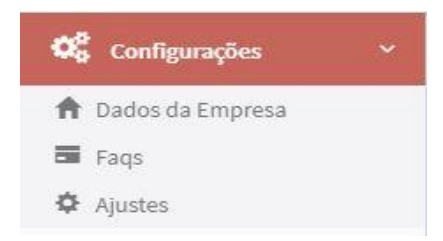

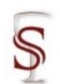

### <span id="page-90-0"></span>3.1.1 Dados da Empresa

Ao clicar em  $\hat{\mathbf{n}}$  Dados da Empresa, um formulário será apresentado para que as informações empresariais sejam inseridas, informações estas que serão utilizadas nos orçamentos e contratos, e o nome fantasia e slogan serão utilizados também na tela de login de acesso ao sistema (Figura 2).

#### **Figura 8.** Menu do sistema – Configurações – Dados da EmpresaInformações Empresariais

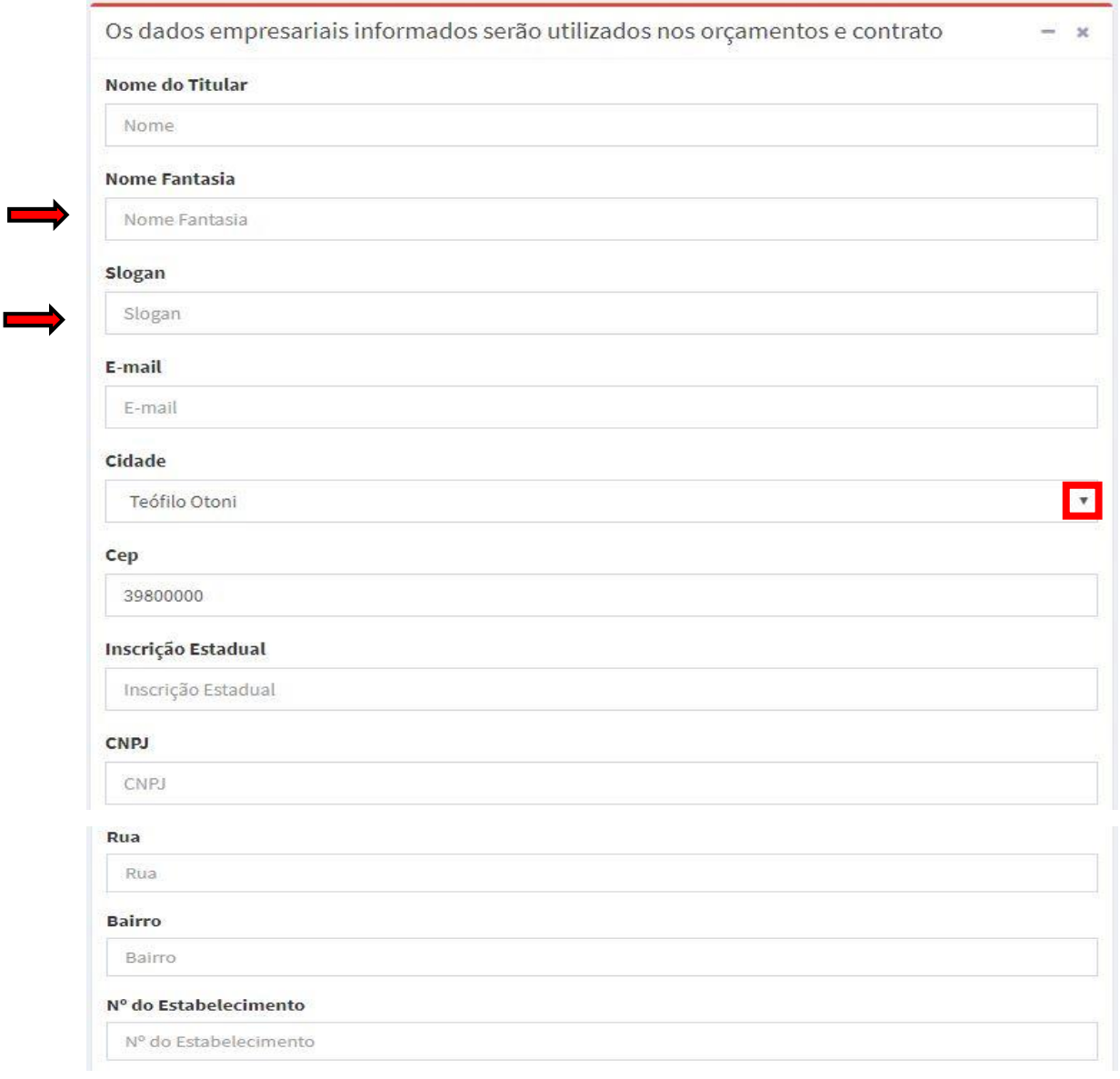

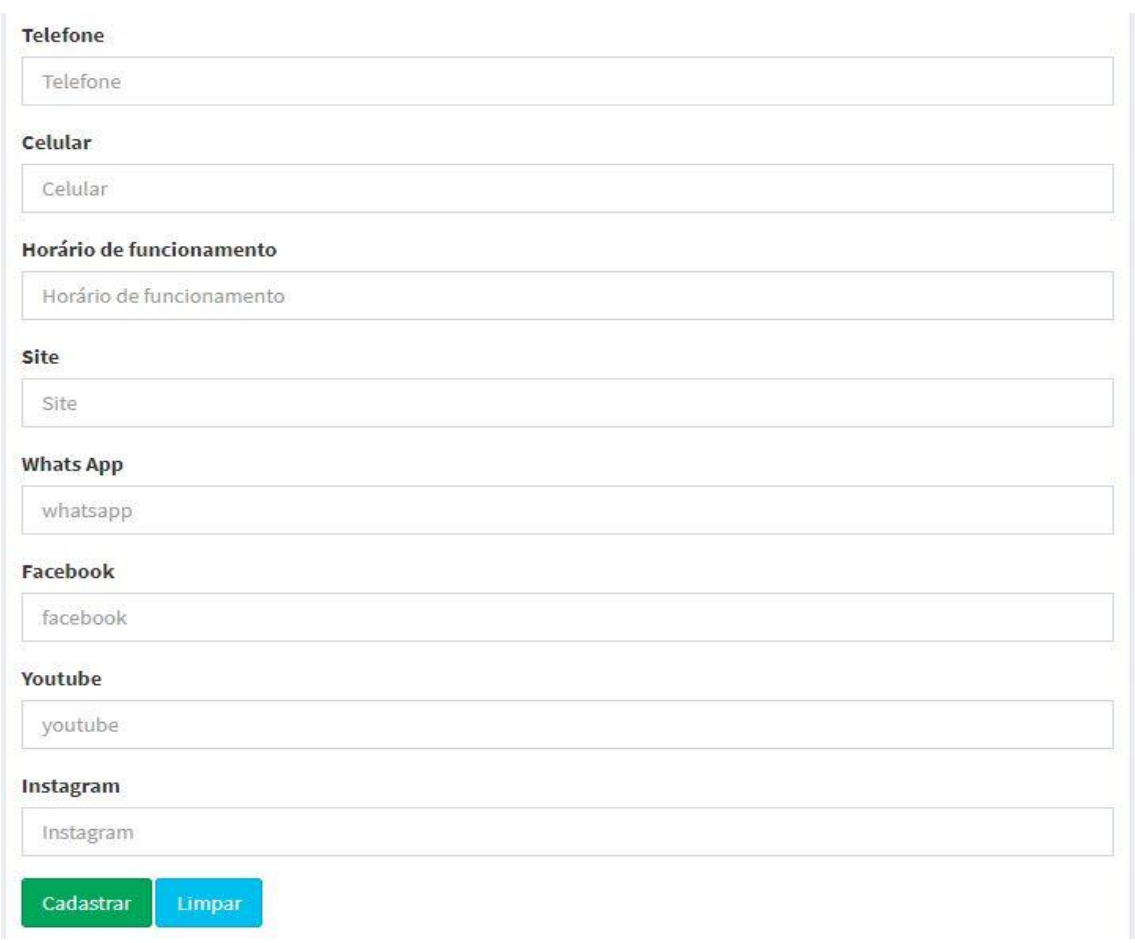

A cidade pode ser alterada clicando neste botão <sup>v</sup> que abrirá a barra de rolagem para escolher a cidade e no campo abaixo digita-se o referente CEP. Após inserir os dados basta clicar em cadastrar que uma mensagem de êxito aparecerá logo acima dos dados confirmando que as informações foram salvas; o mesmo é feito caso se queira editar/atualizar alguma informação cadastral da empresa, basta clicar em <sup>n Dados da Empresa</sup>, fazer as alterações necessárias e clicar em Cadastrar que a mesma mensagem de êxito aparecerá.

**Figura 9.** Mensagem de êxito ao inserir/editar/atualizar dados cadastrais

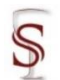

### <span id="page-92-0"></span>3.1.2 FAQs

Ao clicar em <sup>Em Faqs</sup>, são disponibilizadas na tela algumas respostas rápidas a perguntas que podem ser as dúvidas mais frequentes dos usuários. Basta clicar sobre a pergunta, uma por vez, que a resposta correspondente à pergunta aparecerá logo abaixo.

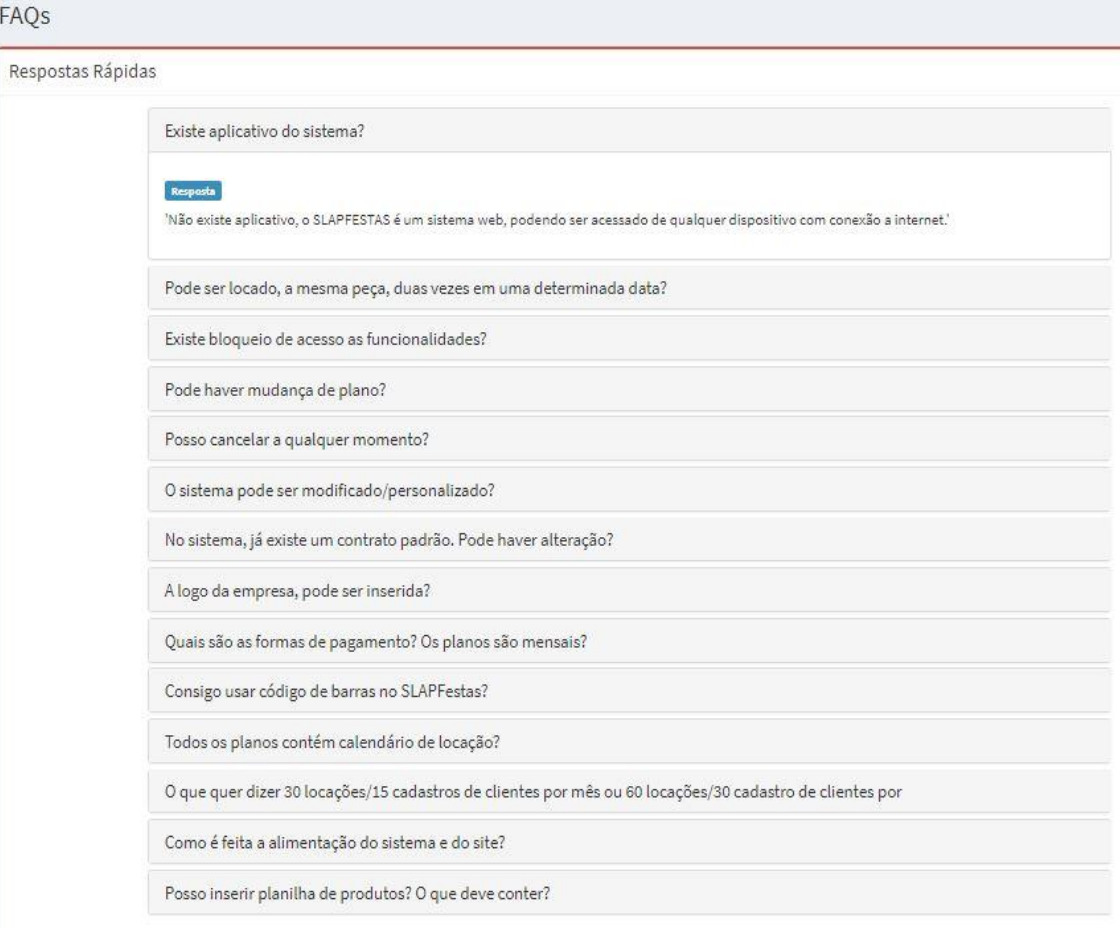

**Figura 10.** Menu do sistema – Configurações – FAQs

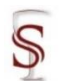

#### <span id="page-93-0"></span>3.1.3 Ajustes

Ao clicar em  $\Phi$  Ajustes, uma tela com um questionário sobre preferências ajustáveis do sistema será apresentada, onde o usuário selecionará as configurações conforme a sua empresa e poderá carregar uma logo/mini logo da empresa que aparecerá no sistema. Após concluídos os ajustes, basta clicar em Atualizar Ajustes e uma mensagem de êxito aparecerá.

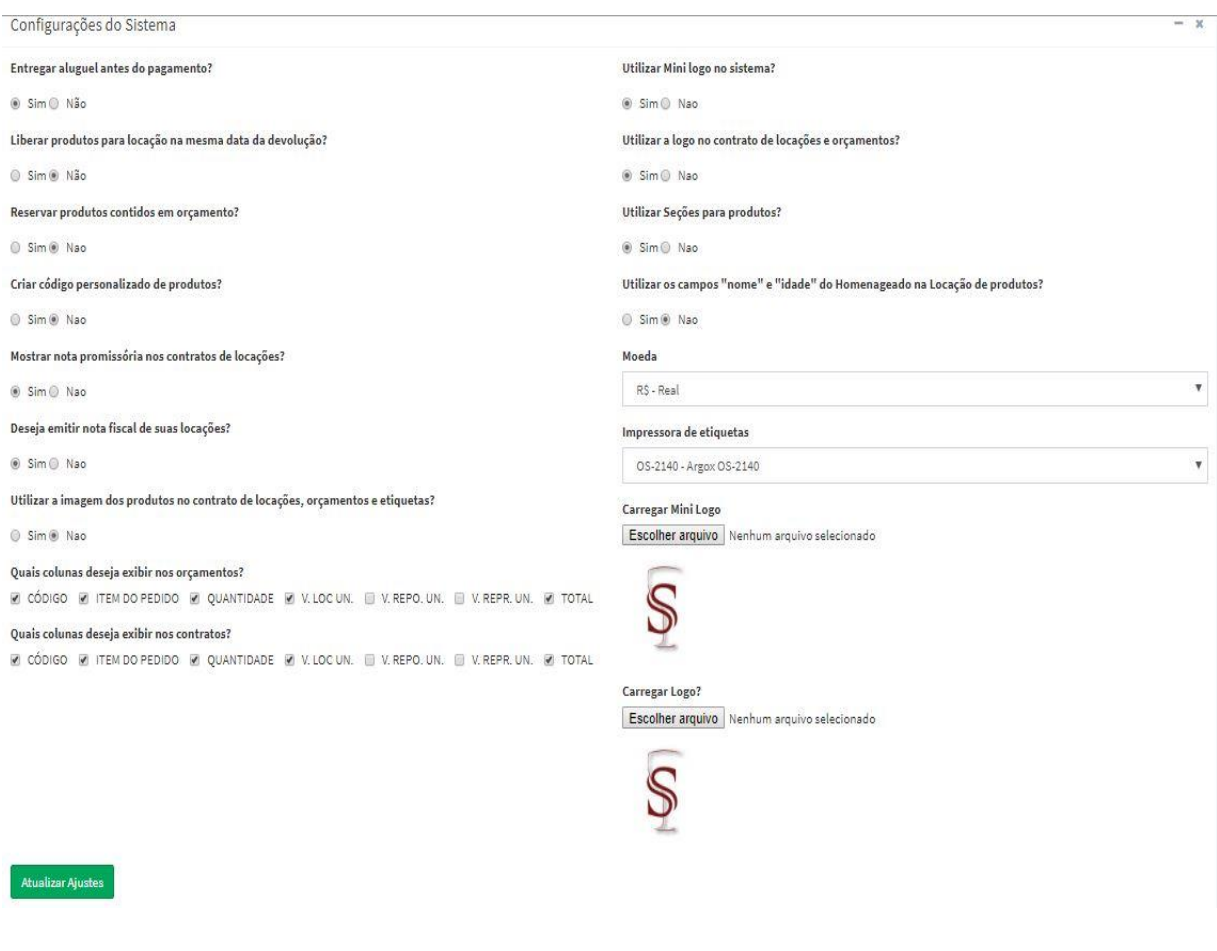

**Figura 11.** Menu do sistema – Configurações – Ajustes

**Figura 12.** Ajustes – Mensagem de êxito ao atualizar os ajustes do sistema

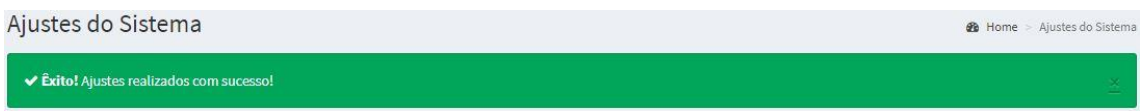

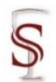

#### <span id="page-94-0"></span>**3.2 Cadastros**

Neste módulo, o usuário poderá cadastrar, consultar, editar e excluir: os clientes e fornecedores da empresa e os usuários do sistema, bem como alterar a sua senha de acesso. Este módulo é subdividido em três, que serão apresentados individualmente a seguir.

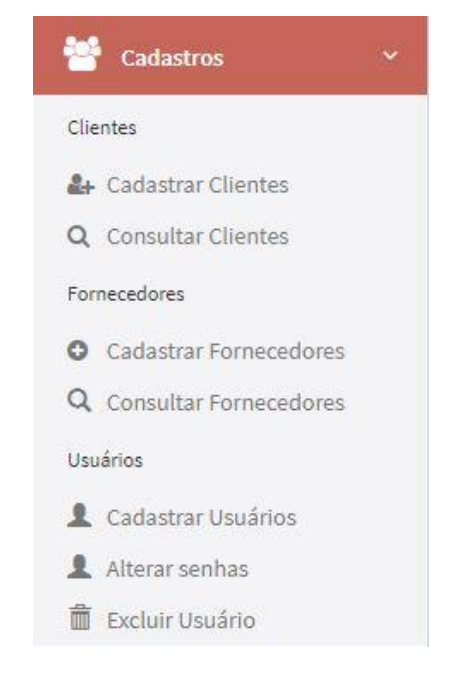

#### **Figura 13.** Menu do sistema – Cadastros

#### <span id="page-94-1"></span>3.2.1 Clientes

Nesta seção do módulo cadastrar, serão tratados dados relativos aos clientes. Para cadastrar um novo cliente basta clicar em <sup>extrementes de um</sup> formulário para inserção dos dados cadastrais abrirá, onde, a primeira informação selecionada para prosseguimento do cadastro deve ser a natureza do cliente: Pessoa Física ou Pessoa Jurídica, o que faz dos formulários de preenchimento diferentes em sua continuação.

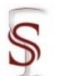

**Figura 14.** Menu do sistema – Cadastros – Cadastrar Clientes (Pessoa Física) Cadastro de Clientes

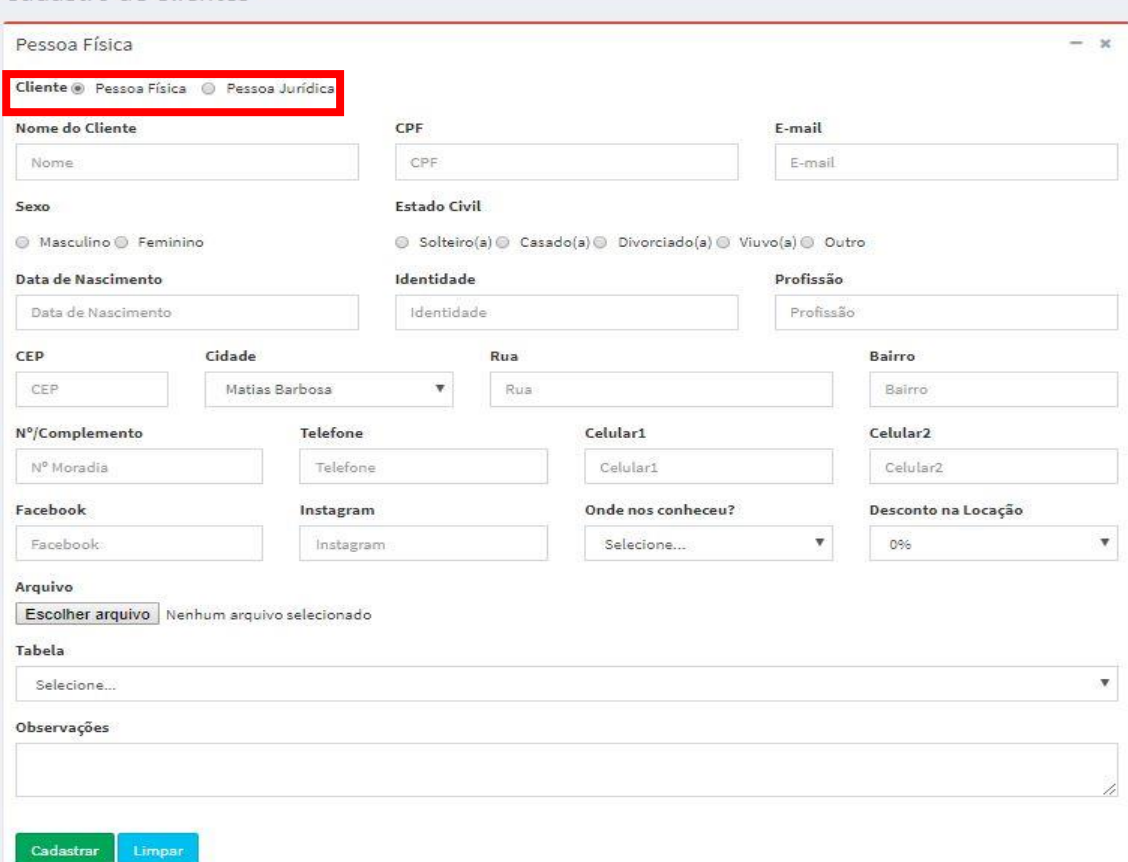

#### **Figura 15.** Menu do sistema – Cadastros – Cadastrar Clientes (Pessoa Jurídica)

Cadastro de Clientes

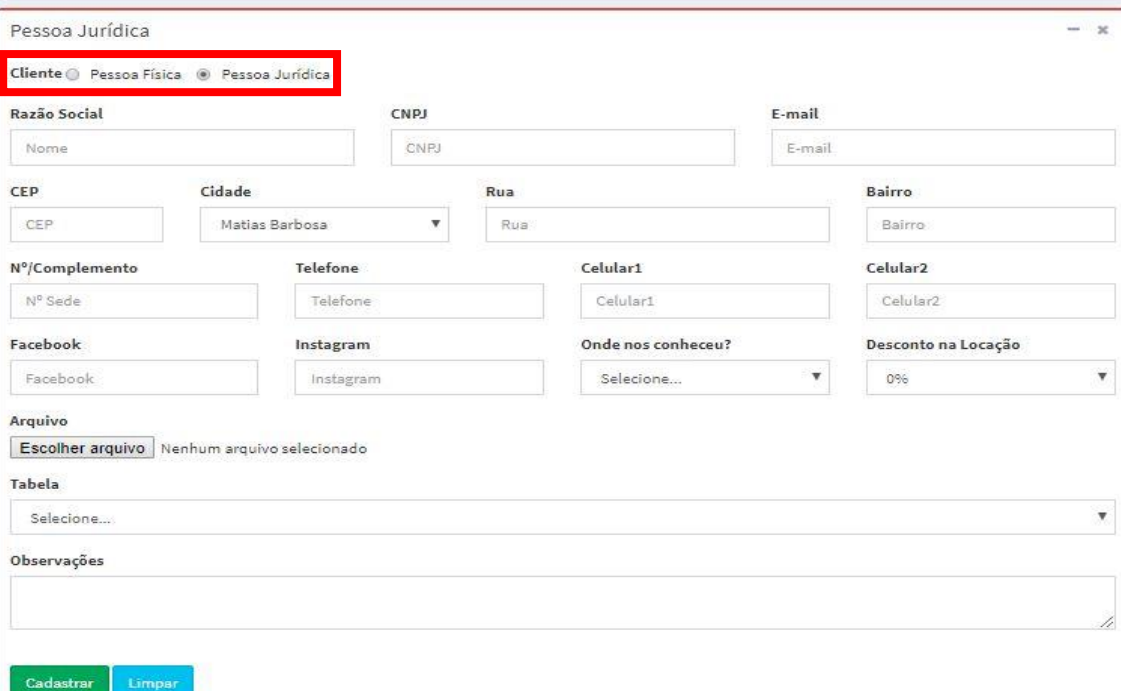

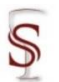

Após essa seleção quanto a natureza do cliente, os demais dados que compõe o cadastro podem ser inseridos normalmente e ao finalizar clicar em

Cadastrar . O único campo obrigatório é o 'Nome do Cliente', no caso de cliente Pessoa Física, e 'Razão Social', no caso de clientes Pessoa Jurídica.

**Figura 16.** Erro Cadastrar Clientes – Pessoa Física

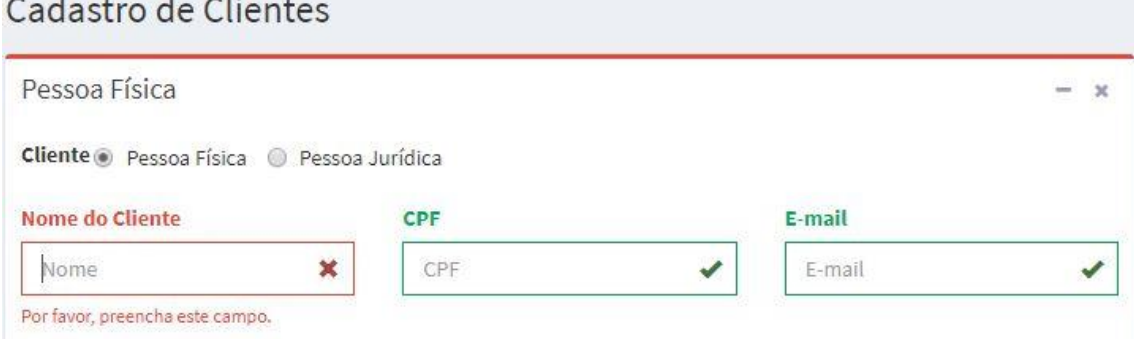

**Figura 17.** Erro Cadastrar Clientes – Pessoa Jurídica

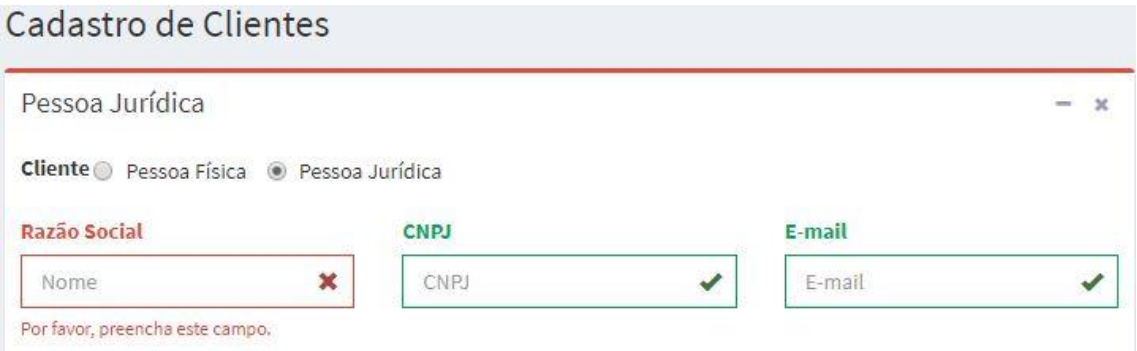

Caso o cadastro tenha sido realizado com sucesso, o sistema retornará ao painel de controle na página inicial do sistema (Figura 4) e apresentará uma mensagem de êxito ao cadastrar o cliente.

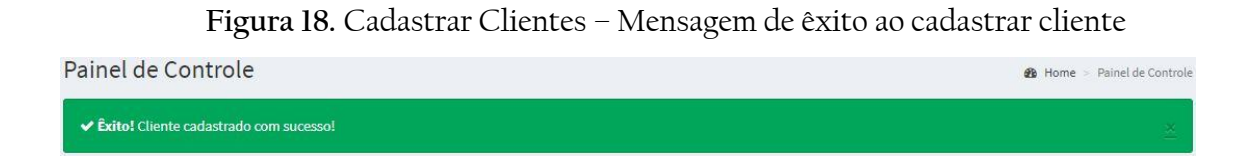

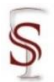

Ao clicar em <sup>Q Consultar Clientes</sup>, aparecerá todos os clientes do sistema. Nessa tela intitulada 'Editar Clientes', é possível realizar várias ações com os clientes encontrados, como: buscar por um cliente especifico; gerar um arquivo externo ao sistema com a relação dos clientes em formato Excel, PDF e Print; selecionar um cliente, o que permite editar as informações do mesmo; e excluir um cliente.

**Figura 19.** Menu do sistema – Cadastros – Consultar Clientes

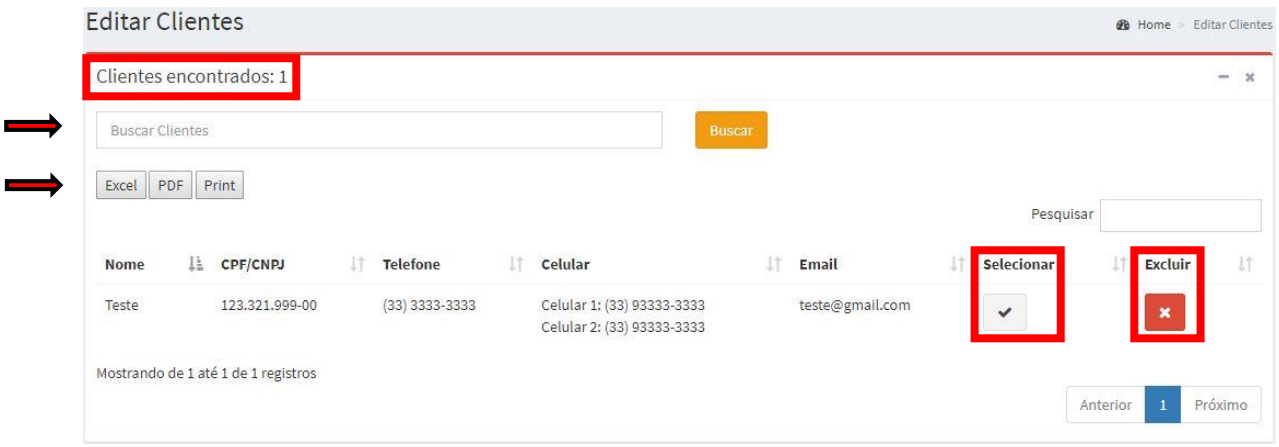

O sistema traz inicialmente o número total de clientes cadastrados. Para buscar por um cliente especifico, basta colocar o nome ou parte do nome do

cliente no campo Buscar Clientes (2008), clicar em quanto est est en quanto est experimental de la contrad de la cliente de la cliente de la cliente de la cliente de la cliente de la cliente de la cliente de la cliente de e ele filtrará o total de clientes que tem o nome em comum com o que foi digitado pelo usuário. Caso não tenha cliente cadastrado com o nome que foi digitado para busca, ele retornará ao painel de controle na página inicial do sistema (Figura 4) e apresentará um aviso de cliente não encontrado.

**Figura 20.** Aviso de cliente não encontradoPainel de Controle **8** Home > Painel de Control A Aviso! Cliente não encontrado!

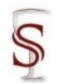

Selecionar

Para gerar arquivos externos com a relação de clientes totais do sistema, ou apenas com o resultado da busca que contenha clientes, o sistema permite três

formatos **Excel PDF** Print . Ao clicar em Excel ou PDF, uma tela abrirá para que o usuário selecione onde deseja salvar o arquivo em seus documentos, e ao clicar em Print é possível imprimir a relação ou salvar para imprimir posteriormente.

Ao clicar em valorirá o cadastro do cliente onde é possível visualizar as informações do mesmo e alterá-las.

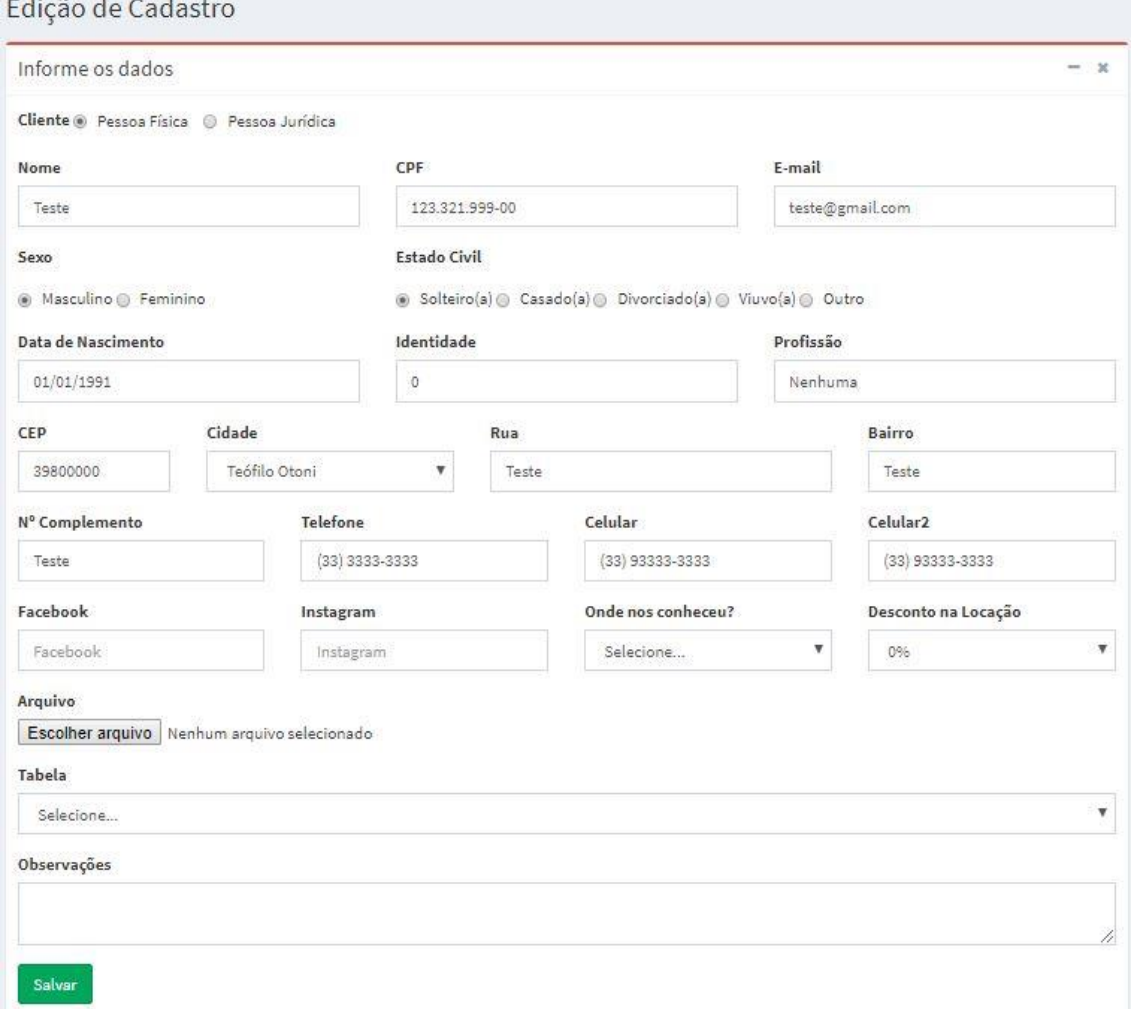

#### **Figura 21.** Consultar Clientes – Selecionar

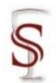

Selecionar **FR** Excluir

Caso altere alguma informação é só clicar em salvar , o sistema retornará ao painel de controle na página inicial do sistema (Figura 4) e apresentará uma mensagem de êxito ao atualizar o cadastro.

**Figura 22.** Consultar Clientes – Êxito ao atualizar o cadastro do cliente

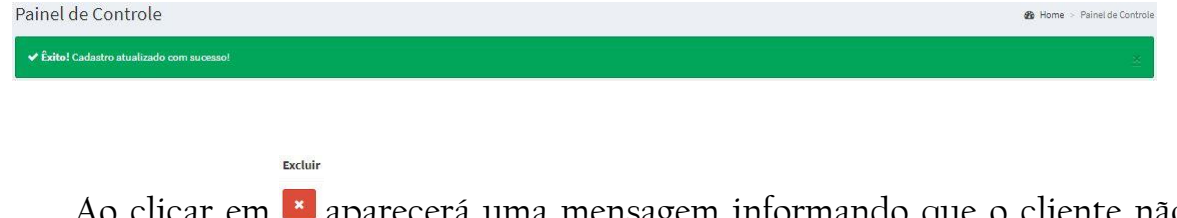

Ao clicar em la aparecerá uma mensagem informando que o cliente não será removido do sistema, porém não vai mais aparecer na lista e se deseja confirmar (OK) ou cancelar a ação.

**Figura 23.** Consultar Clientes – Excluir

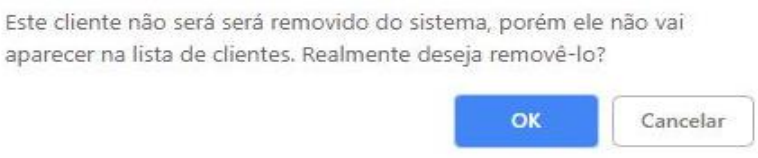

Ao clicar em OK a página é recarregada com a lista dos clientes sem o cadastro que foi removido, com uma mensagem de êxito na remoção.

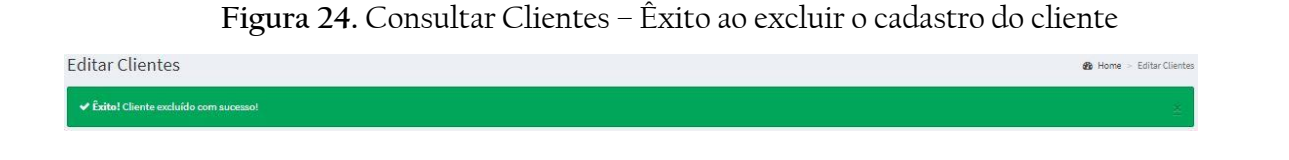

As setas ao lado dos campos na tela de <sup>Q Consultar Clientes</sup> (Figura 17) permitem que se ordene de forma crescente os cadastros conforme preferência do usuário.

**Figura 25.** Consultar Clientes – Setas para ordenar os cadastros

Email

CPF/CNP IT Telefone IT Celular

**Nome** 

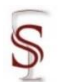

Quando uma página, que comporta 10 clientes, não exibir a listagem de todos os clientes cadastrados, os botões de navegação entre as várias páginas de registros são habilitados.

**Figura 26.** Consultar Clientes – Seleção de páginas

Mostrando de 1 até 10 de 13 registros

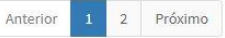

A função de cada um destes botões é descrita a seguir:

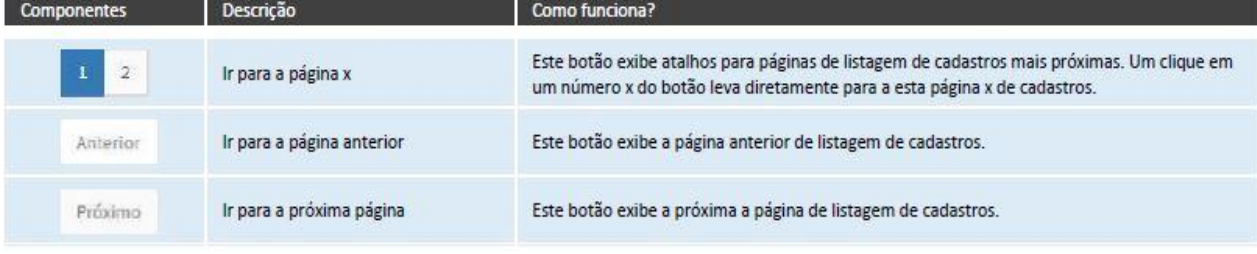

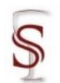

#### <span id="page-101-0"></span>3.2.2 Fornecedores

Nesta seção do módulo cadastrar, serão tratados dados relativos aos fornecedores.

Para cadastrar um novo fornecedor basta clicar em  $\bullet$  Cadastrar Fornecedores e um formulário para inserção dos dados cadastrais abrirá, onde, a primeira informação selecionada para prosseguimento do cadastro deve ser a natureza do fornecedor: Pessoa Física ou Pessoa Jurídica, o que faz dos formulários de preenchimento diferentes em sua continuação.

**Figura 27.** Menu do sistema – Cadastros – Cadastrar Fornecedores (Pessoa Física)

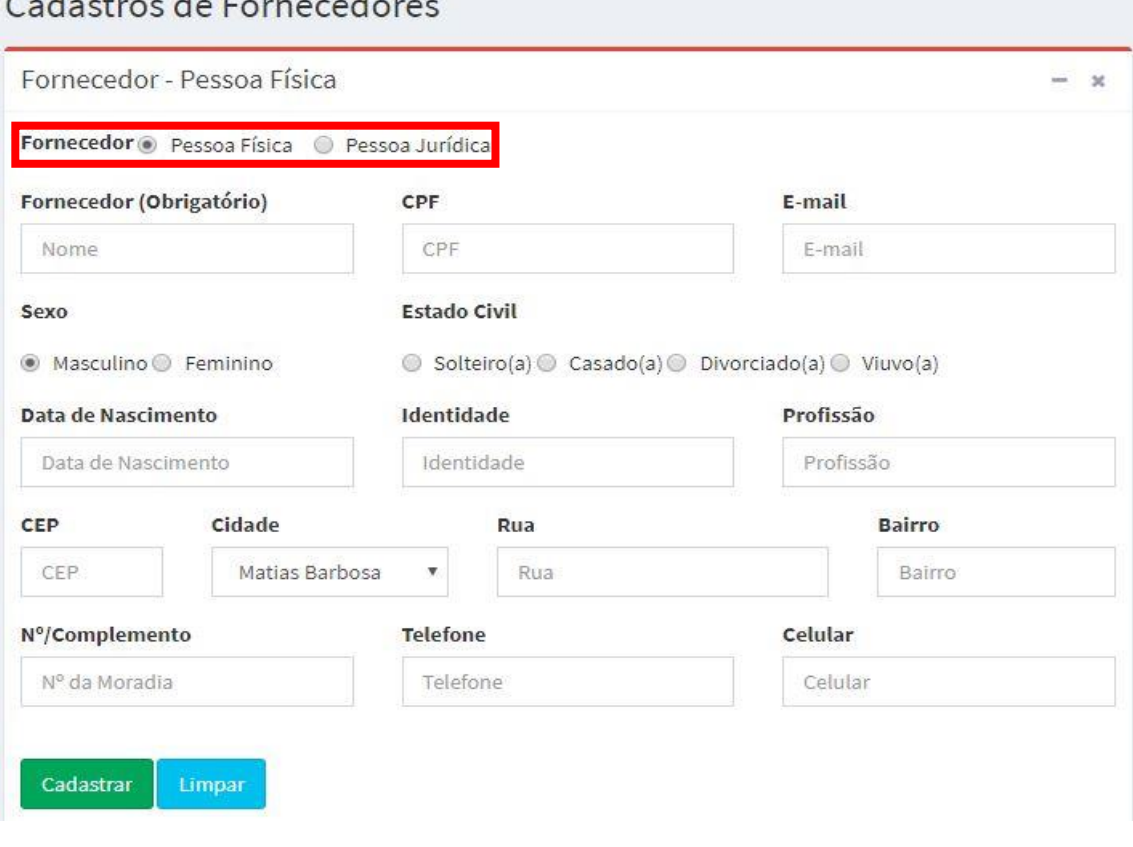

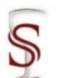

**Figura 28.** Menu do sistema – Cadastros – Cadastrar Fornecedores (Pessoa Jurídica) Cadastros de Fornecedores

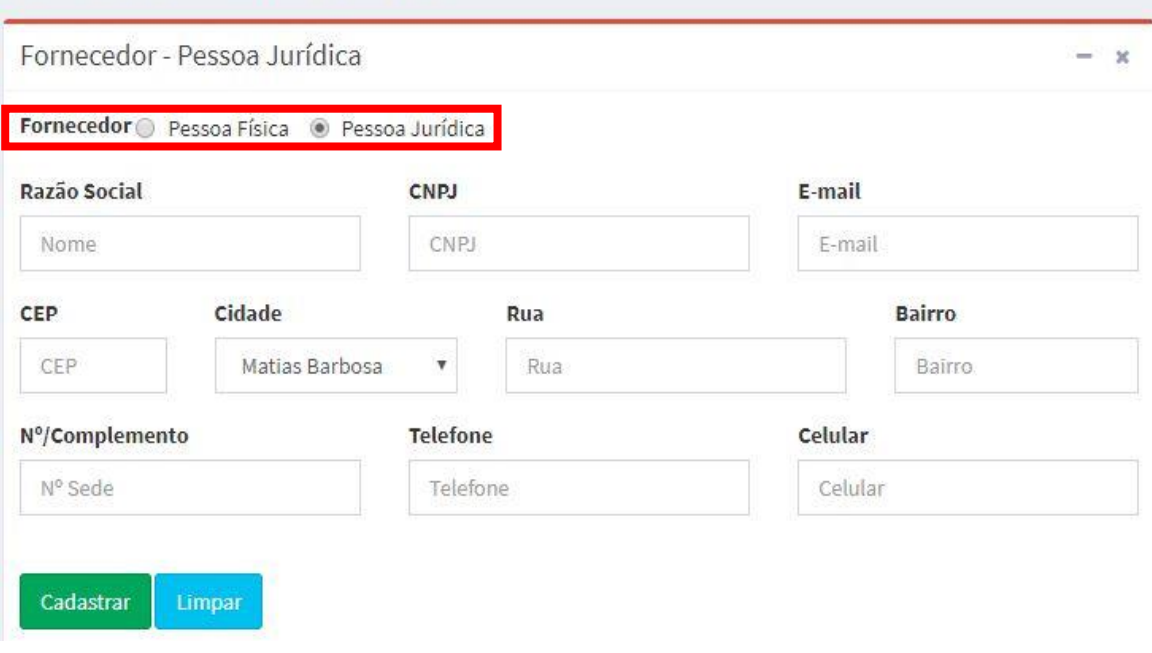

Após essa seleção quanto à natureza do fornecedor, os demais dados que compõem o cadastro podem ser inseridos normalmente e ao finalizar clicar em

Cadastrar . O único campo obrigatório é o nome do 'Fornecedor', no caso de fornecedor Pessoa Física, e 'Razão Social', no caso de fornecedor Pessoa Jurídica.

#### **Figura 29.** Erro Cadastrar Fornecedor – Pessoa Física

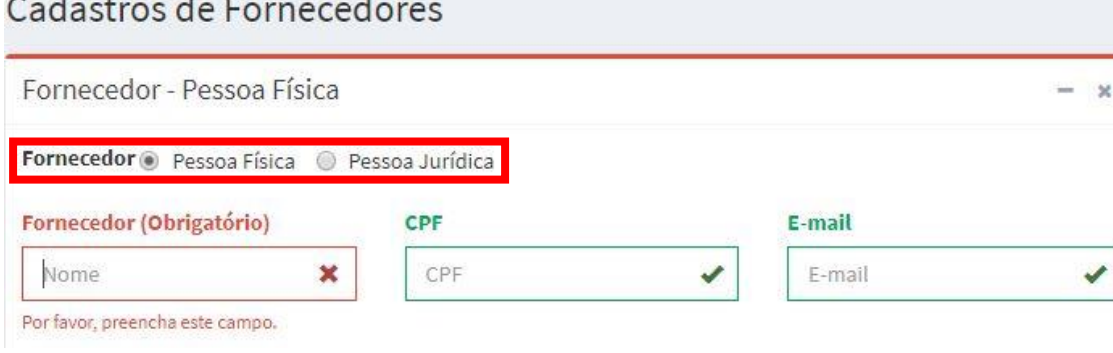

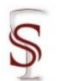

**Figura 30.** Erro Cadastrar Fornecedor – Pessoa Jurídica

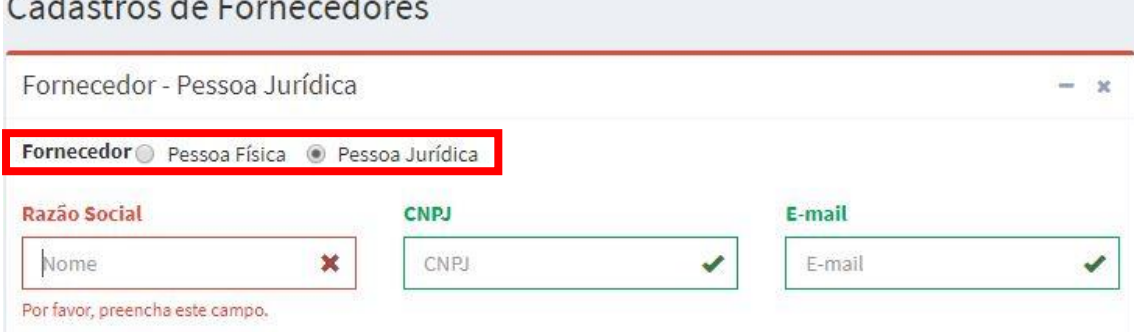

Caso o cadastro tenha sido realizado com sucesso, o sistema retornará ao painel de controle na página inicial do sistema (Figura 4) e apresentará uma mensagem de êxito ao cadastrar o fornecedor.

**Figura 31.** Cadastrar Fornecedores – Mensagem de êxito ao cadastrar fornecedorPainel de Controle **B** Home > Painel de Controle ↓ Êxito! Fornecedor cadastrado com sucesso!

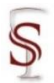

Ao clicar em <sup>Q Consultar Fornecedores</sup>, aparecerão todos os fornecedores do sistema. Nessa tela intitulada 'Consulta de Fornecedores', é possível realizar várias ações com os fornecedores encontrados, como: buscar por um fornecedor especifico; gerar um arquivo externo ao sistema com a relação dos fornecedores em formato Excel, PDF e Print; selecionar um fornecedor, o que permite editar as informações do mesmo; e excluir um fornecedor.

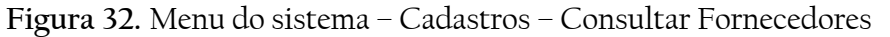

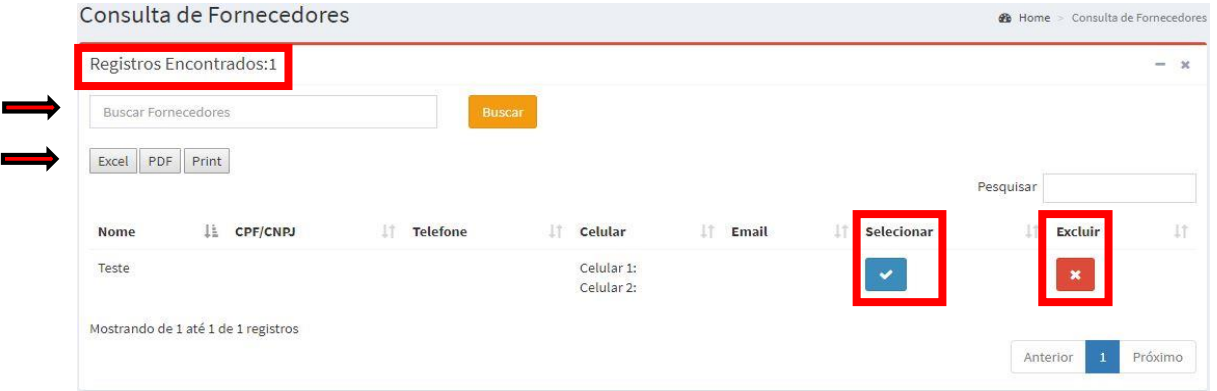

O sistema trás inicialmente o número total de fornecedores cadastrados. Para buscar por um fornecedor especifico, basta colocar o nome ou parte do nome

do cliente no campo Buscar Fornecedores , clicar em Buscar e ele filtrará o total de fornecedores que tem o nome em comum com o que foi digitado pelo usuário. Caso não tenha fornecedor cadastrado com o nome que foi digitado para busca, ele retornará ao painel de controle na página inicial do sistema (Figura 4) e apresentará um aviso de fornecedor não encontrado.

**Figura 33.** Aviso de fornecedor não encontrado

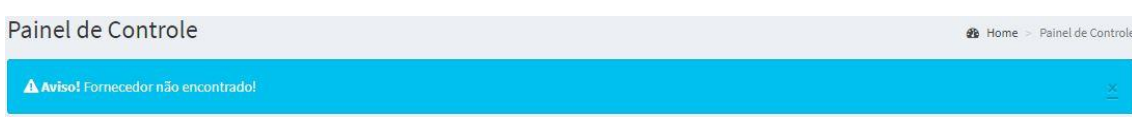

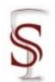

# Para gerar arquivos externos com a relação de fornecedores totais do sistema, ou apenas com o resultado da busca que contenha fornecedores, o sistema permite três formatos **Excel PDF** Print . Ao clicar em Excel ou PDF, uma tela abrirá para que o usuário selecione onde deseja salvar o arquivo em seus documentos, e ao clicar em Print é possível imprimir a relação ou salvar para imprimir posteriormente.

Selecionar

Edição de Cadastro

Ao clicar em <sup>v</sup>abrirá o cadastro do fornecedor onde é possível visualizar as informações do mesmo e alterá-las.

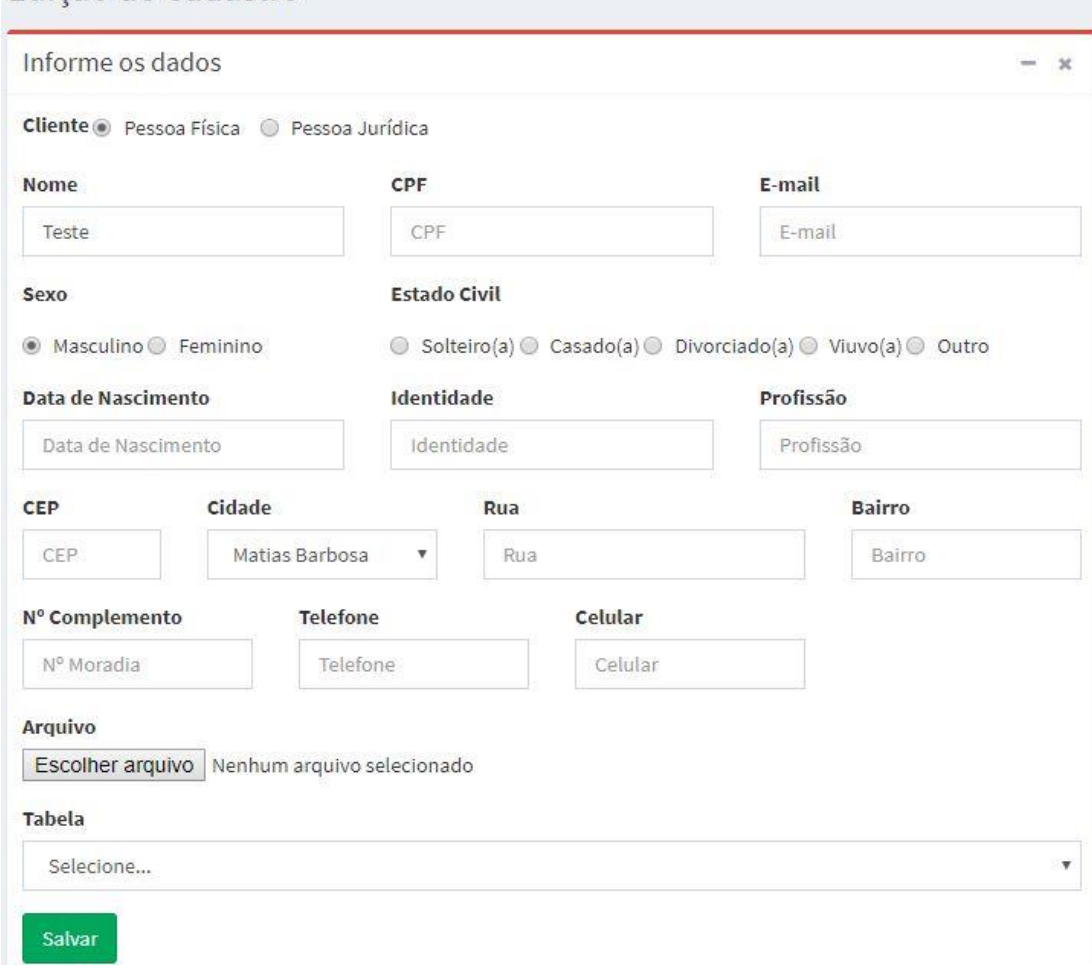

**Figura 34.** Consultar Fornecedores – Selecionar

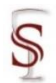

Caso altere alguma informação é só clicar em salvar, o sistema retornará ao painel de controle na página inicial do sistema (Figura 4) e apresentará uma mensagem de êxito ao atualizar o cadastro.

**Figura 35.** Consultar Clientes – Êxito ao atualizar o cadastro do cliente

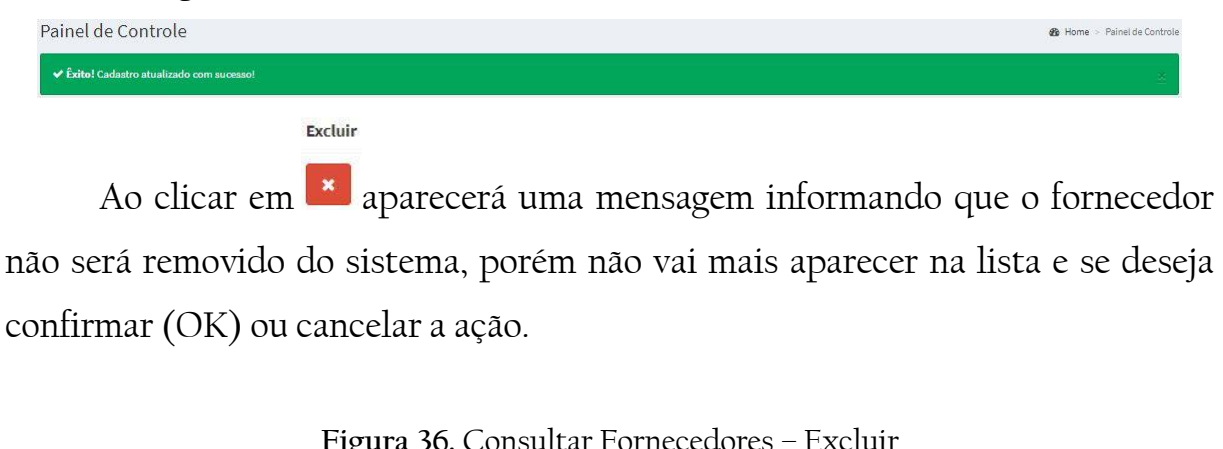

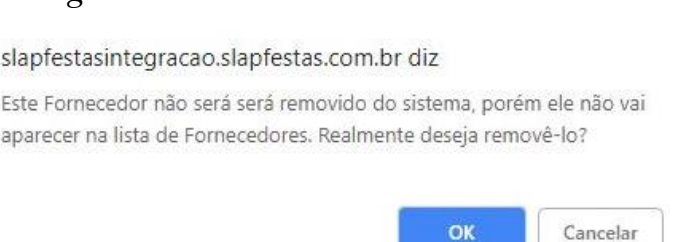

Ao clicar em OK a página é recarregada com a lista dos fornecedores sem o cadastro que foi removido, com uma mensagem de êxito na remoção.

**Figura 37.** Consultar Fornecedores – Êxito ao excluir o cadastro do fornecedor

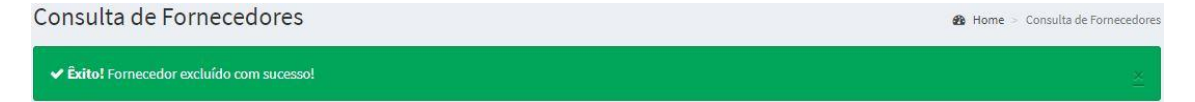

As setas ao lado dos campos na tela de <sup>Q Consultar Fornecedores</sup> (Figura 31) permitem que se ordene de forma crescente os cadastros conforme preferência do usuário.

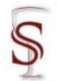

2 Próximo

Anterior

**Figura 38.** Consultar Fornecedores – Setas para ordenar os cadastros LE CPF/CNP | Telefone | | Celular Selecionar | Excluir | Email Nome

Quando uma página, que comporta 10 fornecedores, não comportar a listagem de todos os fornecedores cadastrados, os botões de navegação entre as várias páginas de registros são habilitados.

#### **Figura 39.** Consultar Fornecedores – Seleção de páginas

Mostrando de 1 até 10 de 13 registros

#### A função de cada um destes botões é descrita a seguir:

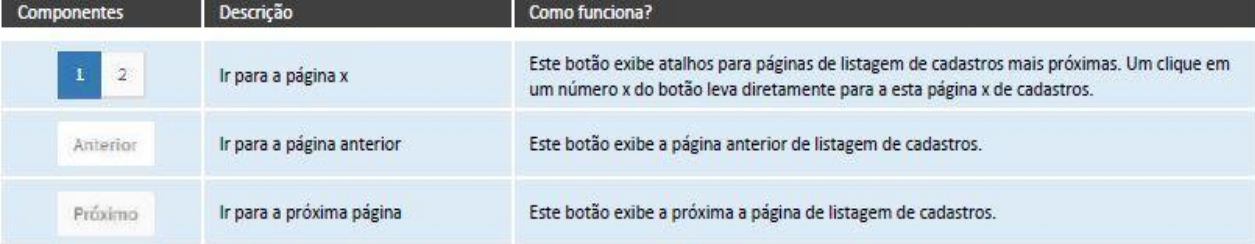
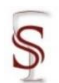

### 3.2.3 Usuários

Cadastros de Hsuários

Nesta seção do módulo cadastrar, serão tratados dados relativos aos usuários do sistema. Para cadastrar um novo usuário basta clicar em A Cadastrar Usuários e um formulário para inserção dos dados cadastrais abrirá.

**Figura 40.** Menu do sistema – Cadastros – Cadastrar Usuários

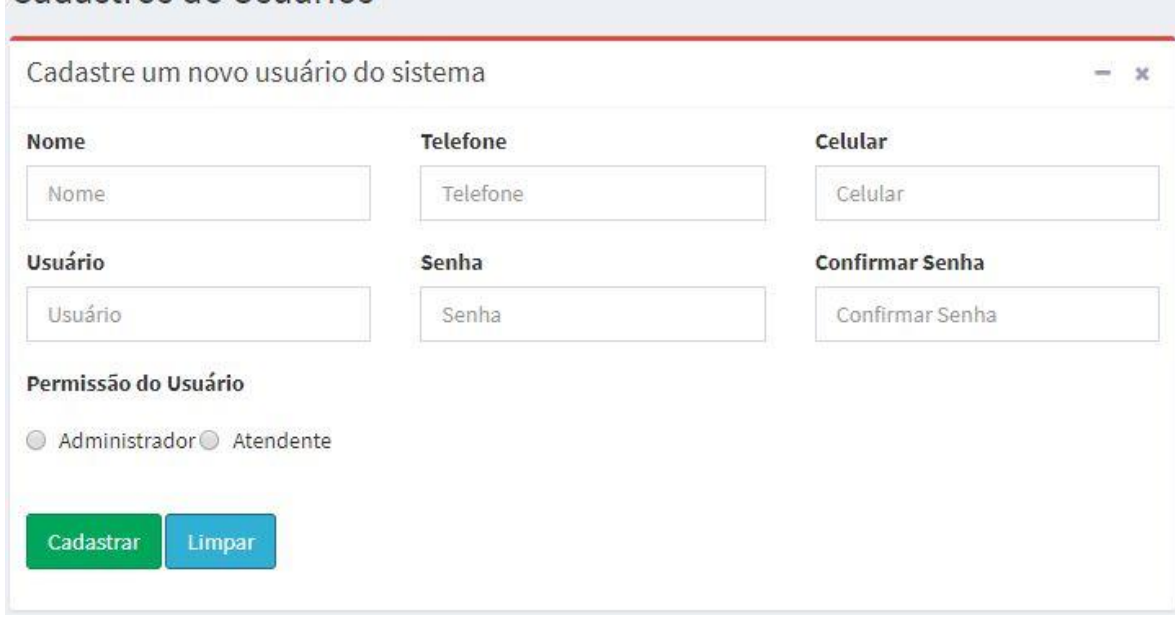

O número de usuários que o sistema permite cadastrar é de acordo com o plano mensal escolhido pelo cliente que adquiriu o software. Sendo permitido:

- Plano Basic apenas um usuário;
- Plano Business até cinco usuários;
- Plano Extended o número de usuários é ilimitado.

Somente os campos 'Telefone' e 'Celular' não são obrigatórios, os demais dados que compõem o cadastro são inseridos normalmente e ao finalizar clicar

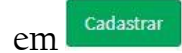

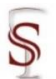

 $\sim$  1  $\cdot$ 

### **Figura 41.** Erro Cadastrar Usuário

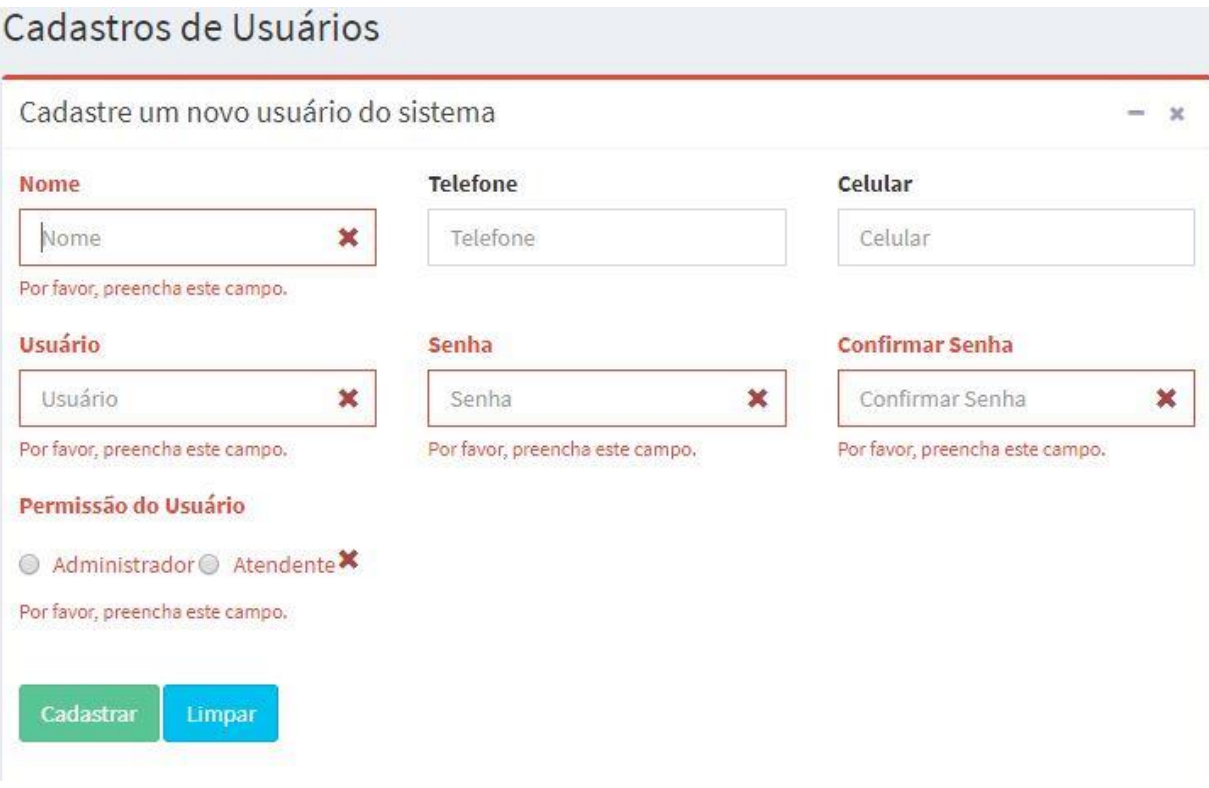

Caso o cadastro tenha sido realizado com sucesso, o sistema recarregará a página de cadastrar usuário e apresentará uma mensagem de êxito ao cadastrar o usuário.

**Figura 42.** Cadastrar Usuários – Mensagem de êxito ao cadastrar usuário

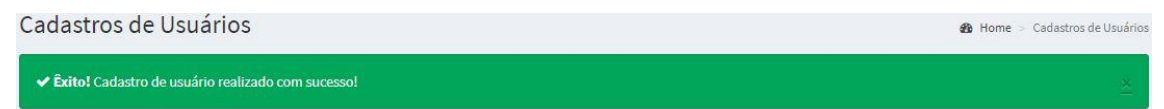

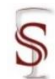

Alteração senhas de usuário

Ao clicar em  $\blacksquare$  Alterar senhas, aparecerá uma tela de 'Alteração senhas de usuário', onde é possível alterar a senha de qualquer usuário cadastrado no sistema.

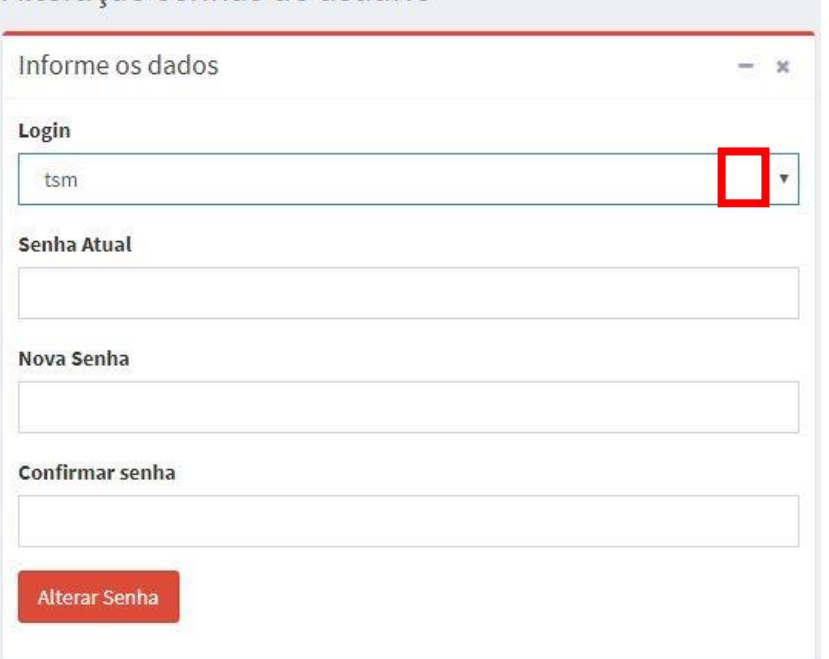

**Figura 43.** Menu do sistema – Usuários – Alterar senhas

Basta clicar nesta seta <sup>v</sup>no campo 'Login' que abrirá a barra de rolagem para escolher o usuário que se deseja mudar a senha, digitar a senha atual e logo abaixo a nova senha e confirma-la, após concluir clicar em **Alterar Senha** 

Caso a senha tenha sido alterada com sucesso, o sistema retornará ao painel de controle na página inicial do sistema (Figura 4) e apresentará uma mensagem de êxito ao alterar a senha.

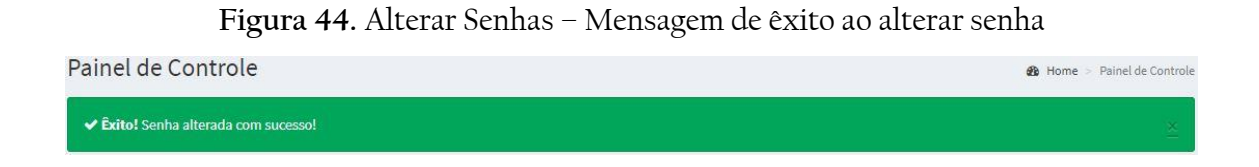

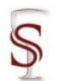

29

Ao clicar em  $\frac{1}{m}$  Excluir Usuário, aparecerá uma tela onde é possível excluir qualquer usuário cadastrado no sistema.

**Figura 45.** Menu do sistema – Usuários – Excluir Usuário

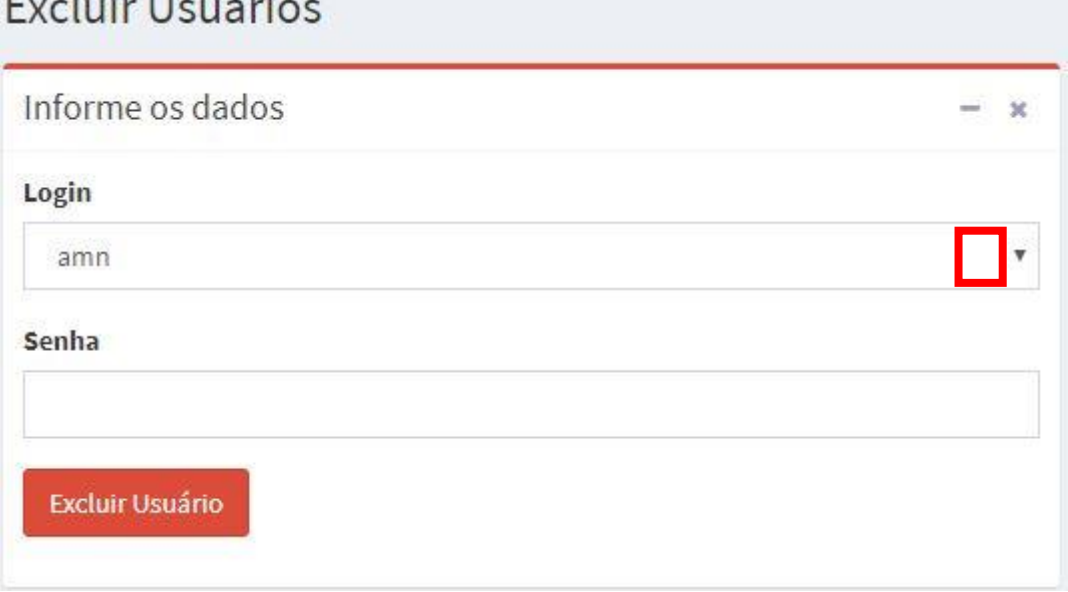

Basta clicar nesta seta <sup>v</sup> no campo 'Login' que abrirá a barra de rolagem para escolher o usuário que se deseja excluir, digitar a senha e clicar em

Excluir Usuário

.

 $\mathbf{1}$   $\mathbf{1}$   $\mathbf{1}$ 

Caso o usuário tenha sido excluído com sucesso, o sistema retornará ao painel de controle na página inicial do sistema (Figura 4) e apresentará uma mensagem de êxito ao excluir o usuário.

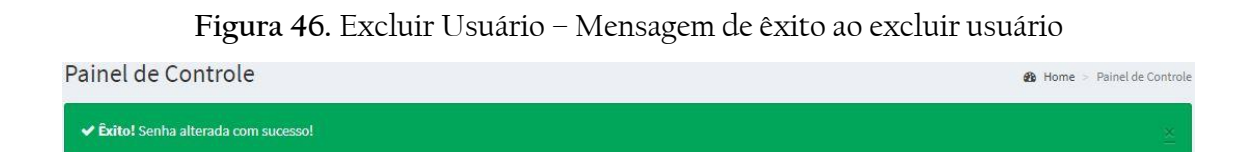

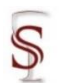

# **3.3 Estoque/Serviços**

Neste módulo, será onde o usuário poderá cadastrar os produtos/serviços do estoque da empresa, kit de produtos, categorias, tabelas e seções.

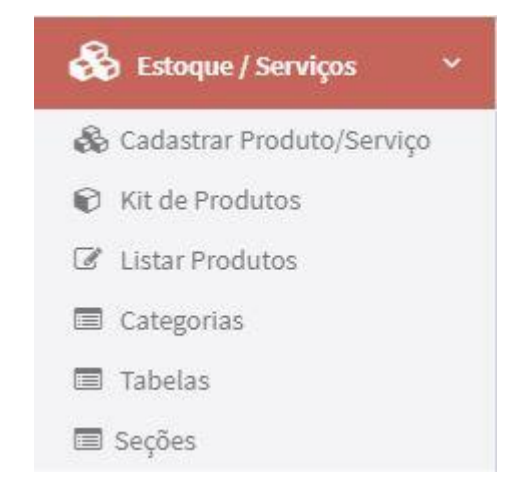

**Figura 47.** Menu do sistema – Estoque/Serviços

Ao clicar em & Cadastrar Produto/Serviço abrirá um formulário que permite cadastrar um produto ou serviço.

Cadastros de Produtos Campos com \* são obrigatórios Quantidade \* Descrição Nome do Produto / Servico\* Categoria Seção Geral Selecione Nome  $\overline{1}$ Descrição Valor Unitário de Compra Valor Unitário de Locação \* Valor Unitário de Reposição \* Valor Unitário de Reparo Valor de Reparo Valor de Compra Valor Unitário Valor de Reposição Fornecedor Geral Preço (Cerimonialista) Preço (Decoradores) Preço (Parceiros) Preço (Decoradores) Preço (Cerimonialista) Preço (Parceiros) Foto (Extensão: .jpg) Browse. Cadastrar Limpar

**Figura 48.** Menu do sistema – Estoque/Serviços – Cadastrar Produto/Serviço

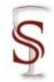

Os campos com (\*) são de preenchimento obrigatórios. A categoria à qual pertencer o produto ou serviço é cadastrado por padrão como 'Geral', mas é permitido ao usuário cadastrar categorias (Figura 59) de forma que ele possa escolher a qual pertencerá o produto na hora de cadastrá-lo. A seção não é um campo obrigatório, mas é permitido ao usuário cadastrar seções também (Figura 63), de forma que ele possa escolher a qual pertencerá o produto na hora de cadastrá-lo. É facultado o preço nos campos em que pertencem as tabelas cadastradas (Figura 61).

Os demais campos são preenchidos normalmente, respeitando os obrigatórios. O sistema permite ao final que se acrescente ao cadastro uma foto com extensão .jpg, que esteja armazenada em seu dispositivo e anexada ao sistema

através do botão .

Após inseridas as informações que se desejam acerca do produto ou serviço que será cadastrado, é só clicar em **cadastraredo e a cadastro tenha sido realizado** com sucesso, o sistema recarregará a página de cadastrar produto/serviço e apresentará uma mensagem de êxito ao cadastrar.

**Figura 49.** Mensagem de êxito ao cadastrar produto/serviço

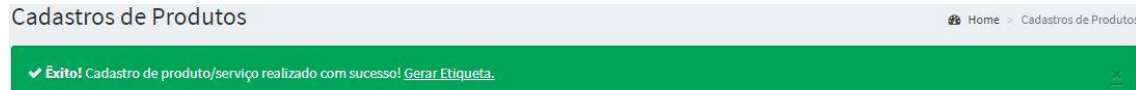

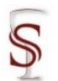

Ao clicar em  $\bigcirc$  Kit de Produtos abrirá uma tela que permite cadastrar kit de produtos com nome e os produtos que o usuário desejar adicionar.

**Figura 50.** Menu do sistema – Estoque/Serviços – Kit de Produtos

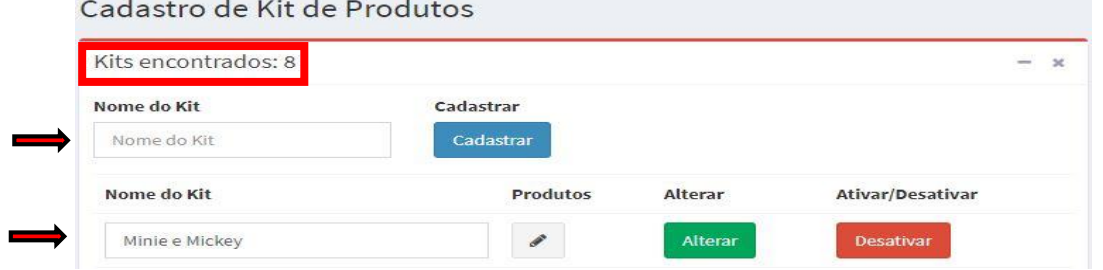

Na parte superior da tela intitulada 'Cadastro de Kit de Produtos', aparece o número total de kits cadastrados no sistema e a relação de todos eles logo abaixo do campo que permite cadastrar um novo kit.

Para cadastrar um novo kit é necessário apenas digitar um nome no campo 'Nome do Kit' e clicar em <sup>cadastrar</sup>, o sistema recarregará a página de cadastro de Kit de Produtos e apresentará uma mensagem de êxito ao cadastrar e o novo kit aparecerá na relação de kits cadastrados.

**Figura 51.** Cadastrar Kit de Produtos – Mensagem de êxito ao cadastrar kit de produtos Cadastro de Kit de Produtos **B** Home > Cadastro de Kit de Produtos **✓ Êxito!** Kit cadastrado com sucesso!

Após cadastrar o kit de produtos, é possível realizar três ações com o mesmo: adicionar produtos, alterar o nome e ativar ou desativar o kit.

Ao clicar no botão **de la abrirá uma tela na qual é possível adicionar** produtos ao kit, desde que esses produtos sejam cadastrados no sistema (Figura 48).

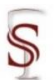

### Manual do Usuário - Sistema SLAPFestas Versão 1.0

**Figura 52.** Cadastrar Kit de Produtos – Cadastro de produtos em kit Cadastro Produtos em Kit **B** Home > Cadastro de Kit > Cadastro d

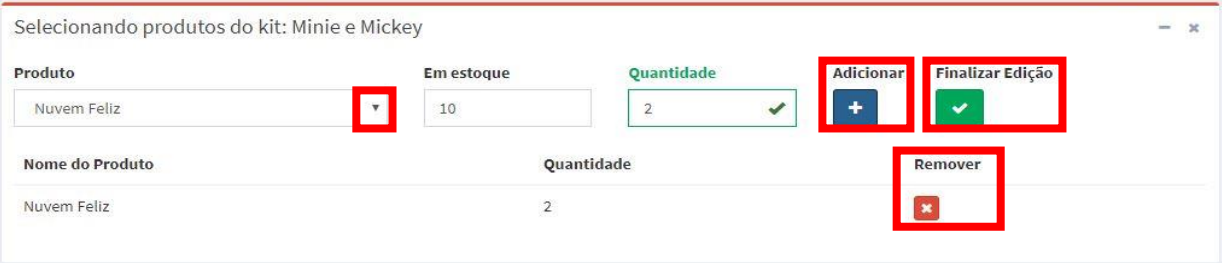

Nessa tela, o usuário seleciona o produto clicando na seta <sup>\*</sup> no campo 'Produto' que abrirá a barra de rolagem e será permitido escolher um produto por vez.

Ao clicar no produto o campo 'Em estoque' será preenchido automaticamente com a quantidade daquele produto em estoque, de forma que o usuário deverá inserir o número no campo 'Quantidade' inferior ao número 'Em estoque'.

Ao clicar em  $\begin{bmatrix} +\\ \end{bmatrix}$ , o produto é adicionado ao kit e é relacionado logo abaixo, sendo possível remover o produto do kit caso necessário clicando em

e o produto sairá da relação.

Adicionar

Ao terminar de adicionar ou remover os produtos e não desejar fazer mais nenhuma alteração, é só clicar em e o sistema retornará a tela de cadastro de kit de produtos (Figura 50) com uma mensagem de êxito ao cadastrar produtos no kit.

**Figura 53.** Cadastrar Kit de Produtos – Mensagem de êxito cadastro de produtos em kitCadastro de Kit de Produtos **B** Home > Cadastro de Kit de Produtos

↓ Éxito! Produtos do kit cadastrados com sucesso!

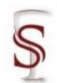

34

Na própria tela de cadastro de kit de produtos (Figura 50) é possível mudar o nome do kit ao apagar o nome existente e escrever o nome que se deseja e clicar no botão <sup>alterar</sup>. Nessa mesma tela também é possível <sup>ativar</sup> ou <sup>Desativar</sup> um kit de produtos.

Ao cadastrar um kit o mesmo já vem ativo por padrão. Caso o kit esteja com o status desativado ele não aparecerá na opção 'Selecione o Kit' na tela de Novo Orçamento/Pedido – Passo 3 (Figura 72), quando o filtro for por kit.

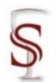

Ao clicar em <sup>a Listar Produtos</sup> abrirá uma lista com o estoque de produtos cadastrados no sistema com todos os seus dados de cadastro: código, nome do produto, quantidade, valor da compra, valor unitário, valor de reposição, categoria, seção, foto, editar, etiqueta, status e excluir.

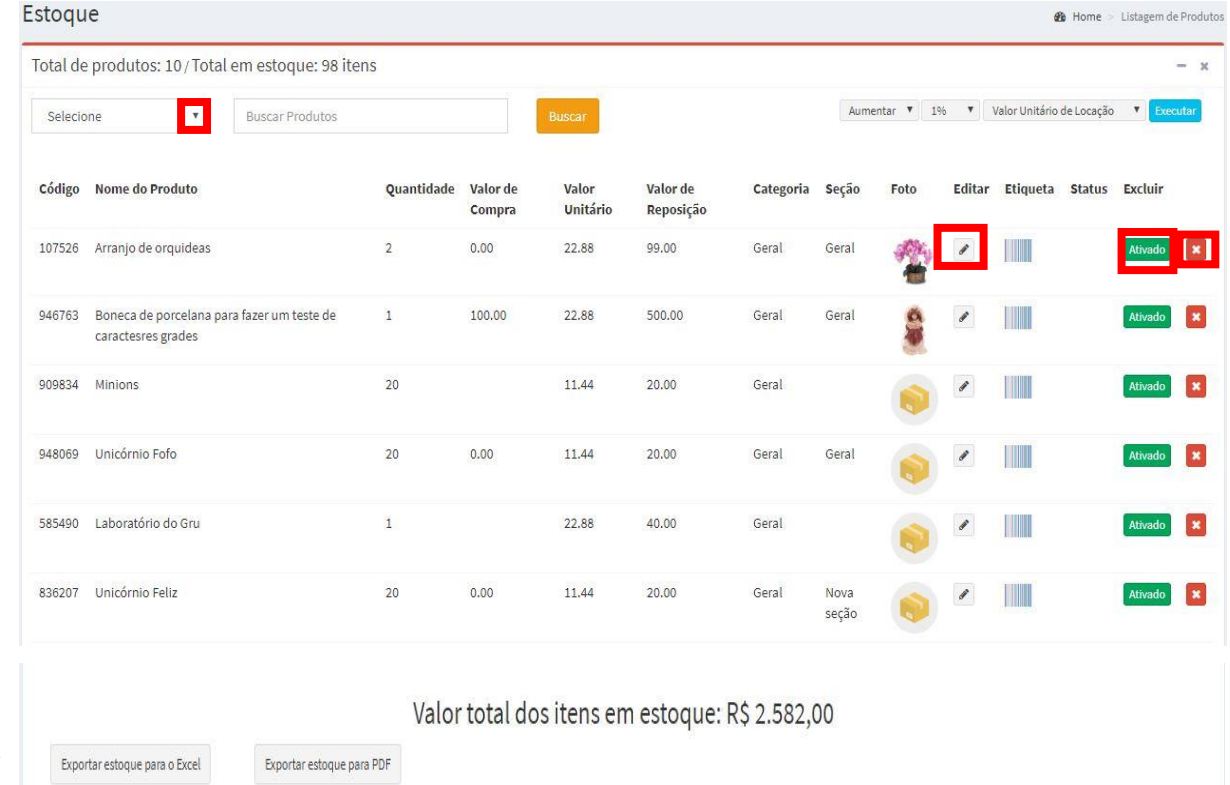

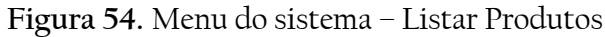

Nesta tela intitulada 'Estoque', é possível realizar várias ações: buscar produtos, sendo opcional filtrar por uma categoria especifica ao clicar na seta  $\blacksquare$ , desde que já tenha sido cadastrada no sistema; aumentar ou diminuir em % o valor unitário de locação ou de reposição ou de reparo; editar o cadastro do produto; verificar o status – ativado ou desativado; e excluir um produto. Ao final da tela também é possível ver o valor total dos itens em estoque e exportar a relação de produtos em Excel e/ou PDF.

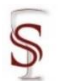

Ao clicar em editar *de abrirá o cadastro do produto onde é possível* visualizar as informações do mesmo e alterá-las.

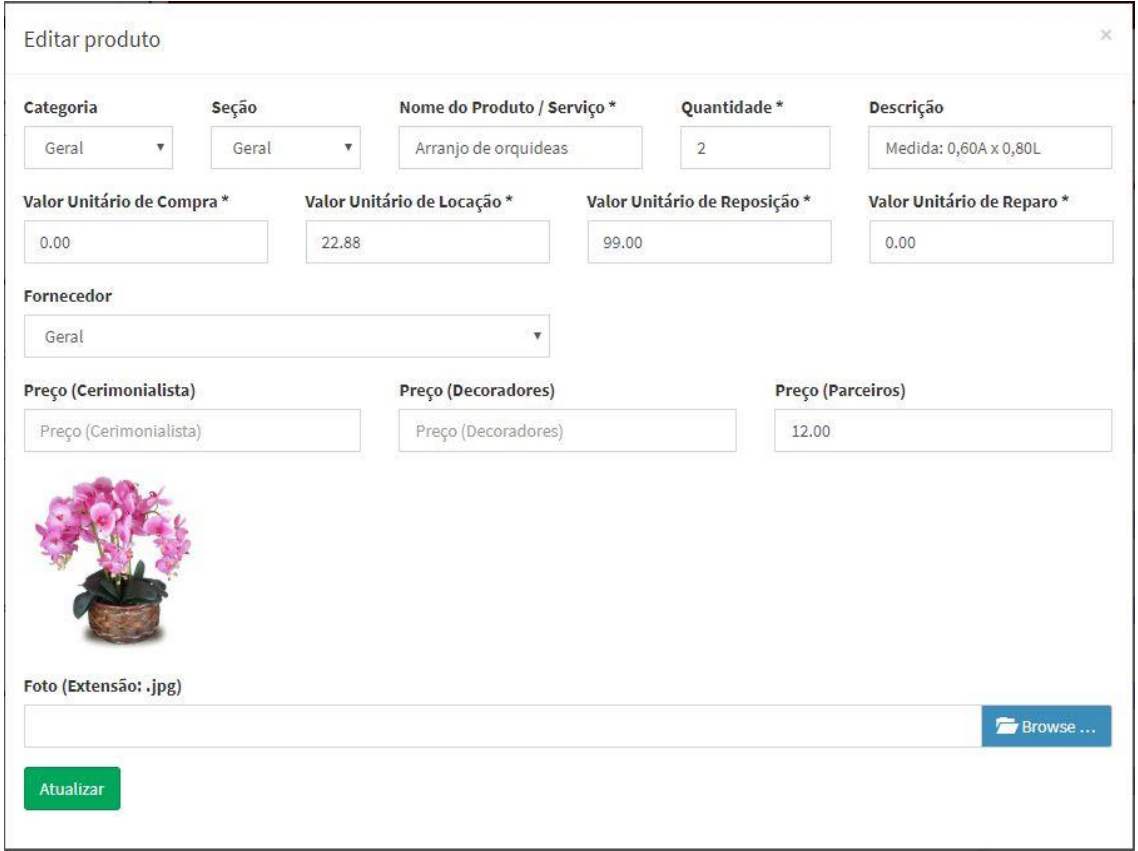

**Figura 55.** Menu do sistema – Listar Produtos – Editar Produto

Caso altere alguma informação é só clicar em **Atualizar**, o sistema retornará a página de estoque (Figura 54) e apresentará uma mensagem de êxito ao atualizar o produto.

**Figura 56.** Editar Produto – Êxito ao atualizar o cadastro do produto

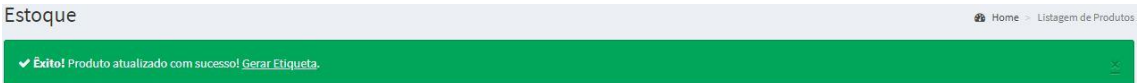

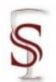

Eveluis

Ao clicar em **aparecerá uma mensagem informando que o produto** será removido das locações nas quais esteja vinculado, se deseja confirmar (OK) ou cancelar a ação.

**Figura 57.** Listar Produtos – Excluir

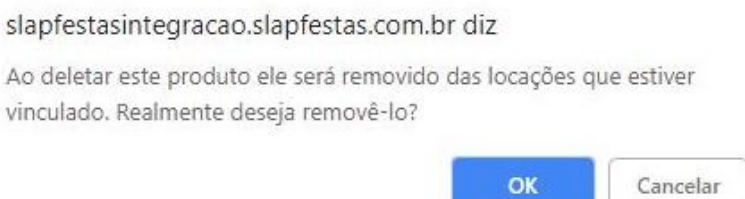

Ao clicar em OK a página é recarregada com a lista dos produtos sem o cadastro que foi removido, com uma mensagem de êxito na remoção.

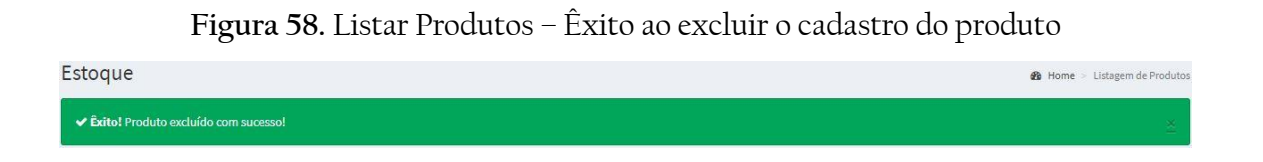

Para gerar arquivos externos com a relação de produtos totais do sistema,

o estoque, o sistema permite dois formatos Exportar estoque para o Excel Exportar estoque para PDF

Ao clicar em Excel ou PDF, uma tela abrirá para que o usuário selecione onde deseja salvar o arquivo em seus documentos.

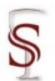

Ao clicar em <sup>a Categorias</sup> abrirá uma tela que permite cadastrar categorias de produtos com nome que o usuário desejar.

**Figura 59.** Menu do sistema – Estoque/Serviços – Categorias Cadastro de Categorias de Produtos

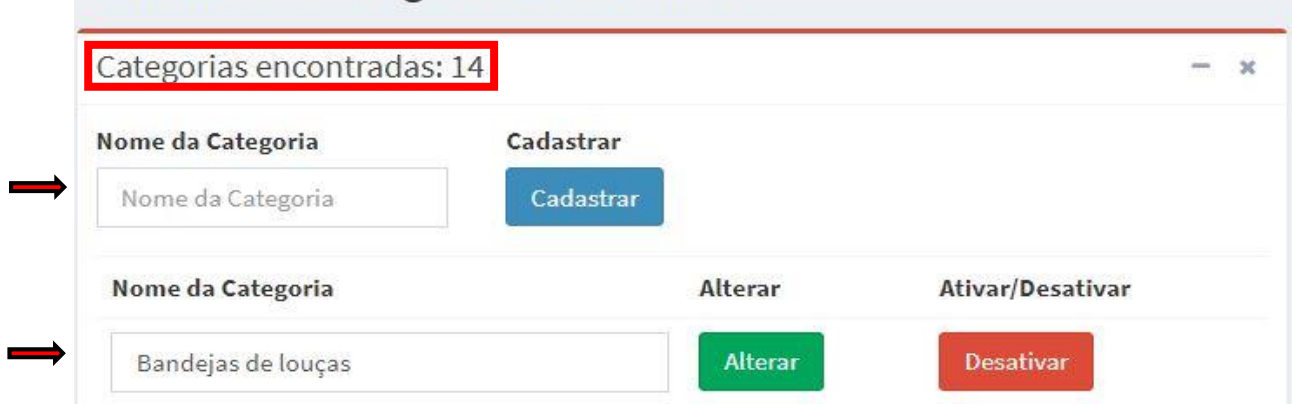

Na parte superior da tela intitulada 'Cadastro de Categoria de Produtos', aparece o número total de categorias cadastradas no sistema e a relação de todas elas logo abaixo do campo que permite cadastrar uma nova categoria.

Para cadastrar uma nova categoria é necessário apenas digitar um nome no campo 'Nome da Categoria' e clicar em <sup>cadastrar</sup>, o sistema recarregará a página de cadastro de categoria e apresentará uma mensagem de êxito ao cadastrar e a nova categoria aparecerá na relação de categorias cadastradas.

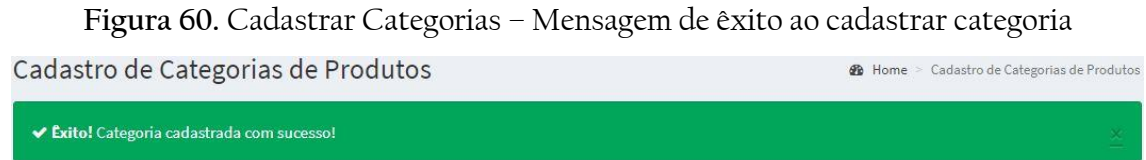

Após cadastrar a categoria de produtos, é possível realizar duas ações com a mesma: alterar o nome e ativar ou desativar a categoria.

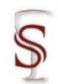

Na própria tela de cadastro de categorias (Figura 59) é possível mudar o nome da categoria ao apagar o nome existente e escrever o nome que se deseja e clicar no botão . Alterar . Nessa mesma tela também é possível <sup>Ativar</sup> ou Desativar uma categoria. Ao cadastrar uma categoria a mesma já vem ativa por padrão. Caso a categoria esteja com o status desativado ela não aparecerá na opção 'Categoria' na tela de cadastrar produtos (Figura 48).

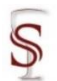

Ao clicar em <sup>abelas</sup> abrirá uma tela que permite cadastrar tabelas de produtos com nome que o usuário desejar.

**Figura 61.** Menu do sistema – Estoque/Serviços – Tabelas Cadastro de Tabelas de Produtos

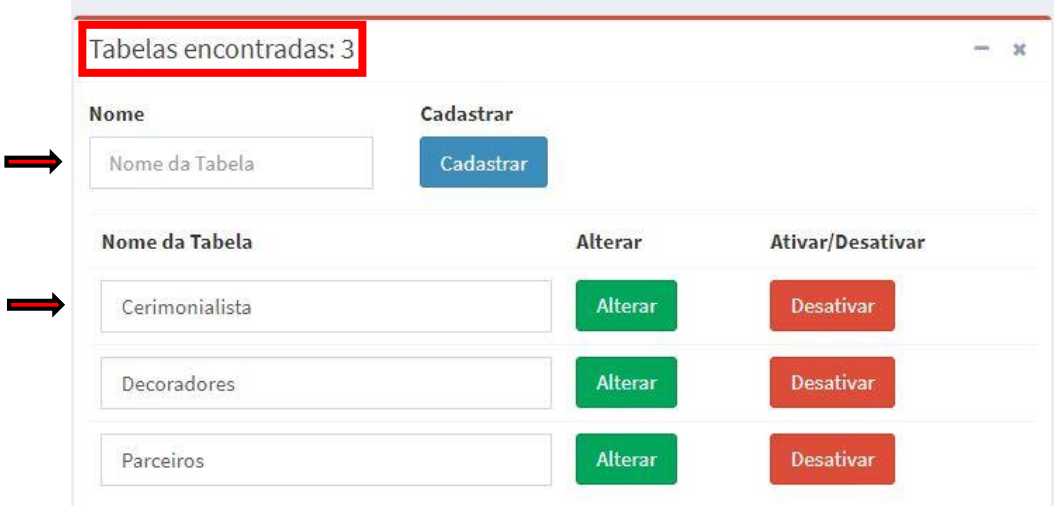

Na parte superior da tela intitulada 'Cadastro de Tabelas de Produtos', aparece o número total de tabelas cadastradas no sistema e a relação de todas elas logo abaixo do campo que permite cadastrar uma nova tabela.

Para cadastrar uma nova tabela é necessário apenas digitar um nome no campo 'Nome da Tabela' e clicar em <sup>cadastrar</sup>, o sistema recarregará a página de cadastro de tabela e apresentará uma mensagem de êxito ao cadastrar e a nova tabela aparecerá na relação de tabelas cadastradas.

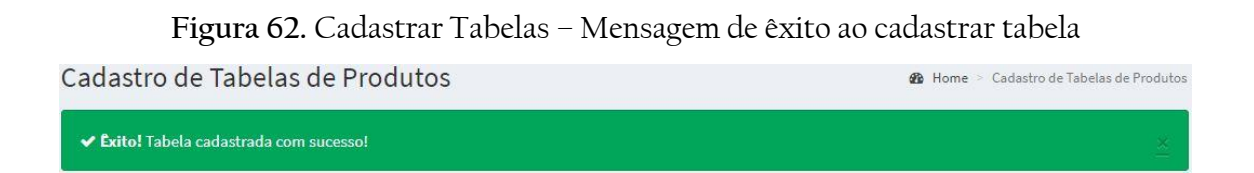

Após cadastrar a tabela de produtos, é possível realizar duas ações com a mesma: alterar o nome e ativar ou desativar a tabela.

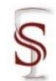

Na própria tela de cadastro de tabelas (Figura 61) é possível mudar o nome da categoria ao apagar o nome existente e escrever o nome que se deseja e clicar no botão <sup>alterar</sup>. Nessa mesma tela também é possível <sup>ativar</sup> ou <sup>Desativar</sup> uma tabela. Ao cadastrar uma tabela a mesma já vem ativa por padrão. Caso a tabela esteja com o status desativado ela não aparecerá na tela de cadastrar produtos (Figura 48).

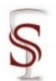

Ao clicar em <sup>3 Seções</sup> abrirá uma tela que permite cadastrar seções de produtos com nome que o usuário desejar.

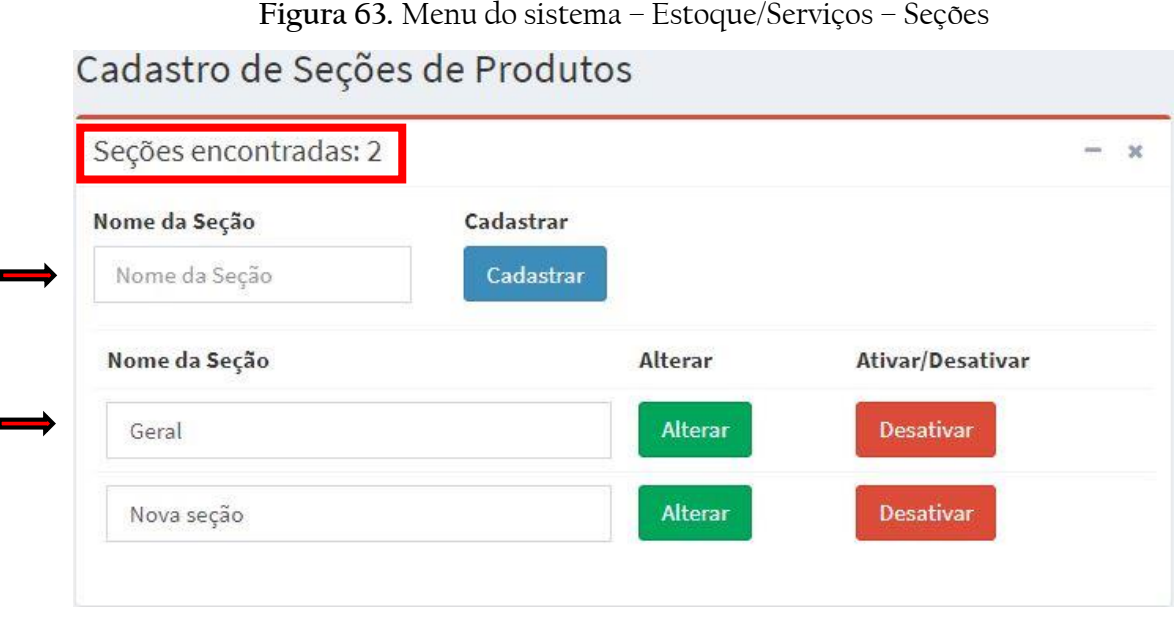

Na parte superior da tela intitulada 'Cadastro de Seções de Produtos', aparece o número total de seções cadastradas no sistema e a relação de todas elas logo abaixo do campo que permite cadastrar uma nova seção.

Para cadastrar uma nova seção é necessário apenas digitar um nome no campo 'Nome da Seção' e clicar em <sup>cadastrar</sup>, o sistema recarregará a página de cadastro de seção e apresentará uma mensagem de êxito ao cadastrar e a nova seção aparecerá na relação de seções cadastradas.

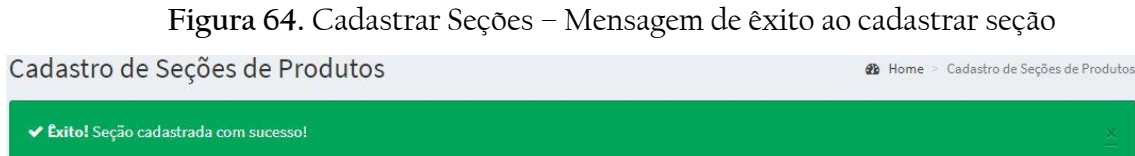

Após cadastrar a seção de produtos, é possível realizar duas ações com a mesma: alterar o nome e ativar ou desativar a categoria.

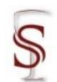

Na própria tela de cadastro de seções (Figura 63) é possível mudar o nome da seção ao apagar o nome existente e escrever o nome que se deseja e clicar no

botão <sup>alterar</sup> . Nessa mesma tela também é possível <sup>ativar</sup> ou <sup>Desativar</sup> uma seção. Ao cadastrar uma seção a mesma já vem ativa por padrão. Caso a seção esteja com o status desativado ela não aparecerá na opção Seção na tela de cadastrar produtos (Figura 48).

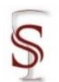

# **3.4 Orçamentos/Pedidos**

Neste módulo, será onde o usuário poderá fazer orçamentos/pedido, devolução de pedidos, consultas, editar contrato, mensagens de orçamento e de e-mail, e pesquisar as notas fiscais de locação.

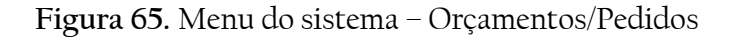

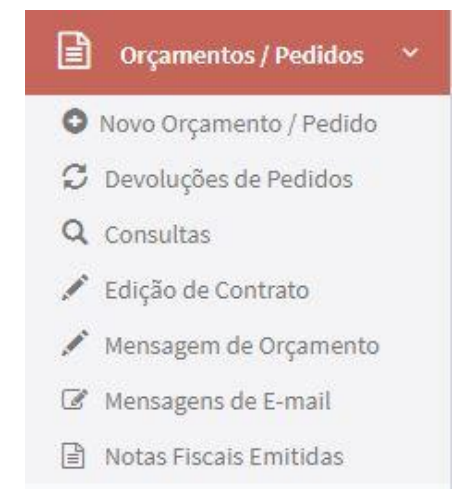

Ao clicar em <sup>O Novo Orçamento / Pedido</sup> abrirá um passo a passo que permite ao final emitir um novo pedido ou orçamento.

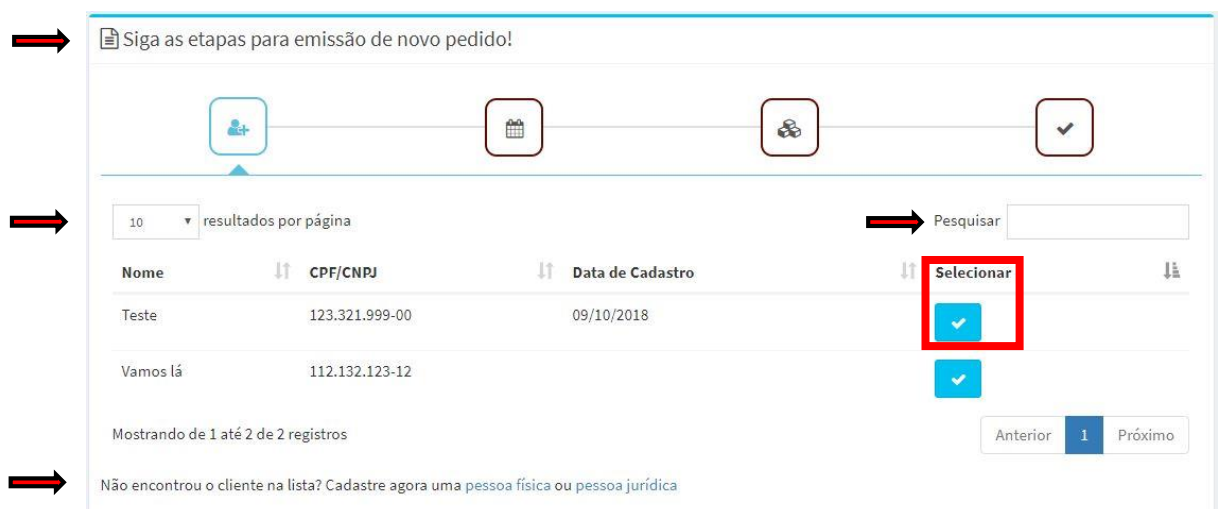

**Figura 66.** Orçamentos/Pedidos – Novo Orçamento/Pedido – Passo 1

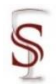

### Manual do Usuário - Sistema SLAPFestas Versão 1.0

Na primeira tela, é necessário selecionar o cliente para o qual se deseja emitir o orçamento/pedido. A quantidade de cliente aparecerá conforme configurado neste campo  $\boxed{10}$   $\bullet$  resultados por página, podendo ser selecionados 10, 25, 50 ou 100 clientes por página; o sistema permite também que se pesquise pelo nome do cliente. Caso não encontre o cliente na lista, basta cadastrar, clicando no rodapé da página em pessoa física ou pessoa jurídica, que o sistema abrirá um formulário de cadastro rápido.

**Figura 67.** Novo Orçamento/Pedido – Cadastro Rápido Pessoa Física

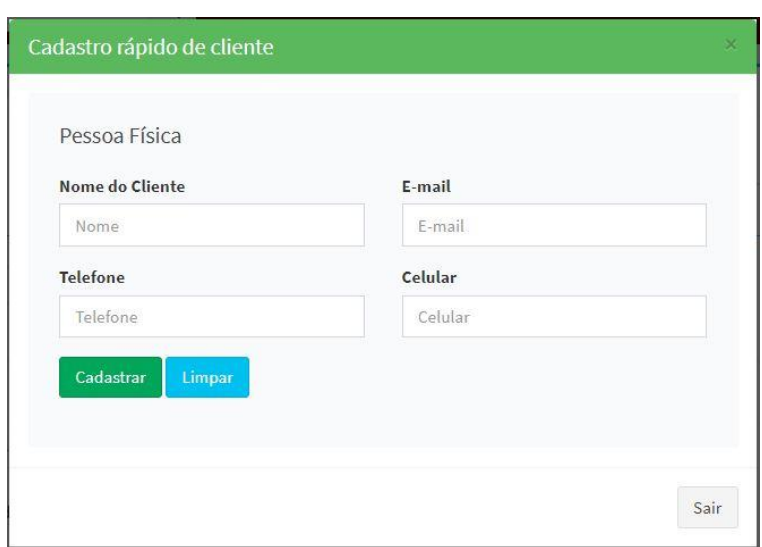

**Figura 68.** Novo Orçamento/Pedido – Cadastro Rápido Pessoa Jurídica

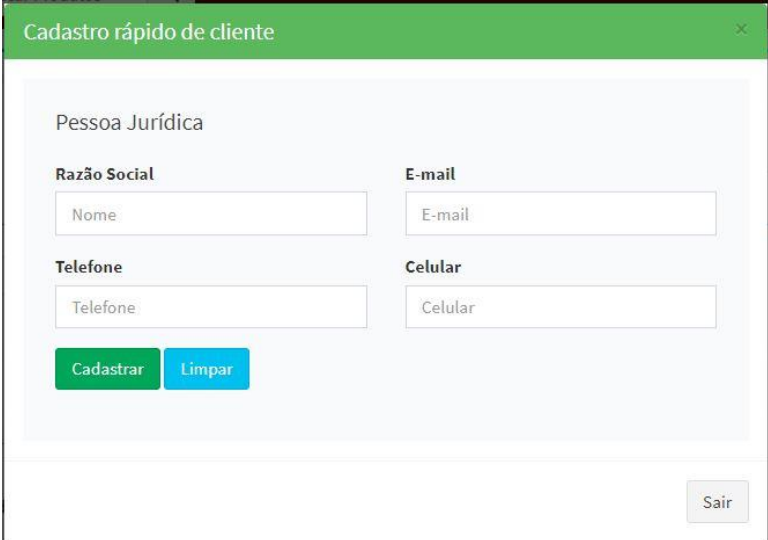

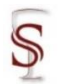

# Ao tentar cadastrar um usuário com e-mail igual a outro já cadastrado anteriormente, o sistema retornará ao Painel de Controle na página inicial do sistema (Figura 4) e apresentará um aviso de erro ao realizar o cadastro pois o email já é cadastrado.

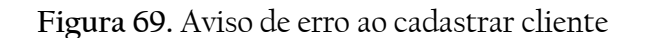

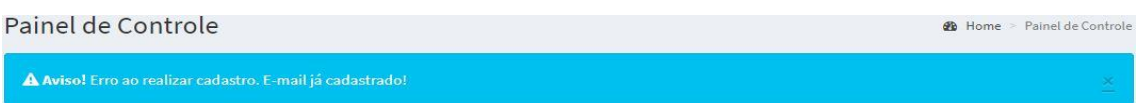

Caso o cadastro esteja correto, o sistema recarregará a página de novo orçamento/pedido e apresentará uma mensagem de êxito ao cadastrar e o novo cliente aparecerá na relação.

**Figura 70.** Cadastro Rápido Cliente – Mensagem de êxito ao cadastrar cliente

↓ Éxito! Cliente cadastrado com sucesso!

Após localizar o cliente para o qual se deseja emitir o orçamento/ pedido, Selecionar basta clicar em  $\sim$  Uma nova tela se abrirá com o passo seguinte.

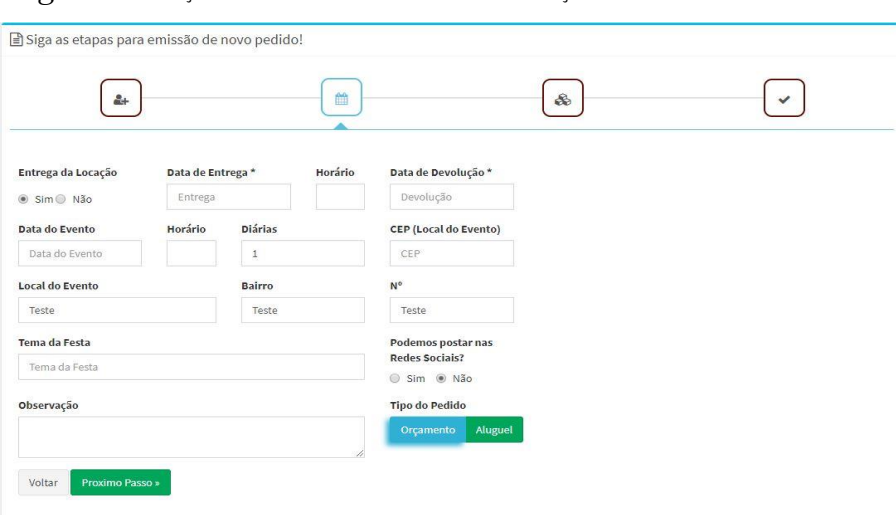

**Figura 71.** Orçamentos/Pedidos – Novo Orçamento/Pedido – Passo 2

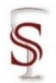

## Manual do Usuário - Sistema SLAPFestas Versão 1.0

Nesta tela do segundo passo, o cliente responderá aos detalhes quanto a locação: se deseja entrega da locação; data de entrega e de devolução; data e horário do evento; quantas diárias, endereço e CEP do local do evento; tema da festa e alguma observação. O sistema também tem a opção de postar nas redes sociais.

Após preenchidos os dados, sendo obrigatórios apenas os campos de data de entrega e data de devolução, define-se o tipo de pedido: orçamento ou aluguel

e clica em **Proximo Passo**», caso deseje mudar algum dado ou selecionar outro cliente é só clicar em voltar

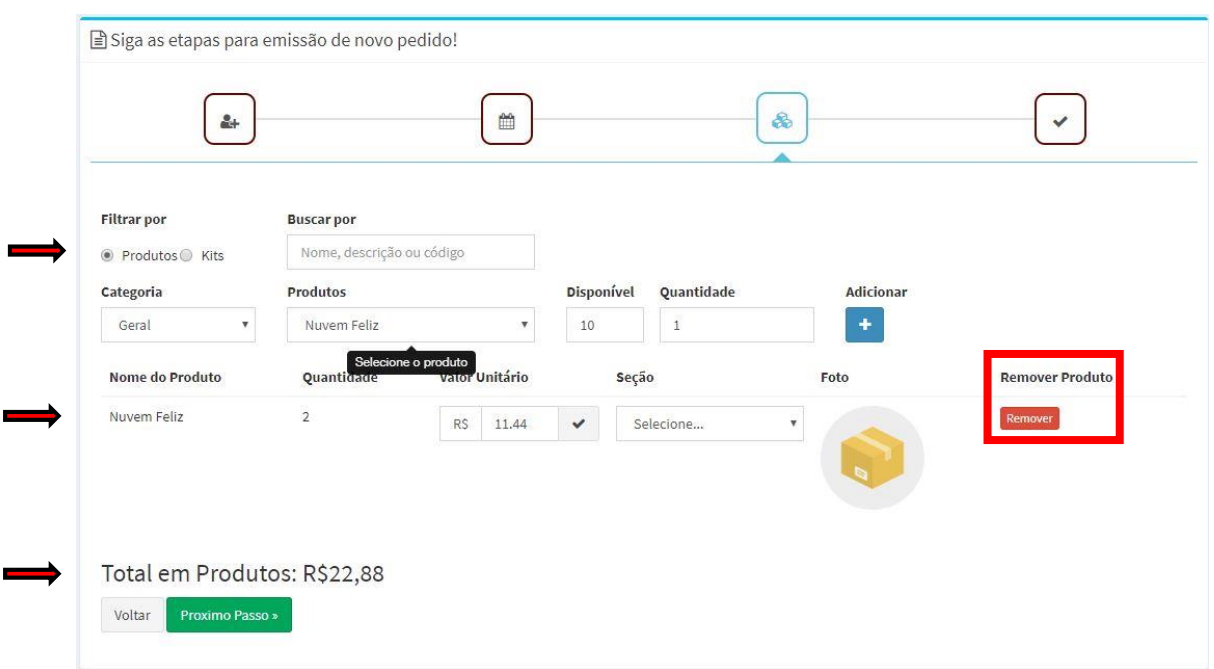

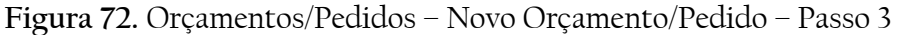

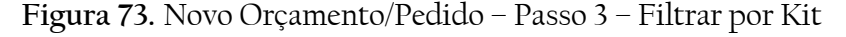

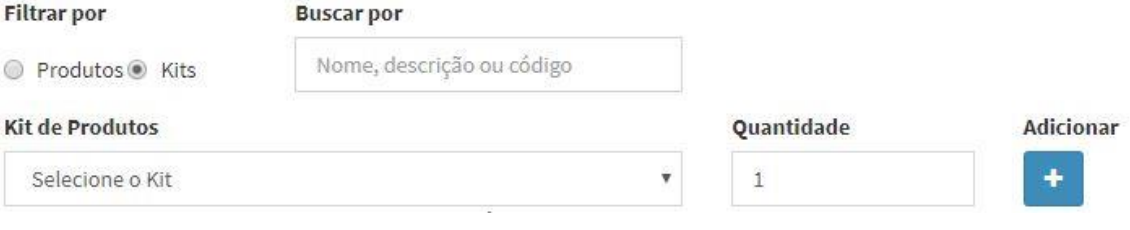

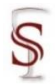

Nesta tela do terceiro passo, o usuário adicionará os produtos que serão locados. O sistema não aceita prosseguir sem que um produto seja adicionado.

Os produtos podem ser filtrados por kits ou não, ou ambos; e podem ser buscados pelo nome, descrição ou código. A Categoria deve ser selecionada e então o produto, ao selecionar o produto a quantidade disponível já é automaticamente preenchida e a quantidade para locação deve ser inferior a esse valor.

Ao clicar em adicionar o sistema relaciona o produto com seu valor unitário e já multiplica pela quantidade, caso seja mais que um item do mesmo produto, e ao final da tela informa o total em produtos. Nessa mesma tela também é possível excluir o produto clicando em **Remover** 

Caso tenha sido selecionado orçamento no tipo de pedido (Figura 71), o último passo disponibilizará gerar o orçamento ou ver uma prévia do orçamento.

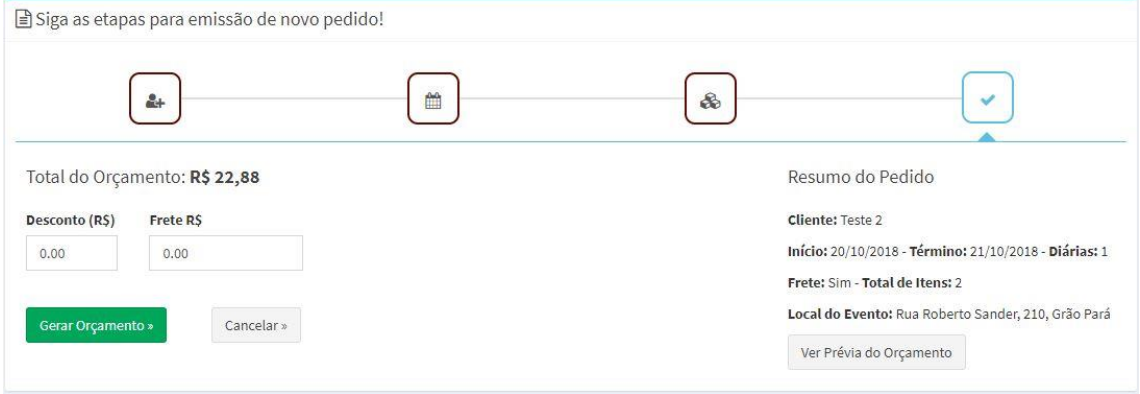

**Figura 74.** Menu do sistema – Orçamentos/Pedidos – Novo Orçamento – Passo 4

Ao clicar em gerar o orçamento, aparecerá uma mensagem para confirmar ou cancelar o orçamento, e ao confirmar o sistema retornará ao Painel de Controle na página inicial do sistema (Figura 4) e apresentará uma mensagem de êxito ao gerar um novo orçamento.

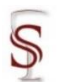

Esse novo orçamento constará no painel de controle, permitindo editá-lo ou enviá-lo por e-mail.

**Figura 75.** Gerar Novo Orçamento – Mensagem de êxito ao gerar orçamento Painel de Controle **B** Home > Painel de Controle

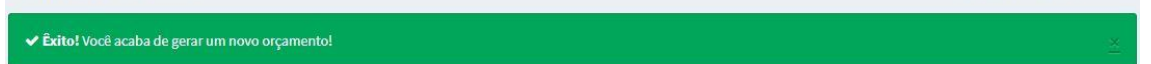

Caso tenha sido selecionado aluguel no tipo de pedido (Figura 71), o último passo solicitará a forma de pagamento da locação e disponibilizará gerar o aluguel ou ver uma prévia do contrato.

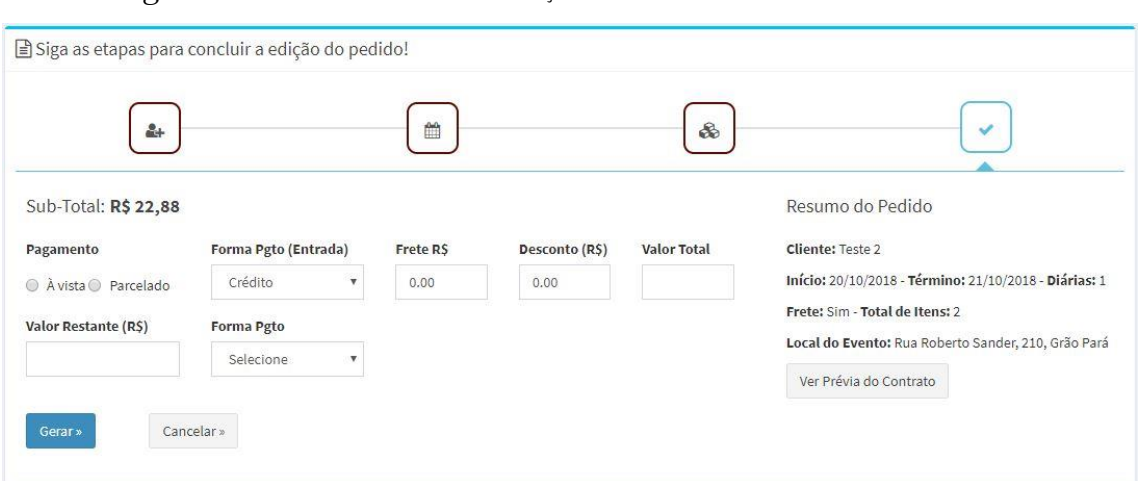

**Figura 76.** Menu do sistema – Orçamentos/Pedidos – Novo Pedido – Passo 4

**Figura 77.** Orçamentos/Pedidos – Novo Pedido – Passo 4 – Confirmar Pagamento

Confirmação valores e parcelas

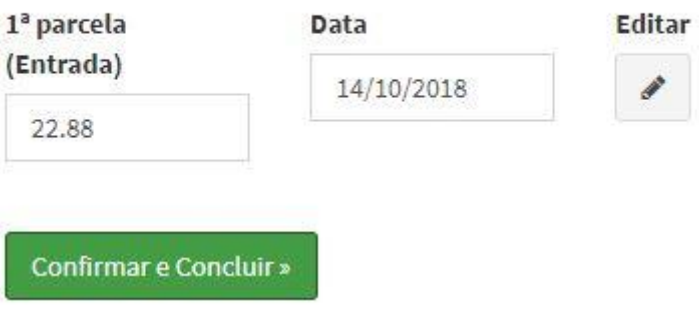

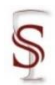

Ao gerar o aluguel, o sistema confirmará valores e parcelas, sendo possível editar. Ao confirmar clicando em **Confirmar e Concluir**», aparecerá uma mensagem para confirmar ou cancelar a locação, e ao confirmar retornará ao Painel de Controle na página inicial do sistema (Figura 4) e apresentará uma mensagem de êxito ao gerar um novo pedido, e constará esse novo pedido no painel de controle, permitindo editá-lo ou enviá-lo por e-mail.

**Figura 78.** Gerar Novo Pedido – Mensagem de êxito ao gerar novo contrato de locaçãoPainel de Controle **B** Home > Painel de Controle ← Êxito! Você acaba de gerar um novo contrato de locações!

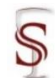

Ao clicar em  $\mathcal C$  Devoluções de Pedidos abrirá uma tela com a relação de devolução de pedidos.

**Figura 79.** Menu do sistema – Orçamentos/Pedidos – Devoluções de Pedidos

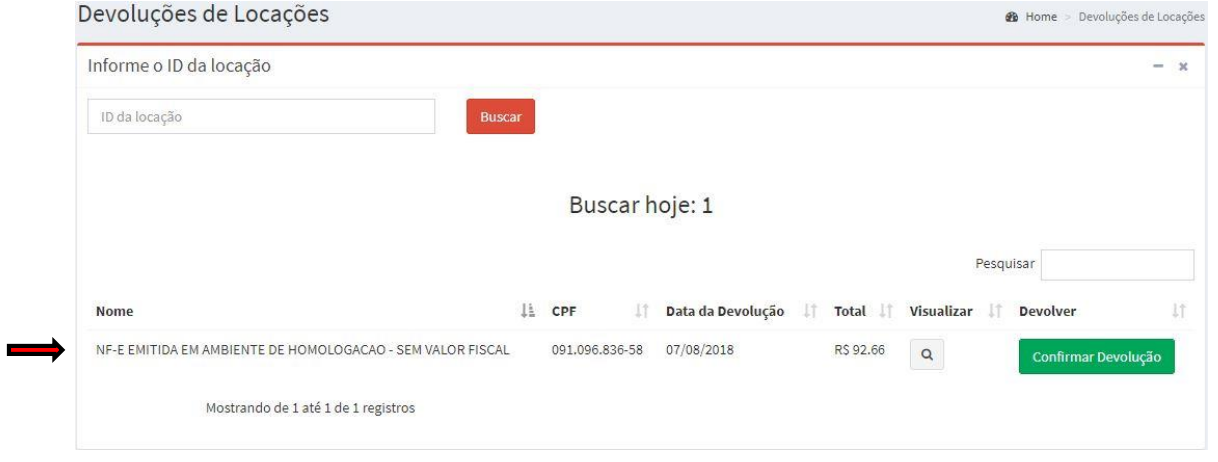

Nesta tela, o cliente com devolução pendente estará relacionado, aguardando o usuário do sistema confirmar a devolução. Ao clicar em

Confirmar Devolução abrirá uma tela com os itens correspondentes àquela locação para conferir se todos eles foram devolvidos corretamente.

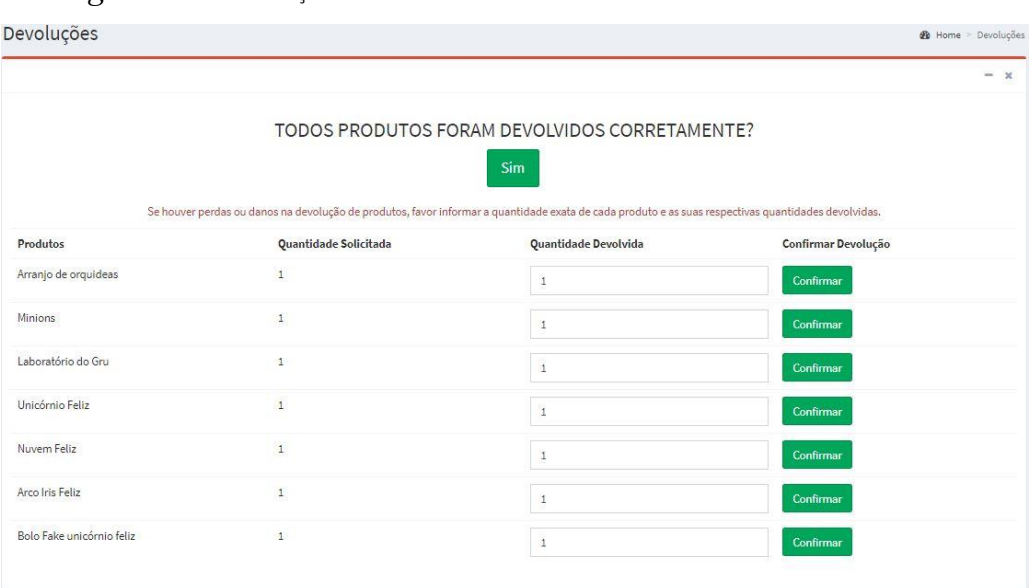

**Figura 80.** Devoluções de Pedidos – Produtos devolvidos corretamente

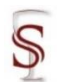

Caso todos os produtos tenham sido devolvidos corretamente e clicado em sim, o sistema retornará ao Painel de Controle na página inicial do sistema (Figura 4) e apresentará uma mensagem de êxito ao devolver todos os produtos alugados.

**Figura 81.** Devoluções de Pedidos – Mensagem de êxito ao devolver itens alugadosPainel de Controle

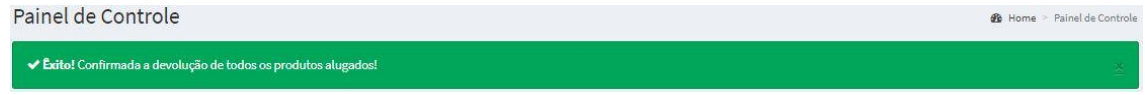

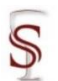

53

Ao clicar em <sup>Q Consultas</sup> abrirá uma tela com a relação de locações e orçamentos encontrados.

### **Figura 82.** Menu do sistema – Orçamentos/Pedidos – Consultas

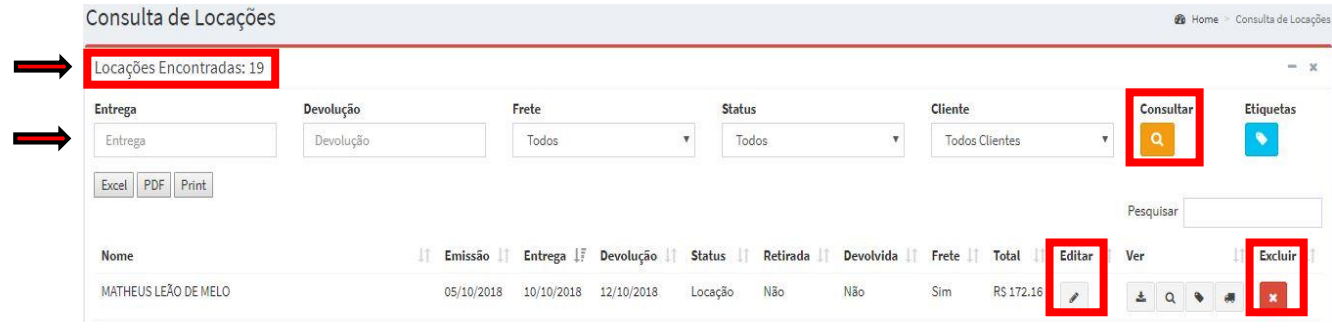

Na parte superior da tela intitulada 'Consulta de Locações', aparece o número total de locações encontradas no sistema e a relação de todas elas logo abaixo do campo que permite filtrar a consulta.

É possível filtrar pela data de entrega, data de devolução, se possui frete ou não, o status se é orçamento ou pedido, e pelo cliente. Após marcar os campos que se deseja usar como filtro é só clicar em **la**.

Ao clicar em editar *de abrirá o cadastro do orçamento/pedido onde é* possível visualizar as informações do mesmo e alterá-las. Caso altere alguma informação é só clicar em Finalizar Edição , o sistema retornará ao Painel de Controle na página inicial do sistema (Figura 4) e apresentará uma mensagem de êxito ao editar o orçamento/pedido.

**Figura 83.** Consultar Locações – Mensagem de êxito ao editar orçamento/pedidoPainel de Controle **®** Home > Painel de Cont ← Éxito! Edição realizada com sucesso!

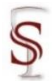

**Excluir** 

É possível quatro tipos de visualização por locação/orçamento. Ao clicar uma tela abrirá para que o usuário selecione onde deseja salvar o arquivo com a locação/orçamento. Ao clicar em **q**uma nova página é aberta onde é possível visualizar em formato pdf on-line a locação/orçamento. Ao clicar em valuma nova página é aberta onde é possível visualizar a etiqueta da locação/orçamento.

Ao clicar a locação/orçamento será aberto do modo do entregador.

Ao clicar em **\*** aparecerá uma mensagem se realmente deseja excluir o pedido, para confirmar (OK) ou cancelar a ação.

Para gerar arquivos externos com a relação de locações totais do sistema, ou apenas com o resultado da busca que contenha locação, o sistema permite três

formatos **Excel PDF** Print . Ao clicar em Excel ou PDF, uma tela abrirá para que o usuário selecione onde deseja salvar o arquivo em seus documentos, e ao clicar em Print é possível imprimir a relação ou salvar para imprimir posteriormente.

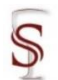

Ao clicar em <sup>a Edição de Contrato</sup> abrirá uma tela com o contrato de locação, onde é possível editá-lo, e em caso de dúvida entrar em contato com o suporte.

**Figura 84.** Menu do sistema – Orçamentos/Pedidos – Edição de Contrato

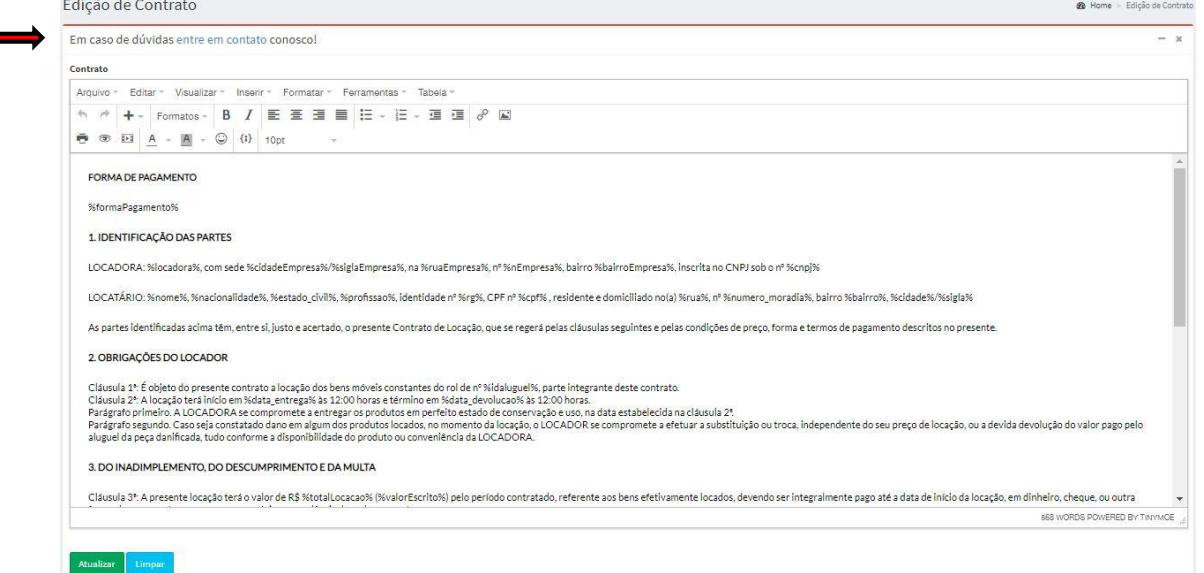

Atualizar Caso o usuário altere alguma disposição do contrato, basta clicar em e a página de edição de contrato recarregará com uma mensagem de êxito ao atualizar o contrato.

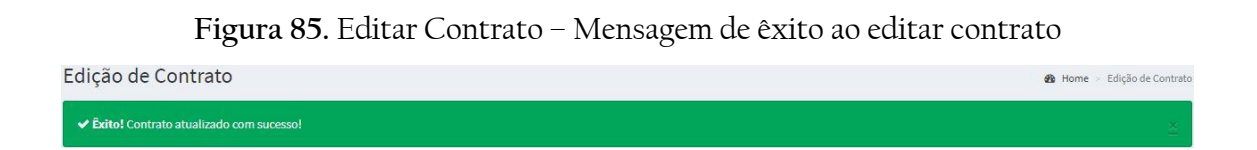

Em caso de dúvida quanto ao contrato, basta clicar 'entre em contato' na parte superior da página: Em caso de dúvidas entre em contato conosco!, e então uma nova página será aberta no 'Entre em contato conosco' no site oficial do SLAPFestas [\(http://slapfestas.com.br/#contact\)](http://slapfestas.com.br/#contact).

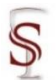

Ao clicar em <sup>abre</sup> Mensagem de Orçamento abrirá uma tela com a mensagem que é anexada ao final do orçamento, como uma condição, onde é possível editá-la, e em caso de dúvida entrar em contato com o suporte.

**Figura 86.** Menu do sistema – Orçamentos/Pedidos – Mensagem de Orçamento

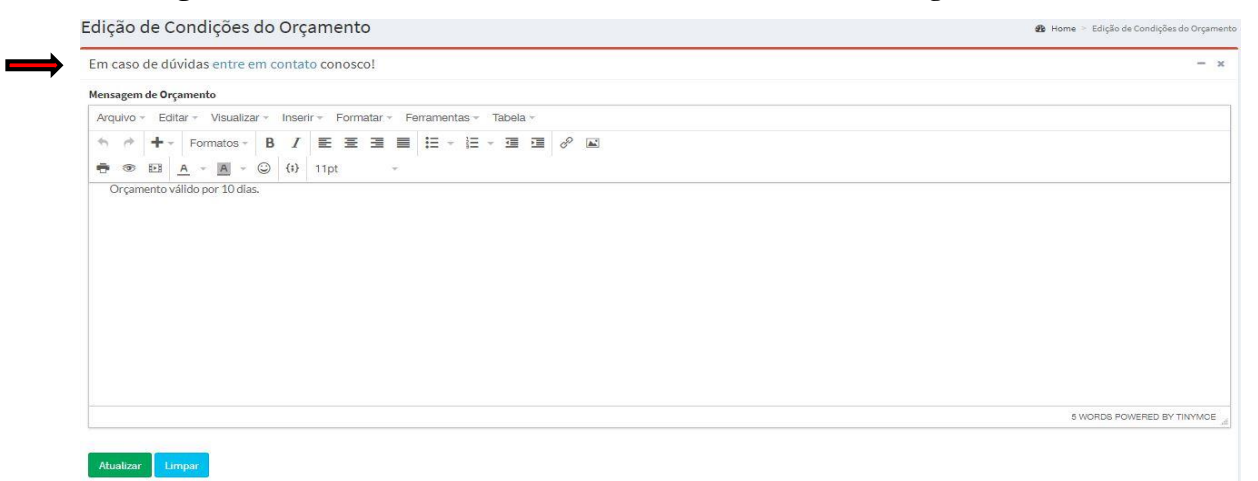

Caso o usuário altere as condições do orçamento, basta clicar em Educativar e a página de edição de condições de orçamento recarregará com uma mensagem de êxito ao atualizar a mensagem de orçamento.

**Figura 87.** Mensagem de êxito ao editar mensagem de orçamento Edicão de Condições do Orcamento **2** Home > Edição de Condições do Orçan Exito! Orçamento atualizado com sucesso!

Em caso de dúvida quanto as condições do orçamento, basta clicar 'entre em contato' no parte superior da página: Em caso de dúvidas entre em contato conosco!, e então uma nova página será aberta no 'Entre em contato conosco' no site oficial do SLAPFestas [\(http://slapfestas.com.br/#contact\)](http://slapfestas.com.br/#contact).

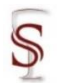

Ao clicar em <sup>& Mensagens de E-mail</sup> abrirá uma tela onde é possível editar a mensagem automática do e-mail, que é enviado quando o usuário opta por mandar o orçamento/contrato para o cliente por e-mail.

**Figura 88.** Menu do sistema – Orçamentos/Pedidos – Mensagens de E-mail

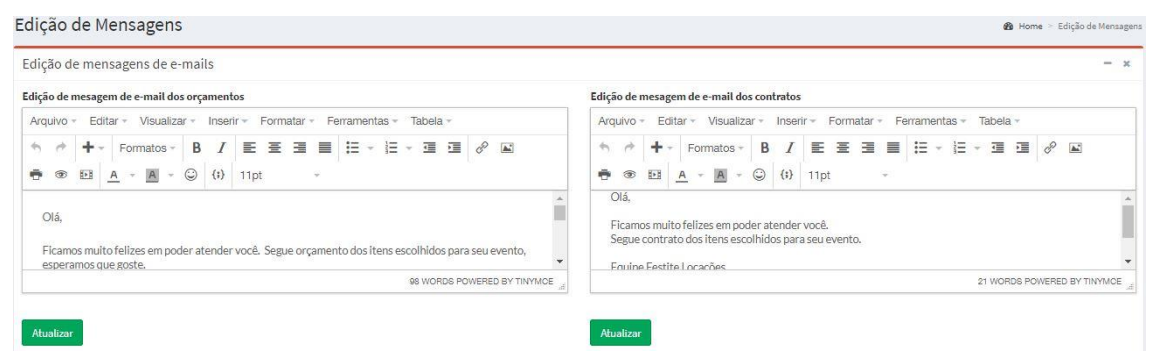

Caso o usuário altere alguma das mensagens de e-mails, basta clicar em e a página de edição de mensagens recarregará com uma mensagem de êxito ao atualizar a mensagem de e-mail.

**Figura 89.** Editar Mensagem – Mensagem de êxito ao editar mensagem de e-mail Edição de Mensagens

Ao clicar em <sup>a Notas Fiscais Emitidas</sup> abrirá uma tela onde é possível visualizar as Notas Fiscais de locação emitidas. Podendo buscar pelo nome ou cpf do cliente; pela data; ou pelo tipo de Nota Fiscal.

**Figura 90.** Menu do sistema – Orçamentos/Pedidos – Notas Ficais de Locação

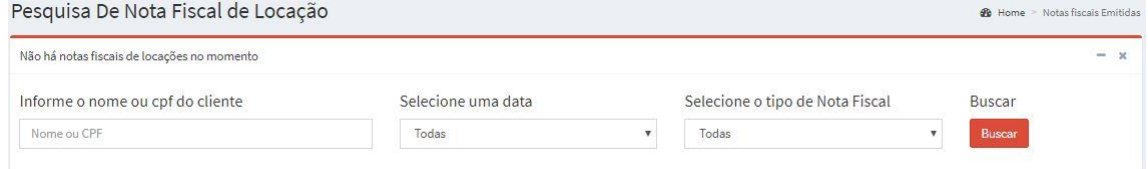

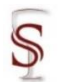

## **3.5 Financeiro**

Neste módulo, será onde o usuário poderá acessar todo o controle financeiro: fluxo de caixa diário, movimentações mensais, cantas a receber e a pagar, reposição de materiais; e configurações e cadastros de formas de pagamento e plano de contas. Esse modulo subdivide em dois, no qual serão apresentados individualmente a seguir.

**Figura 91.** Menu do sistema – Financeiro

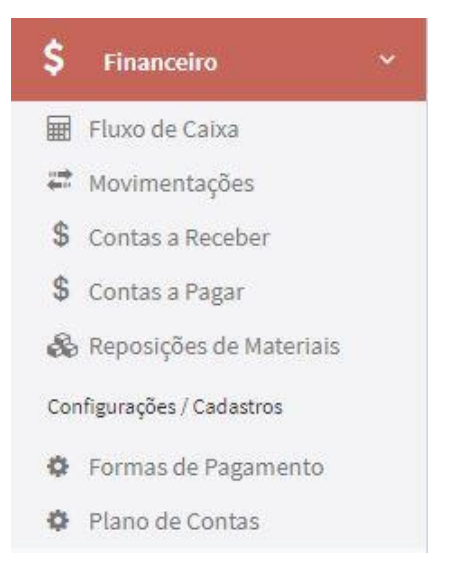

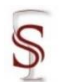

# 3.5.1 Geral

Ao clicar em <sup>Em Fluxo de Caixa</sup> abrirá uma tela onde é possível visualizar o caixa do dia, ou selecionar um período de dias no calendário a esquerda da tela. Exibirá no meio da tela o extrato do período selecionado e o fechamento de caixa com o total de recebimentos, total das despesas e o total do fechamento do caixa. É possível gerar arquivos externos com o relatório do caixa em dois formatos Gerar Relatório em . Ao selecionar PDF ou Excel (xls), e clicar em **Gerar Relatório** uma tela PDF/XLS(Excel) abrirá para que o usuário selecione onde deseja salvar o arquivo em seus documentos.

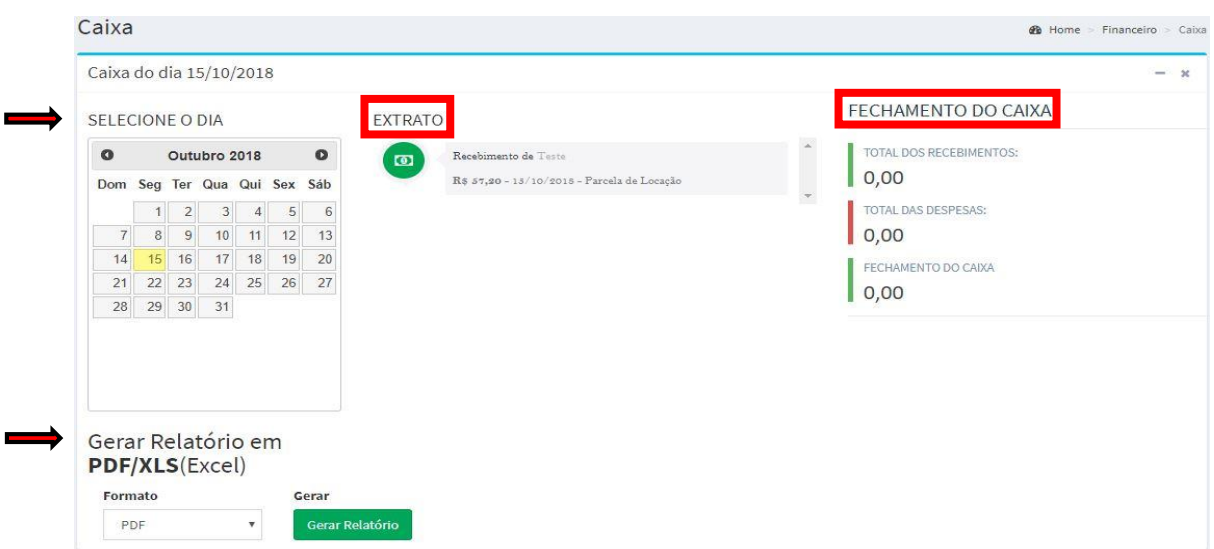

**Figura 92.** Menu do sistema – Financeiro – Fluxo de Caixa

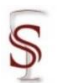

Ao clicar em <sup>a Movimentações</sup> abrirá uma tela onde é possível visualizar as movimentações do caixa: recebimentos e despesas.

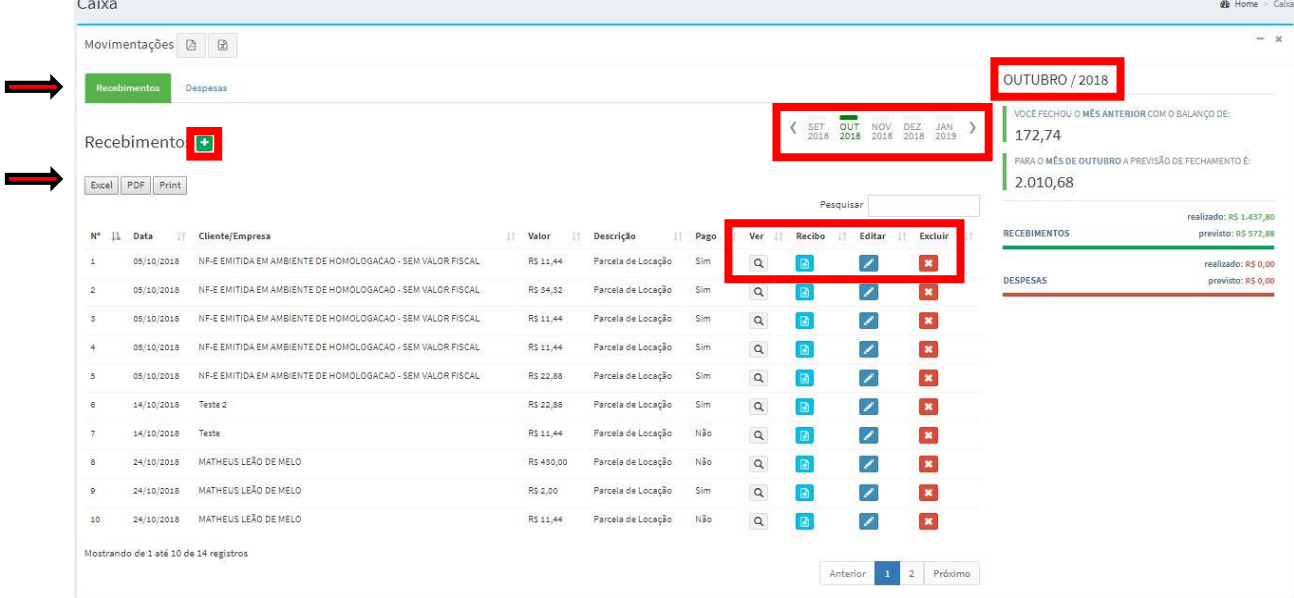

**Figura 93.** Menu do sistema – Financeiro – Movimentações (Recebimentos)

A primeira página apresenta os recebimentos por mês, pode ser selecionado qualquer mês do ano. No canto direito da tela mostra o mês no qual estão sendo apresentados os dados, o balanço do mês anterior e a previsão de fechamento do mês em vigor.

É possível adicionar um novo recebimento ao clicar  $\blacksquare$ , uma nova tela abrirá para preenchimento dos dados do recebimento. Ao finalizar a inserção de

dados basta clicar em salvarrecebimento

| Recebimento     |       |      |                    |           |                      |
|-----------------|-------|------|--------------------|-----------|----------------------|
| Cliente/Empresa | Valor | Data | Plano de Contas    | Descrição | Pago                 |
|                 |       |      | v.<br>Recebimentos |           | $\blacktriangleleft$ |

**Figura 94.** Financeiro – Movimentações – Novo Recebimento

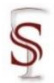

### Manual do Usuário - Sistema SLAPFestas Versão 1.0

Para gerar arquivos externos com a relação de recebimentos totais, o sistema permite três formatos **Excel PDF** Print . Ao clicar em Excel ou PDF, uma tela abrirá para que o usuário selecione onde deseja salvar o arquivo em seus documentos, e ao clicar em Print é possível imprimir a relação ou salvar para imprimir posteriormente.

Na relação de recebimento é possível ver a data, o cliente, o valor, descrição, se está pago e realizar quatro ações: ver, gerar recibo, editar e excluir. Ao clicar em **a** será apresentada a visualização do recebimento; ao clicar em **o** o sistema vai gerar um recibo com o valor total recebido; ao clicar em **Po** poderão Excluir ser alteradas as parcelas e valores ou definir como pago; e ao clicar em **x** o sistema mostrará um alerta perguntando se deseja deletar a movimentação.

Nessa página tem a opção de <sup>Despesas</sup>, ao lado de recebimentos, ao clicar neste botão abrirá a página contendo as despesas .

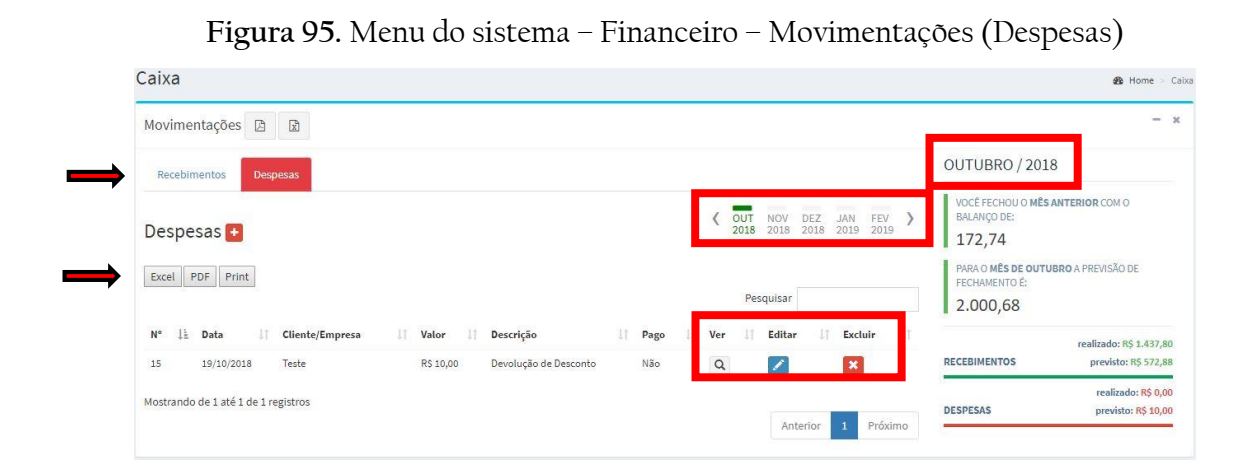

A página apresenta as despesas por mês, pode ser selecionado qualquer mês do ano. No canto direito da tela mostra o mês no qual estão sendo apresentados os dados, o balanço do mês anterior e a previsão de fechamento do mês em vigor.
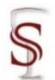

 $\hat{E}$  possível adicionar uma nova despesa ao clicar  $H$ , uma nova tela abrirá para preenchimento dos dados da despesa. Ao finalizar a inserção de dados basta

clicar em salvar despesa

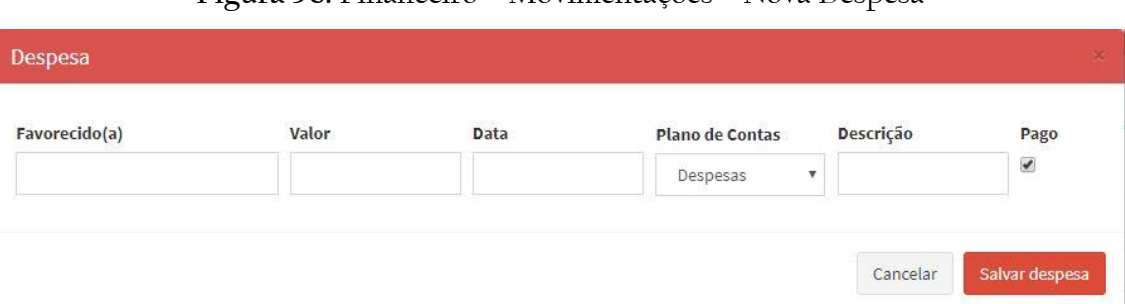

**Figura 96.** Financeiro – Movimentações – Nova Despesa

Para gerar arquivos externos com a relação de despesas totais, o sistema permite três formatos **Excel PDF** Print . Ao clicar em Excel ou PDF, uma tela abrirá para que o usuário selecione onde deseja salvar o arquivo em seus documentos, e ao clicar em Print é possível imprimir a relação ou salvar para imprimir posteriormente.

Na relação de despesas é possível ver a data, o cliente, o valor, descrição, se está pago e realizar três ações: ver, editar e excluir. Ao clicar em **se** será  $E = 114$ apresentada a visualização da despesa; ao clicar em **poderão ser alterados** Eveluie valores ou definir como pago; e ao clicar em **x** o sistema mostrará um alerta perguntando se deseja deletar a movimentação.

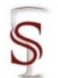

Ao clicar em <sup>\$ contas a Receber</sup> abrirá uma tela onde é possível visualizar as contas a receber, ou seja, todas as parcelas de locações a vencer.

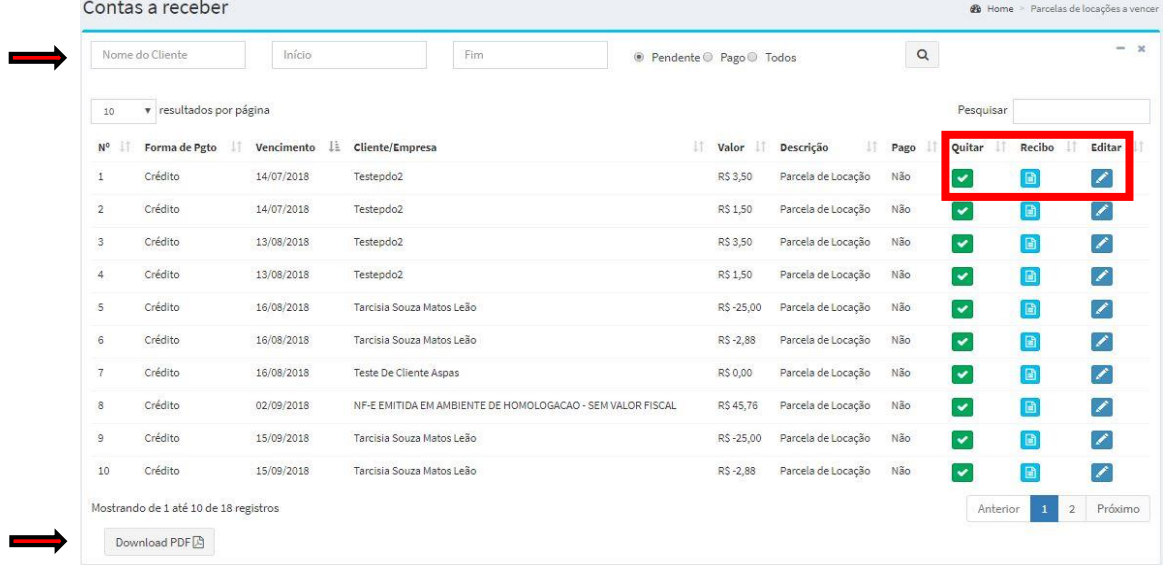

**Figura 97.** Menu do sistema – Financeiro – Contas a receber

O sistema apresenta uma relação com todas as contas a receber, mas é possível filtrar por um cliente especifico; um período de datas; ou pelo status definindo como pendente, pago ou todas.

É possível gerar arquivos externos com a relação de contas a receber, o sistema permite apenas o **Download PDF** Ao clicar, uma tela abrirá para que o usuário selecione onde deseja salvar o arquivo em seus documentos.

Na relação de contas a receber é possível ver a forma de pagamento, o vencimento e o cliente/empresa e realizar três ações: quitar, gerar recibo, editar. Ao clicar em **se** será possível quitar a parcela de locação, informando a datada parcela, o valor total e o valor pago e clicar em **Confirmar Pagamento**; ao clicar em **o** o  $E = 114$ sistema vai gerar um recibo com o valor total recebido; e ao clicar em **Poderão** 

ser alterados a data da parcela e valores, informando o cliente.

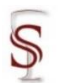

Ao clicar em  $\frac{1}{3}$  Contas a Pagar abrirá uma tela onde é possível visualizar as contas a pagar, ou seja, todas as despesas a vencer.

**Figura 98.** Menu do sistema – Financeiro – Contas a pagar

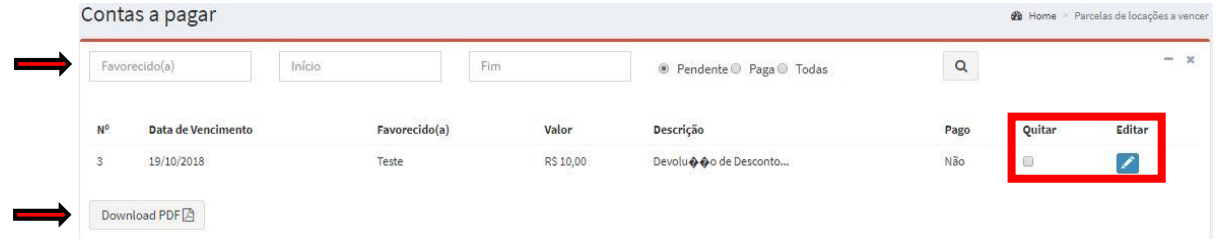

O sistema apresenta uma relação com todas as contas a pagar, mas é possível filtrar por um fornecedor especifico; um período de datas; ou pelo status definindo como pendente, pago ou todas.

É possível gerar arquivos externos com a relação de contas a pagar, o sistema permite apenas o <sup>Download PDF</sub><sup>A</sup>. Ao clicar, uma tela abrirá para que o</sup> usuário selecione onde deseja salvar o arquivo em seus documentos.

Na relação de contas a pagar é possível ver a data de vencimento, o (a) favorecido (a), o valor e a descrição do serviço e realizar duas ações: quitar e editar.

```
Ouitar
Ao clicar em será possível quitar o débito, basta clicar em <sup>nor n</sup>o
```
alerta que aparecerá perguntando se realmente deseja quitar; ao clicar em **Z** poderão ser alterados os dados da despesa.

Editar

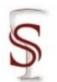

Ao clicar em & Reposições de Materiais abrirá uma tela onde é possível visualizar os clientes em débito, que realizaram devolução de locação (Figura 79) com produtos em falta ou danificados.

**Figura 99.** Menu do sistema – Financeiro – Reposições de Materiais

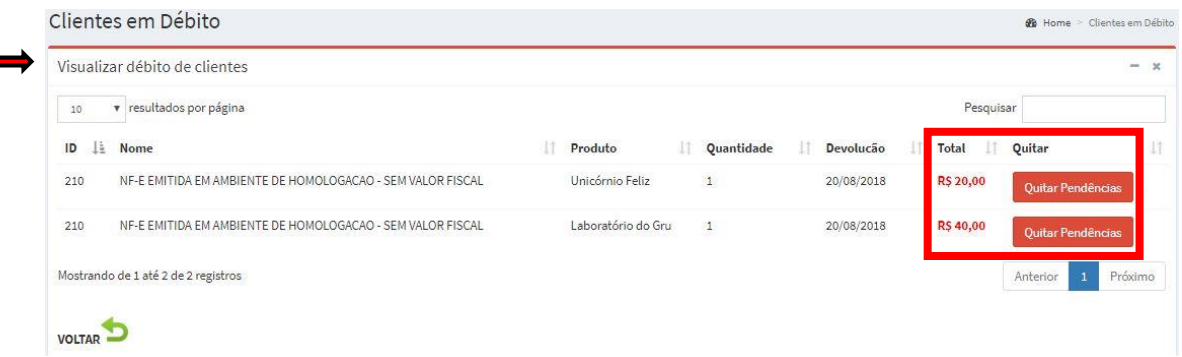

O sistema apresenta uma relação com todos os clientes em débito, sendo possível buscar por um cliente especifico. Apresenta o valor total do débito por produto e ao lado a opção **Quitar Pendências** 

Caso não tenha clientes em débito, ao clicar em & Reposições de Materiais o sistema retornará ao Painel de Controle na página inicial do sistema (Figura 4) e apresentará um aviso informando que não há clientes em débito.

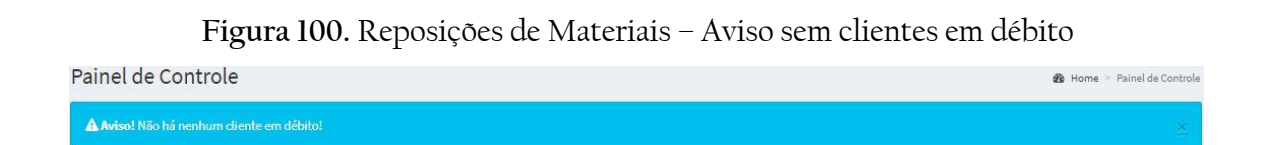

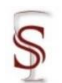

# 3.5.2 Configurações/Cadastros

Nesta seção do módulo financeiro, serão tratados dados relativos às configurações e cadastros das formas de pagamentos e plano de contas.

Para cadastrar uma nova forma de pagamento ou visualizar as já existentes,

basta clicar em  $\bullet$  Formas de Pagamento

#### **Figura 101.** Menu do sistema – Financeiro – Formas de Pagamento

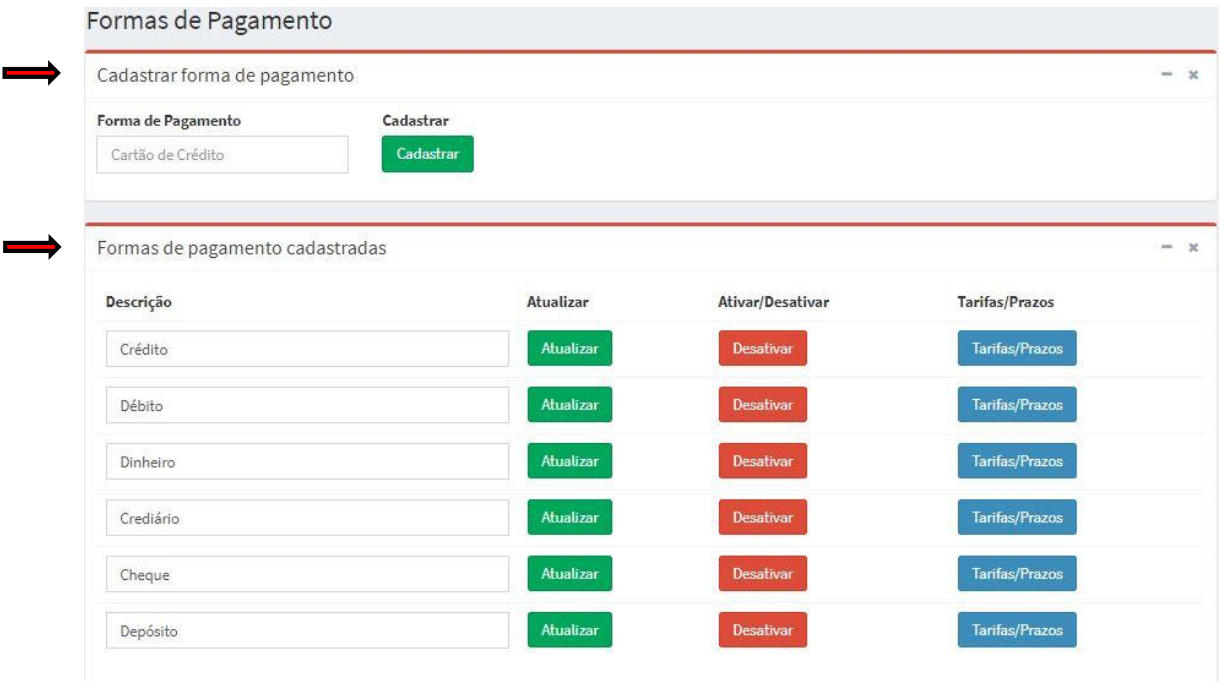

Na tela intitulada 'Formas de Pagamento', aparece a relação de todas as formas de pagamento cadastradas logo abaixo do campo que permite cadastrar uma nova forma.

Para cadastrar uma nova forma de pagamento é necessário digitar o nome no campo 'Forma de Pagamento' e clicar em **Cadastrar**, o sistema recarregará a página de cadastro e apresentará uma mensagem de êxito e a nova forma de pagamento aparecerá na relação.

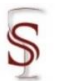

**Figura 102.** Mensagem de êxito ao cadastrar forma de pagamento

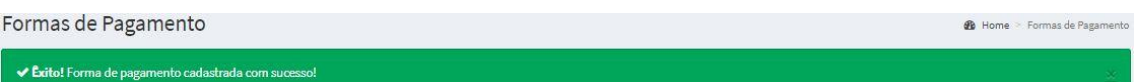

É possível realizar três ações com uma forma de pagamento cadastrada: alterar o nome, ativar ou desativar e definir tarifas/prazos.

Na própria tela de cadastro (Figura 101) é possível mudar o nome da forma de pagamento ao apagar o nome existente e escrever o nome que se deseja e clicar no

botão <sup>Atuslizar</sup> . Nessa mesma tela também é possível <sup>Ativar</sup> ou <sup>Desativar</sup> uma forma de pagamento. Ao cadastrar uma forma de pagamento o mesmo já vem ativo por padrão. Caso o status esteja desativado ela não aparecerá na opção 'Forma Pgto' na tela de novo pedido – passo 4 (Figura 76). Também é permitido ao usuário definir tarifas e prazos diferentes para cada forma de pagamento cadastrada.

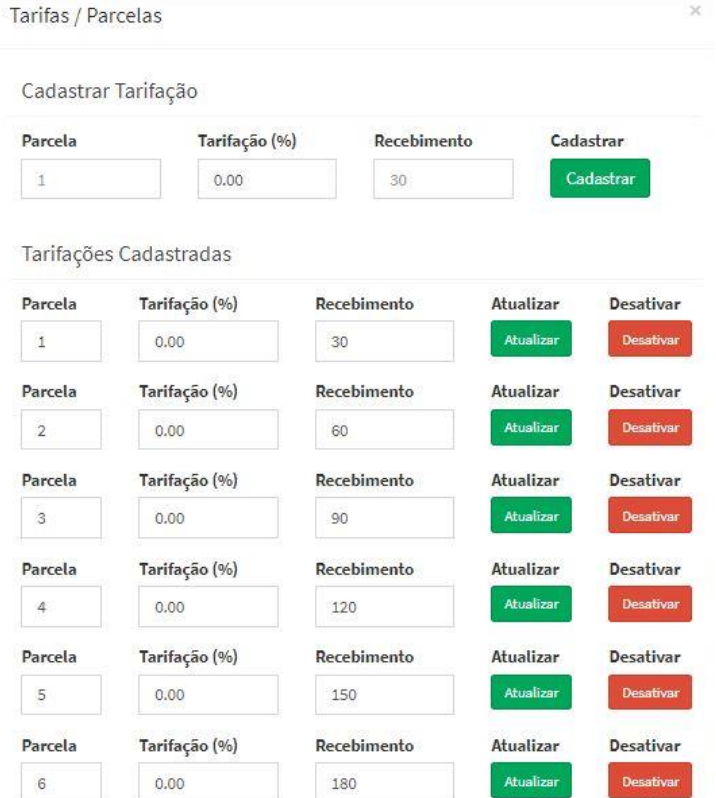

**Figura 103.** Cadastrar Forma de Pagamento – Tarifas/Prazos

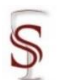

Para cadastrar um novo plano de contas ou visualizar os já existentes, basta clicar em <sup> $\bullet$  Plano de Contas</sup>

**Figura 104.** Menu do sistema – Financeiro – Plano de Contas

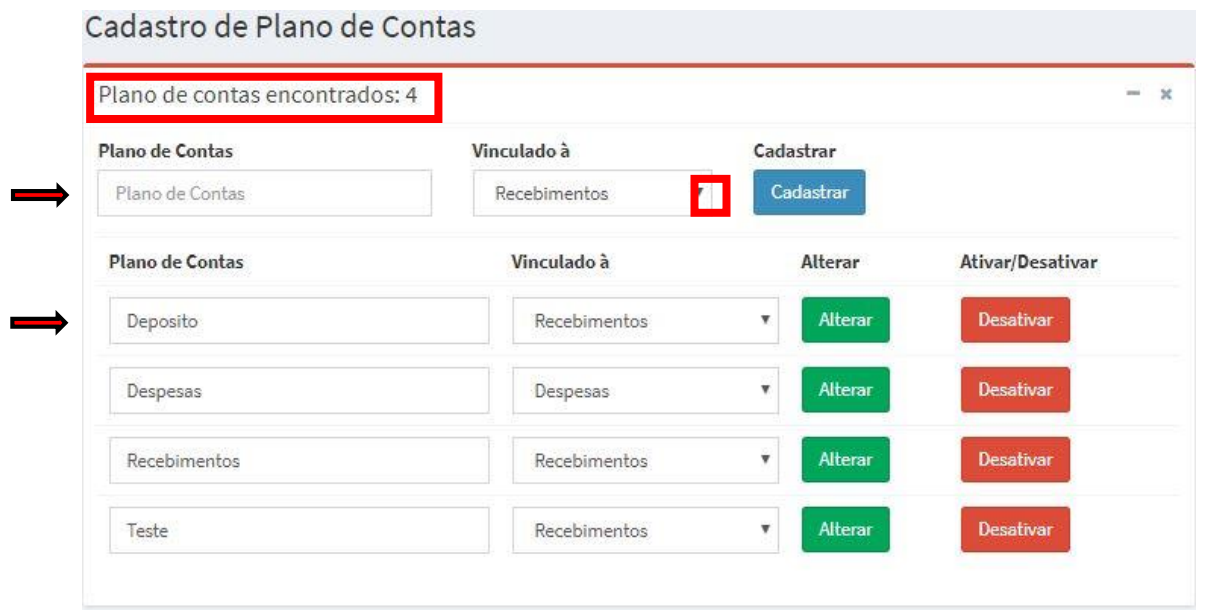

Na tela intitulada 'Cadastro de Planos de Contas', aparece o número total de planos cadastradas no sistema e a relação de todos cadastrados logo abaixo do campo que permite cadastrar um novo plano de contas.

Para cadastrar uma nova forma de pagamento é necessário digitar o nome no campo 'Plano de Contas', selecionar se o plano será vinculado aos recebimentos ou as despesas e clicar em Cadastrar , o sistema recarregará a página de cadastro e apresentará uma mensagem de êxito e o novo plano de contas aparecerá na relação.

**Figura 105.** Mensagem de êxito ao cadastrar plano de conta

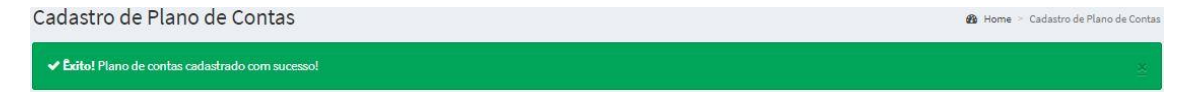

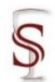

É possível realizar três ações com um plano de contas cadastrado: alterar a vinculação, alterar o nome, e ativar ou desativar.

Na própria tela de cadastro (Figura 104) é possível alterar a vinculação do plano: de recebimento para despesas, ou de despesas para recebimento e clicar no botão <sup>Alterar</sup>. É possível mudar o nome do plano de contas ao apagar o nome existente e escrever o nome que se deseja e clicar no botão **.** Alterar . Nessa mesma tela também é possível <sup>Ativar</sup> ou <sup>Desativar</sup> um plano. Ao cadastrar um plano o mesmo já vem ativo por padrão. Caso o status esteja desativado ele não aparecerá nas transações de movimentações (Figura 94 – 96).

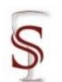

# **3.6 Agenda de Tarefas**

Neste módulo, é onde o usuário poderá agendar, consultar e excluir tarefas.

**Figura 106.** Menu do sistema – Agendar Tarefas

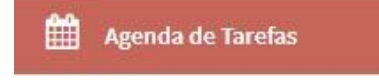

Ao clicar em  $\frac{44}{100}$  Agenda de Tarefas uma tela com dois campos a serem preenchidos abrirá, onde deverá ser inserida a descrição da tarefa e selecionada a data para realizar o agendamento.

**Figura 107.** Menu do sistema – Agenda de Tarefas – Agendar tarefas

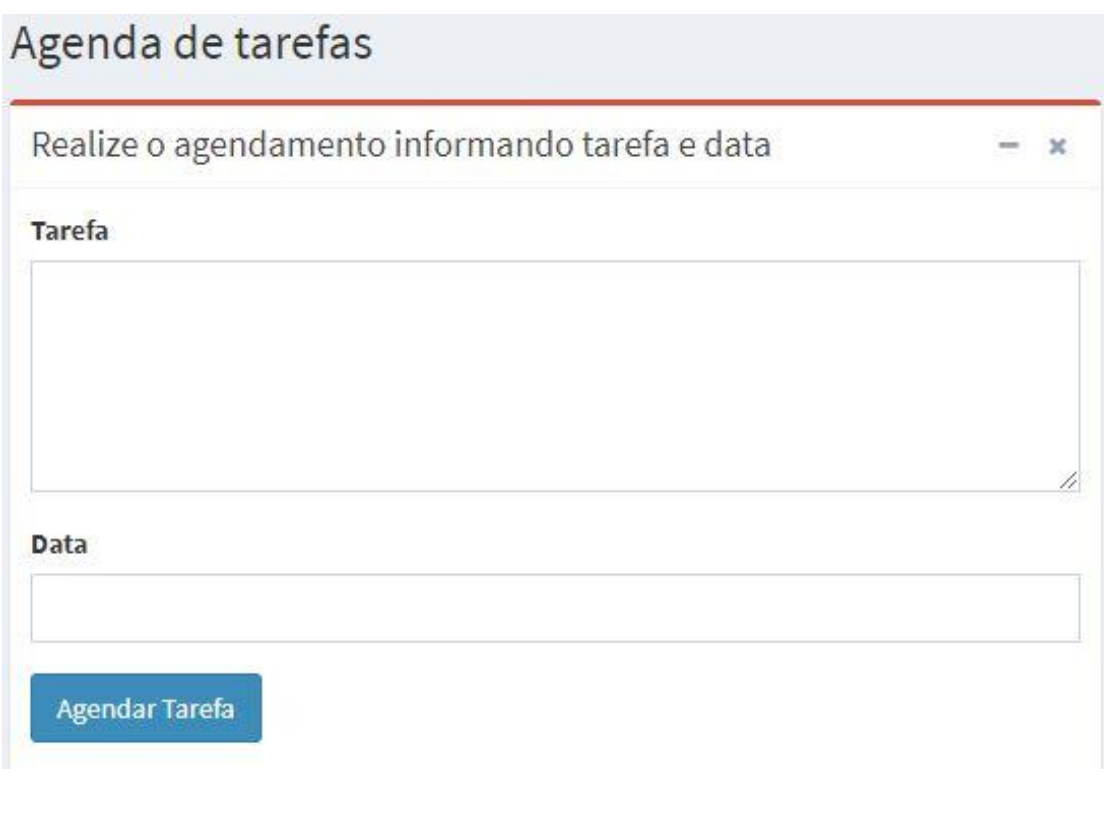

Ao clicar em <sup>Agendar Tarefa</sup> a página será recarregada e uma mensagem de êxito ao agendar a tarefa aparecerá.

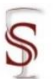

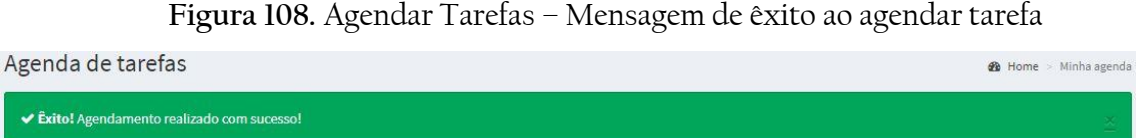

A tela de agenda de tarefas comportará as tarefas agendadas pelo usuário, possibilitando na mesma tela agendar novas tarefas.

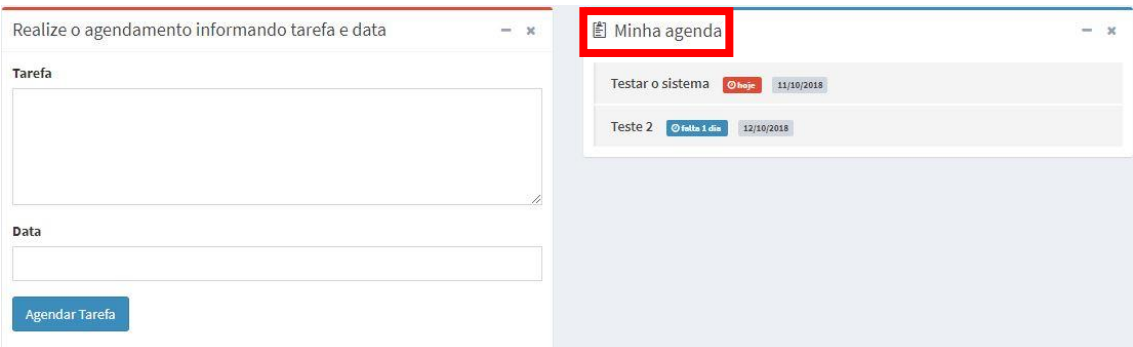

**Figura 109.** Agendar Tarefas – Minha Agenda

É possível apagar uma tarefa, ao passar o mouse sobre a mesma aparecerá a lixeira, clicando sobre ela a tarefa fica com um tracejado em cima da tarefa que desejou apagar.

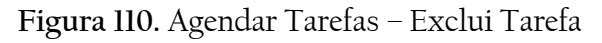

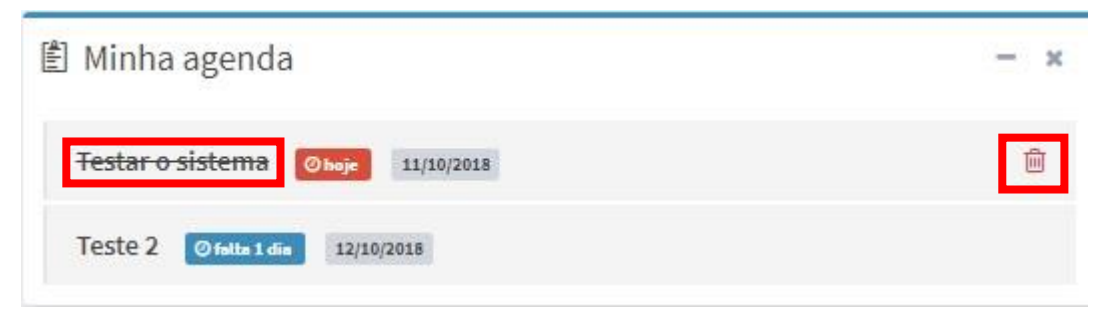

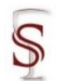

### **3.7 Relatórios**

Neste módulo, será onde o usuário poderá acessar todos os relatórios que o sistema fornece: relatórios de locações, comissões, produtos, financeiro, cadastros; e gráficos das locações e produtos mais e menos locados. Esse módulo subdivide em seis, os quais serão apresentados individualmente a seguir.

#### **Figura 111.** Menu do sistema – Relatórios

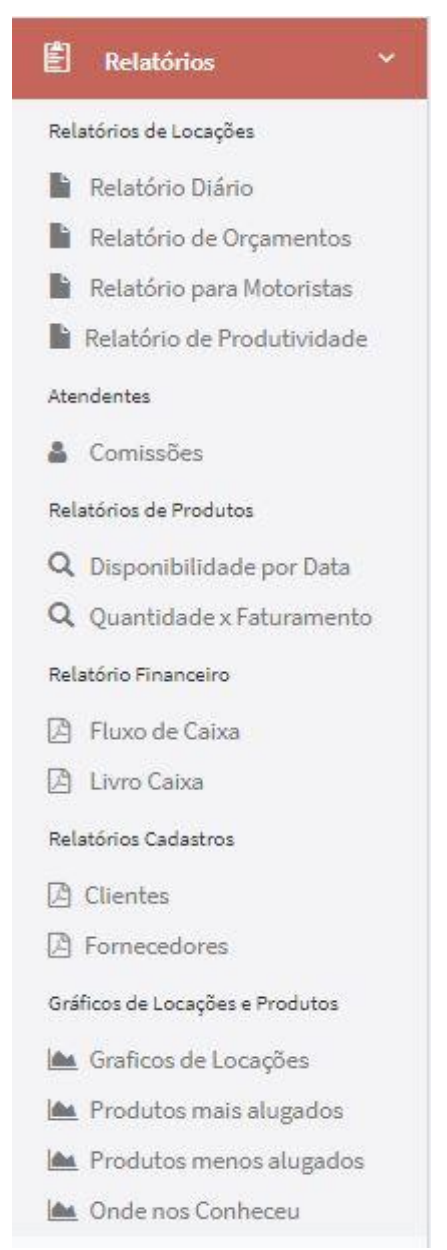

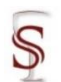

Visualizar

Painel de Controle

← Éxito! Locação entregue com sucesso!

**@** Home > Painel de Contr

73

### 3.7.1 Relatórios de Locações

Nesta seção do módulo relatórios, serão tratados dados relativos aos relatórios de locações.

Para visualizar o relatório com as atividades diárias basta clicar em Relatório Diário

**Figura 112.** Menu do sistema – Relatório – Relatórios de Locações – Relatório Diário

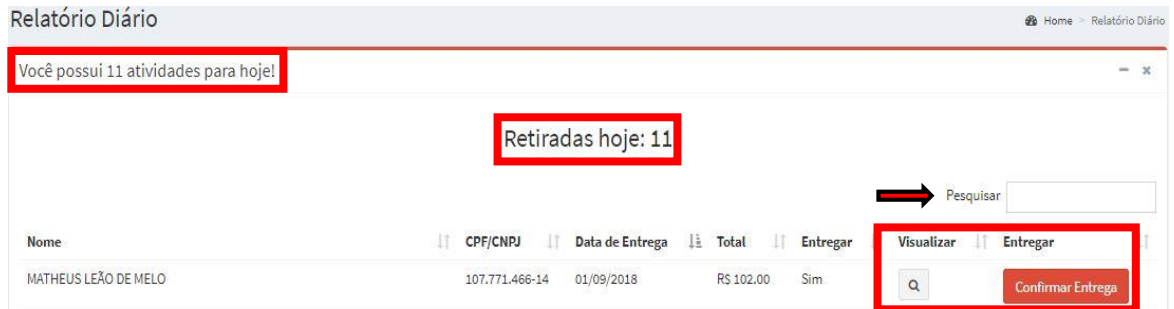

Na tela intitulada 'Relatório Diário', aparecem: o número total de atividades do dia, quantas retiradas faltam fazer, um campo de pesquisa que permite buscar por uma atividade especifica, e permite fazer duas ações: visualizar o pedido e confirmar a entrega do mesmo.

Ao clicar em **a uma nova página carregará com a descrição do pedido e** o seu correspondente contrato. Ao clicar em Confirmar Entrega , o usuário confirma que a locação foi entregue e o sistema retornará ao Painel de Controle na página inicial do sistema (Figura 4) e apresentará uma mensagem de êxito ao entregar locação.

**Figura 113.** Confirmar Entrega – Mensagem de êxito ao entregar locação

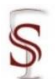

Visualizar

74

Para visualizar o relatório com os orçamentos em aberto basta clicar em Relatório de Orçamentos

**Figura 112.** Relatório – Relatórios de Locações – Relatório de Orçamentos

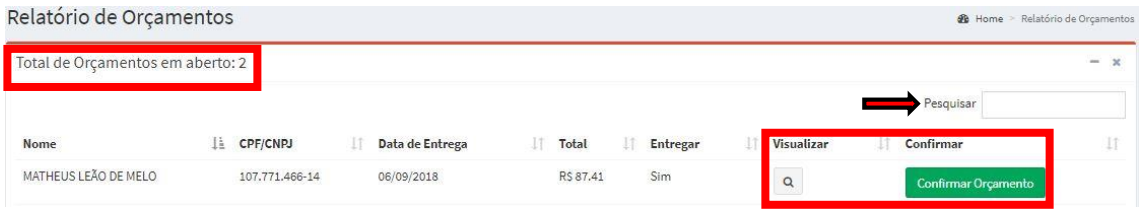

Na tela intitulada 'Relatório de Orçamento', aparecem: o número total de orçamento em aberto, um campo de pesquisa que permite buscar por um orçamento especifico, e permite fazer duas ações: visualizar o orçamento e confirmá-lo, de forma que efetive a locação.

Ao clicar em <sup>a</sup> uma nova página carregará com o orçamento. Ao clicar em Confirmar Orçamento , uma nova página é carregada com os detalhes do orçamento e se todas as peças estão disponíveis para a data desejada, nesta tela é possível editar o orçamento, visualizá-lo ou converter em contrato.

**Figura 113.** Relatórios de Locações – Relatório de Orçamentos – Confirmar Orçamento

| Confirmar Orçamento       |                 |                                                                                                    |                       | <b>@</b> Home > Confer@ncia de produtos |
|---------------------------|-----------------|----------------------------------------------------------------------------------------------------|-----------------------|-----------------------------------------|
|                           |                 | Verifique se todas as peças do orçamento estão disponíveis para a data desejada (Editar Orçamento $\bullet$ ) |                       | $\times$<br>$\sim$                      |
| Produto                   | Data de Entrega | Data de Devolução                                                                                             | Quantidade Solicitada | Falta em Estoque                        |
| Unicórnio Fofo            | 06/09/2018      | 06/09/2018                                                                                                    | 3                     | $\circ \checkmark$                      |
| Nuvem Feliz               | 06/09/2018      | 06/09/2018                                                                                                    | 3                     | $\circ \checkmark$                      |
| Bolo Fake unicórnio feliz | 06/09/2018      | 06/09/2018                                                                                                    | 3                     | $\circ \checkmark$                      |
|                           |                 |                                                                                                    |                       |                                         |
|                           |                 | Ver Orçamento Q                                                                                               |                       |                                         |
|                           |                 | <b>CONVERTER EM CONTRATO</b>                                                                                  |                       |                                         |

Ao converter em contrato abrirá as opções para pagamento e resumo do pedido.

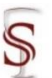

### Manual do Usuário - Sistema SLAPFestas Versão 1.0

**Figura 114.** Confirmar Orçamento – Informações de Pagamento

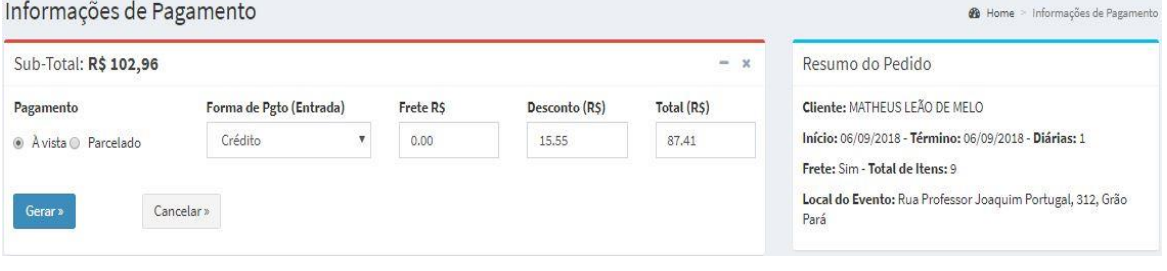

Ao clicar em <sup>Gerar</sup> abaixo aparecerá a forma para pagamento escolhida para confirmação de valores e parcelas.

**Figura 115.** Informações de Pagamento – Confirmar valores e parcelas

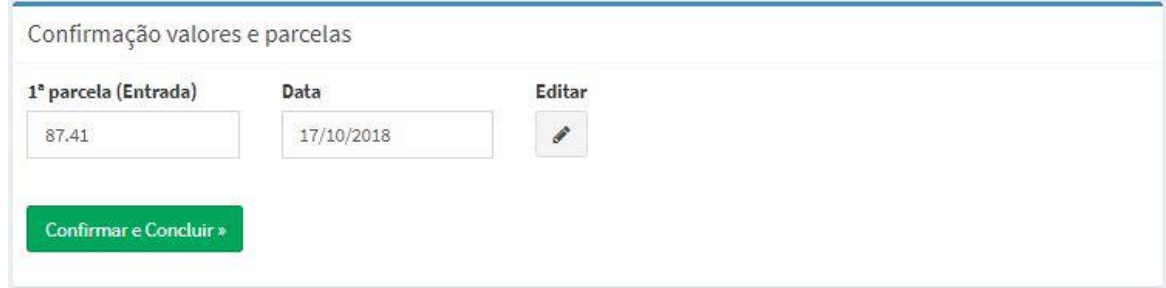

Ao clicar em **Confirmar e Concluir**», e confirmar a locação na mensagem que aparecerá, o sistema retornará ao Painel de Controle na página inicial do sistema (Figura 4) e apresentará uma mensagem de êxito ao entregar locação, e constará esse novo pedido no painel de controle, permitindo editá-lo ou enviá-lo por email.

**Figura 116.** Mensagem de êxito ao gerar novo contrato de locaçãoPainel de Controle **8** Home > Painel de Controle ← Éxito! Você acaba de gerar um novo contrato de locações!

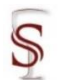

Para visualizar o relatório com as entregas e devoluções do dia que os motoristas tem a fazer basta clicar em **.** Relatório para Motoristas

**Figura 117.** Relatório – Relatórios de Locações – Relatório para Motoristas

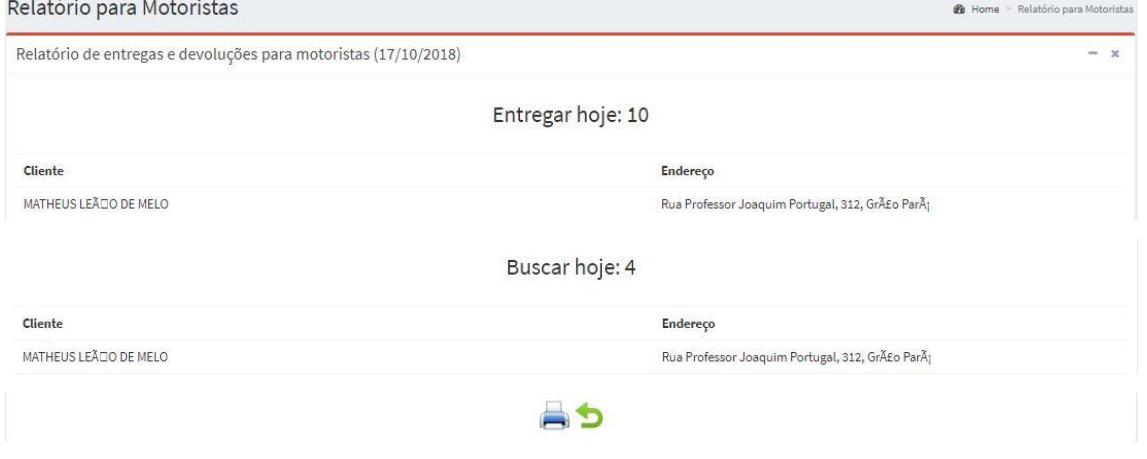

Na tela intitulada 'Relatório para Motoristas', aparecem: o total de entregas do dia a fazer, o total de devoluções que tem que buscar do dia, e a opção de imprimir ao final do relatório.

Ao clicar em **um** nova página carregará com o relatório de todas as entregas e devoluções no formato para impressão.

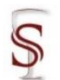

Para visualizar o relatório de produtividade dos usuários do sistema basta

clicar em **la** Relatório de Produtividade

**Figura 118.** Relatório – Relatórios de Locações – Relatório de Produtividade

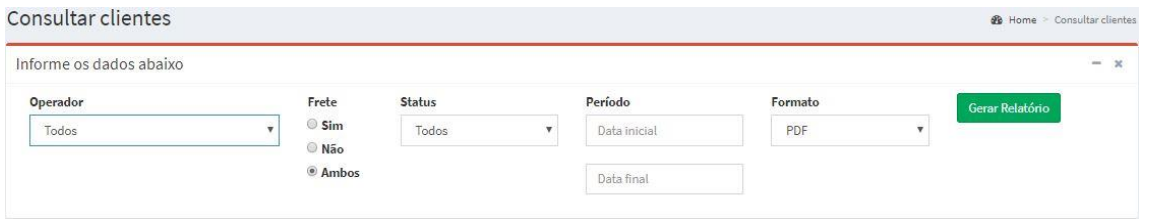

Nesta tela é possível gerar relatórios da produtividade de um usuário do sistema, administrador ou atendente. Basta selecionar o operador; filtrar as operações com frete, sem frete ou ambos; no status filtrar apenas pelos orçamentos, ou apenas pelas locações ou todos; selecionar um período com data inicial e data final; e definir o formato em PDF ou Excel (xls) e clicar em

#### Gerar Relatório

.

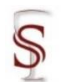

### 3.7.2 Atendentes

Nesta seção do módulo relatórios, serão tratados dados relativos às comissões do (s) atendente (s).

Para definir as comissões, o período ao qual se aplicam e gerar o relatório basta clicar em <sup>& Comissões</sup>

**Figura 119.** Menu do sistema – Relatório – Atendentes – Comissões

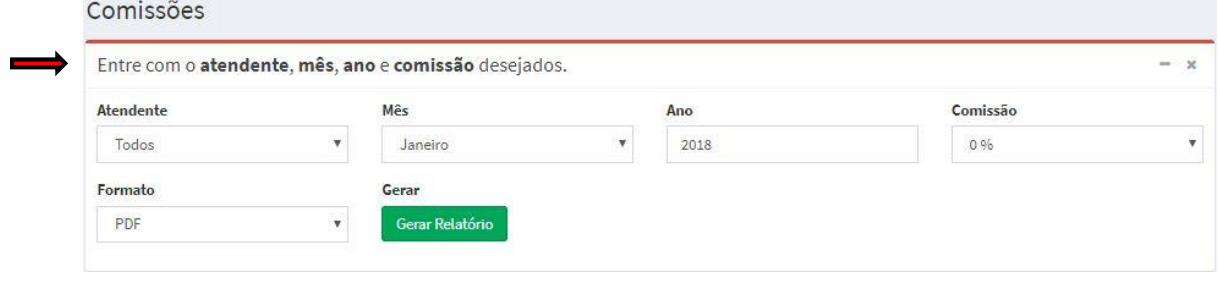

Na tela intitulada 'Comissões', é possível gerar relatório com a comissão do atendente selecionando o atendente, o mês, o ano, o percentual de comissão que será calculado sobre os valores das locações atendidas pelo atendente, e definir o formato em PDF ou Excel (xls) e clicar em **Serar Relatório** 

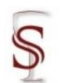

### 3.7.3 Relatórios de Produtos

Nesta seção do módulo relatórios, serão tratados dados relativos a quantidade e disponibilidade dos produtos. Para verificar a disponibilidade de um produto em uma data especifica basta clicar em Q Disponibilidade por Data

**Figura 120.** Relatório – Relatórios de Produtos – Disponibilidade por data Consultar a disponibilidade de um produto em uma data específica

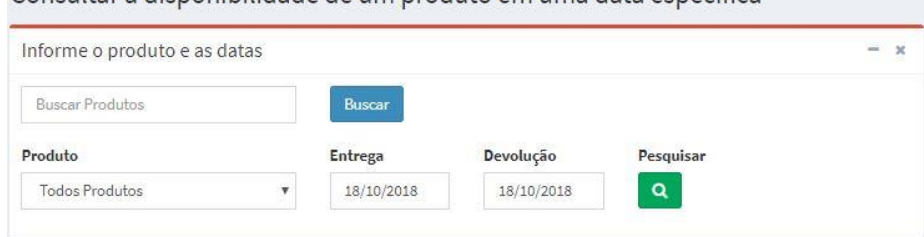

Nesta tela é possível consultar a disponibilidade de um produto definindo uma data especifica, selecionando o produto e clicar em . É possível também buscar por um produto no campo de 'Buscar Produtos'.

Para verificar a quantidade alugada de um produto basta clicar em Q. Quantidade x Faturamento

**Figura 121.** Relatório – Relatórios de Produtos – Quantidade x Faturamento

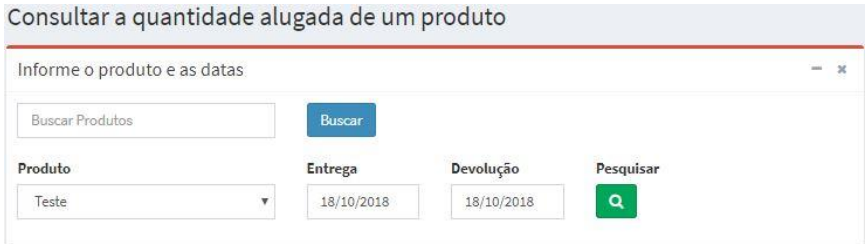

Nesta tela é possível consultar a quantidade alugada de um produto definindo uma data especifica, selecionando o produto e clicar em **a** . É possível também buscar por um produto no campo de 'Buscar Produtos'.

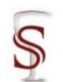

## 3.7.4 Relatório Financeiro

Nesta seção do módulo relatórios, serão tratados dados relativos ao caixa. Para verificar o fluxo de caixa anual basta clicar em  $\boxtimes$  Fluxo de Caixa

**Figura 120.** Menu do sistema – Relatório – Relatório Financeiro – Fluxo de caixa

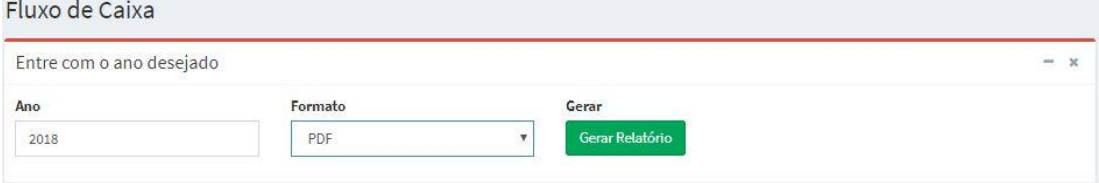

Nesta tela é possível consultar o fluxo de caixa anual informando o ano e definir o formato em PDF ou Excel (xls) e clicar em <sup>Gerar Relatório</sup>

Ao gerar o relatório em formato PDF, uma nova tela será carregada apresentando o relatório; ao gerar o relatório em formato Excel (xls) uma tela abrirá para que o usuário selecione onde deseja salvar o arquivo em seus documentos.

Para verificar o livro de caixa mensal basta clicar em <sup>29</sup> Livro Caixa

**Figura 121.** Menu do sistema – Relatório – Relatório Financeiro – Livro caixa

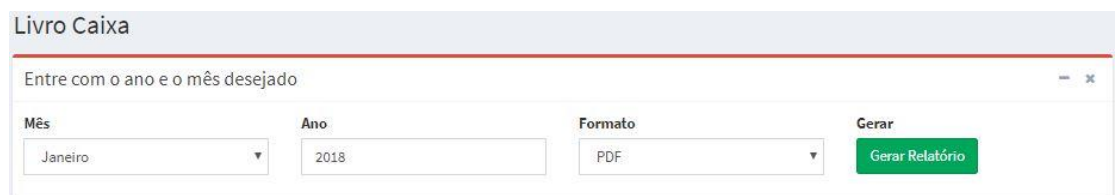

Nesta tela é possível consultar o livro de caixa mensal informando o mês e ano e definir o formato em PDF ou Excel (xls) e clicar em **Serar Relatório** 

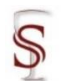

### 3.7.5 Relatórios Cadastros

Nesta seção do módulo relatórios, serão tratados dados relativos aos cadastros.

Para visualizar os clientes cadastrados basta clicar em <sup>@ Clientes</sup>.

**Figura 122.** Menu do sistema – Relatório – Relatórios Cadastros – Clientes

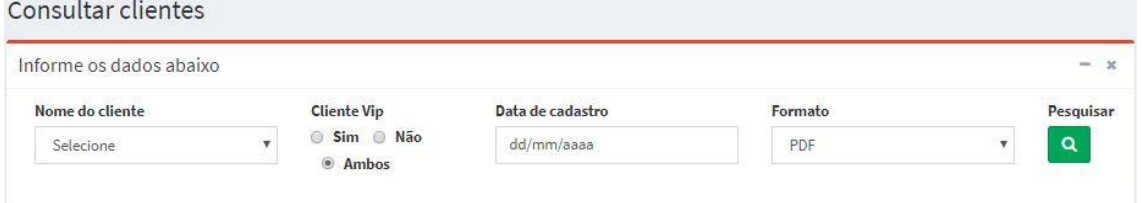

Nesta tela é possível consultar clientes pelo nome ou pela data de cadastro, marcando se ele é vip ou não, ou ambos. Caso opte por consultar pelo nome o sistema não permite que seja feito o filtro por cliente vip ou por uma data. Após informar os dados basta definir o formato em PDF ou Excel (xls) e clicar em

#### Gerar Relatório

.

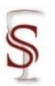

Para visualizar os fornecedores cadastrados basta clicar em <sup>28</sup> Fornecedores

**Figura 122.** Menu do sistema – Relatório – Relatórios Cadastros – Fornecedores

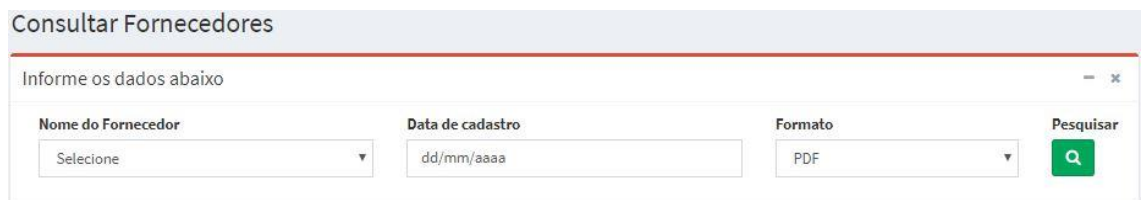

Nesta tela é possível consultar fornecedores pelo nome ou pela data de cadastro.

Caso opte por consultar pelo nome o sistema não permite que seja feito o filtro por uma data. Após informar os dados basta definir o formato em PDF ou Excel (xls) e clicar em <sup>Gerar Relatório</sup>

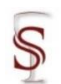

# 3.7.6 Gráficos de Locações e Produtos

Nesta seção do módulo relatórios, serão apresentados gráficos de locações e produtos.

Para visualizar os gráficos de locações basta clicar em **ende a Graficos de Locações** e serão mostrados dois gráficos, um das locações dos últimos dias e outro com as locações mensais.

**Figura 123.** Relatório – Gráficos de Locações e Produtos – Gráficos de Locações

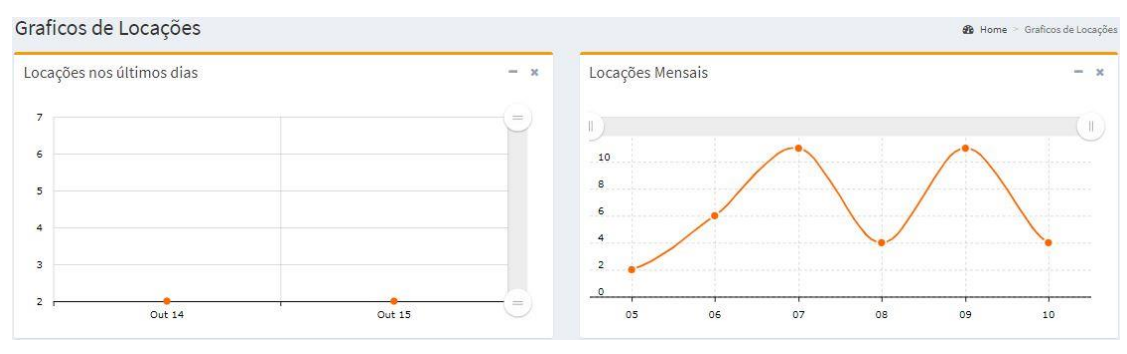

Para visualizar o gráfico dos produtos mais alugados basta clicar em e Produtos mais alugados e será mostrado um gráfico com a legenda das cores com descrição ao lado direito, onde as cores mudam ao apertar a tecla F5.

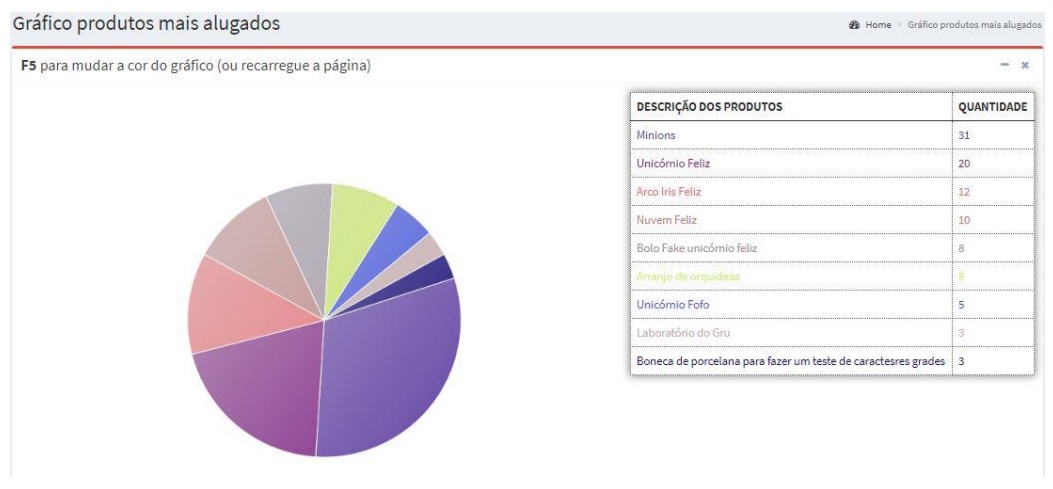

**Figura 124.** Gráficos de Locações e Produtos – Gráficos de produtos mais alugados

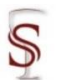

Para visualizar o gráfico dos produtos menos alugados basta clicar em Produtos menos alugados e será mostrado um gráfico com a legenda das cores com descrição ao lado direito, onde as cores mudam ao apertar a tecla F5.

Gráfico produtos menos alugados **@** Home > Gráfico produt F5 para mudar a cor do gráfico  $= -$ **DESCRIÇÃO DOS PRODUTOS** QUANTIDADE Laboratório de Gru  $\alpha$ Boneca de porcelana para fazer um teste de caractesres grade Unicómio Fofo Bolo Fake unicórnio feliz  $\overline{\mathbf{8}}$ rranio de orgi Nuvem Feliz  $10$ Unicómio Feliz  $20$ Minions  $\overline{31}$ 

**Figura 125.** Gráficos de Locações e Produtos – Gráficos de produtos menos alugados

Para visualizar o gráfico de onde os clientes conheceram a empresa, dado que é informado no momento que realiza o cadastro do cliente (Figura 14 – 15), basta clicar em **e Ondenos Conheceu** e será mostrado um gráfico com a legenda das cores com descrição ao lado direito, onde as cores mudam ao apertar a tecla F5.

**Figura 126.** Gráficos de Locações e Produtos – Gráficos de 'onde nos conheceu'

| F5 para mudar a cor do gráfico (ou recarregue a página) |                       | $- x$        |
|---------------------------------------------------------|-----------------------|--------------|
|                                                         | <b>DESCRIÇÃO</b>      | QUANTIDADE   |
|                                                         | Facebook              | 1            |
|                                                         | Google                | $\mathbf{1}$ |
|                                                         | Indicação de um amigo | $\mathbf 1$  |
|                                                         | Outdoors              | $1^{\circ}$  |
|                                                         |                       |              |